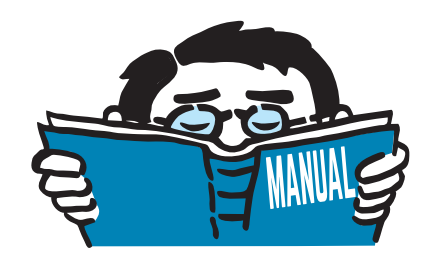

Fassung April 2017

## Zusatzmodul

# **RF-/FE-BGDK**

Biegedrillknicknachweis von Stäben nach Theorie II. Ordnung (FEM)

## Programmbeschreibung

Alle Rechte, auch das der Übersetzung, vorbehalten. Ohne ausdrückliche Genehmigung der DLUBAL SOFTWARE GMBH ist es nicht gestattet, diese Programmbeschreibung oder Teile daraus auf jedwede Art zu vervielfältigen.

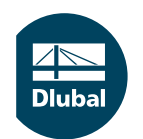

**© Dlubal Software GmbH 2017 Am Zellweg 2 D-93464 Tiefenbach Deutschland**

**Tel.: +49 9673 9203-0 Fax: +49 9673 9203-51 E-mail: info@dlubal.com Web: www.dlubal.de**

an<br>Diut

## Inhalt

#### **Inhalt Seite**

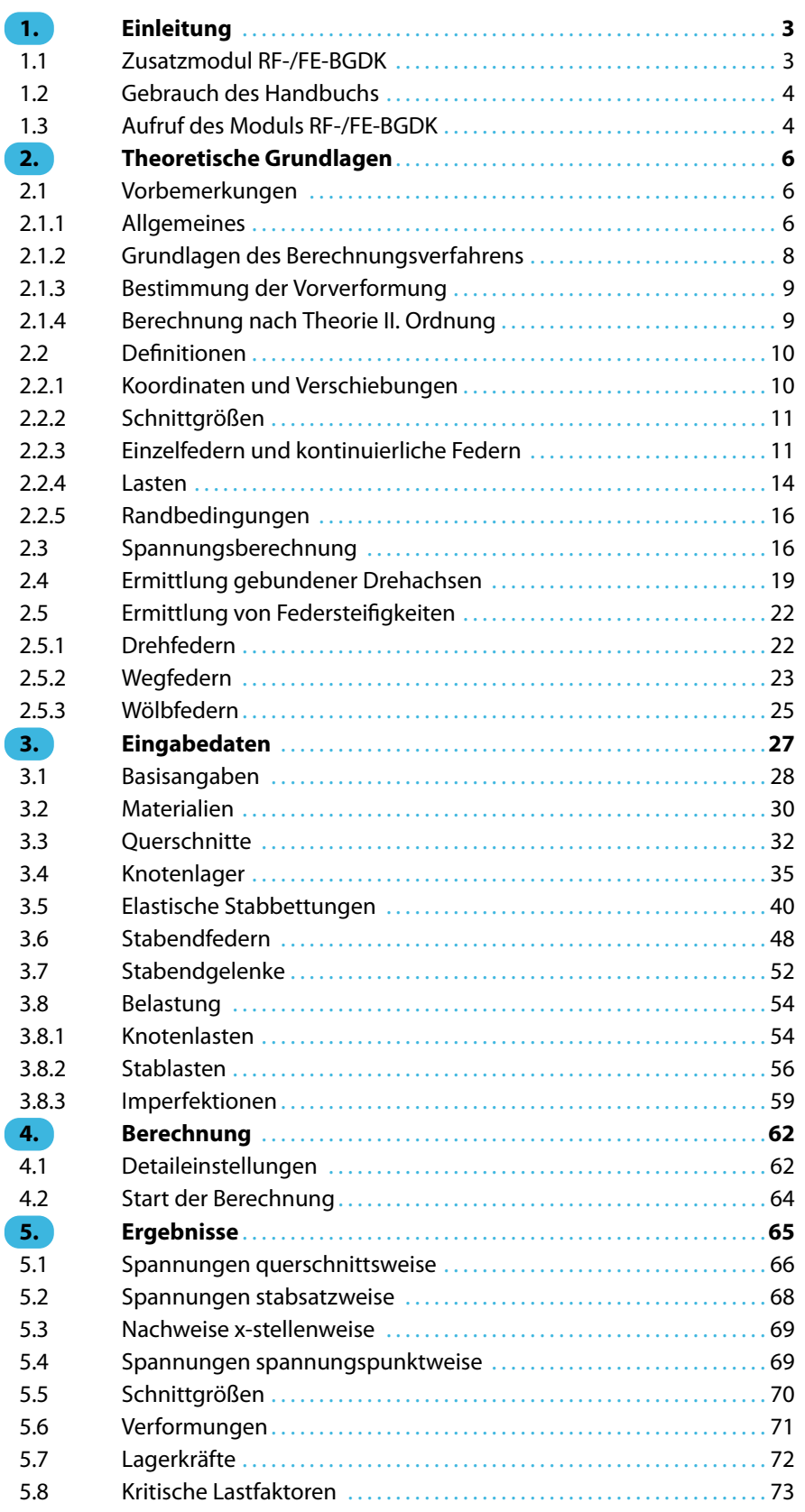

 $\frac{4}{\text{Dlubal}}$ 

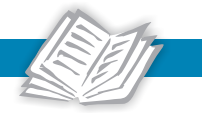

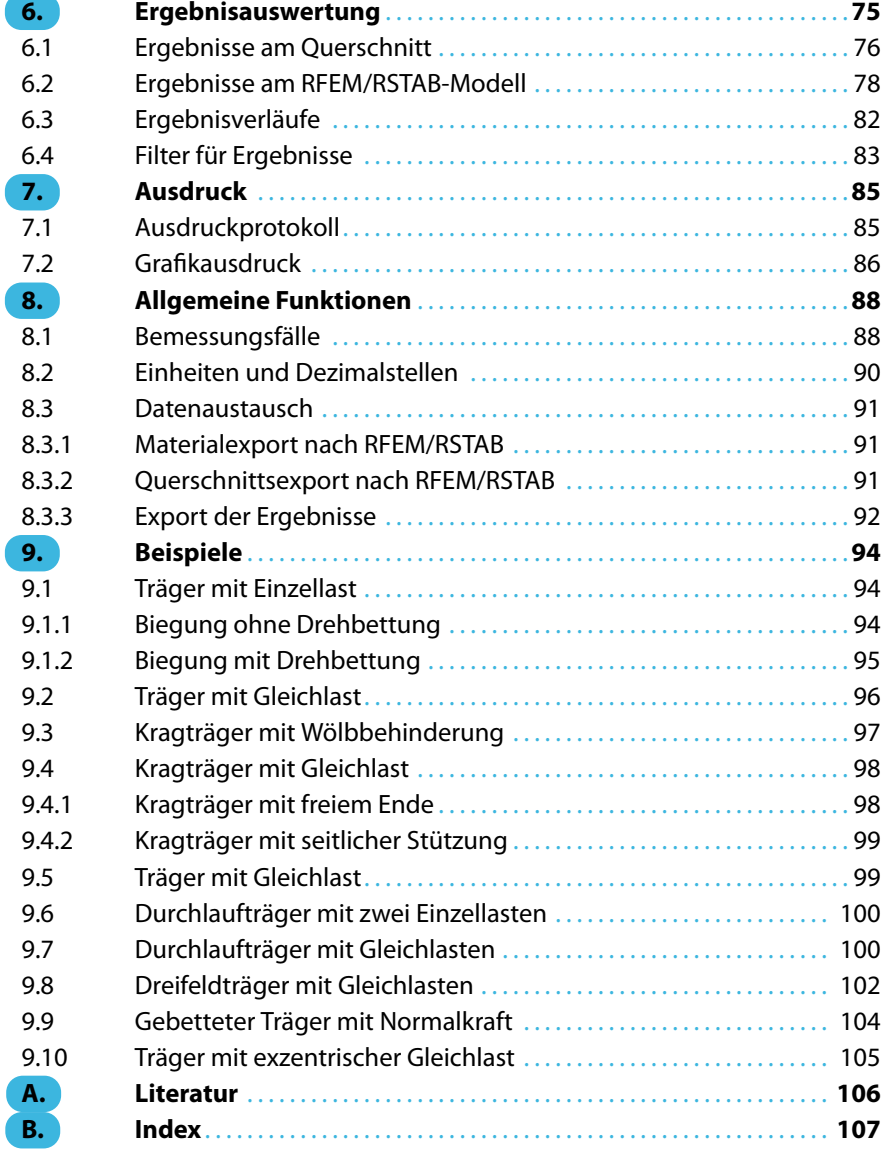

## <span id="page-3-0"></span>1 Einleitung

#### **1.1 Zusatzmodul RF-/FE-BGDK**

Die Zusatzmodule RF-FE-BGDK (für RFEM) und FE-BGDK (für RSTAB) bieten die Möglichkeit, Stabsätze gegen Biegeknicken und Biegedrillknicken nach der Methode der finiten Elemente zu untersuchen. Hierzu werden ebene Teilsysteme aus dem räumlichen RFEM- bzw. RSTAB-Modell herausgelöst und die Schnittgrößen, Verformungen und Spannungen einer Lastkombination nach Theorie II. Ordnung bestimmt. Zusätzlich wird die Stabilitätslast oder die maximal aufnehmbare Last bei Einhaltung der Normal-, Schub- und Vergleichsspannungen ermittelt.

1

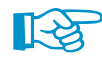

Dieses Handbuch beschreibt die Zusatzmodule der beiden Hauptprogramme gemeinsam unter der Bezeichnung **RF-/FE-BGDK**.

Gemäß EN 1993-1-1 [\[1](#page-106-0)] und DIN 18800[[2\]](#page-106-0) [[3\]](#page-106-0) kann der Nachweis gegen Biegeknicken und Biegedrillknicken nach verschiedenen Verfahren durchgeführt werden. In RF-/FE-BGDK geschieht dies durch folgende Ansätze:

- Berechnung der kritischen Lasten am perfekten System. Diese liefert die ideale Biegeknicklast N<sub>cr,z</sub> um die z-Achse (aus der Systemebene heraus), die ideale Drillknicklast N<sub>cr, $\vartheta$ </sub> bzw. das ideale Biegedrillknickmoment M<sub>cr</sub> um die y-Achse. Mit diesen idealen Werten kann dann der Stabilitätsnachweis nach [\[1](#page-106-0)] für I-Profile nach dem Ersatzstabverfahren (z. B. mit RF-/STAHL EC3) geführt werden.
- Spannungsnachweis mit den unter  $\gamma$ -fachen Lasten nach Theorie II. Ordnung berechneten Schnittgrößen (imperfektes System mit Lasten F $_{\rm d}$ )

Die Berechnung erfolgt nach Biegetorsionstheorie II. Ordnung mit folgenden Möglichkeiten:

- Nachweis am Gesamtsystem, um beispielsweise die Einspannwirkungen für die biegedrillknickgefährdeten Bauteile in systemgerechter Weise zu berücksichtigen
- Bestimmung der Imperfektionen durch eine Eigenwertanalyse vor der Berechnung und Ansatz des skalierten Eigenvektors als System-Vorverformung
- Erfassung des Einflusses von Verbänden und anderen stützenden Bauteilen durch Anordnung exzentrischer Knotenfedern sowie Idealisierung von Wölbeinspannungen über Einzelfedern
- Berücksichtigung der elastischen Drehbettung durch Trapezbleche und/oder Verbandsschubsteifigkeiten in Form von verteilten Federn und Drehfedern für beide Querschnittsachsen
- Ggf. Realisierung einer gebundenen Drillachse über entsprechende Randbedingungen

Wie die übrigen Zusatzmodule ist RF-/FE-BGDK vollständig in RFEM bzw. RSTAB integriert. So sind die bemessungsrelevanten Eingabedaten beim Aufruf des Moduls voreingestellt. Nach der Bemessung kann die grafische Oberfläche des Hauptprogramms zur Auswertung der Ergebnisse genutzt werden. Da die Ergebnisse auch in das zentrale Ausdruckprotokoll eingebunden werden können, lässt sich die gesamte Nachweisführung in ansprechender und einheitlicher Form präsentieren. Bemessungsfälle bieten zudem die Möglichkeit, das Biegeknick- und Biegedrillknickverhalten flexibel zu untersuchen.

Wir wünschen Ihnen viel Freude und Erfolg mit RF-/FE-BGDK.

Ihr DLUBAL Team

<span id="page-4-0"></span>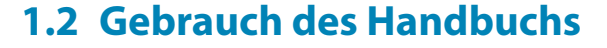

Da die Themenbereiche Installation, Benutzeroberfläche, Ergebnisauswertung und Ausdruck im RFEM- bzw. RSTAB-Handbuch erläutertsind, wird hier auf eine Beschreibung verzichtet.Der Schwerpunkt dieses Handbuchs liegt auf den Besonderheiten, die sich im Rahmen der Arbeit mit dem Zusatzmodul RF-/FE-BGDK ergeben.

1

Das Handbuch orientiert sich an der Reihenfolge und am Aufbau der Eingabe- und Ergebnismasken. Im Text sind die beschriebenen **Schaltflächen** (Buttons) in eckige Klammern gesetzt, z. B. [Anwenden]. Zugleich sind sie am linken Rand abgebildet. Die **Begriffe**, die in Dialogen, Tabellen und Menüs erscheinen, sind in Kursivschrift hervorgehoben, damit die Erläuterungen gut nachvollzogen werden können.

Am Ende des Handbuchs befindet sich ein Stichwortverzeichnis. Sollten Sie dennoch nicht fündig werden, können Sie die Suchfunktion auf unserer Blog-Website https://www.dlubal.com/blog/de nutzen, um unter den Beiträgen zu unseren Stahlmodulen eine Lösung zu finden.

#### **1.3 Aufruf des Moduls RF-/FE-BGDK**

In RFEM bzw. RSTAB bestehen verschiedene Möglichkeiten, das Zusatzmodul RF-/FE-BGDK zu starten.

#### **Menü**

 $\mathbb{R}$ 

Der Programmaufruf kann erfolgen über das RFEM- bzw. RSTAB-Menü

```
Zusatzmodule → Stahlbau → RF-/FE-BGDK.
```
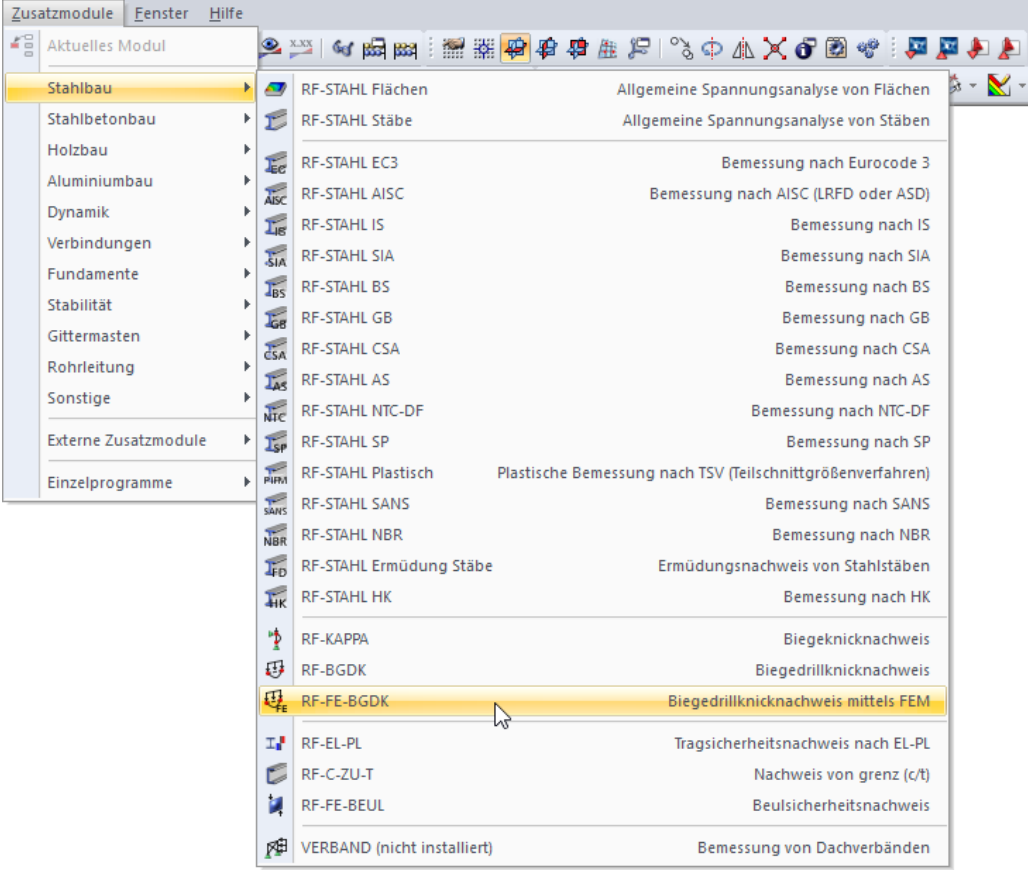

Bild 1.1: Menü Zusatzmodule  $\rightarrow$  Stahlbau  $\rightarrow$  RF-FE-BGDK

#### **Navigator**

RF-/FE-BGDK kann im Daten-Navigator aufgerufen werden über den Eintrag

**Zusatzmodule** → **RF-/FE-BGDK**.

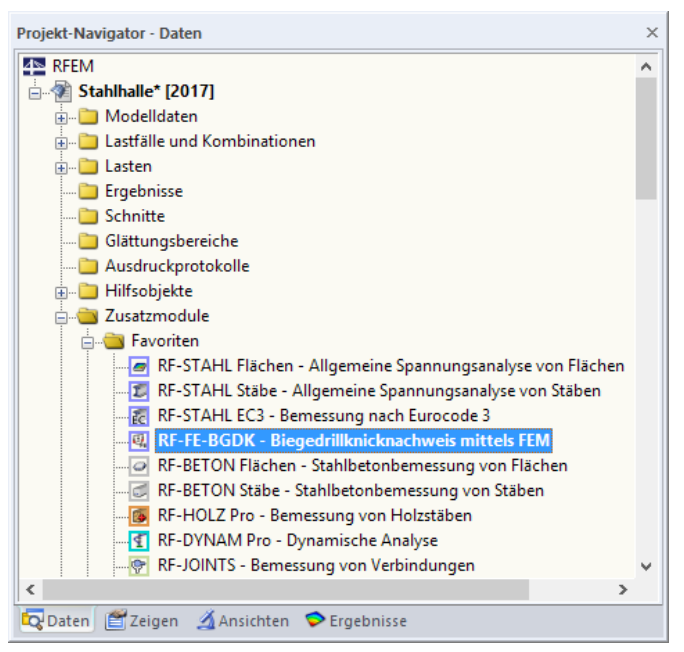

Bild 1.2: Daten-Navigator: Zusatzmodule  $\rightarrow$  RF-FE-BGDK

#### RF-FE-BGDK FA1 - Riegel LF1 - Eigengewicht<br>LF2 - Nutzlast<br>LK1 - 1.35\*LF1 + 1.5\*LF2 RF-FE-BGDK FA2 - Stützen  $^{\circ}$ RF-FE-BGDK

Wenn im Modell bereits Ergebnisse für RF-/FE-BGDK vorliegen, können Sie das Bemessungsmodul auch über das Panel starten:

Stellen Sie in der Lastfallliste der Menüleiste den relevanten Bemessungsfall ein. Lassen Sie über die Schaltfläche [Ergebnisse ein/aus] das Nachweiskriterium an den Stäben grafisch darstellen.

Im Panel steht die Schaltfläche [RF-/FE-BGDK] zur Verfügung, die zum Aufruf des Moduls benutzt werden kann.

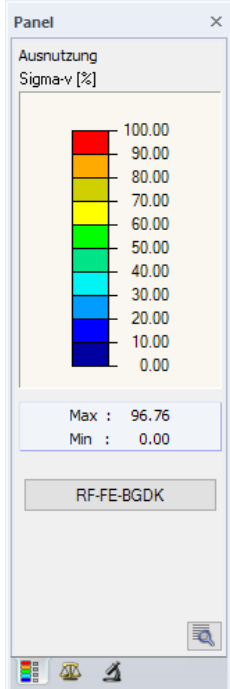

**Panel**

Bild 1.3: Panel mit Schaltfläche [RF-FE-BGDK]

**© DLUBAL SOFTWARE 2017**

1

<span id="page-6-0"></span>Dieses Kapitel stellt die Grundlagen vor, die für die Arbeit mit RF-/FE-BGDK von Bedeutung sind. Im Wesentlichen werden die theoretischen Ansätze der Literatur wiedergegeben. Dieses einführende Kapitel kann jedoch kein Lehrbuch ersetzen.

2

### **2.1 Vorbemerkungen**

#### **2.1.1 Allgemeines**

Das Biegedrillknicken stellt einen Stabilitätsfall dar, bei dem eine primäre Biegeverformung mit einer seitlichen Verschiebung einschließlich Drillung überlagert wird. Biegedrillknicken ist mit Kippen verwandt. Der Unterschied besteht darin, dass in der üblichen Sprachregelung Biegedrillknicken mit Beanspruchung aus exzentrischer Druckkraft verknüpft ist, während Kippen infolge Biegung auftritt. Darüber hinaus kann auch der Fall einer Druck-Biegebeanspruchung vorliegen. In allen Fällen hat die Lage der Wirkungslinie der auf einen Stab aufgebrachten Lasten einen erheblichen Einfluss auf die Größe der Stabilitätslast.

Alle oben genannten Stabilitätsprobleme lassen sich mit dem Zusatzmodul RF-/FE-BGDK behandeln. Zur Berechnung des Biegedrillknickens oder Kippens von Trägern können unterschiedliche Verfahren angewendet werden. Einige Methoden seien hier kurz genannt:

- Ersatzstabverfahren (z. B. Zusatzmodule RF-/BGDK oder RF-/STAHL EC3)
- Berechnung der Eigenwerte ( $M_{cr}$ , N<sub>cr</sub>) für Durchlaufträger oder beliebige Stabwerke unter dreidimensionaler Beanspruchung (Zusatzmodul RF-/FE-BGDK)
- Grenzlast- oder Stabilitätsberechnung von Stabwerken unter dreidimensionaler Bean-spruchung nach Theorie II. Ordnung am imperfekten System (Zusatzmodul RF-/FE-BGDK)
- Grenzlast- oder Stabilitätsberechnung von Stabwerken unter dreidimensionaler Beanspruchung nach einer geometrisch exakten Theorie am imperfekten System

Für viele baupraktische Belange reicht das Ersatzstabverfahren völlig aus. Programmtechnische Umsetzungen finden sich beispielsweise in den Zusatzmodulen RF-/BGDK und RF-/STAHL EC3, die den Biegedrillknicksicherheitsnachweis für Stäbe mit einfach- oder doppelsymmetrischem Doppel-T-Querschnitt führt, die einer Beanspruchung aus Einfach- oder Doppelbiegung und konstanter Normalkraft unterliegen.

Das Ersatzstabverfahren ist in seiner Anwendung auf spezielle Querschnitte (siehe oben) beschränkt. Zudem sind vom Anwender die Randbedingungen für den Ersatzstab zu definieren, was bei allgemeinen Stabtragwerken oft nicht einfach ist und somit nur eine Abschätzung sein kann. Um hier genauer zu rechnen, ist das Stabtragwerk unter dreidimensionaler Beanspruchung nach Theorie II. Ordnung zu berechnen. In der Regel geht es dabei um die Berechnung der elastischen Stabilitätslast eines Ein- oder Mehrfeldträgers oder eines Rahmens.

Das Zusatzmodul RF-/FE-BGDK, das auf der Methode der finiten Elemente basiert, kann für die Berechnung der Stabilitätslasten von Stäben und Stabsätzen benutzt werden. Dabei wird ein elastisches Materialverhalten bei geometrisch nichtlinearem Verhalten angenommen. Folgende grundsätzlichen Annahmen werden bei der Wölbtorsionstheorie vorausgesetzt:

- 1. Formtreue Querschnitte, um lokale Instabilitäten auszuschließen
- 2. Bernoullische Biegung
- 3. Moderate Verschiebungen und Verdrehungen, die insgesamt klein gegenüber den Systemabmessungen sind

Die Berechnungen werden dreidimensional nach Biegetorsionstheorie II. Ordnung durchgeführt, wobei die einzelnen Stabelemente als gerade angesehen werden.

2

Bei der Analyse können Vorverformungen (Imperfektionen) als skalierte Eigenvektoren des Systems angesetzt werden. Ebenso ist die Berücksichtigung exzentrisch wirkender Lasten möglich, die beispielsweise am Ober- oder Untergurt angreifen.

In Abhängigkeit von der geometrischen Form des Tragwerkes, den Einwirkungen und den Imperfektionen können unterschiedliche maximale Versagens- und/oder Grenzzustände auftreten. Bild 2.1 stellt die grundsätzlichen Tragwerksantworten dar.

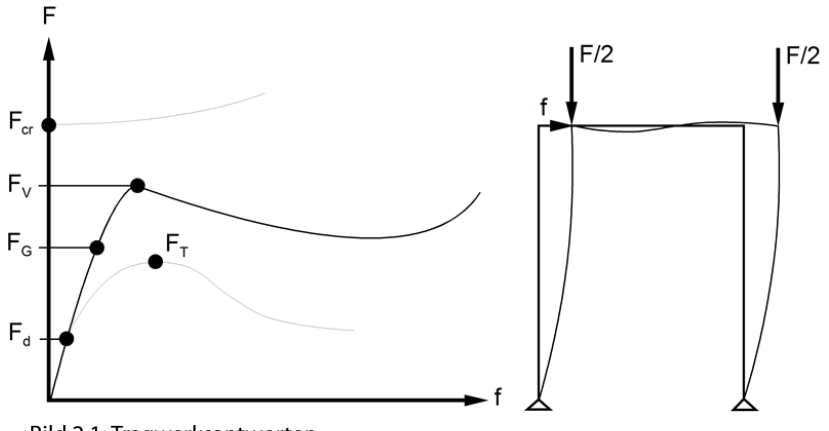

Bild 2.1: Tragwerksantworten

RF-/FE-BGDK liefert je nach Anwendung folgende Ergebnisse (siehe auch Bild 2.1):

- 1. Verzweigungslast  $F_{cr}$ 
	- − Ideales Biegedrillknickmoment M<sub>cr v</sub>
	- − Ideale Biegeknicklast N<sub>cr.z</sub>
	- − Ideale Drillknicklast N<sub>cr</sub>,

Das Programm berechnet stets die kleinste Verzweigungslast des Systems, wobei keine Vorverformungen berücksichtigt werden. Diese idealen kritischen Lasten sind bei der Anwendung des Ersatzstabverfahrens erforderlich. Sie können z. B. in den Zusatzmodulen RF-/BGDK und RF-/STAHL EC3 benutzerdefiniert vorgegeben werden.

2. Traglast F<sub>T</sub> infolge Stabilitätsverlust (Durchschlaglast) unter Einhaltung der elastischen Grenzspannung am imperfekten System

Die Durchschlaglast F<sub>T</sub> wird unter Voraussetzung eines rein elastischen Werkstoffverhaltens mit Begrenzung durch eine vorzugebende elastische Grenzspannung ermittelt.

3. Elastische Grenzlast F<sub>G</sub> am imperfekten System

Dies ist die Last, die das System aufnehmen kann, ohne dass in irgendeinem Querschnittsteil die Normalspannung, die Schubspannung oder die Vergleichsspannung (nach VON MISES) größer als die entsprechende Grenzspannung wird. Diese Berechnung ist nur bei Vorgabe von Vorverformungen durchzuführen.

- 4. Mögliche Traglast F<sub>v</sub> infolge Stabilitätsverlust bei Vorgabe von Vorverformungen ohne Einhaltung der elastischen Grenzspannungen
- 5. Nachweis der Grenzspannungen unter den Bemessungslasten F<sub>d</sub> am imperfekten System nach Theorie II. Ordnung

Damit ist RF-/FE-BGDK in der Lage, basierend auf Theorie II. Ordnung die Verzweigungs-, Durchschlags- oder elastische Grenzlasten automatisch zu finden. Diese Lasten werden iterativ ermittelt.

Um die Durchschlaglast F<sub>T</sub> oder die elastische Grenzlast F<sub>G</sub> zu bestimmen, ist auf das System eine Vorverformung aufzubringen. Sie wird in RF-/FE-BGDK automatisch aus der ersten, niedrigsten

Eigenform generiert, da diese der Knickfigur der niedrigsten Stabilitätslast entspricht. Die Skalierung dieser Eigenform erfolgt nach DIN 18800 Teil2 [\[3](#page-106-0)]. Sie kann jedoch auch benutzerdefiniert vorgegeben werden (siehe [Kapitel 3.8.3](#page-59-0), [Seite 59](#page-59-0)).

2

<span id="page-8-0"></span>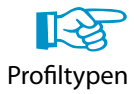

RF-/FE-BGDK führt die Nachweise für alle Walzprofile, einfach- und doppelsymmetrischen I-Profile, U-Profile, T-Profile, L-Profile, Rechteckprofile, C-Profile, Hohl- und Kreisringprofile sowie aus diesen Profilen zusammengesetzte Querschnitte. Dabei werden die Spannungen nach Theorie II. Ordnung an den maßgebenden Querschnittspunkten ermittelt. Auf diesen Spannungsberechnungen basiert dann die Bestimmung der elastischen Grenzlast F<sub>G</sub> (siehe Punkt 3 oben) bzw. der Nachweis der Grenzspannungen (siehe Punkt 5 oben).Zusätzlich können beliebige dünnwandige Querschnitte untersucht werden (z. B. DUENQ-Profile). Diese Profile werden aus RFEM bzw. RSTAB übernommen. Die Spannungsnachweise erfolgen dann in RF-/FE-BGDK.

Federn können in RF-/FE-BGDK als Einzelfedern oder als kontinuierliche Federn mit beliebigem Ansatzpunkt im Querschnitt vorgegeben werden. Dies ist in der Regel erforderlich, wenn die aussteifende Wirkung von Dacheindeckungen (z. B. Trapezblech) berücksichtigt werden soll.

Einzel- und Streckenlasten können an beliebigen Stellen des Querschnitts wirken.

#### **2.1.2 Grundlagen des Berechnungsverfahrens**

Da die theoretischen Grundlagen des Zusatzmoduls RF-/FE-BGDK sehr umfangreich sind, können sie hier nicht im Detail diskutiert werden. Die entsprechenden Abhandlungen finden sich z. B. in PETERSEN [\[4\]](#page-106-0) oder RAMM/HOFMANN [[5\]](#page-106-0).

Für Biegetorsionsaufgaben, die nichtlineare Verformungsabhängigkeiten einschließen, existieren in der Regel keine analytischen Lösungen. Daher wird hier die Methode der finiten Elemente (FEM) angewandt, um Näherungslösungen der in [\[4](#page-106-0)] oder[[6\]](#page-106-0) angegebenen Differentialgleichungen zu bestimmen. Die Genauigkeit der Lösung hängt dann von der Wahl der Anzahl der finiten Elemente ab (siehe Beispiel im [Kapitel 9.4](#page-98-0)).

Für die FE-Diskretisierung werden Elemente mit zwei Knoten verwendet. Als Ansätze innerhalb der Elemente dienen kubische Hermite-Polynome für die Verschiebungen in y- bzw. z-Richtung und für die Verdrehung um die x-Achse. Die Längsverschiebung in x-Richtung wird durch einen linearen Polynomansatz beschrieben. Diese Ansätze lösen die homogene Differentialgleichung der zugehörigen linearen Theorie exakt, stellen jedoch Näherungen für die Theorie II. Ordnung dar. Es hat sich bei der praktischen Anwendung der Methode gezeigt, dass in der Regel acht Elemente pro Feld eines Trägers ausreichen, um Verformungen mit Abweichungen von weniger als 5 % von der konvergierten Lösung zu berechnen. Eine Lösung wird als konvergiert bezeichnet, wenn sich bei jeweils verdoppelter Elementanzahl keine Änderungen mehr in der Lösung zeigen (siehe Beispiel im [Kapitel 9.4](#page-98-0)).

Mit diesen Ansätzen ergeben sich für jeden Elementknoten insgesamt sieben Freiheitsgrade: u<sub>x</sub>, v<sub>y</sub>, w<sub>z</sub>,  $\varphi_x$ ,  $\varphi_y$ ,  $\varphi_z$ ,  $\varphi'_x$ . Hier ist u<sub>x</sub> die Längsverschiebung in Stabrichtung, v<sub>y</sub> bzw. w<sub>z</sub> sind die Verschiebungen in y- bzw. z-Richtung,  $\varphi_{\mathsf{x}}, \varphi_{\mathsf{y}}, \varphi_{\mathsf{z}}$  sind die Verdrehungen um die x-, y- bzw. z-Achse und  $\varphi_{\mathsf{x}}'$  ist die Verwölbung.

#### <span id="page-9-0"></span>**2.1.3 Bestimmung der Vorverformung**

Die Bestimmung der Vorverformung erfolgt durch Lösen des Eigenwertproblems:

$$
(K - \lambda \cdot I) \cdot \Phi = 0 \tag{2.1}
$$

2

In Gleichung 2.1 ist die Steifigkeitsmatrix K eine Funktion der Normalkräfte und Momente des Grundlastzustandes. I ist die Einheitsmatrix.

Durch Lösen des Eigenwertproblems mit einem iterativen Verfahren wird der zum niedrigsten Eigenwert gehörende Eigenvektor  $\Phi$  ermittelt, der dann die Form der Vorverformung bestimmt. Die Skalierung der Vorverformung erfolgt anschließend.

#### **2.1.4 Berechnung nach Theorie II. Ordnung**

Für die Berechnung nach Theorie II. Ordnung werden folgende Annahmen getroffen:

- Die Querschnitte sind dünnwandig und abschnittsweise konstant.
- Die einzelnen Stabelemente werden als gerade angesehen.
- Die Querschnittsform soll bei der Verformung des Stabes erhalten bleiben. Damit sind lokale Instabilitäten ausgeschlossen, die ggf. durch Querschnittsaussteifungen zu verhindern sind.
- Optional kann zwischen der MINDLIN-Hypothese unter Berücksichtigung der Schubsteifigkeit der Stäbe und der BERNOULLI-Hypothese vom Ebenbleiben der Querschnitte gewählt werden.
- Die Verschiebungen und Verdrehungen sind klein gegenüber den Systemabmessungen.

Die nach Theorie II. Ordnung ermittelten Schnittgrößen sind bereits auf das verschobene und verdrehte Koordinatensystem bezogen und brauchen deshalb für die Spannungsberechnung nicht transformiert werden.

Der Nachweis für ein Biegetorsionsproblem kann in RF-/FE-BGDK unterschiedlich ausgeführt werden. Dazu gehören:

- 1. Bestimmung des kritischen Lastfaktors am unverformten System
- 2. Nachweis der Spannungen unter Bemessungslast
- 3. Berechnung der maximal aufnehmbaren Last unter Einhaltung der Spannungen

Grundsätzlich erfolgt die Berechnung iterativ, wobei sich die Steifigkeitsmatrix K infolge bereits berechneter Schnittgrößen und Verformungen ändert. Für die Nachweise nach den obigen Punkten 2 und 3 werden vor der eigentlichen iterativen Berechnung die Eigenformen (Imperfektionen) mit den Schnittgrößen des ersten Schrittes ermittelt und danach entsprechend berücksichtigt.

Die Bestimmung des kritischen Lastfaktors liefert die Stabilitätslast des untersuchten Tragwerks. Diese ist in einer numerischen Berechnung dadurch gekennzeichnet, dass entweder die Determinante der Matrix K null wird oder bei der Berechnung für minimale Lastzuwächse sehr große Verschiebungen auftreten. In beiden Fällen erkennt RF-/FE-BGDK, dass der zugehörige Gleichgewichtszustand nicht mehr stabil ist.

Praktisch läuft die Berechnung so ab, dass zunächst die Schnittgrößen, Verformungen und Spannungen berechnet werden (siehe [Kapitel 2.3\)](#page-16-0). Die Berechnung des kritischen Lastfaktors erfolgt am unverformten System unter Berücksichtigung der linearen Stabilitätsanalyse.

Damit ist der kritische Lastfaktor bekannt, der zur Verzweigungslast  $F_{cr}$  (Biegedrillknicklast) gehört. Im Fall von Punkt 1 (siehe oben) erhält man so die zum unverformten System gehörende Biegedrillknicklast. Das maximale Biegemoment M<sub>y</sub> entspricht dann dem idealen Biegedrillknickmoment. Dabei erfolgt keine Kontrolle, ob die Grenzspannungen eingehalten werden. Die Spannungen finden sich jedoch in der Ergebnisausgabe, wobei Überschreitungen gekennzeichnet sind.

<span id="page-10-0"></span>Schließlich kann auch der Nachweis nach Theorie II. Ordnung am biegedrillknickgefährdeten System unter Bemessungslast durchgeführt werden (siehe Punkt 3 oben). Kann RF-/FE-BGDK ein Gleichgewicht finden, dann ist der Nachweis direkt erbracht, wenn alle Grenzspannungen eingehalten sind.

2

Das [Kapitel 9](#page-94-0) enthält Beispiele für die vorgestellten Fälle.

#### **2.2 Definitionen**

#### **2.2.1 Koordinaten und Verschiebungen**

Bild 2.2 zeigt die Querschnittskoordinaten und die positiven Verschiebungsgrößen.

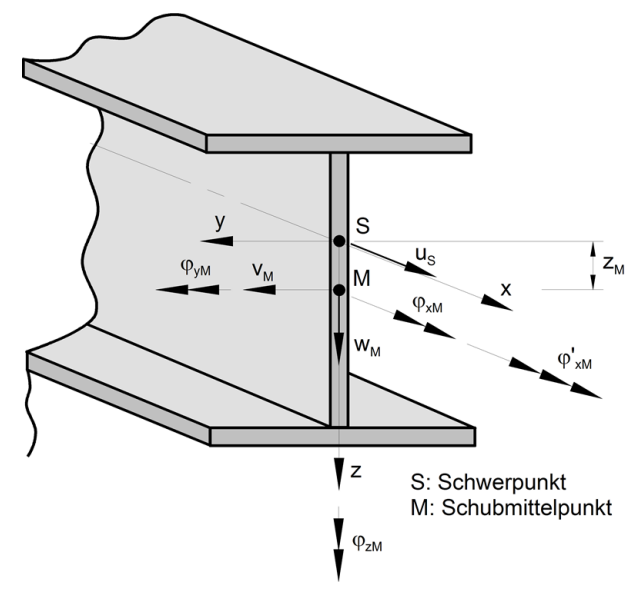

Bild 2.2: Querschnittskoordinaten und Verschiebungsgrößen

Während die Längsverschiebung u<sub>s</sub> auf den Schwerpunkt S bezogen ist, beziehen sich die Verschiebungen v<sub>M</sub> und w<sub>M</sub> sowie die Verdrehungen  $\varphi_{\mathsf{xM}}$ ,  $\varphi_{\mathsf{yM}}$ ,  $\varphi_{\mathsf{zM}}$  und die Verwölbung  $\varphi_{\mathsf{xM}}'$  auf den Schubmittelpunkt M. Die Verschiebungen v, w und u eines beliebigen Querschnittspunkts lassen sich mit der bei der Theorie II. Ordnung üblichen Linearisierung durch die Verschiebungsgrößen des Schubmittelpunkts ausdrücken:

$$
v = v_M - (y - y_M)(1 - \cos\varphi_{xM}) - (z - z_M)\sin\varphi_{xM} \approx v_M - (z - z_M)\sin\varphi_{xM}
$$
 (2.2)

$$
w = w_M - (z - z_M)(1 - \cos\varphi_{xM}) - (y - y_M)\sin\varphi_{xM} \approx v_M - (y - y_M)\sin\varphi_{xM}
$$
 (2.3)

Die Verschiebung u eines Punkts resultiert aus der Translation des Querschnitts in x-Richtung, der Rotation um die y- und z-Achse und aus der Verwölbung infolge Torsion:

$$
u = uS - w'M z - v'M y - \varphi'xM \omega0
$$
 (2.4)

mit

 $\omega_\mathtt{0}$  : Einheitsverwölbung

#### <span id="page-11-0"></span>**2.2.2 Schnittgrößen**

Bild 2.3 zeigt die verwendeten Schnittgrößendefinitionen.

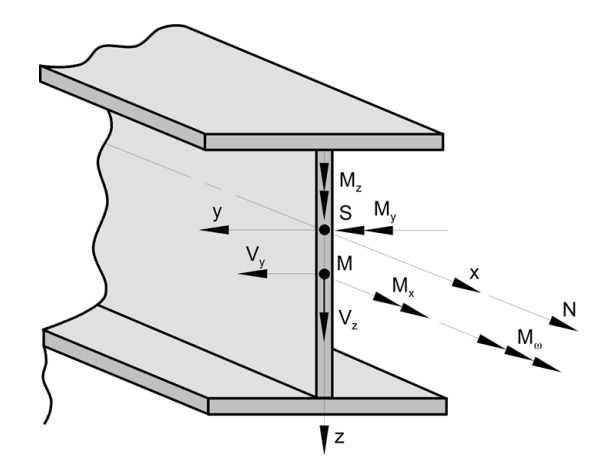

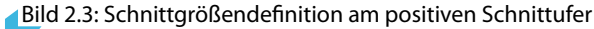

Die Querkräfte V<sub>z</sub> und V<sub>y</sub> sowie das Torsionsmoment M<sub>x</sub> und das Wölbmoment M $_{\omega}$  sind auf den Schubmittelpunkt *M* bezogen, die Biegemomente M<sub>y</sub> und M<sub>z</sub> sowie die Normalkraft N auf den Schwerpunkt S.

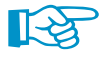

Die Schnittgrößen beziehen sich immer auf die Hauptachsen des Querschnitts. Bei unsymmetrischen Querschnitten sind somit die Querkräfte V<sub>v</sub> und V<sub>u</sub> und die Biegemomente als M<sub>u</sub> und M<sub>v</sub> anzunehmen.

#### **2.2.3 Einzelfedern und kontinuierliche Federn**

Elastische Stützungen können durch Berücksichtigung von zentrisch oder exzentrisch angeordneten Einzelfedern oder/und kontinuierlichen Federn (Elementfedern) realisiert werden.

#### **Einzelfedern**

Im Bild 2.4 sind die **zentrischen** Einzelfedern am Knoten K dargestellt. Diese Federn sind auf das globale Koordinatensystem (KOS) bezogen.

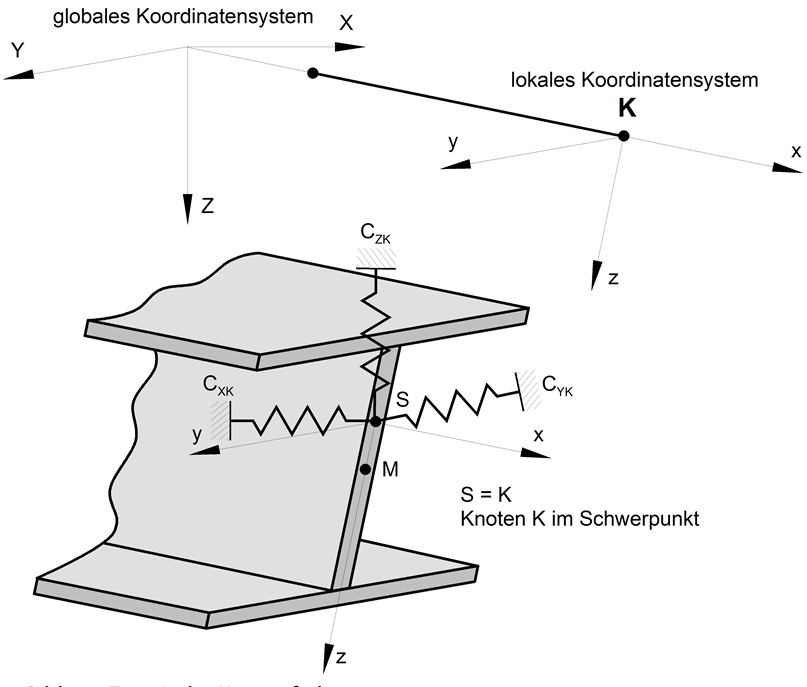

Bild 2.4: Zentrische Knotenfedern

2

Die Federkonstanten bedeuten:

- $C_{XK}$  : Knotenfederkonstante in globaler X-Richtung
- $C_{YK}$  : Knotenfederkonstante in globaler Y-Richtung
- $C_{ZK}$  : Knotenfederkonstante in globaler Z-Richtung
- $C_{\varphi$ XK : Knotendrehfederkonstante um globale X-Achse
- $C_{\varphi YK}$  : Knotendrehfederkonstante um globale Y-Achse
- $C_{\varphi ZK}$  : Knotendrehfederkonstante um globale Z-Achse
- $\mathsf{C}_{\omega \mathsf{K}}$  : Wölbfederkonstante

Die **exzentrischen** Knotenfedern am Knoten K sind das lokale Koordinatensystem bezogen.

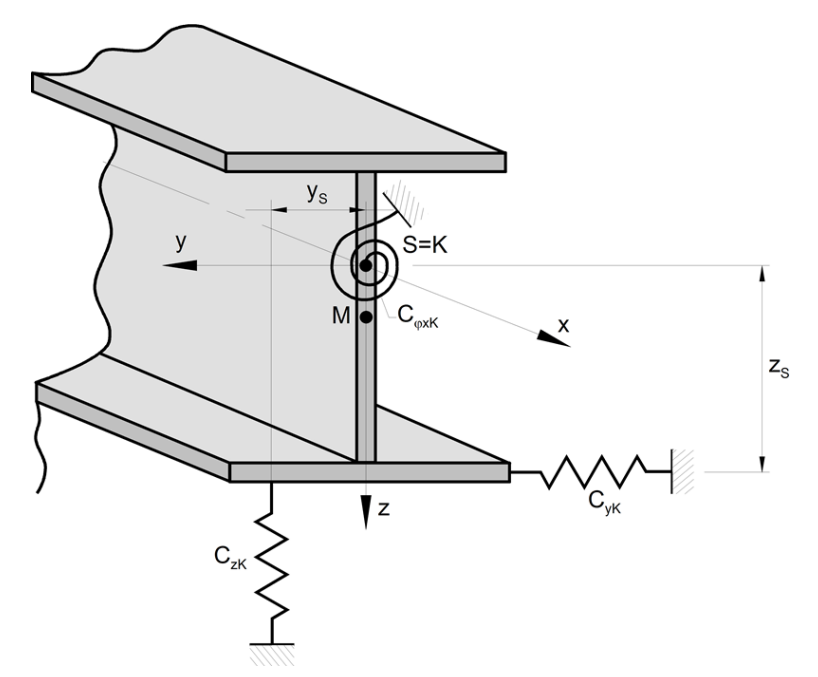

Bild 2.5: Exzentrische Knotenfedern

Die Konstanten und Parameter bedeuten:

x,y,z : Lokales Koordinatensystem

- $C_{\gamma K}$  : Knotenfederkonstante in lokaler y-Richtung
- $C_{zK}$  : Knotenfederkonstante in lokaler z-Richtung
- $C_{\varphi xK}$  : Drehfederkonstante um lokale x-Achse
- $\mathsf{C}_{\omega \mathsf{K}}$  : Wölbfederkonstante bezogen auf lokale x-Achse
- $y_S$ : Abstand der Feder C<sub>zK</sub> vom Schwerpunkt S
- $Z_{\varsigma}$ : Abstand der Feder C<sub>vK</sub> vom Schwerpunkt S

2

#### **Kontinuierliche Federn**

Die kontinuierlichen Federn (Elementfedern) sind im Bild 2.6 definiert. Diese Bettungsziffern sind auf das lokale Koordinatensystem bezogen und sind längs des Stabes konstant. Sie werden programmintern auf den Schubmittelpunkt M bezogen umgerechnet.

2

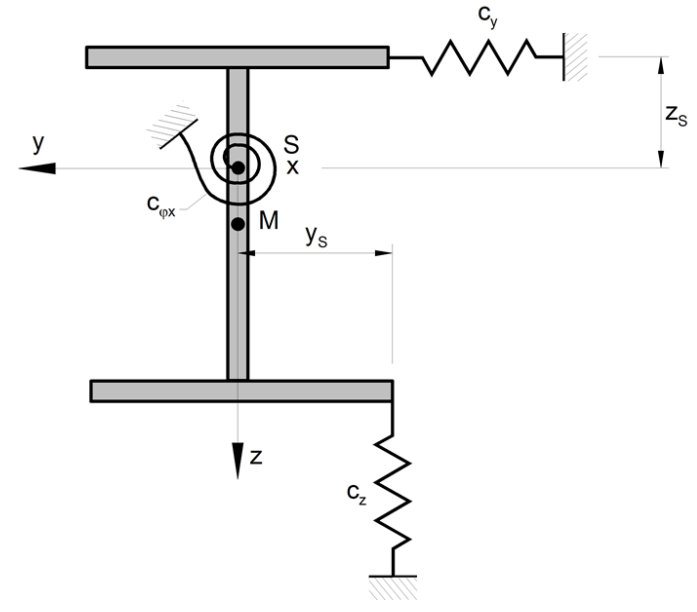

Bild 2.6: Kontinuierliche Federn

Die Konstanten und Parameter bedeuten:

- $c_{v}$ : Knotenfederkonstante in lokaler y-Richtung
- $C_7$ : Knotenfederkonstante in lokaler z-Richtung
- $\mathsf{C}_{\varphi \mathsf{x}}$  : Drehfederkonstante um lokale x-Achse
- $y_S$ : Abstand der Feder c<sub>z</sub> vom Schwerpunkt S
- $Z_{\varsigma}$ :Abstand der Feder c<sub>y</sub> vom Schwerpunkt S

#### <span id="page-14-0"></span>**2.2.4 Lasten**

Das Bild 2.7 zeigt **zentrische Knotenlasten**. Alle Lasten sind auf den Schwerpunkt S bezogen.

2

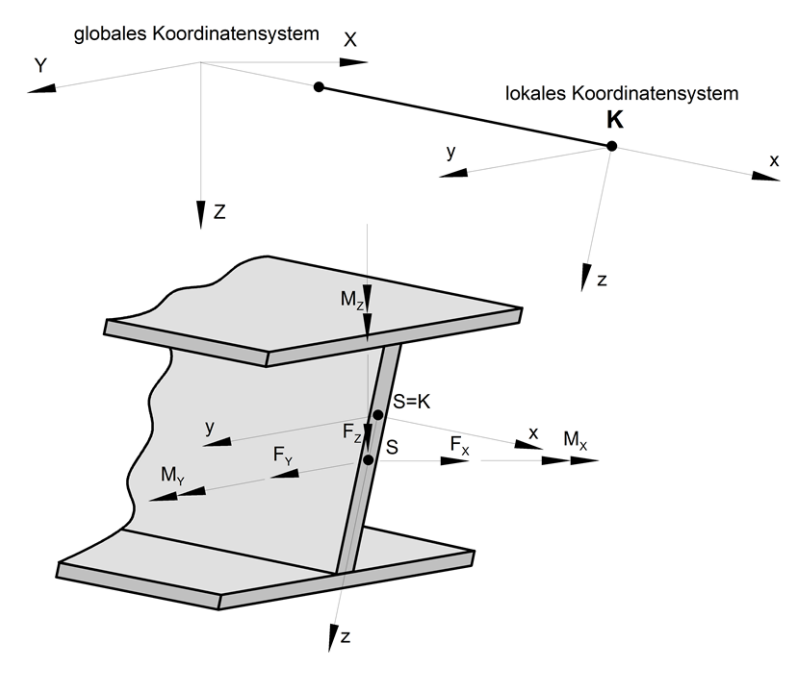

Bild 2.7: Zentrische Knotenlasten

- $F_X$ : Einzellast in globaler X-Richtung bezogen auf S
- $F_{\vee}$ : Einzellast in globaler Y-Richtung bezogen auf S
- $F_{7}$ : Einzellast in globaler Z-Richtung bezogen auf S
- $M_{x}$ : Einzelmoment um globale X-Achse bezogen auf S
- $M_{\vee}$ : Einzelmoment um globale Y-Achse bezogen auf S
- $M<sub>z</sub>$ : Einzelmoment um globale Z-Achse bezogen auf S

**Exzentrische Knotenlasten** beziehen sich auf das lokale Koordinatensystem.

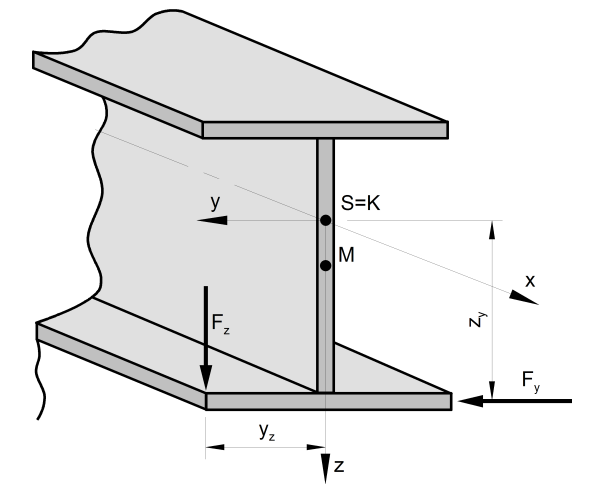

Bild 2.8: Exzentrische Knotenlasten

- $F_v$ : Einzellast in lokaler y-Richtung
- $F_{7}$ : Einzellast in lokaler z-Richtung
- zy :Abstand der Last F<sub>y</sub> vom Schwerpunkt in z-Richtung
- $y<sub>z</sub>$ :Abstand der Last F<sub>z</sub> vom Schwerpunkt in y-Richtung

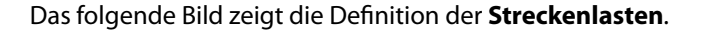

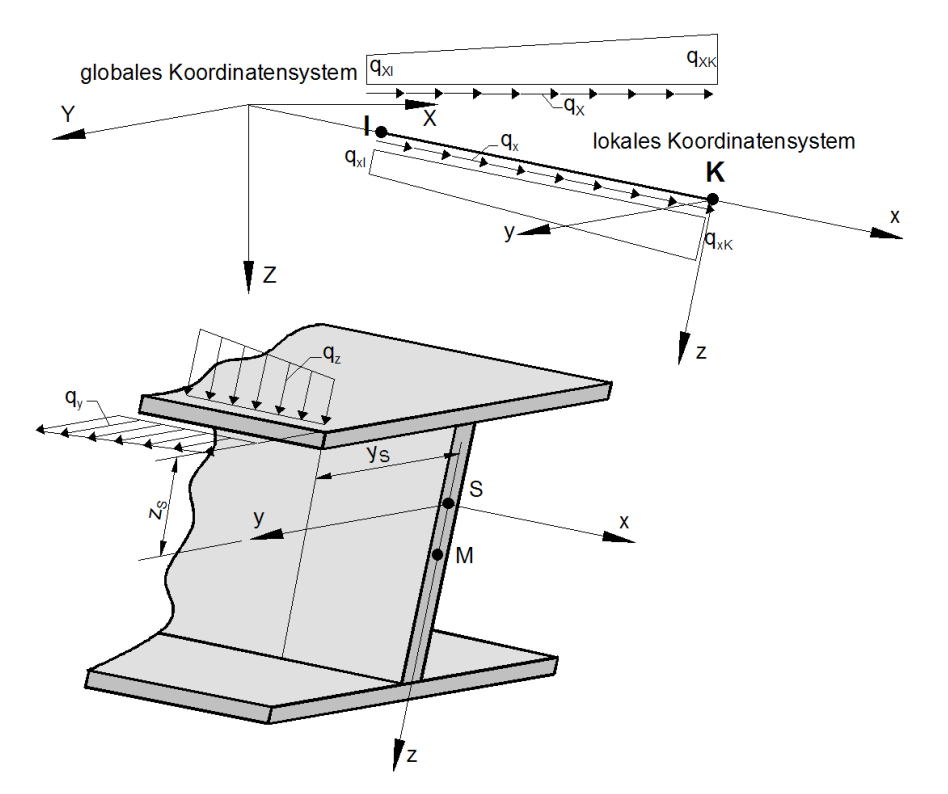

Bild 2.9: Streckenlasten

- $\mathsf{q}_{\mathsf{x}}/\mathsf{q}_{\mathsf{X}}\;$  : Streckenlast in lokaler x- bzw. globaler X-Richtung
- $\mathsf{q}_{\mathsf{y}}/\mathsf{q}_{\mathsf{Y}}\;$  : Streckenlast in lokaler y- bzw. globaler Y-Richtung
- $\rm q_{\rm z} / q_{\rm Z}$ : Streckenlast in lokaler z- bzw. globaler Z-Richtung
- $y_{\varsigma}$ : Lokale y-Koordinate (bezogen auf S) der Streckenlast qz
- $z_S$ : Lokale z-Koordinate (bezogen auf S) der Streckenlast q<sub>v</sub>
- $\mathsf{m}_\mathsf{x}/\mathsf{m}_\mathsf{X}$  : Lokales bzw. globales Streckentorsionsmoment bezogen auf S

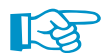

Alle Streckenlasten werden als im Schwerpunkt S wirkend angenommen.

Die Streckenlasten können sowohl global als auch lokal eingegeben werden. Exzentrische Streckenlasten können nur lokal bezogen definiert werden.

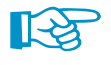

Die Lasten beziehen sich immer auf die Hauptachsen des Querschnitts. Bei unsymmetrischen Querschnitten sind somit die Einzellasten F<sub>u</sub> und F<sub>v</sub> und die Streckenlasten q<sub>v</sub> und q<sub>u</sub> anzunehmen.

2

#### <span id="page-16-0"></span>**2.2.5 Randbedingungen**

Das folgende Bild zeigt die Komponenten der Verschiebung, Verdrehung und Verwölbung zur Festlegung der Randbedingungen.

2

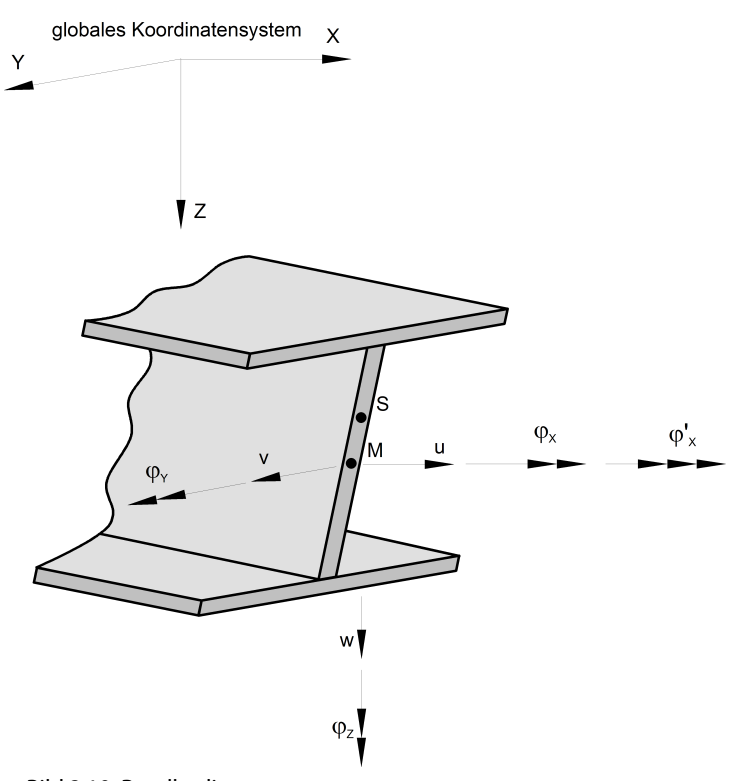

Bild 2.10: Randbedingungen

Die Bindungen des Tragwerks durch Auflagerreaktionen (Randbedingungen) müssen in globaler Richtung vorgegeben werden, d. h.sie sind auf die globalen Achsen X, Y und Z bezogen. Dabei werden die einzelnen Verschiebungs- und Verdrehungskomponenten durch Vorgabe von Kennziffern zu null gesetzt oder freigegeben.

#### **2.3 Spannungsberechnung**

RF-/FE-BGDK berechnet die Normal-, Schub- und VON MISES-Vergleichsspannungen, die an den maßgebenden Spannungspunkten i des Querschnitts vorliegen. Es sind alle gewalzten, zusammengesetzten und parametrischen dünnwandigen Profile der Bibliothek zulässig.

Die Spannungspunkte desQuerschnitts sind in den folgenden Gleichungen durch die Koordinaten (y<sub>i</sub>, z<sub>i</sub>) gekennzeichnet. Alle Spannungen werden aus Schnittgrößen bestimmt, die nach Theorie II. Ordnung unter Berücksichtigung der Teilsicherheitsbeiwerte für die Einwirkungen berechnet sind.

Die maßgebenden Punkte zur Spannungsermittlung hängen von der Querschnittsform ab. Sie sind im [Bild 3.10](#page-35-0) auf [Seite 35](#page-35-0) für einen Beispielquerschnitt aufgezeigt. In der Profilgrafik können die Spannungspunkt-Nummern identifiziert werden, die in Ausgabetabellen aufgelistet sind.

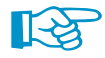

Die Vorzeichen der Schnittgrößen sind auf die Konventionen von RFEM bzw. RSTAB abgestimmt: Das Biegemoment **M<sub>y</sub>** ist positiv, wenn an der positiven Stabseite (in Richtung der Achse z) <u>Zug</u>spannnungen entstehen. **M<sub>z</sub>** ist positiv, wenn an der positiven Stabseite (in Richtung der Achse y) Druckspannungen die Folge sind. Die Vorzeichendefinition für Torsionsmomente, Normal- und Querkräfte entspricht den üblichen Konventionen: Diese Schnittgrößen sind positiv, wenn sie am positiven Schnittufer in positiver Richtung wirken.

#### **Normalspannungen <sup>x</sup>**

Mit Berücksichtigung der Wölbkrafttorsion treten bei den Normalspannungen  $\sigma_{\mathbf{x}}$  nicht nur Anteile aus Normalkraft und Biegung, sondern auch aus dem Wölbbimoment auf. Es ergibt sich folgende Normalspannung in einem Punkt i des Querschnitts:

$$
\sigma_{x,i} = \frac{N}{A} + \frac{M_y}{W_y(y_i, z_i)} - \frac{M_z}{W_z(y_i, z_i)} - \frac{M_\omega}{I_\omega} \omega_M(y_i, z_i)
$$
\n(2.5)

2

Die Größen bedeuten:

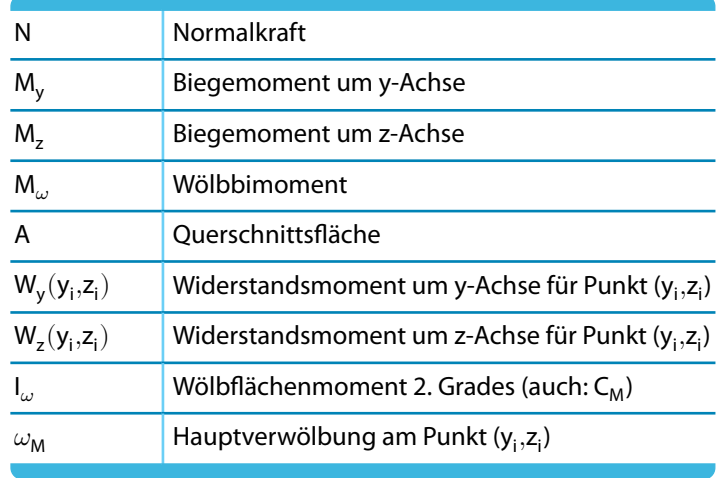

Tabelle 2.1: Parameter für Normalspannungen  $\sigma_{\mathbf{x}}$ 

#### **Schubspannungen**

Die Schubspannungen setzen sich aus Querkraft- und Torsionsanteilen zusammen. Sie bestimmen sich in einem Punkt i des Querschnitts wie folgt:

$$
\tau_i = \left| \frac{V_y \cdot S_z(y_i, z_i)}{I_z \cdot t(y_i, z_i)} + \frac{V_z \cdot S_y(y_i, z_i)}{I_y \cdot s(y_i, z_i)} \right| + \left| \frac{M_{x,p}}{W_T(y_i, z_i)} \right| + \left| \frac{M_{x,s} \cdot A_\omega(y_i, z_i)}{I_\omega \cdot t(y_i, z_i)} \right| \tag{2.6}
$$

Die Größen bedeuten:

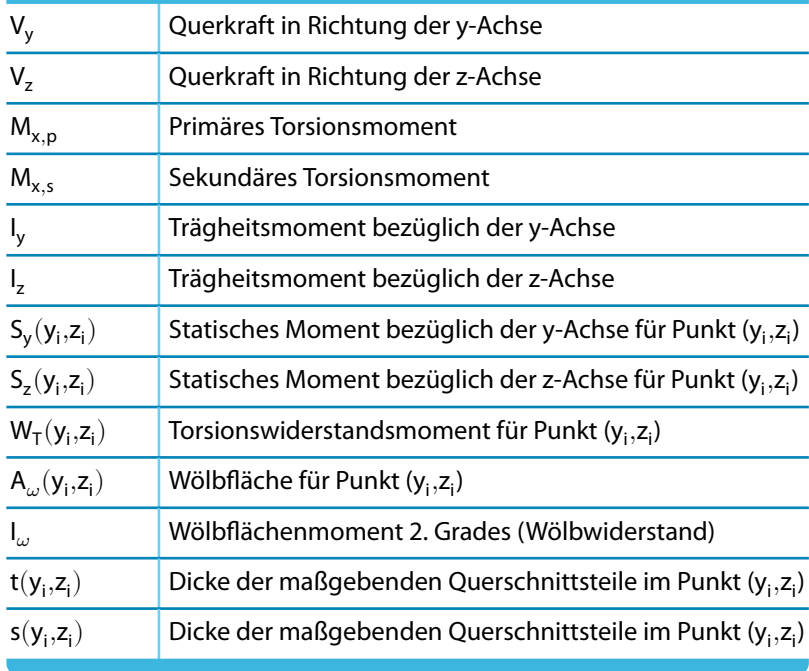

Tabelle 2.2: Parameter für Schubspannungen  $\tau$ 

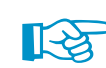

Die Berechnung der sekundären Schubspannungen ist für Walzprofile, einfach- und doppelsymmetrische I-Profile und Hohlkastenprofile möglich.

2

#### **Vergleichsspannungen <sup>v</sup>**

Die Vergleichsspannung  $\sigma_{\rm v}$  nach von Mises ermittelt sich aus der Normal- und Schubspannung wie folgt:

$$
\sigma_{v,i} = \sqrt{\sigma_{x,i}^2 + 3\,\tau_i^2}
$$
\n(2.7)

Die Normalspannungen, Schubspannungen und Vergleichsspannungen werden für alle Punkte im Querschnitt berechnet, die bei der dreidimensional wirkenden Biegedrillknickbeanspruchung maßgebend sein können. In den Ausgabetabellen von RF-/FE-BGDK wird für jede Spannungsart  $(\sigma_{\mathsf{x}},\tau,\sigma_{\mathsf{v}})$  der Spannungspunkt angegeben, an dem jeweils der Maximalwert auftritt.

#### **Bedingungen für Grenzlast**

Bei den Grenzlastberechnungen wird diejenige Grenzlast F<sub>G</sub> berechnet, bei der an keiner Stelle im Tragwerksquerschnitt infolge der  $\gamma$ -fachen Einwirkungen die zulässigen Werte für die Spannungen überschritten werden. Dazu muss die maximale Spannung im Querschnitt bestimmt werden.

Demnach sind folgende Bedingungen einzuhalten:

$$
\max_{i} (\sigma_{x,i}) \le \frac{f_{y,k}}{\gamma_M}; \quad \max_{i} (\tau_i) \le \frac{f_{y,k}}{\gamma_M \sqrt{3}}; \quad \max_{i} (\sigma_{y,i}) \le \frac{f_{y,k}}{\gamma_M}
$$
 (2.8)

#### <span id="page-19-0"></span>**2.4 Ermittlung gebundener Drehachsen**

Konstruktiv bedingt liegt bei praktischen Konstruktionen häufig ein Biegedrillknickproblem mit gebundener Drehachse im Abstand z<sub>D</sub> vom Schwerpunkt vor. Diese Zwangsdrehachse wird im Programm durch kontinuierliche oder diskrete Wegfedern in y-Richtung realisiert, wobei für die Federsteifigkeiten Werte in der Größenordnung von 10<sup>8</sup> bis 10<sup>10</sup> für c<sub>y</sub> anzusetzen sind, um die Verschiebungen in der Zwangsdrehachse zu unterdrücken.

2

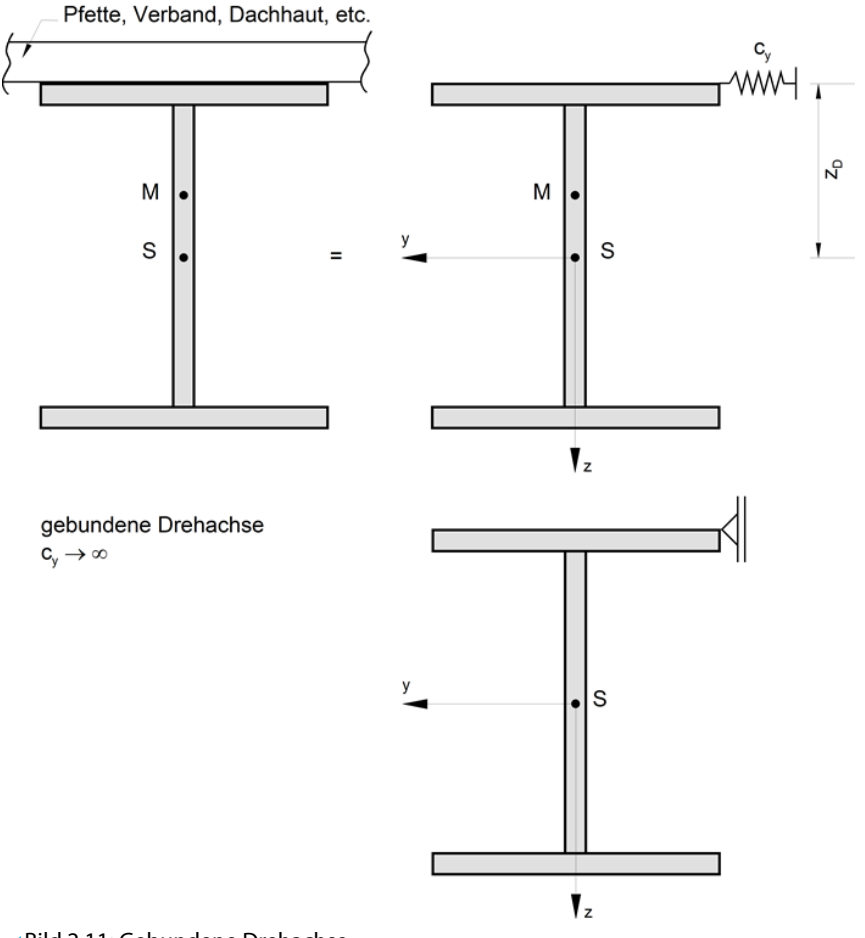

Bild 2.11: Gebundene Drehachse

Die gebundene Drehachse darf beim Nachweis einer ausreichenden seitlichen Verformungsbehinderung nach DIN 18800 Teil 2 [[3\]](#page-106-0) angesetzt werden. Eine ausreichende Behinderung kann z. B. durch ständig am Druckgurt anschließendes Mauerwerk erfolgen. Wenn am Träger Trapezprofile nach DIN 18807[[7\]](#page-106-0) angeschlossen sind, und die Bedingung

$$
\text{for } S \geq \text{erf } S \tag{2.9}
$$

mit

$$
\text{erf } S = S_a = \left( E \, I_{\omega} \frac{\pi^2}{\ell^2} + G \, I_{\tau} + E \, I_{z} \, \frac{\pi^2}{4 \, \ell^2} \, h_{\rho}^2 \right) \, \frac{70}{h_{\rho}^2} \tag{2.10}
$$

für eine Befestigung in jeder Sicke erfüllt ist, dann darf die Anschlussstelle als in der Trapezblechebene unverschieblich gehalten angesehen werden.

S<sup>a</sup> bezeichnet den auf den untersuchten Träger entfallenden Anteil der Schubfestigkeit der Trapezbleche nach DIN 18800 Teil 1 [\[2](#page-106-0)] bei Befestigung in jeder Profilrippe. Hierzu ist ℓ die Spannweite des auszusteifenden Trägers und h<sub>p</sub> seine Profilhöhe (I-Profil vorausgesetzt).

Erfolgt die Befestigung der Trapezprofile nur in jeder zweiten Profilrippe, so gilt:

$$
\text{erf } S = S_b = 5 \cdot S_a \tag{2.11}
$$

<span id="page-20-0"></span>[Gleichung 2.10](#page-19-0) und [Gleichung 2.11](#page-19-0) zur Bestimmung der seitlichen Unverschieblichkeit eines Trägers (gebundene Drehachse) kann bei entsprechender Ausbildung der Anschlussstellen auch für andere Bekleidungen als Trapezbleche angewendet werden, vgl. Anmerkung zu [\[3](#page-106-0)] Element (308).

2

Der ideelle Schubmodul eines Trapezblechs ergibt sich zu:

$$
G_{S} = \frac{10^{4}}{K_{1} + 100 \frac{K_{2}}{L_{S}}} \qquad \text{[kN/m]} \tag{2.12}
$$

mit

 $K_1$ : Schubfeldwert nach Zulassung in [m/kN]

 $K_2$ : Schubfeldwert nach Zulassung in [m<sup>2</sup>/kN]

L<sub>2</sub>: Schubfeldlänge in [cm], siehe Bild 2.12

Für die auf den auszusteifenden Träger (z. B. den Riegel im Bild 2.12) entfallende Schubsteifigkeit folgt damit:

$$
S_T = \frac{a}{100} G_S \qquad \text{[kN]} \tag{2.13}
$$

mit

a : Abstand der auszusteifenden Träger (Riegel) in [cm]

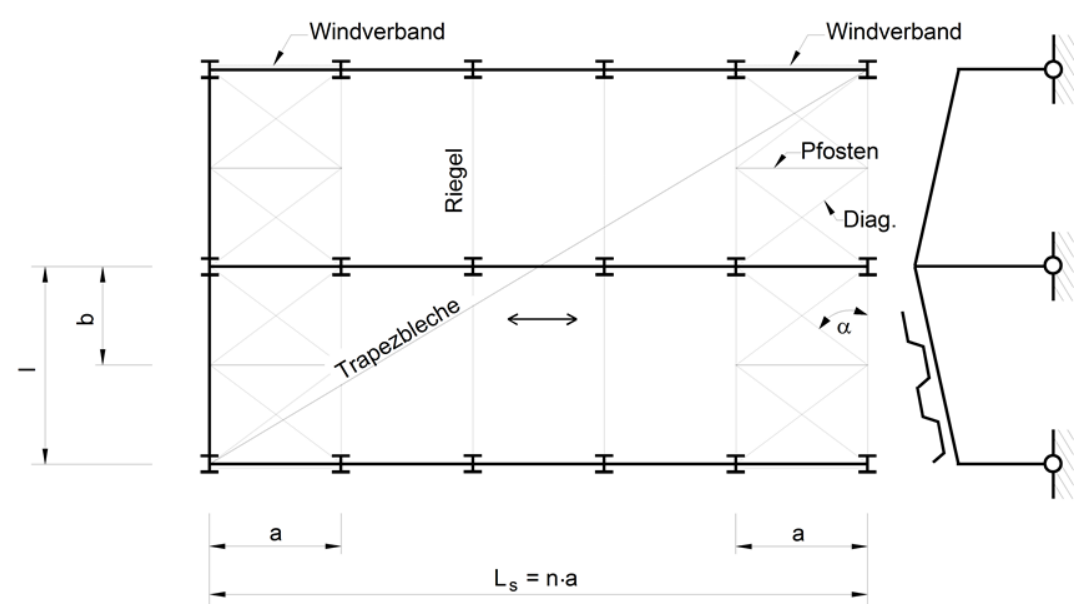

Bild 2.12: Riegel mit Trapezblechen und Verbänden

Die Schubfestigkeit der Wind- und Stabilisierungsverbände kann mit in Rechnung gestellt werden. Für die ideelle Schubsteifigkeit eines Verbandes mit schlupffreien Anschlüssen ergibt sich (siehe [[3\]](#page-106-0) und [\[6](#page-106-0)]):

$$
S_V = \frac{1}{\frac{1}{EA_D \sin^2 \alpha \cos \alpha} + \frac{1}{EA_P \cot \alpha}}
$$
(2.14)

mit

 $S_V$ : Verbandschubsteifigkeit in [kN]

 $A_D$  : Fläche der Diagonalen in [cm]

A<sub>P</sub>: Fläche der Pfosten in [cm]

 $\alpha$ : Winkel zwischen Diagonale und Riegelgurt

In Gleichung 2.14 werden nur die Zugdiagonalen des Kreuzverbandes berücksichtigt. Sind verschiedene Pfosten bzw. Diagonalen vorgesehen, sind die minimalen Querschnittsflächen für A<sub>P</sub> bzw.  $A_D$  einzusetzen.

<span id="page-21-0"></span>[Gleichung 2.14](#page-20-0) lässt sich noch wie folgt umstellen:

$$
S_V = \frac{a^2 b E}{\left(\sqrt{a^2 + b^2}\right)^3 + \frac{a^3}{A_P}} \tag{2.15}
$$

2

Damit lässtsich näherungsweise die auf einen Riegel oder Träger entfallende Schubsteifigkeit (nur aus den Verbänden) berechnen:

$$
S_R = m \frac{a}{L_S} G_V \tag{2.16}
$$

mit

m : Anzahl der auszusteifenden Verbände in Dachebene

Werden die Schubsteifigkeiten aus Trapezblecheindeckung und Verband gleichzeitig angesetzt, so folgt mit [Gleichung 2.10](#page-19-0), [Gleichung 2.14,](#page-20-0) Gleichung 2.15 und [Gleichung 2.13](#page-20-0):

• Befestigung in jeder Sicke:

$$
\text{for } S = S_T + S_R \tag{2.17}
$$

• Befestigung in jeder zweiten Sicke:

$$
\text{for } S = \frac{1}{5} \, S_T + S_R \tag{2.18}
$$

Der Nachweis erfolgt dann mit [Gleichung 2.9.](#page-19-0)

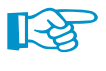

Eine kontinuierliche gebundene Drehachse ist in RF-/FE-BGDK durch kontinuierliche seitliche Wegfedern c<sub>y</sub> mit großer Steifigkeit zu idealisieren, z. B. 10<sup>6 kN/cm</sup>. Ein Beispiel hierzu finden Sie im [Kapitel 9.9](#page-104-0) auf [Seite 104.](#page-104-0)

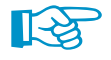

Seitlich anschließende Stäbe, die in Längsrichtung unverschieblich gehalten sind (z. B. auf dem Riegel aufliegende Einzelpfetten), lassen sich durch diskrete Einzelfedern c<sub>y</sub> in diesen Punkten idealisieren, beispielsweise wie folgt:

$$
c_y = \frac{EA}{\ell} \tag{2.19}
$$

mit

 $\ell$  : Länge der Pfette bis zum Lagerpunkt

- E : Elasitizitätmodul
- A : Querschnittsfläche der Pfette

Ist der Nachweis einer gebundenen Kippachse nach [\[3](#page-106-0)] nicht erfüllt, kann über die ermittelte ideelle Schubsteifigkeit **vorh S** eine kontinuierliche Wegfeder berechnet werden (siehe [Kapitel 2.5.2](#page-23-0)).

#### <span id="page-22-0"></span>**2.5 Ermittlung von Federsteifigkeiten**

#### **2.5.1 Drehfedern**

Der Berechnung des vorhandenen Drehbettungskoeffizienten liegt das Modell von mehreren hintereinandergeschalteten Federn zu Grunde (vgl. [\[3](#page-106-0)], [\[8](#page-106-0)]).

$$
\frac{1}{\text{vorth }c_{\vartheta,k}} = \frac{1}{c_{\vartheta M,k}} + \frac{1}{c_{\vartheta A,k}} + \frac{1}{c_{\vartheta P,k}}
$$
(2.20)

2

Aus Vereinfachungsgründen ist die Gleichung 2.20 in [\[3](#page-106-0)] mit den charakteristischen Werten formuliert. Die Größen dieser Gleichung werden im Folgenden erläutert.

#### **Drehbettung c**<sub> $\vartheta$ M, k aus abstützendem Bauteil</sub>

$$
c_{\partial M,k} = \frac{E I_a}{a} k \tag{2.21}
$$

Der Wert c $_{\vartheta\mathsf{M},\mathsf{k}}$  stellt die theoretische Drehbettung aus der Biegesteifigkeit I $_{\mathsf{a}}$  des abstützenden Bauteils a bei Annahme einer starren Verbindung dar. In Gleichung 2.21 gilt weiterhin:

- $I_a$  : Trägheitsmoment des abstützenden Bauteils in [cm $^4$ /cm]
- a : Stützweite des abstützenden Bauteils in [cm]
- k : Beiwert:  $k = 2$  für Einfeld, Zweifeld- und Endfeldträger bzw.  $k = 4$  für Durchlaufträger mit drei oder mehr Feldern

Bei nicht kontinuierlicher Drehbettung (z. B. durch Pfetten) wird das Trägheitsmoment I<sub>a</sub> des abstützenden Bauteils auf eine kontinuierliche Abstützung gemäß l $_{\sf a}=\frac{\sf l}{\sf e}$  umgerechnet, wobei  $e$ den Abstand der abstützenden Einzelträger (z. B. Pfetten) repräsentiert.

Wenn sich der gestützte Träger nur in einer Richtung verdrehen kann, darf der c $_{\vartheta\mathsf{M},\mathsf{k}}$ -Wert nach Gleichung 2.21 mit dem Faktor 3,0 multipliziert werden. Diesist beispielsweise dann der Fall, wenn ein gestützter Träger in einem Dach mit Dachneigung vorliegt.

#### **Drehbettung c<sub>** $\vartheta$ **A, k** aus Verformung des Anschlusses</sub>

 $\mathsf{c}_{\vartheta\mathsf{A},\mathsf{k}}$  repräsentiert die Drehbettung aus der Verformung des Anschlusses. Bei Anschlüssen von Einzelträgern durch Schrauben ohne Schlupf (wechselseitig links und rechts vom Steg des auszusteifenden Profils) kann näherungsweise von einer starren Verbindung ausgegangen werden, d. h.  $\mathsf{c}_{\vartheta \mathsf{A},\mathsf{k}}$  ist unendlich groß und entfällt in Gleichung 2.20.

$$
c_{\vartheta A,k} = \bar{c}_{\vartheta A,k} \left(\frac{b_1}{10}\right)^2 \qquad \text{für} \quad \frac{b_1}{10} \le 1,25
$$
  

$$
c_{\vartheta A,k} = 1,25 \bar{c}_{\vartheta A,k} \left(\frac{b_1}{10}\right) \qquad \text{für} \quad 1,25 < \frac{b_1}{10} \le 2,0 \tag{2.22}
$$

mit

b : Breite des Obergurtes des gestützten Trägers in [cm]

Der charakteristische Wert für die Anschlusssteifigkeit  $\bar{\mathsf{c}}_{\vartheta\mathsf{A},\mathsf{k}}$  von Stahl-Trapezprofilen wird der Tabelle 7 der DIN 18800 Teil 2[[3\]](#page-106-0) entnommen. Diese Tabelle ist im Programm enthalten.

Ist das Verhältnis  $\frac{b_1}{10} > 2.0$ , wird in Gleichung 2.22 das Verhältnis auf der sicheren Seite liegend auf 2,0 begrenzt.

Nach Osterrieder [[9\]](#page-106-0) (Anmerkung im Abschnitt 4) können für  $\bar{\mathsf{c}}_{\vartheta \mathsf{A},\mathsf{k}}$  auch größere Werte als in [[3](#page-106-0)] Tabelle 7 angegeben eingesetzt werden. Auch diese Möglichkeit besteht in RF-/FE-BGDK.

<span id="page-23-0"></span>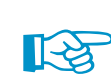

Falls der Beiwert nach [\[3](#page-106-0)] Tabelle 7 ermittelt wird und die Trapezblechprofile größere Blechdicken t als 0,75 mm aufweisen, ergeben sich größere Anschlusssteifigkeiten. Näherungsweise dürfen die Tabellenwerte wie folgt mit einem Faktor vergrößert werden [\[10](#page-106-0)]:

$$
\left(\frac{t_{\text{vorth}}}{0.75}\right)^2 \qquad t_{\text{vorth}} \text{ in } [\text{mm}]
$$
 (2.23)

2

#### **Drehbettung c**<sub>0</sub>**<sub>P</sub>**, aus Profilverformung

 $\mathsf{c}_{\vartheta\mathsf{P},\mathsf{k}}$  stellt die Drehbettung aus der Profilverformung des gestützten Trägers dar. Sie berechnet sich nach[[10\]](#page-106-0) wie folgt:

$$
c_{\vartheta P,k} = \frac{E}{4(1-\mu^2)} \cdot \frac{1}{\frac{h_m}{s^3} + 0.5 \frac{b_1}{t_1^3}}
$$
 (2.24)

mit

 $b_1, t_1$ : Breite bzw. Dicke des Obergurtes des gestützten Trägers in [cm]

- s : Stegdicke des gestützten Trägers in [cm]
- h<sub>m</sub> : Abstand der Gurtschwerelinien des gestützten Trägers in [cm]
- $\mu$  : Querdehnzahl von Stahl, fest eingestellt mit  $\mu = 0.3$

Die Ermittlung von  $C_{\theta P,k}$  nach Gleichung 2.24 setzt nach [\[10\]](#page-106-0) zwingend voraus, dass im Falle der nichtkontinuierlichen Drehbettung die Einzellasten aus dem stützenden Bauteil (weitergeleitet in den gestützten Träger) nur maximal 50 % der Traglasten für steifenlose Konstruktion erreichen (siehe z. B. [\[3](#page-106-0)]). Weitere Werte finden sich in [\[10](#page-106-0)] auf Seite 169.

Die kontinuierlichen Drehfedern nach [Gleichung 2.20](#page-22-0) (c $_{\vartheta,k} =$  c $_{\vartheta,x}$ ) können als diskrete Drehfeder (Einzelfeder) verwendet werden, wenn die kontinuierliche Feder mit der zugehörigen Einflussbreite multipliziert wird.

#### **2.5.2 Wegfedern**

Für den häufig vorkommenden Fall, dass ein Trägerfeld (z. B. Rahmenriegel, Bühnen- oder Deckenträger) durch einen oder mehrere Verbände stabilisiert wird, lassen sich die Wegfedern c<sub>v</sub> nach PETERSEN [\[4\]](#page-106-0) ermitteln:

$$
c_y = \text{vorb } S \cdot \frac{\pi^2}{\ell^2} \qquad \left[\frac{\text{kN/m}}{\text{m}}\right]
$$
 (2.25)

mit

vorh S : Anteilige Schubsteifigkeit eines Trägers gemäß [Gleichung 2.17](#page-21-0) bzw.

[Gleichung 2.18](#page-21-0)

 $\ell$  : Verbandlänge (siehe [Bild 2.13](#page-24-0))

Der Verband sollte eine regelmäßige Struktur aufweisen, da die Gleichung für  $c_v$  durch eine "gleichförmige Verschmierung" des Verbandes über die Länge ℓ hergeleitet ist.

<span id="page-24-0"></span>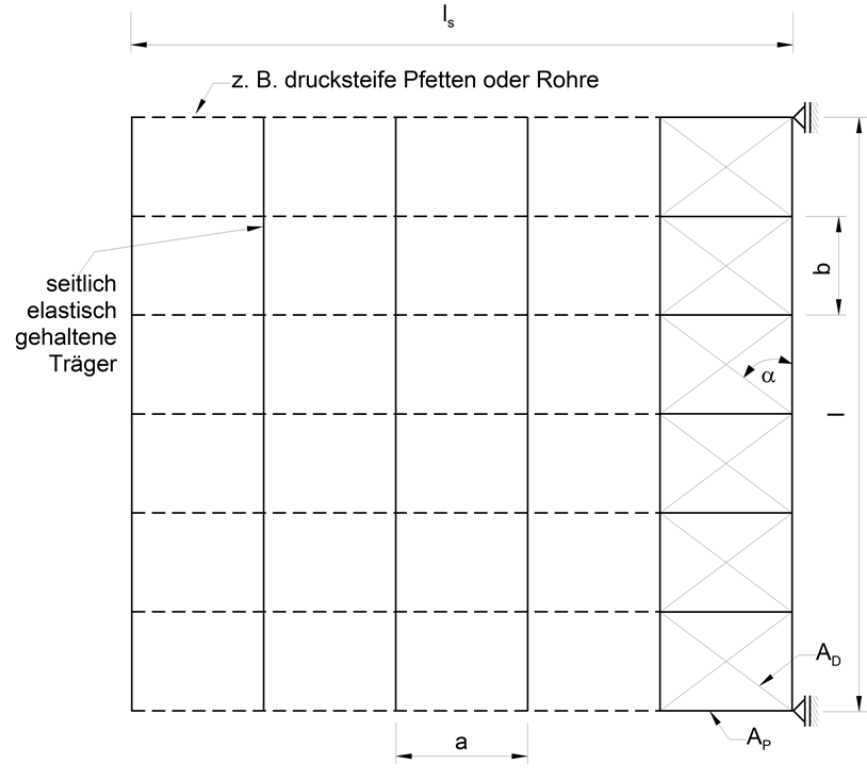

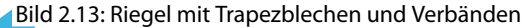

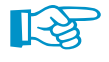

Die Schubsteifigkeiten aus Verband und Trapezblech dürfen nur addiert werden, wenn die zu haltenden Träger durch seitlich angeschlossene drucksteife Profile und oben aufliegende Trapezbleche an den Verband angeschlossen sind:

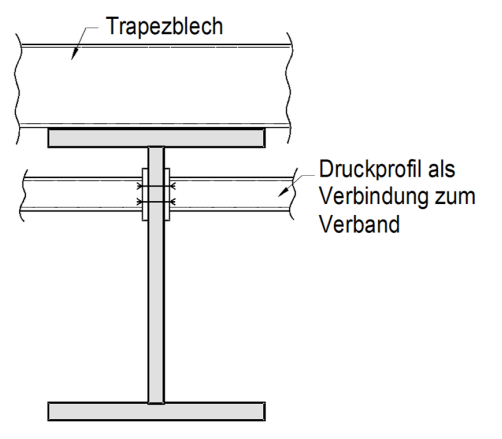

Bild 2.14: Aussteifung durch Trapezblech und Druckprofile

Das Trapezblech und der Verband wirken dann wie parallel geschaltete Federn, die zu einerGesamtfeder addiert werden können. Sind die Träger nur durch aufliegende Pfetten miteinander verbunden (auf denen evtl. dann wiederum Trapezbleche auflagern), so darf als vorh S nur der Anteil S<sub>R</sub> (siehe [Gleichung 2.16\)](#page-21-0) aus dem Verband angesetzt werden.

Ein Beispiel für die Ermittlung einer seitlichen Wegfeder  $c_x$  findet sich bei PETERSEN [[4\]](#page-106-0) im Kapitel 7.17.3. In [[4\]](#page-106-0) und im Stahlbau Handbuch [\[11\]](#page-106-0) Kapitel 3.2 sind weitere Berechnungshinweise für Ersatzsteifigkeiten gegeben.

2

#### <span id="page-25-0"></span>**2.5.3 Wölbfedern**

Die Behinderung der Verwölbung erhöht die Torsionssteifigkeit eines Trägers mit dünnwandigem offenem Querschnitt. Diese Erhöhung kann durch diskrete Wölbfedern  $C_{\omega}$  erfasst werden.

2

(2.26)

#### **Wölbbehinderung durch eine Stirnplatte[[12](#page-106-0)]**

Die Wölbfeder ergibt sich in diesem Fall gemäß [Gleichung 2.29](#page-26-0) wie folgt:

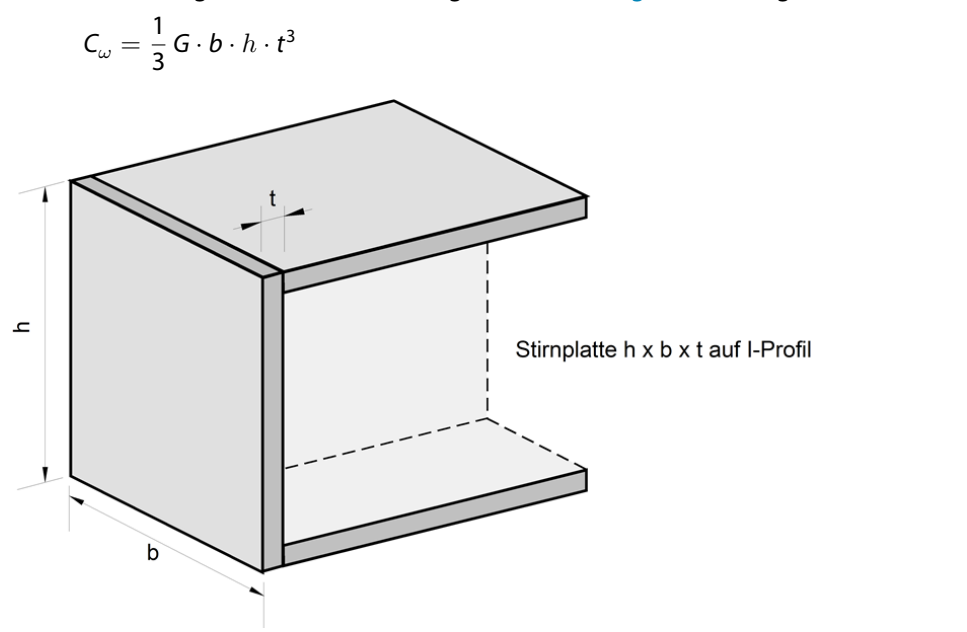

Bild 2.15: Wölbfeder durch Stirnplatte

#### **Wölbbehinderung durch einen Trägerüberstand [\[4](#page-106-0)]**

Die Wölbfeder infolge eines Trägerüberstands wird gemäß folgender Gleichung ermittelt:

$$
C_{\omega} = G \cdot I_T \cdot \frac{1}{\lambda} \cdot \tanh(\lambda \cdot \ell_K) \tag{2.27}
$$

mit

 $\lambda$  :  $\sqrt{\frac{G \cdot I_T}{F \cdot I}}$  $E \cdot I_{\omega}$ 

 $\ell_{\mathsf{K}}$  : Überstandslänge

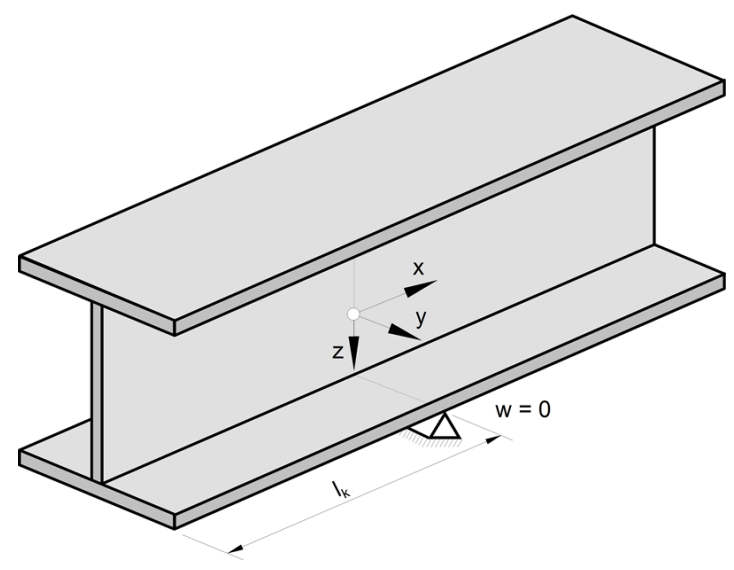

Bild 2.16: Wölbfeder durch Trägerüberstand

**© DLUBAL SOFTWARE 2017**

#### <span id="page-26-0"></span>**Wölbbehinderung durch ein drillsteifes Querschott**

Von den Wölbfedern aus Stirnplatten oder Überständen geht nur eine geringe Stützung aus. Effektiver ist der planmäßige Einbau drillsteifer Querschotte in Form eingeschweißter U- oder Winkel-Profile [\[4](#page-106-0)]. Damit entsteht ein geschlossener Kastenquerschnitt um die z-Achse (Hochachse).

2

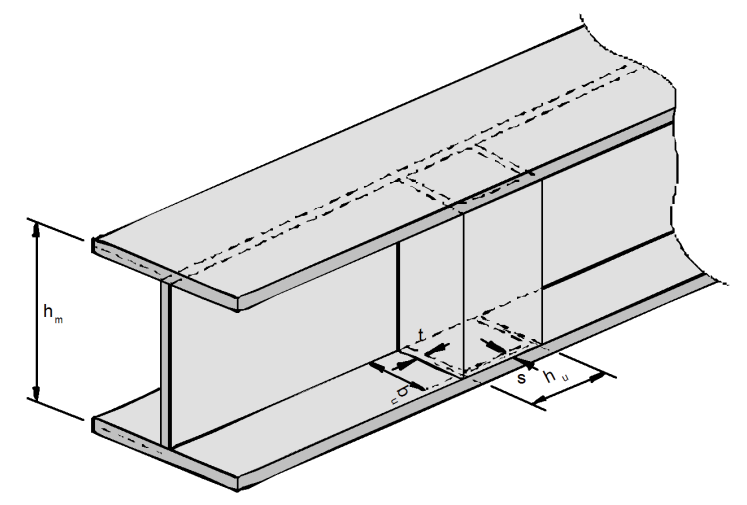

Bild 2.17: Wölbfeder durch Querschott

$$
\mathsf{C}_{\omega} = \mathsf{G} \cdot h \cdot \frac{\mathsf{4} \, A_m^2}{\sum \frac{\ell_i}{\mathsf{t}_i}} \tag{2.28}
$$

mit

 $A_m$  : Von der Mittellinie eingeschlossene Fläche

 $\sum\frac{\ell_{\rm i}}{\mathsf{t}_{\rm i}}$  : Summe über die Seitenlängen dividiert durch die jeweilige Blechdicke

#### **Wölbbehinderung durch einen Stützenanschluss**

Die Wölbfeder  $C_{\omega}$  für den Riegel lässt sich nach der allgemeingültigen Formel berechnen:

$$
C_{\omega} = G \cdot I_T \cdot h_m \tag{2.29}
$$

mit

- G : Schubmodul
- I<sub>T</sub>: Torsionsträgheitsmoment
- $h_m$  : Abstand der Flanschmittellinien

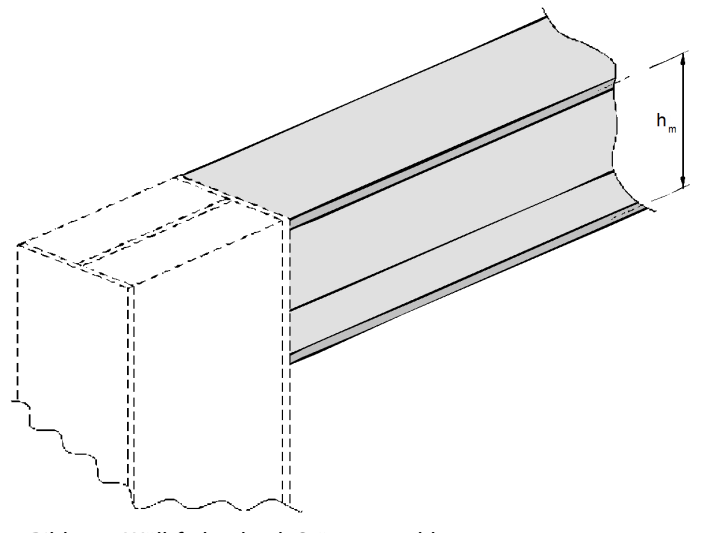

Bild 2.18: Wölbfeder durch Stützenanschluss

**© DLUBAL SOFTWARE 2017**

## <span id="page-27-0"></span>3 Eingabedaten

Nach dem Aufruf des Zusatzmoduls erscheint ein neues Fenster. Links wird ein Navigator angezeigt, der die verfügbaren Masken verwaltet. Darüber befindet sich eine Pulldownliste mit den Bemessungsfällen (siehe [Kapitel 8.1](#page-88-0), [Seite 88](#page-88-0)).

3

Die bemessungsrelevanten Daten sind in mehreren Eingabemasken zu definieren. Beim ersten Aufruf von RF-/FE-BGDK werden folgende Parameter automatisch eingelesen:

- Stabsätze
- Lastfälle und Lastkombinationen
- Materialien
- Querschnitte
- Stabendgelenke

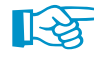

Bei der Übernahme von Stabsätzen und Belastungen aus RFEM/RSTAB sind folgende Punkte zu beachten:

- Die Stabsätze werden aus dem RFEM/RSTAB-Modell herausgelöst betrachtet, d. h. sie sind ohne Kopplung zu den Stäben, die im Modell am Stabsatz anschließen.
- Geometrie- oder Querschnittsänderungen in RFEM/RSTAB werden automatisch mit dem Modul RF-/FE-BGDK abgeglichen.
- Die in RFEM bzw. RSTAB definierten Imperfektionen werden nicht übernommen.

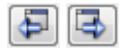

Eine Maske lässt sich durch Anklicken des Eintrags im Navigator aufrufen. Mit den links dargestellten Schaltflächen wird die vorherige bzw. nächste Maske eingestellt. Das Blättern durch die Masken ist auch mit den Funktionstasten [F2] (vorwärts) und [F3] (rückwärts) möglich.

OK Abbrechen [OK] sichert die Eingaben. RF-/FE-BGDK wird beendet und es erfolgt die Rückkehr in das Hauptprogramm. [Abbrechen] beendet das Zusatzmodul, ohne die Daten zu speichern.

#### <span id="page-28-0"></span>**3.1 Basisangaben**

In Maske 1.1 Basisangaben sind die nachzuweisenden Stabsätze und Einwirkungen festzulegen.

3

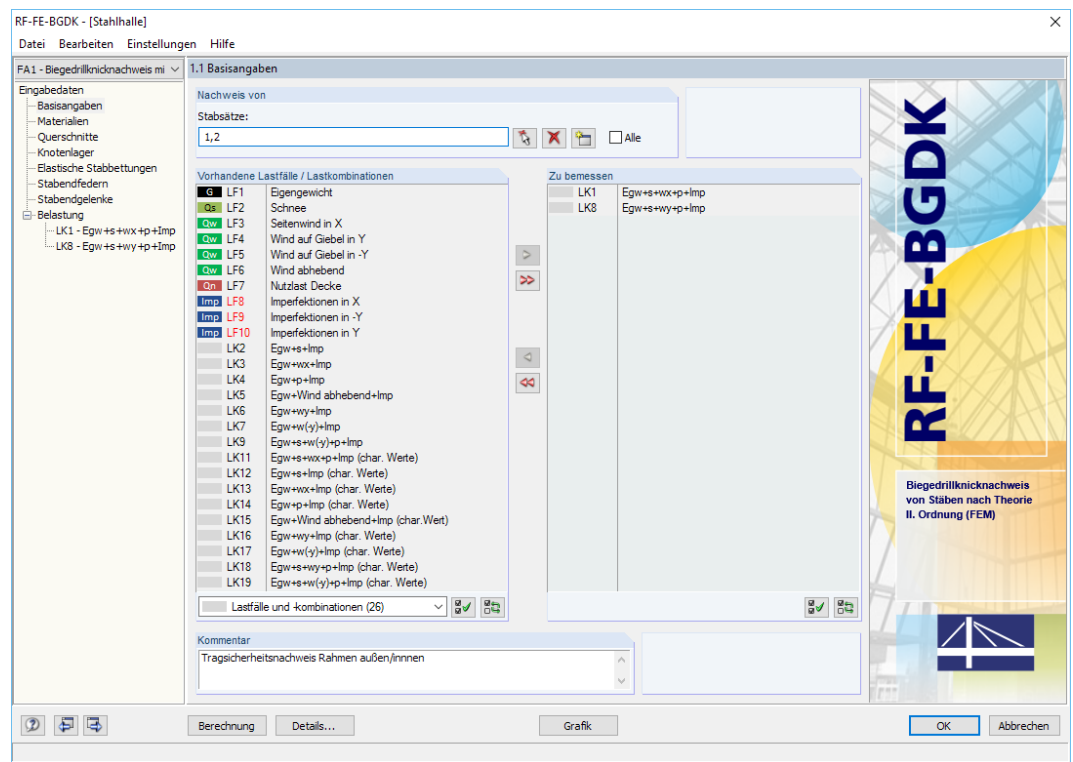

Bild 3.1: Maske 1.1 Basisangaben

#### **Nachweis von**

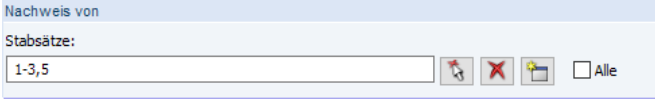

Bild 3.2: Nachweis von Stabsätzen

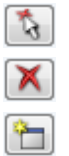

Wurden in RFEM bzw. RSTAB bereits Stabsätze definiert, können deren Nummern eingetragen oder mit der Schaltfläche [Auswählen] grafisch im RFEM/RSTAB-Arbeitsfenster festgelegt werden. Die Schaltfläche [Löschen] leert die Liste der voreingestellten Nummern. Mit [Neu] kann ein neuer Stabsatz definiert werden. Hierzu erscheint der aus RFEM bzw. RSTAB bekannte Dialog zur Eingabe der Stabsatz-Parameter. Mit dem Kontrollfeld Alle lassen sich sämtliche Stabsätze voreinstellen, die im Modell vorliegen.

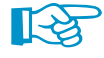

Es können ausschließlich Stabsätze des Typs 'Stabzug' mit zusammenhängenden, nicht verzweigenden Stäben untersucht werden. Ein Stabsatz des Typs 'Stabgruppe' führt zu einer entsprechenden Fehlermeldung beim Wechseln in die nächsten Maske.

Bei der Stabsatzbemessung werden Stäbe aus dem System herausgelöst untersucht. Hierzu sind die Randbedingungen z. B. einer mehrteiligen Stütze oder eines Rahmens als Ganzes zu erfassen. Dies kann in den weiteren Eingabemasken von RF-/FE-BGDK erfolgen.

#### **Vorhandene Lastfälle / Lastkombinationen**

In dieser Spalte sind alle Lastfälle und Lastkombinationen aufgelistet, die in RFEM bzw. RSTAB angelegt wurden.

#### **3 Eingabedaten**

Mit der Schaltfläche  $\geq$  lassen sich selektierte Einträge in die Liste Zu Bemessen nach rechts übertragen. Die Übergabe kann auch per Doppelklick erfolgen. Die Schaltfläche [>>] übergibt die komplette Liste nach rechts.

3

Die Mehrfachauswahl von Lastfällen ist – wie in Windows üblich – mit gedrückter [Strg]-Taste möglich. So lassen sich mehrere Lastfälle gleichzeitig übertragen.

Falls die Nummer eines Lastfalls rot dargestellt ist wie z. B. LF 8, 9 oder 10 im [Bild 3.2,](#page-28-0) so kann dieser nicht bemessen werden: Hier handelt es sich um einen Lastfall ohne Lastdaten oder um einen Imperfektionslastfall. Bei der Übergabe erscheint eine entsprechende Warnung.

Ergebniskombinationen Ergebniskombinationen stehen nicht zur Auswahl, denn es müssen eindeutige Schnittgrößen für die Untersuchung vorliegen. Eine Ergebniskombination jedoch weist für jede Stelle zwei Werte auf: Maximum und Minimum.

**Agal**es Lastkombinationer Ergebniskombinationer Ständige Laster Motel Schnee / Eis erfekt<br>\*\*\*

Am Ende der Liste sind mehrere Filteroptionen verfügbar. Sie erleichtern es, die Einträge nach Lastfällen, Kombinationen oder Einwirkungskategorien geordnet zuzuweisen.

Die Schaltflächen sind mit folgenden Funktionen belegt:

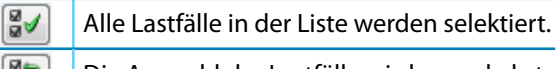

Die Auswahl der Lastfälle wird umgekehrt. 168 I

Tabelle 3.1: Schaltflächen in Maske 1.1 Basisangaben

#### **Zu bemessen**

In der rechten Spalte werden die zur Bemessung gewählten Lastfälle und Lastkombinationen aufgelistet. Mit  $\Box$  oder per Doppelklick lassen sich selektierte Einträge wieder aus der Liste entfernen. Die Schaltfläche <a>|<a>|</a> leert die ganze Liste.

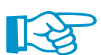

Mit der Übergabe in die Liste Zu bemessen werden die Lasten der Lastfälle und Lastkombinationen automatisch in die Belastungsmasken 2.1 bis 2.3 eingetragen. Die Lastparameter können dort einzeln bearbeitet und ggf. ergänzt werden (siehe [Kapitel 3.8](#page-54-0) ab [Seite 54](#page-54-0)).

Der Navigator von RF-/FE-BGDK listet die bemessungsrelevanten Lastfälle und Lastkombinationen unter dem Eintrag Belastung auf (siehe [Bild 3.1](#page-28-0)).

#### **Kommentar**

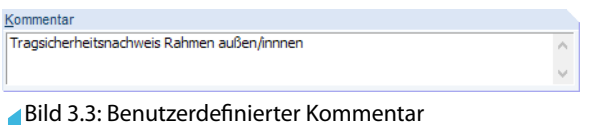

In diesem Eingabefeld sind benutzerdefinierte Anmerkungen zum aktuellen Analysefall möglich.

#### <span id="page-30-0"></span>**3.2 Materialien**

Diese Maske ist zweigeteilt. Im oberen Abschnitt sind alle Materialien aufgelistet, die in RFEM bzw. RSTAB angelegt wurden. Im Abschnitt Materialkennwerte werden die Eigenschaften des aktuellen Materials angezeigt, d. h. des Materials, dessen Zeile im oberen Abschnitt selektiert ist.

3

| 1.2 Materialien                               |                                                            |                |                             |                           |                    |                  |                   |                  |  |
|-----------------------------------------------|------------------------------------------------------------|----------------|-----------------------------|---------------------------|--------------------|------------------|-------------------|------------------|--|
|                                               | $\mathsf{A}$                                               |                |                             |                           |                    |                  |                   |                  |  |
| Material                                      | Material                                                   | B              |                             |                           |                    |                  |                   |                  |  |
| Nr.                                           | Bezeichnung                                                | Kommentar      |                             |                           |                    |                  |                   |                  |  |
|                                               | Baustahl S 235   EN 1993-1-1:2005-05<br>٠                  |                |                             |                           |                    |                  |                   |                  |  |
| $\overline{2}$                                | Baustahl S 355   EN 1993-1-1:2005-05                       |                |                             |                           |                    |                  |                   |                  |  |
| $\overline{3}$                                | Beton C30/37   EN 1992-1-1:2004/A1:2014                    |                |                             |                           |                    |                  |                   |                  |  |
|                                               | $\hfill\square$                                            |                |                             |                           | $\mathbb{R}$<br>E. | Ťð.<br>$\bullet$ |                   |                  |  |
|                                               | <b>E Haupt-Kennwerte</b>                                   |                |                             |                           |                    | A                |                   |                  |  |
|                                               | Elastizitätsmodul                                          | E              | 210000.00 N/mm <sup>2</sup> |                           |                    |                  |                   |                  |  |
|                                               | Schubmodul                                                 | G              | 80769.20 N/mm <sup>2</sup>  |                           |                    |                  |                   |                  |  |
|                                               | Poissonsche Zahl (Querdehnzahl)                            | v              | 0.300                       |                           |                    |                  |                   |                  |  |
|                                               | Spezifisches Gewicht                                       | Y.             |                             | 78.50 kN/m <sup>3</sup>   |                    |                  |                   |                  |  |
|                                               | Temperaturdehnzahl (Wärmedehnzahl)                         | $\alpha$       | 1.2000E-05 1/°C             |                           |                    |                  |                   |                  |  |
|                                               | Teilsicherheitsbeiwert                                     | 7M             | 1.00                        |                           |                    |                  |                   |                  |  |
|                                               | Fl Zusätzliche Kennwerte                                   |                |                             |                           |                    |                  |                   |                  |  |
|                                               | $\Box$ Dickenbereich t $\leq 4.00$ cm                      |                |                             |                           |                    |                  | Querschnitte Nr.: |                  |  |
|                                               | Streckgrenze                                               | f <sub>y</sub> |                             | 23.500 kN/cm <sup>2</sup> |                    |                  | 2,3,15            |                  |  |
|                                               | Zugfestigkeit                                              | F <sub>u</sub> |                             | 36,000 kN/cm <sup>2</sup> |                    |                  |                   |                  |  |
|                                               | $\boxminus$ Dickenbereich t > 4.00 cm und t $\leq$ 8.00 cm |                |                             |                           |                    |                  | Stäbe Nr.:        |                  |  |
| Streckgrenze                                  |                                                            | fy             |                             | 21.500 kN/cm <sup>2</sup> |                    |                  |                   |                  |  |
| Zugfestigkeit                                 |                                                            | $F_{\rm H}$    |                             | 36.000 kN/cm <sup>2</sup> |                    |                  | 13-15.51.52       |                  |  |
|                                               | $\Box$ Dickenbereich t > 8.00 cm und t $\leq$ 10.00 cm     |                |                             |                           |                    |                  |                   |                  |  |
|                                               | Streckgrenze                                               | f <sub>y</sub> |                             | 21.500 kN/cm <sup>2</sup> |                    |                  | Stabsätze Nr.:    |                  |  |
|                                               | Zugfestigkeit                                              | Fu.            |                             | 36,000 kN/cm <sup>2</sup> |                    |                  | 1.2               |                  |  |
| □ Dickenbereich t > 10.00 cm und t ≤ 15.00 cm |                                                            |                |                             |                           |                    |                  |                   |                  |  |
|                                               | Streckgrenze                                               | f <sub>y</sub> |                             | 19.500 kN/cm <sup>2</sup> |                    |                  |                   |                  |  |
|                                               | Zugfestigkeit                                              | $F_{\rm H}$    |                             | 35,000 kN/cm <sup>2</sup> |                    |                  | $\Sigma$ Längen:  | $\Sigma$ Massen: |  |
| □ Dickenbereich t > 15.00 cm und t ≤ 20.00 cm |                                                            |                |                             |                           |                    |                  | $18.548$ [m]      | 819.795 [kg]     |  |
|                                               | Streckgrenze                                               | fy.            |                             | 18,500 kN/cm <sup>2</sup> |                    |                  |                   |                  |  |
|                                               | Zugfestigkeit                                              | F <sub>u</sub> |                             | 34.000 kN/cm <sup>2</sup> |                    |                  |                   |                  |  |
|                                               | □ Dickenbereich t > 20.00 cm und t ≤ 25.00 cm              |                |                             |                           |                    |                  |                   |                  |  |
|                                               | Streckarenze                                               | $f_V$          |                             | 17.500 kN/cm <sup>2</sup> |                    | $\checkmark$     |                   |                  |  |

Bild 3.4: Maske 1.2 Materialien

Materialien, die bei der Bemessung nicht benutzt werden, erscheinen in grauer Schrift. Unzulässige Materialien sind in roter Schrift, geänderte Materialien in blauer Schrift dargestellt.

Das Kapitel 4.3 des RFEM-Handbuchs bzw. Kapitel 4.2 des RSTAB-Handbuchs beschreibt die Materialkennwerte, die zur Ermittlung der Schnittgrößen benutzt werden (Hauptkennwerte). In der globalen Materialbibliothek sind auch die Eigenschaften der Materialien gespeichert, die für die Bemessung benötigt werden. Diese Werte sind voreingestellt (Zusätzliche Kennwerte).

Die Einheiten und Nachkommastellen der Kennwerte und Spannungen lassen sich über das Menü **Einstellungen** → **Einheiten und Dezimalstellen** anpassen (siehe [Kapitel 8.2,](#page-90-0) [Seite 90](#page-90-0)).

#### **Materialbezeichnung**

Die in RFEM bzw. RSTAB definierten Materialien sind voreingestellt, können aber jederzeit geändert werden: Klicken Sie das Material in Spalte A an und setzen so das Feld aktiv. Dann klicken Sie auf die Schaltfläche <sup>d</sup> oder betätigen die Funktionstaste [F7], um die Materialliste zu öffnen.

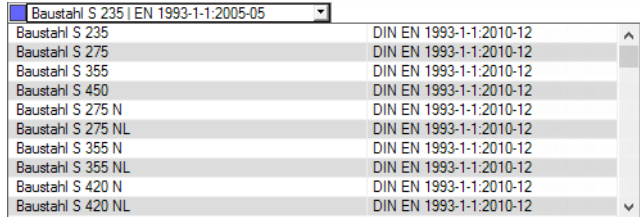

Bild 3.5: Liste der Materialien

Gemäß Nachweiskonzept sind nur Materialien der Kategorie Stahl auswählbar. Nach der Übernahme werden die bemessungsrelevanten Materialkennwerte aktualisiert.

3

Wenn die Materialbezeichnung manuell geändert wird und der Eintrag in der Materialbibliothek verzeichnet ist, liest RF-/FE-BGDK ebenfalls die Materialkennwerte ein.

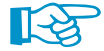

Die Materialeigenschaften sind im Modul RF-/FE-BGDK grundsätzlich nicht editierbar.

#### **Materialbibliothek**

Viele Materialien sind in einer Datenbank hinterlegt. Diese wird aufgerufen über das Menü

**Bearbeiten** → **Materialbibliothek**

oder die links dargestellte Schaltfläche.

|                                                                                     | Material aus Bibliothek übernehmen |                |                                                           |                          |
|-------------------------------------------------------------------------------------|------------------------------------|----------------|-----------------------------------------------------------|--------------------------|
| Filter                                                                              | Material zum Übernehmen            |                |                                                           |                          |
| Materialkategorie-Gruppe:                                                           | Materialbezeichnung                | Norm           |                                                           |                          |
| $\Box$ Metall<br>$\checkmark$                                                       | Baustahl S 235                     |                | C EN 1993-1-1:2005-05                                     |                          |
|                                                                                     | Baustahl S 275                     |                | EN 1993-1-1:2005-05                                       |                          |
| Material-Kategorie:                                                                 | Baustahl S 355                     |                | EN 1993-1-1:2005-05                                       |                          |
| <b>□</b> Stahl<br>$\checkmark$                                                      |                                    |                |                                                           |                          |
|                                                                                     | Baustahl S 450                     |                | <b>M</b> EN 1993-1-1:2005-05                              |                          |
| Norm-Gruppe:                                                                        | Baustahl S 275 N                   |                | <b>M</b> EN 1993-1-1:2005-05                              |                          |
| <b>DIEN</b><br>$\checkmark$                                                         | Baustahl S 275 NL                  |                | <b>M</b> EN 1993-1-1:2005-05                              |                          |
|                                                                                     | Baustahl S 355 N                   |                | EN 1993-1-1:2005-05                                       |                          |
| Norm:                                                                               | Baustahl S 355 NL                  |                | TN 1993-1-1:2005-05                                       |                          |
| <b>EDI EN 1993-1-1:2005-05</b><br>$\checkmark$                                      | Baustahl S 420 N                   |                | <b>M</b> EN 1993-1-1:2005-05                              |                          |
|                                                                                     | Baustahl S 420 NL                  |                | <b>EXI</b> EN 1993-1-1:2005-05                            |                          |
|                                                                                     | Baustahl S 460 N                   |                | TN 1993-1-1:2005-05                                       |                          |
|                                                                                     | Baustahl S 460 NL                  |                | <b>M</b> EN 1993-1-1:2005-05                              |                          |
|                                                                                     |                                    |                |                                                           |                          |
|                                                                                     | Baustabl S 275 M                   |                | <b>M</b> EN 1993-1-1:2005-05                              |                          |
|                                                                                     | Baustahl S 275 ML                  |                | M EN 1993-1-1:2005-05                                     |                          |
|                                                                                     | Baustahl S 355 M                   |                | <b>M</b> EN 1993-1-1:2005-05                              |                          |
|                                                                                     | Baustahl S 355 ML                  |                | M EN 1993-1-1:2005-05                                     |                          |
| $\overline{\mathbf{z}}$<br>Inklusive ungültiger                                     | Baustahl S 420 M                   |                | <b>M</b> EN 1993-1-1:2005-05                              |                          |
| Favoritengruppe:                                                                    | Baustahl S 420 ML                  |                | FN 1993-1-1:2005-05                                       |                          |
| 臀<br>Beton - DIN                                                                    | 同<br>Suchen:                       |                |                                                           |                          |
|                                                                                     |                                    |                |                                                           |                          |
| Materialkennwerte<br><b>E</b> Haupt-Kennwerte                                       |                                    |                | Baustahl S 235   EN 1993-1-1:2005-05                      |                          |
| Elastizitätsmodul                                                                   |                                    |                |                                                           |                          |
| Schubmodul                                                                          |                                    | E<br>G         | 210000.00 N/mm <sup>2</sup><br>80769.20 N/mm <sup>2</sup> |                          |
| Poissonsche Zahl (Querdehnzahl)                                                     |                                    | $\mathbf{v}$   | 0.300                                                     |                          |
| Spezifisches Gewicht                                                                |                                    | Ÿ              |                                                           | 78.50 kN/m <sup>3</sup>  |
| Temperaturdehnzahl (Wärmedehnzahl)                                                  |                                    | α              | 1.2000E-05 1/°C                                           |                          |
|                                                                                     |                                    |                |                                                           |                          |
|                                                                                     |                                    |                |                                                           |                          |
|                                                                                     |                                    |                |                                                           |                          |
| $\Box$ Dickenbereich t $\leq 4.00$ cm<br>Streckarenze                               |                                    |                |                                                           | 235.00 N/mm <sup>2</sup> |
| Zugfestigkeit                                                                       |                                    | fv<br>fu       |                                                           | 360.00 N/mm <sup>2</sup> |
| $\Box$ Dickenbereich t > 4.00 cm und t $\leq$ 8.00 cm                               |                                    |                |                                                           |                          |
| Streckgrenze                                                                        |                                    | fν             |                                                           | 215.00 N/mm <sup>2</sup> |
| Zugfestigkeit                                                                       |                                    | fu.            |                                                           | 360.00 N/mm <sup>2</sup> |
| $\Box$ Dickenbereich t > 8.00 cm und t $\leq 10.00$ cm                              |                                    |                |                                                           |                          |
| Streckgrenze                                                                        |                                    | fγ             |                                                           | 215.00 N/mm <sup>2</sup> |
| Zugfestigkeit                                                                       |                                    | fu.            |                                                           | 360.00 N/mm <sup>2</sup> |
| □ Dickenbereich t > 10.00 cm und t ≤ 15.00 cm                                       |                                    |                |                                                           |                          |
| Streckgrenze                                                                        |                                    | f <sub>y</sub> |                                                           | 195.00 N/mm <sup>2</sup> |
| Zugfestigkeit                                                                       |                                    | fu.            |                                                           | 350.00 N/mm <sup>2</sup> |
| Fl Zusätzliche Kennwerte<br>$\Box$ Dickenbereich t > 15.00 cm und t $\leq$ 20.00 cm |                                    |                |                                                           |                          |
| Streckgrenze                                                                        |                                    | fγ             |                                                           | 185.00 N/mm <sup>2</sup> |

Bild 3.6: Dialog Material aus Bibliothek übernehmen

Im Abschnitt Filter ist die Materialkategorie Stahl voreingestellt. Die gewünschte Materialgüte kann in der Material zum Übernehmen ausgewählt werden; die Kennwerte lassen sich im unteren Abschnitt überprüfen.

OK

Mit [OK] oder [ $\leftarrow$ ] wird das gewählte Material in die Maske 1.2 von RF-/FE-BGDK übergeben.

Das Kapitel 4.3 des RFEM-Handbuchs bzw. Kapitel 4.2 des RSTAB-Handbuchs beschreibt, wie Materialien gefiltert, ergänzt oder neu sortiert werden können.

#### <span id="page-32-0"></span>**3.3 Querschnitte**

Diese Maske verwaltet die Querschnitte, die für die Bemessung verwendet werden.

| 1.3 Querschnitte |                |                                     |              |                          |                                                                                                    |
|------------------|----------------|-------------------------------------|--------------|--------------------------|----------------------------------------------------------------------------------------------------|
|                  | A              | $\overline{B}$                      | $\mathsf{C}$ | D                        | 2 - IPE 300                                                                                                    |
| Quersch.         | Mat.-          | Querschnitts-                       | Alpha        | Anmer-                   |                                                                                                    |
| Nr.              | Nr.            | bezeichnung                         | $\mathbb{r}$ | kung                     |                                                                                                    |
| $\mathbf{1}$     | $\mathbf{1}$   | <b>IPE 500</b>                      | 0.00         | $\overline{\mathcal{D}}$ | 150.0                                                                                                    |
| $\overline{2}$   | $\overline{1}$ | <b>IPE 300</b>                      | 0.00         |                          |                                                                                                    |
| 3                | $\mathbf{1}$   | <b>IPE 400</b>                      | 0.00         |                          | 10.7<br>15.0                                                                                                    |
| $\overline{6}$   | $\mathbf{1}$   | <b>HEA 160</b>                      | 0.00         | $\overline{D}$           |                                                                                                    |
| $\overline{7}$   | 1              | <b>HEA 120</b>                      | 0.00         | 7)                       |                                                                                                    |
| $\overline{9}$   | $\overline{2}$ | <b>IPE 360</b>                      | 0.00         | $\overline{\mathcal{D}}$ | 300.0                                                                                                    |
| 10               | $\mathbf{1}$   | <b>HEA 140</b>                      | 0.00         | $\overline{\Lambda}$     |                                                                                                    |
| $\overline{12}$  | $\mathbf{1}$   | QRO 80x4 (warmgefertigt)            | 0.00         | 7)                       | 7.1                                                                                                    |
| $\overline{13}$  | $\overline{2}$ | <b>RD 24</b>                        | 0.00         | $\overline{D}$           |                                                                                                    |
| 15               | $\mathbf{1}$   | <b>HEA 200</b>                      | 0.00         |                          |                                                                                                    |
| 16               | $\overline{3}$ | Rechteck 350/350                    | 0.00         | 8)                       |                                                                                                    |
|                  |                |                                     |              |                          | [mm]<br>$\propto$<br>$\bullet$<br>$\left \pm\right $<br>$\Rightarrow$<br>$\mathbf{r}$<br>$123$<br>Stäbe Nr.:<br>13-15<br>Stabsätze Nr.:<br>$\overline{2}$<br>$\Sigma$ Längen:<br>$\Sigma$ Massen:<br>12.548 [m]<br>566.256 [kg]<br>Material:<br>1 - Baustahl S 235 |
|                  |                | $\hbox{\rlap{1} {\hskip -2pt \mu}}$ | 图图高          | $\bullet$                |                                                                                                    |

Bild 3.7: Maske 1.3 Querschnitte

#### **Querschnittsbezeichnung**

Die in RFEM bzw. RSTAB definierten Querschnitte sind voreingestellt, ebenso die zugeordneten Materialnummern.

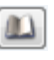

Um einen Querschnitt zu ändern, klicken Sie den Eintrag in Spalte B an und setzen so das Feld aktiv. Mit der Schaltfläche [Querschnittsbibliothek] oder im Feld bzw. der Taste [F7] rufen Sie dann die Profilreihe des aktuellen Eingabefeldes auf (siehe [Bild 3.8\)](#page-33-0).

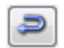

In diesem Dialog kann ein anderer Querschnitt oder auch eine andere Reihe ausgewählt werden. Soll eine ganz andere Querschnittskategorie verwendet werden, so ist über die Schaltfläche [Zur Bibliothek zurückkehren] die allgemeine Profilbibliothek zugänglich.

Das Kapitel 4.13 des RFEM-Handbuchs bzw. Kapitel 4.3 des RSTAB-Handbuchs beschreibt, wie Querschnitte in der Bibliothek ausgewählt werden können.

Die neue Querschnittsbezeichnung kann auch direkt in das Eingabefeld in Spalte B eingetragen werden. Wenn der Eintrag in der Datenbank verzeichnet ist, liest RF-/FE-BGDK die Querschnittskennwerte ein. Ein geänderter Querschnitt wird mit blauer Schrift gekennzeichnet.

Falls unterschiedliche Querschnitte in RF-/FE-BGDK und in RFEM bzw. RSTAB vorliegen, zeigt die Grafik rechts in der Maske beide Profile an. Die Nachweise erfolgen mit den RFEM- bzw. RSTAB-Schnittgrößen für den in RF-/FE-BGDK gewählten Querschnitt.

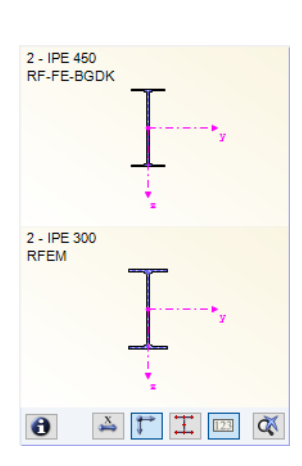

3

## 3

<span id="page-33-0"></span>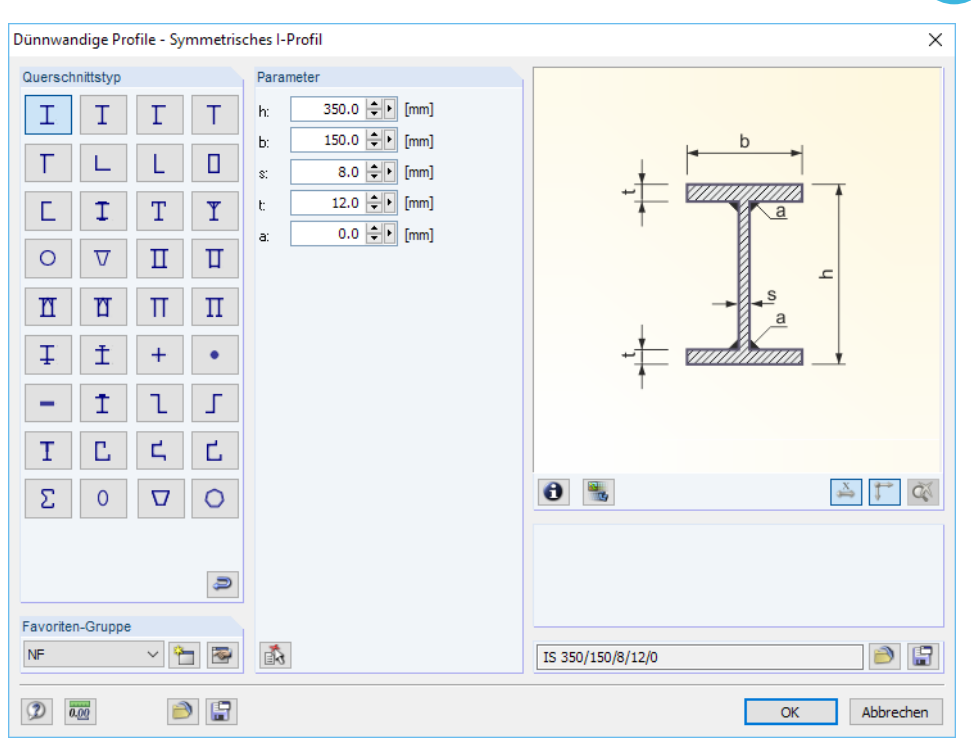

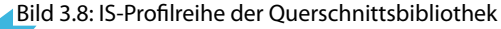

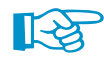

Der Biegedrillknicknachweis nach [\[1](#page-106-0)] oder [\[3](#page-106-0)] erfasst alle einfach- und doppelsymmetrischen I-förmigen Querschnitte. RF-/FE-BGDK ist darüber hinaus in der Lage, alle Querschnitte der Bibliothek mit Ausnahme der parametrischen Massivquerschnitte und DICKQ-Profile nachzuweisen (siehe auch [Kapitel 2.1.1,](#page-6-0) [Seite 8\)](#page-8-0). Die Bemessung umfasst auch den Nachweis von DUENQ-Profilen.

#### **Alpha**

Zur Kontrolle wird in dieser Spalte für jedes Profil der Hauptachsendrehwinkel  $\alpha$  angegeben.

#### **Anmerkung**

In dieser Spalte werden Hinweise in Form von Fußnoten angezeigt. Sie sind am unteren Ende der Querschnittsliste erläutert.

#### **Stab mit Voutenquerschnitt**

Bei gevouteten Stäben mit unterschiedlichen Profilen am Stabanfang und Stabende werden beide Querschnittsnummern gemäß der Definition in RFEM bzw. RSTAB in zwei Zeilen angegeben.

RF-/FE-BGDK bemisst auch Voutenstäbe, wenn für den Anfangs- und Endquerschnitt derselbe Querschnittstyp vorliegt und so die gleiche Anzahl von Spannungspunkten gegeben ist. Die Profil-Spannungspunkte mitsamt Nummerierung lassen sich grafisch überprüfen: Selektieren Sie in Maske 1.3 den Querschnitt und drücken dann die Schaltfläche **3.** Es öffnet sich der im [Bild 3.9](#page-34-0) gezeigte Dialog.

Ŧ.

Um für die Bemessung die gleiche Anzahl an Spannungspunkten herzustellen, kann z. B. das zweite Profil als Kopie des Anfangsprofils mit angepassten Geometrieparametern definiert werden. Dies gelingt am einfachsten, indem beide Querschnitte als parametrische Profile beschrieben werden. Hierzu eignet sich beispielsweise der Profiltyp IVU - Voutenprofil unten verstärkt.

<span id="page-34-0"></span> $\bullet$ 

#### **Info über Querschnitt**

Im Dialog Info über Querschnitt können die Querschnittskennwerte eingesehen werden. Dort sind auch weitere Informationen zu den Spannungspunkten und c/t-Teilen aufrufbar.

3

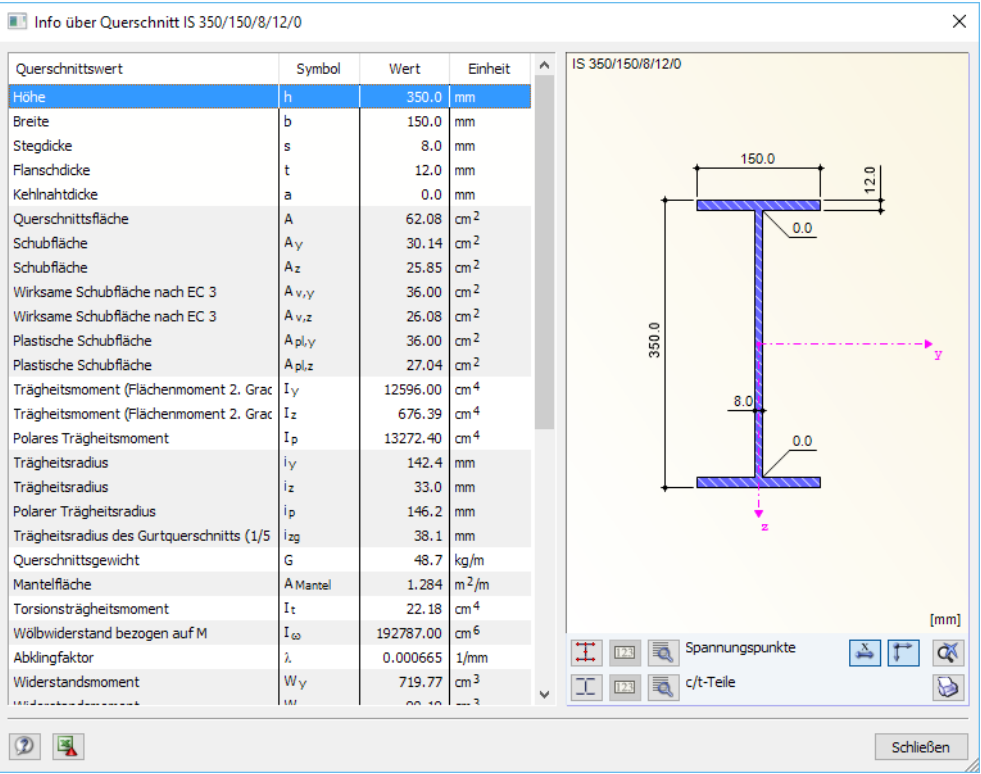

Bild 3.9: Dialog Info über Querschnitt

Die Schaltflächen unterhalb der Querschnittsgrafik sind mit folgenden Funktionen belegt:

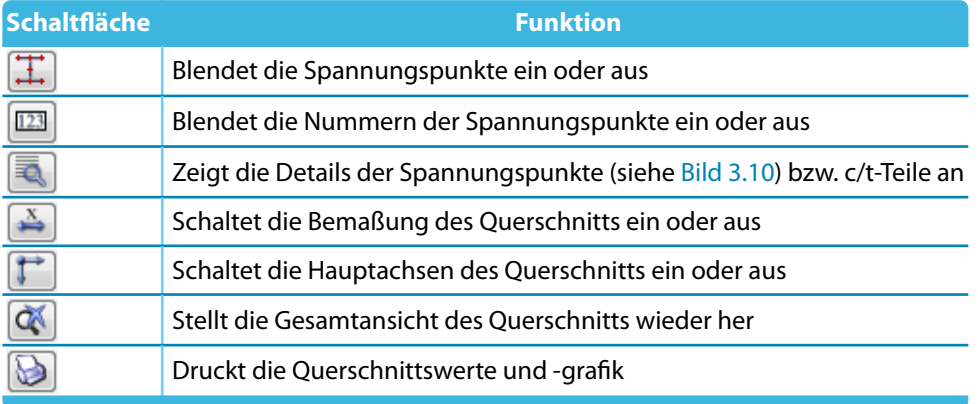

Tabelle 3.2: Schaltflächen der Querschnittsgrafik

E.

Über die [Details]-Schaltfläche können spezifische Informationen zu den Spannungspunkten (Schwerpunktabstände, statische Momente etc.) und c/t-Teilen abgerufen werden (siehe [Bild 3.10](#page-35-0)).

#### <span id="page-35-0"></span>Spannungspunkte von IS 350/150/8/12/0

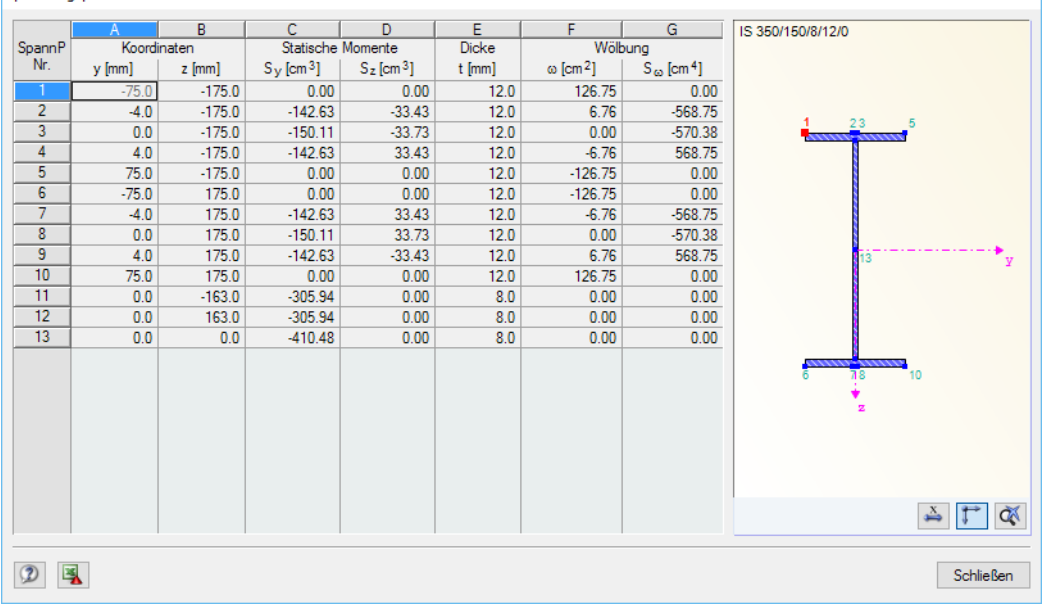

Bild 3.10: Dialog Spannungspunkte

#### **3.4 Knotenlager**

In Maske 1.4 sind die Lagerungsbedingungen des aus dem System herausgelösten Stabsatzes festzulegen, die an den Knoten der einzelnen Stäbe vorliegen. Die in RFEM bzw. RSTAB definierten Knotenlager sind voreingestellt; sie können bei Bedarf angepasst werden.

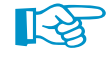

Hier können weitere Knotenlager definiert werden, um z. B. die seitliche Stützung durch eine Traufpfette abzubilden, die im räumlichen Modell von RFEM/RSTAB vorliegt. Wenn diese Lagerung beim Modell des herausgelösten Stabsatzes fehlt, sind Instabilitäten möglich!

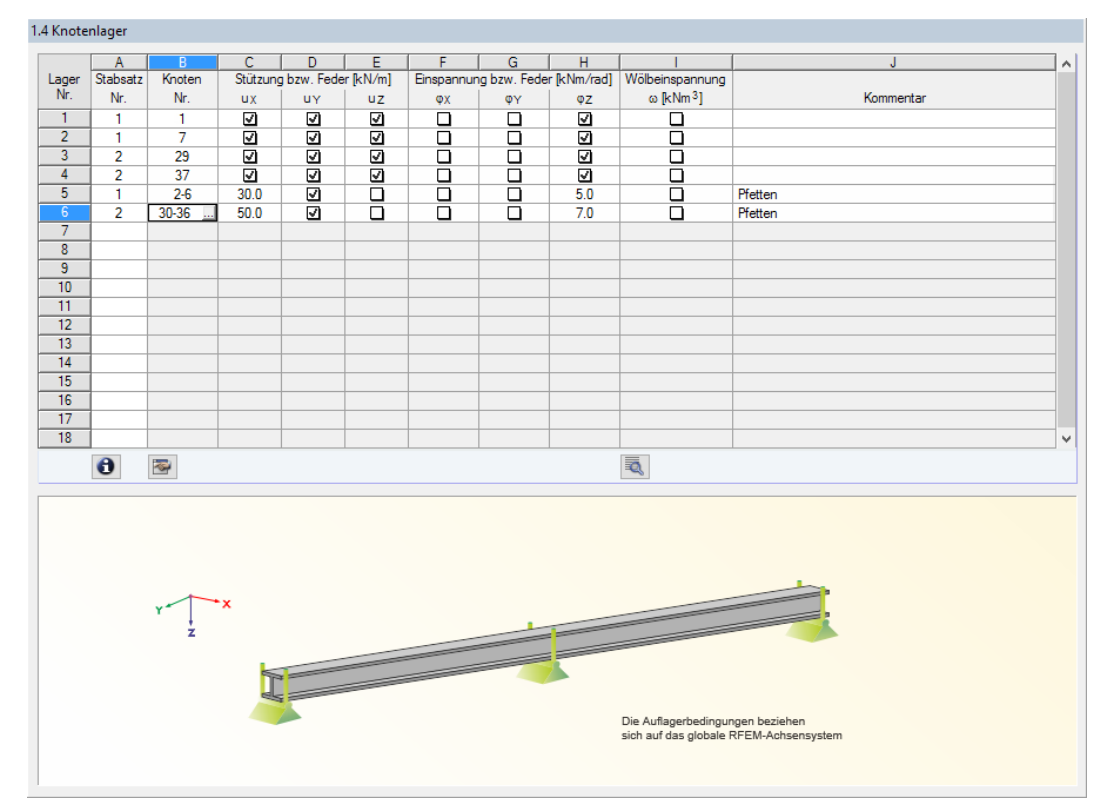

Bild 3.11: Maske 1.4 Knotenlager
Die Stützungen und Federn sind zentrisch auf das globale Koordinatensystem von RFEM bzw. RSTAB bezogen (siehe [Kapitel 2.2.3,](#page-11-0) [Seite 11\)](#page-11-0).

3

Die stabilisierende Wirkung von Objekten, die entlang des Stabsatzes angeschlossen sind, lässt sich in der folgenden Maske 1.5 Elastische Stabbettungen erfassen (siehe [Kapitel](#page-40-0) 3.5, [Seite 3.5](#page-40-0)). Dort können die Weg- und Drehfederkonstanten von Pfetten, Verbänden und Trapezblechen mit Exzentrizitäten abgebildet und als kontinuierliche Stützungen realisiert werden.

## **Stabsatz Nr.**

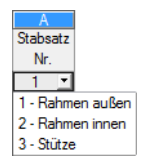

Es ist anzugeben, für welchen Stabsatz die Lagerungsbedingungen gelten.

Um ein zusätzliches Knotenlager einzufügen, ist der Cursor in eine freie Zelle dieser Spalte zu setzen. Dann kann die Nummer des Stabsatzes eingetragen oder in der Liste ausgewählt werden. Anschließend sind in der Spalte Knoten die gelagerten Knoten festzulegen.

## **Knoten Nr.**

Die Knoten mit Lagereigenschaften können einzeln oder als Liste eingetragen bzw. über die Schaltfläche (siehe [Bild 3.11](#page-35-0)) im Arbeitsfenster von RFEM/RSTAB grafisch ausgewählt werden.

# **Stützung bzw. Feder u<sup>X</sup>**/**Y**/**<sup>Z</sup> / Einspannung bzw. Feder <sup>X</sup>**/**Y**/**<sup>Z</sup>**

In den Spalten C bis H sind die Lagerungsbedingungen der ausgewählten Knoten anzugeben. Durch Anklicken der Kontrollkästchen werden die Stützungen oder Einspannungen für die entsprechenden Freiheitsgrade aktiviert bzw. deaktiviert. Alternativ können die Konstanten der Wegund Drehfedern eingetragen werden.

Über die Schaltfläche **am unteren Ende der Spalte B lassen sich die Lagerungsbedingungen** ebenfalls anpassen. Es öffnet sich folgender Dialog.

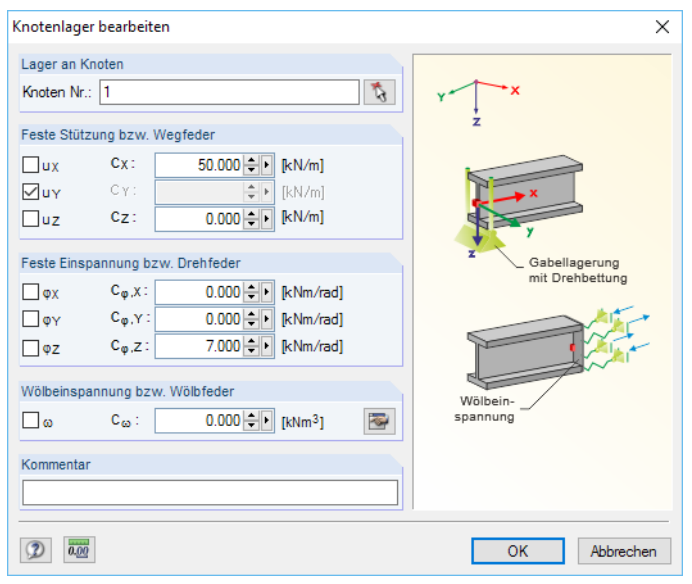

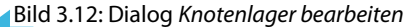

## **Wölbeinspannung**

Die Spalte Isteuert die Wölbparameter der gelagerten Knoten. Neben einer vollständigen oder gar keiner Wölbeinspannung können die Konstanten von Wölbfedern manuell eingegeben werden.

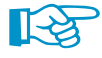

Die Behinderung der Verwölbung erhöht die Torsionssteifigkeit eines Trägers mit offenem dünnwandigen Querschnitt. Die theoretischen Erläuterungen zur Ermittlung der Wölbfedern finden Sie im [Kapitel 2.5.3](#page-25-0) ab [Seite 25.](#page-25-0)

#### **3 Eingabedaten**

<span id="page-37-0"></span>Typ der Wölbversteifung **◎** Stimplatte O U-Profil  $\bigcirc$  Winkel ○ Angeschlossene Stütze ◯ Trägerüberstand

Die Schaltfläche **am unteren Ende der Spalte I ermöglicht die komfortable Ermittlung der Wölb**federkonstanten aus den geometrischen Gegebenheiten. RF-/FE-BGDK berechnet die Wölbfedern für verschiedene Typen von Versteifungen.

E.

#### **Wölbfeder aus Stirnplatte**

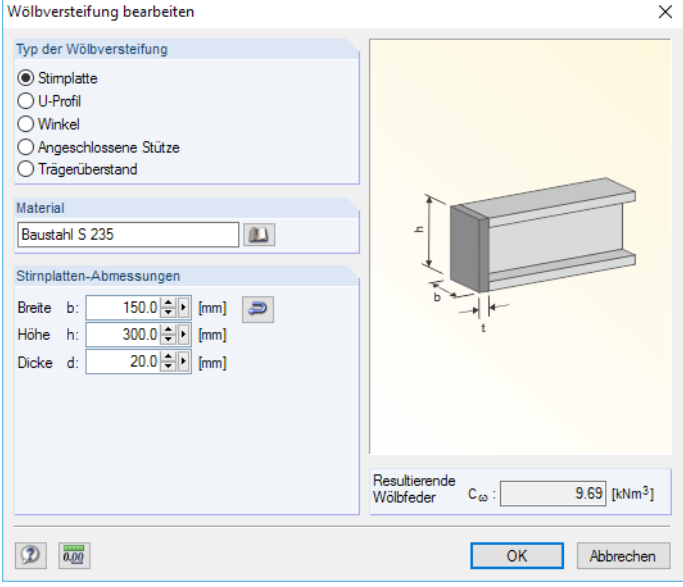

Bild 3.13: Dialog Wölbversteifung bearbeiten, Typ Stirnplatte

Das voreingestellte Material der Stirnplatte lässt sich über die [Bibliothek] ändern.

Die Geometrie der Stirnplatten-Abmessungen kann manuell festgelegt werden. Über die Schaltfläche [[Abmessungen übernehmen] besteht eine Zugriffsmöglichkeit auf das am Lagerknoten angeschlossene Profil, um dessen Breite und Höhe in den Dialog zu übernehmen.

Rechts unten im Dialog wird die Resultierende Wölbfeder angezeigt.

#### **Wölbfeder aus U-Profil**

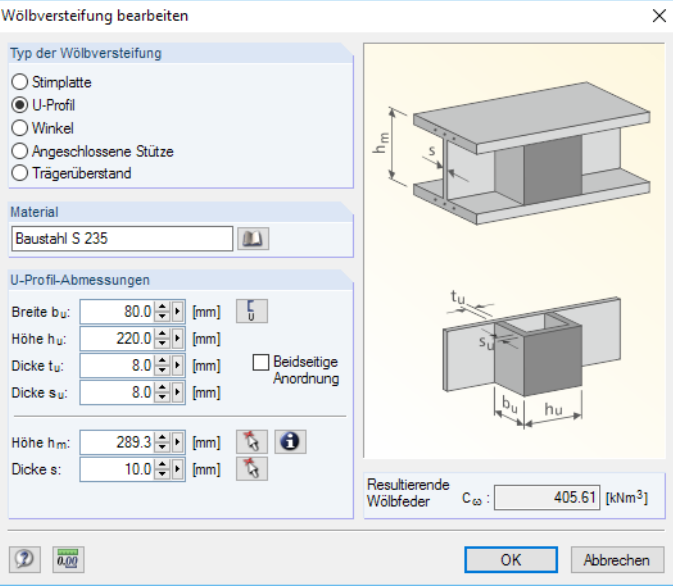

Bild 3.14: Dialog Wölbversteifung bearbeiten, Typ U-Profil

m

m Ð

Das voreingestellte Material des U-Profils lässt sich über die [Bibliothek] ändern.

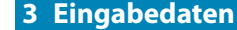

<span id="page-38-0"></span>-5

Die U-Profil-Abmessungen können direkt eingetragen werden. Mit der Schaltfläche [Abmessungen übernehmen] besteht eine Zugriffsmöglichkeit auf die Querschnittsbibliothek aller U-Profile, um die Geometrieparameter des verwendeten Profils in den Dialog zu übernehmen.

3

Der Abstand der Flanschmittellinien  $h_m$  und die Stegdicke s des Stabquerschnitts können über die Schaltfläche  $\lceil \cdot \rceil$  grafisch am Querschnitt bestimmt werden.

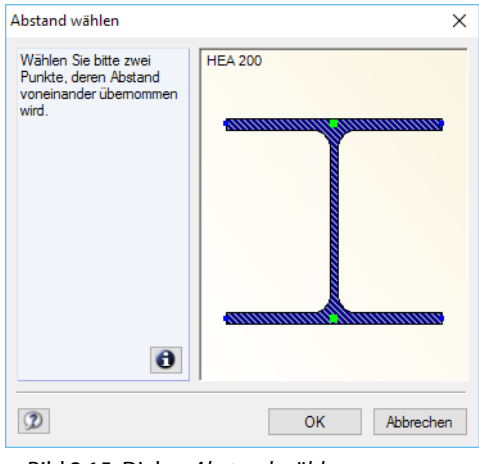

Bild 3.15: Dialog Abstand wählen

Die Resultierende Wölbfeder wird rechts unten im Dialog angezeigt.

#### **Wölbfeder aus Winkel**

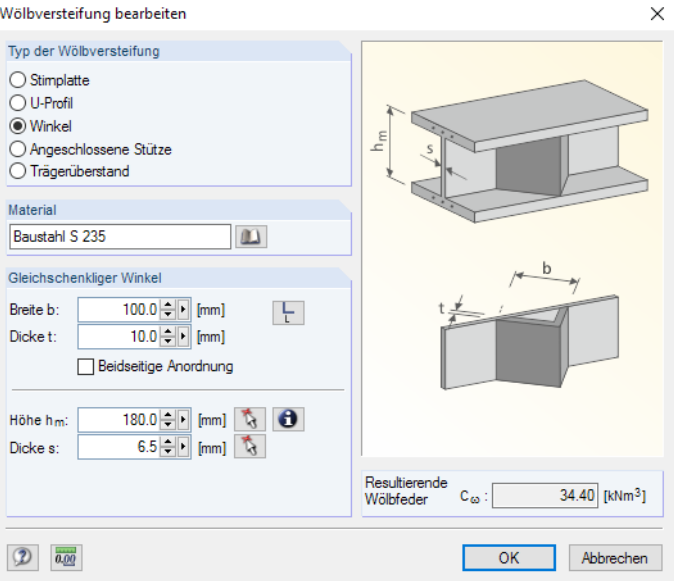

Bild 3.16: Dialog Wölbversteifung bearbeiten, Typ Winkel

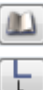

Das voreingestellte Material des Winkels lässt sich über die [Bibliothek] ändern.

Die Abmessungen des Gleichschenkligen Winkels können manuell eingetragen werden. Über die Schaltfläche [[Abmessungen übernehmen] besteht eine Zugriffsmöglichkeit auf die Querschnittsbibliothek aller L-Profile, um die Geometrieparameter des verwendeten Profils in den Dialog zu übernehmen.

Der Abstand der Flanschmittellinien  $h_m$  und die Stegdicke s des Stabquerschnitts können über die Schaltfläche **grafisch am Querschnitt bestimmt werden.** 

Rechts unten im Dialog wird die Resultierende Wölbfeder angezeigt.

#### **3 Eingabedaten**

#### **Wölbfeder aus angeschlossener Stütze**

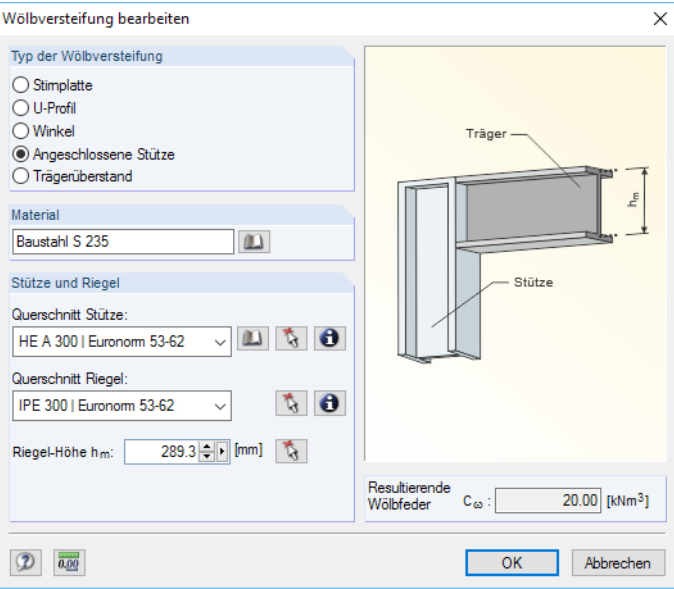

Bild 3.17: Dialog Wölbversteifung bearbeiten, Typ Angeschlossene Stütze

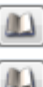

Das voreingestellte Material der Stütze lässt sich über die [Bibliothek] ändern.

Der Querschnitt der Stütze kann in der Liste ausgewählt oder mit der Schaltfläche grafisch im Arbeitsfenster von RFEM bzw. RSTAB festgelegt werden. Über die [Bibliothek] besteht eine Zugriffsmöglichkeit auf die Profildatenbank, um einen neuen Stützenquerschnitt auszuwählen. Der Querschnitt des Riegels wird automatisch voreingestellt, kann aber bei Bedarf über  $\lceil \frac{1}{3} \rceil$  im Arbeitsfenster geändert werden.

Der Abstand der Flanschmittellinien  $h_m$  und die Stegdicke s des Stabquerschnitts lässt sich mit der Schaltfläche Grafisch am Querschnitt bestimmen (siehe [Bild 3.15\)](#page-38-0).

Rechts unten im Dialog wird die Resultierende Wölbfeder angezeigt.

#### **Wölbfeder aus Trägerüberstand**

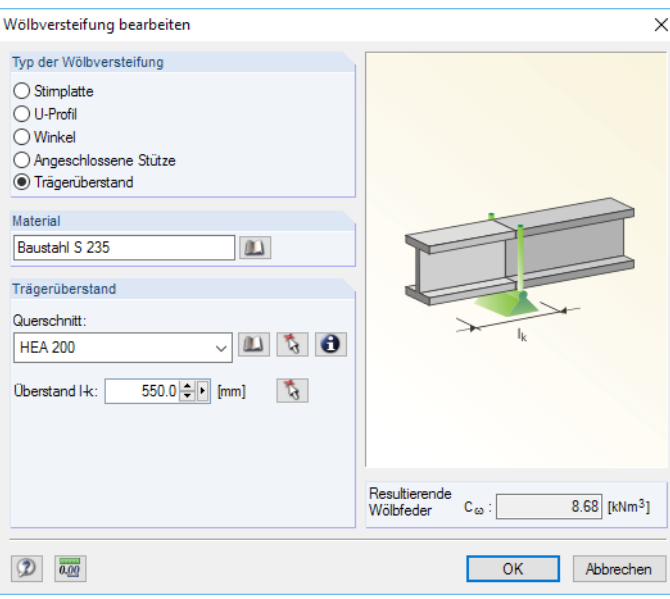

Bild 3.18: Dialog Wölbversteifung bearbeiten, Typ Trägerüberstand

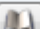

Das voreingestellte Material des Trägers lässt sich über die [Bibliothek] ändern.

3

Der überstehende Querschnitt wird mit dem Trägerprofil voreingestellt, kann jedoch mit der Schaltfläche G grafisch im Arbeitsfenster von RFEM bzw. RSTAB korrigiert werden. Über die [Bibliothek] besteht eine Zugriffsmöglichkeit auf die Profildatenbank, um einen anderen Querschnitt auszuwählen.

3

Die Überstandslänge  $l_k$  kann direkt angegeben oder über die Schaltfläche  $\lfloor \frac{r_k}{\lambda} \rfloor$ im Modell durch Anklicken von zwei Knoten bestimmt werden.

Rechts unten im Dialog wird die Resultierende Wölbfeder angezeigt.

### **Kommentar**

In der letzten Spalte der Maske 1.4 sind für jeden Stabsatz benutzerdefinierte Anmerkungen möglich, um z. B. die gewählten Randbedingungen zu beschreiben.

## **3.5 Elastische Stabbettungen**

Liegen für die Stabsätze kontinuierliche Stützungen z. B. durch Trapezbleche vor, so können diese in Maske 1.5 beschrieben werden. Die auf den Riegeln befindlichen Trapezbleche bewirken eine Drehbettung der Riegelstäbe. Zusätzlich wirken sie als Schubfeld (siehe [Kapitel](#page-19-0) 2.4, [Seite](#page-19-0) 19). In dieser Maske kann auch die stabilisierende Wirkung von Pfetten und Verbänden erfasst werden.

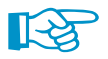

<span id="page-40-0"></span> $\mathbf{v}$ 

Die Ermittlung der Federkonstanten ist in den [Kapiteln 2.5.1](#page-22-0) und [2.5.2](#page-23-0) ab [Seite 22](#page-22-0) beschrieben.

Wenn Trapezbleche als Schubfelder berücksichtigt werden, sind die in den Normen genannten Bedingungen einzuhalten (z. B. [\[7](#page-106-0)]).

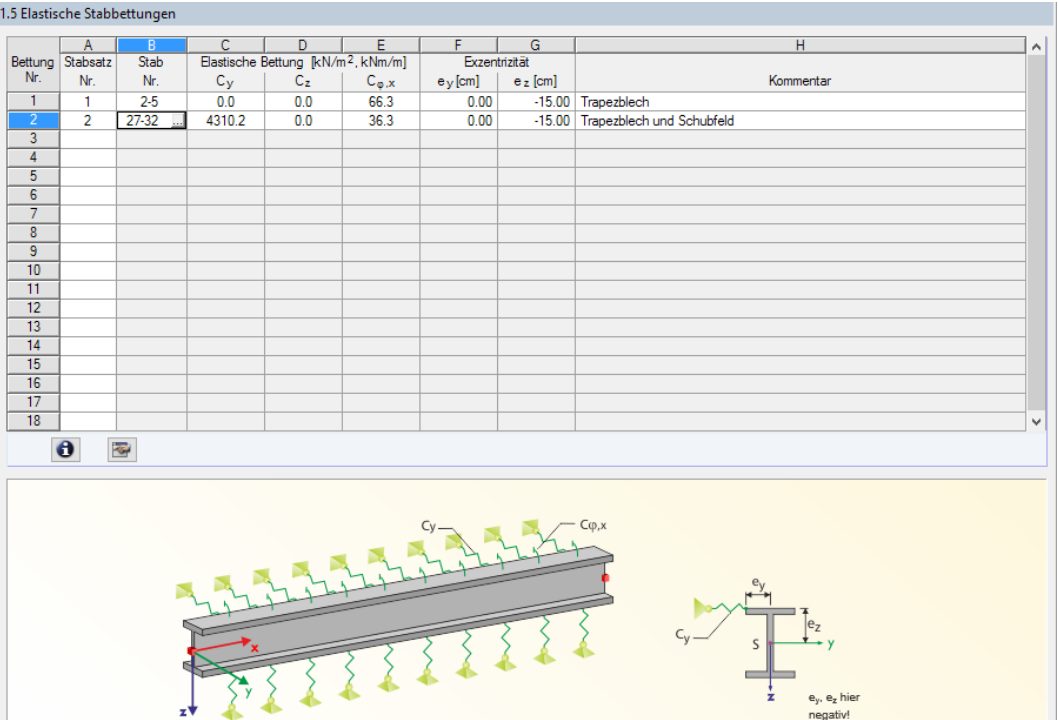

Bild 3.19: Maske 1.5 Elastische Stabbettungen

Die Federn sind auf das lokale Stabkoordinatensystem bezogen. Sie wirken längs des Stabes konstant (siehe [Kapitel 2.2.3,](#page-11-0) [Seite 11\)](#page-11-0).

## **Stabsatz Nr.**

<span id="page-41-0"></span>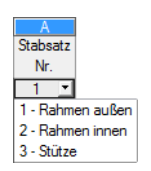

Es ist anzugeben, für welchen Stabsatz die Lagerungsbedingungen gelten.

Um eine Stabbettung zu definieren, ist der Cursor in eine freie Zelle dieser Spalte zu setzen. Dann kann die Nummer des Stabsatzes eingetragen oder in der Liste ausgewählt werden. Anschließend sind in der Spalte Stab die gebetteten Stäbe festzulegen.

3

## **Stab Nr.**

Die elastisch gebetteten Stäbe können einzeln oder als Liste eingetragen bzw. über die Schaltfläche (siehe [Bild 3.19\)](#page-40-0) im Arbeitsfenster von RFEM/RSTAB grafisch ausgewählt werden.

# **Elastische Bettung C<sup>y</sup> / C<sup>z</sup> / C**u,**<sup>x</sup>**

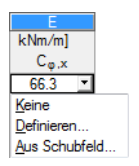

In den Spalten C bis E sind die Weg- und Drehfederkonstanten der ausgewählten Stäbe anzugeben. Mit dem Klick in eine Zelle wird eine Liste zugänglich, die die automatische Ermittlung der Federkonstanten ermöglicht. Alternativ können die Konstanten der Weg- und Drehfedern direkt eingetragen werden.

Über die Schaltfläche **am unteren Ende der Spalte B lassen sich die Federkonstanten ebenfalls** definieren. Es öffnet sich folgender Dialog.

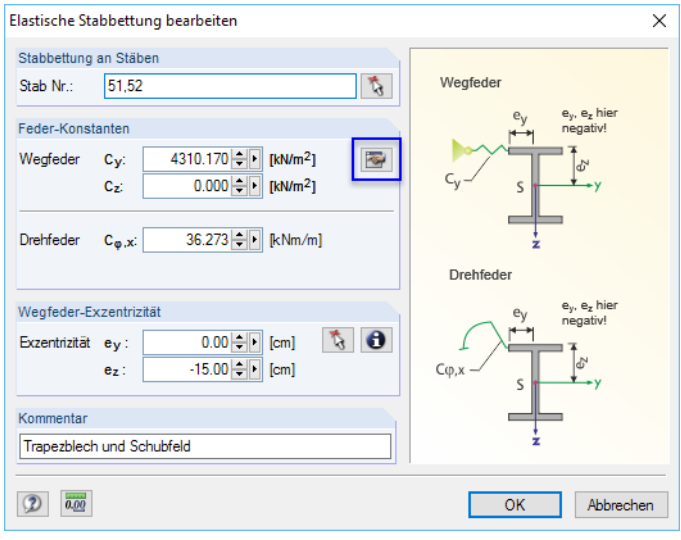

Bild 3.20: Dialog Elastische Stabbettung bearbeiten

Die Schaltfläche  $\overline{|\mathbf{z}_i|}$  im Abschnitt Federkonstanten (im Bild 3.20 markiert) ermöglicht den Zugang zur programminternen Ermittlung der Weg- und Drehfederkonstanten für verschiedene Typen einer kontinuierlichen Stützung:

- Schubfeld
- Verband
- Trapezblech
- Pfetten
- Profil

Der Klick auf die Schaltfläche **im die öffnet den Dialog Weg- und Drehfedern aus dem Schubfeld ermit**teln (siehe [Bild 3.21](#page-42-0)). Dieser Dialog glieder sich in mehrere Register, die auf den folgenden Seiten beschrieben sind.

<span id="page-42-0"></span>Die im Dialogabschnitt Aktivieren gewählten Kontroll- und Auswahlfelder steuern, welche Register unterhalb für weitere Eingaben zugänglich sind. Esist anzugeben, ob nur die seitliche Behinderung, nur die Drehbettung oder beide Wirkungen gleichzeitig berücksichtigt werden sollen.

3

Die Seitliche Behinderung kann durch einen Verband, ein Trapezblech oder beide Einflüsse erfolgen. In der Regel wirkt die seitliche Behinderung in Richtung der Stabachse y.

Die Drehbettung der Riegel erfolgt entweder durch ein Trapezblech oder durch Pfetten – je nachdem, ob das Dachblech pfettenlos zwischen den Riegeln spannt oder auf Pfetten verlegt ist.

In den Dialogabschnitten Ermittelte Wegfeder und Ermittelte Drehbettung werden die Konstanten der Federn angezeigt, die das Programm aus den Vorgaben berechnet.

#### **Schubfeld**

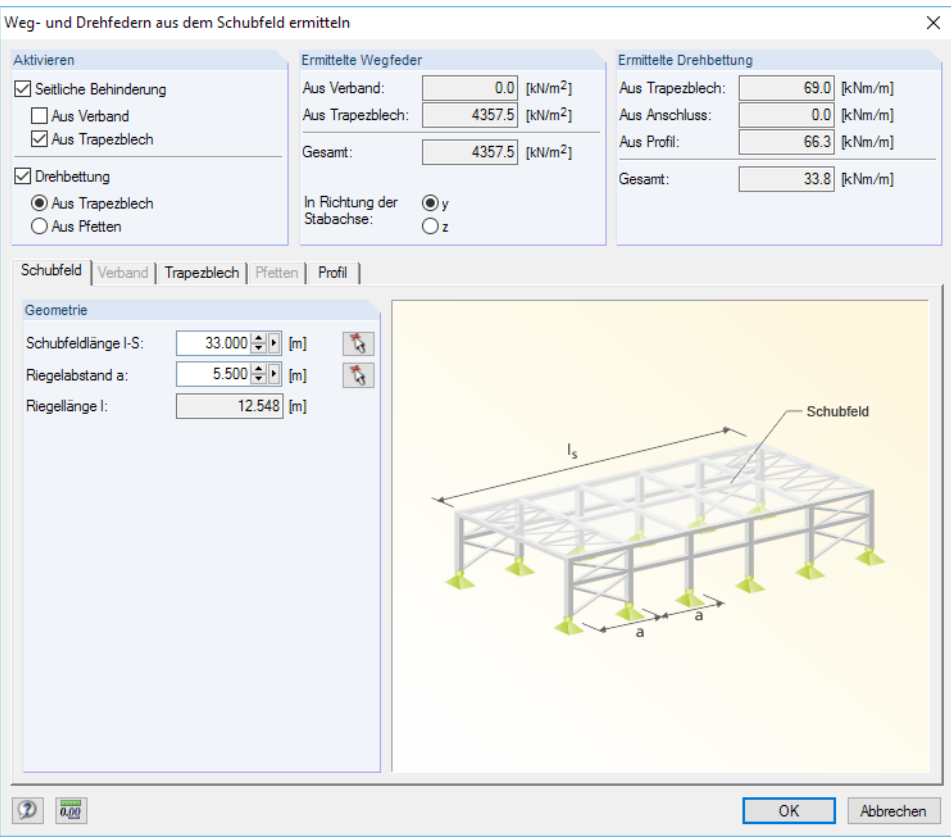

Bild 3.21: Dialog Weg- und Drehfedern aus dem Schubfeld ermitteln, Register Schubfeld

Es ist die Länge des Schubfeldes / $_\varsigma$  und der Abstand  $a$  der zu stabilisierenden Riegel anzugeben. Über die Schaltfläche **lassen sich die Werte auch grafisch durch Anklicken von zwei Knoten** im Arbeitsfenster bestimmen.

#### **Verband**

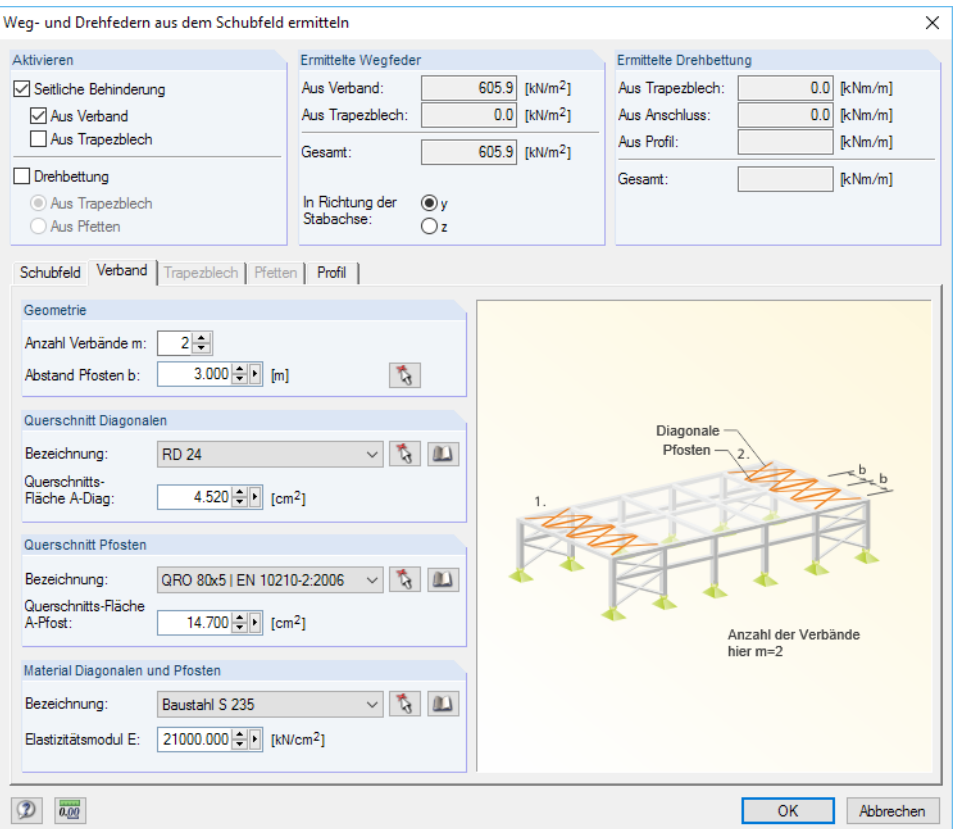

Bild 3.22: Dialog Weg- und Drehfedern aus dem Schubfeld ermitteln, Register Schubfeld

Im Abschnitt Geometrie ist die Anzahl der Verbände m anzugeben, die die Dachebene stabilisieren. Der Abstand b der Verbandspfosten kann direkt eingetragen oder mit der Schaltfläche  $\lceil \frac{1}{3} \rceil$  im Arbeitsfenster durch Anklicken von zwei Knoten festgelegt werden.

 $\blacksquare$ 

 $\blacksquare$ 

Die Querschnittsflächen der Diagonalen und Pfosten können eingetragen oder aus den Profilkennwerten bestimmt werden. Die Querschnitte lassen sich über die Listen oder mit  $\lceil \cdot \rceil$  auch grafisch festlegen. Über die [Bibliothek] besteht eine Zugriffsmöglichkeit auf die Profildatenbank, um einen neuen Querschnitt auszuwählen.

Das voreingestellte Material der Diagonalen und Pfosten kann über die Liste oder die [Bibliothek] geändert werden. Es ist auch eine direkte Angabe des E-Moduls möglich.

3

#### **Trapezblech**

 $\text{m}$ 

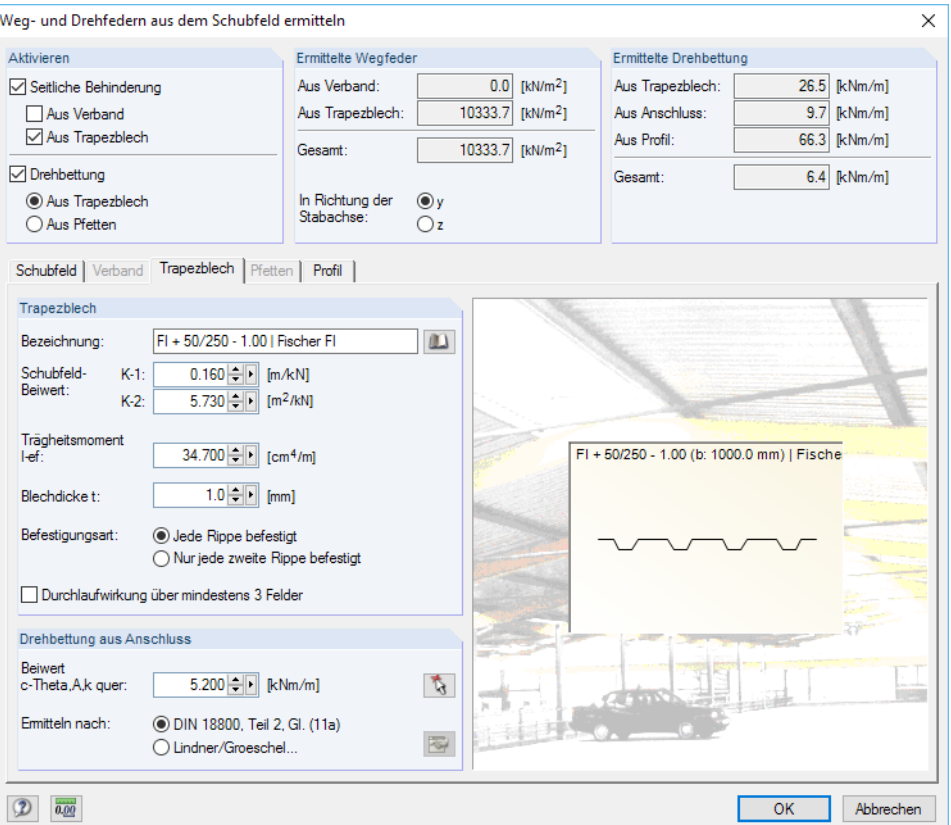

Bild 3.23: Dialog Weg- und Drehfedern aus dem Schubfeld ermitteln, Register Trapezblech

Das Trapezblech kann in der [Bibliothek] von Trapezprofiltypen ausgewählt werden (siehe Bild 3.24). Die Schubfeldbeiwerte  $K_1$  und  $K_2$ , das Trägheitsmoment  $l_{ef}$  und die Blechdicke  $t$  werden dann mit den hinterlegten Werten gefüllt. Sie können bei Bedarf manuell angepasst werden.

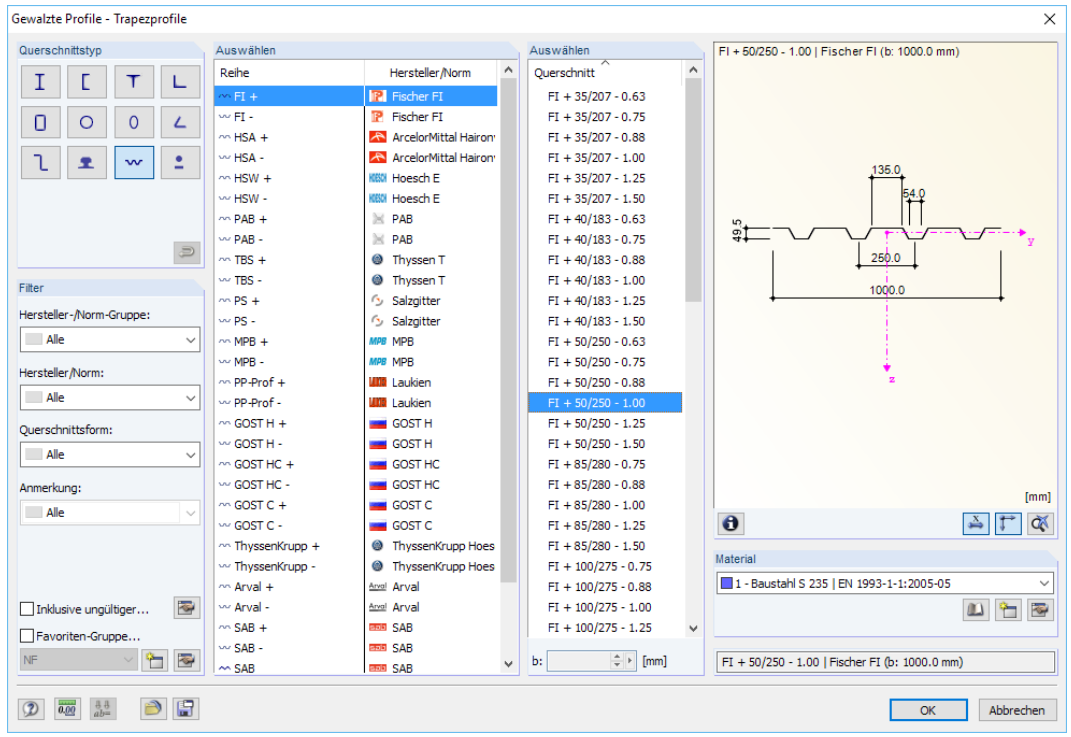

Bild 3.24: Bibliothek für Trapezprofile

3

<span id="page-45-0"></span>Die Auswahlfelder für die Befestigungsart steuern, ob das Trapezblech in jeder oder nur in jeder zweiten Sicke befestigt ist. Diese Vorgabe beeinflusst die Drehbettung (siehe [Kapitel](#page-19-0) 2.4, [Seite 21](#page-21-0)).

3

Wenn das Trapezblech über mindestens drei Feldern auf den Riegeln verlegt ist, kann die Durchlaufwirkung aktiviert werden. Sie wirkt sich günstig auf die Drehbettung aus.

Im Abschnitt *Drehbettung aus Anschluss* kann der Drehbettungsbeiwert  $\bar{c}_{\delta A,k}$  angegeben werden (siehe [Kapitel](#page-22-0) 2.5.1, [Seite 22](#page-22-0)). Über ist die Tabelle 7 der DIN 18800 Teil 2 [[3\]](#page-106-0) zugänglich. Der Beiwert kann dort mit einem Klick in die relevante Zeile ausgewählt und dann mit [OK] in den Ausgangsdialog übernommen werden.

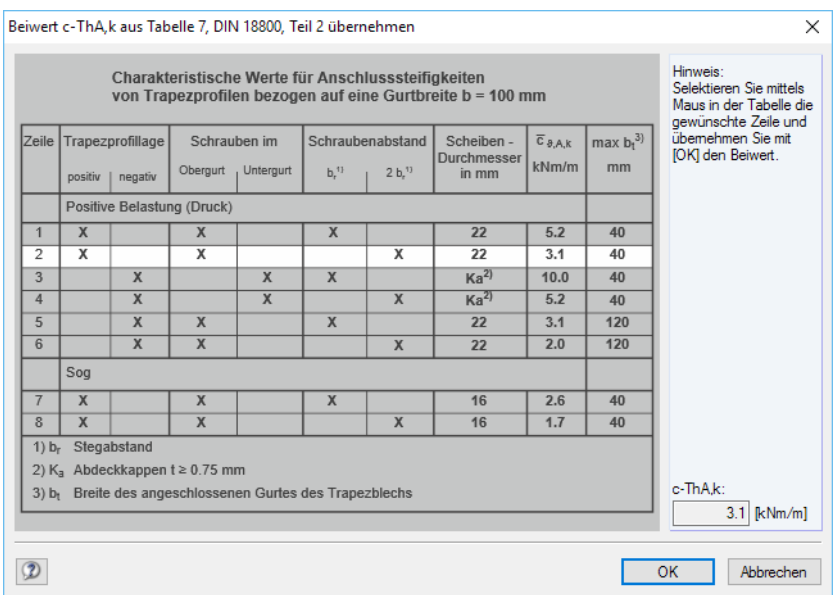

Bild 3.25: Dialog Beiwert c-ThA,k aus Tabelle 7, DIN 18800 Teil 2 übernehmen

Der Drehbettungsbeiwert  $\bar{\bm\mathsf{c}}_{\delta\mathsf{A},\mathsf{k}}$  kann auch nach dem günstigeren Verfahren von LINDNER/GROESCHEL [[13\]](#page-106-0) ermittelt werden. Die Angaben hierzu sind in einem Dialog vorzunehmen, der über die Schaltfläche **aufrufbar** ist.

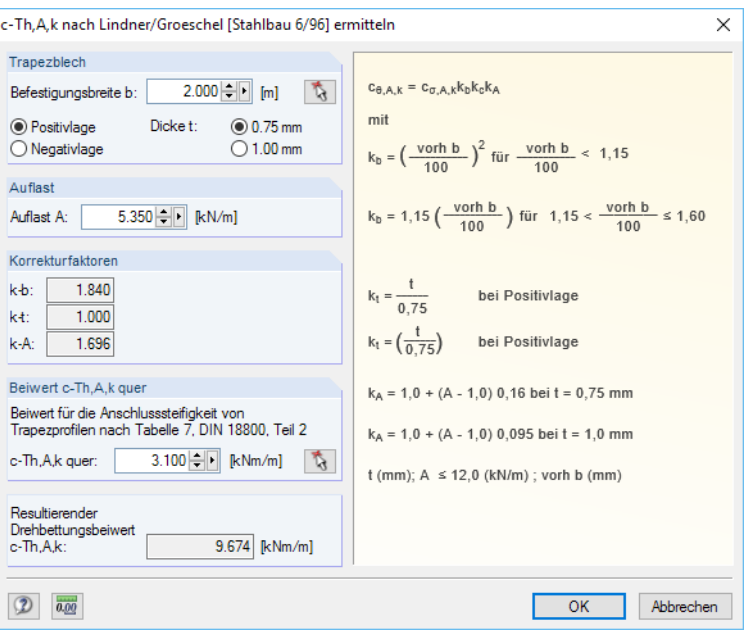

Bild 3.26: Dialog Beiwert c-ThA,k nach Lindner/Groeschel [Stahlbau 6/96] ermitteln

Im Abschnitt Trapezblech ist die Befestigungsbreite b des Trapezblechs auf dem Riegel anzugeben. Ferner sind die Trapezprofillage und Dicke t sowie die Auflast A als Bemessungswert der Trapezblech-Auflagerkraft festzulegen. Aus diesen Vorgaben werden die *Korrekturfaktoren* k<sub>b</sub>, k<sub>t</sub> und k<sub>A</sub> ermittelt.

3

DerBeiwert  $\bar{c}_{\delta A,k}$  der Drehbettung lässt sich über  $\bar{A}$  ebenfalls in [[3](#page-106-0)] Tabelle 7 auswählen (siehe [Bild 3.25](#page-45-0)).

#### **Pfetten**

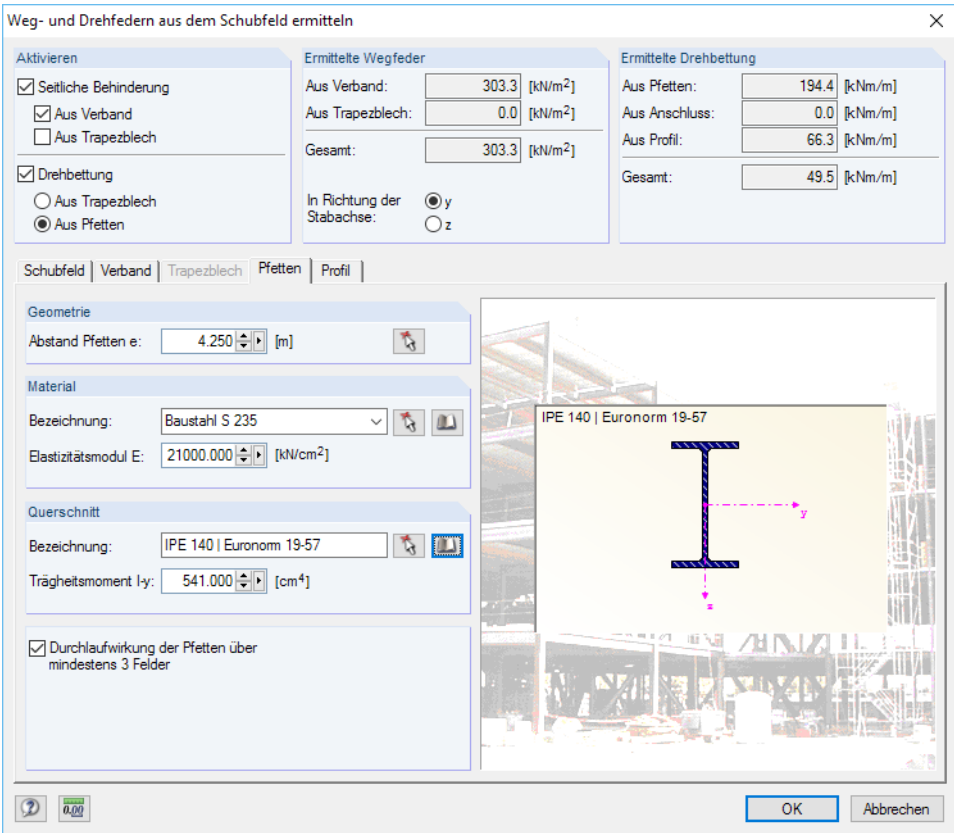

Bild 3.27: Dialog Weg- und Drehfedern aus dem Schubfeld ermitteln, Register Pfetten

Im Abschnitt Geometrie ist der Pfettenabstand e anzugeben. Mit der Schaltfläche kann der Abstand auch im Arbeitsfenster durch Anklicken von zwei Knoten festgelegt werden.

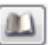

Das voreingestellte Material der Pfetten kann über die Liste oder die [Bibliothek] geändert werden. Die Schaltfläche **bei ermöglicht es, einen Stab grafisch zu bestimmen, um dessen Material zu** übernehmen. Der E-Modul kann auch direkt angegeben werden.

 $\mathbf{v}$ 

Der Querschnitt der Pfetten kann mit im Arbeitsfenster durch Anklicken eines Stabes festgelegt werden. Über die [Bibliothek] besteht eine Zugriffsmöglichkeit auf die Profildatenbank, um einen anderen Pfettenquerschnitt auszuwählen. Dessen Trägheitsmoment  $l_{\mathsf{y}}$  wird in das Eingabefeld übernommen und kann dort bei Bedarf angepasst werden.

Verlaufen die Pfetten über mindestens drei Felder, kann die Durchlaufwirkung durch Anhaken des Kontrollfeldes aktiviert werden.

 $\omega$ 

#### **Profil**

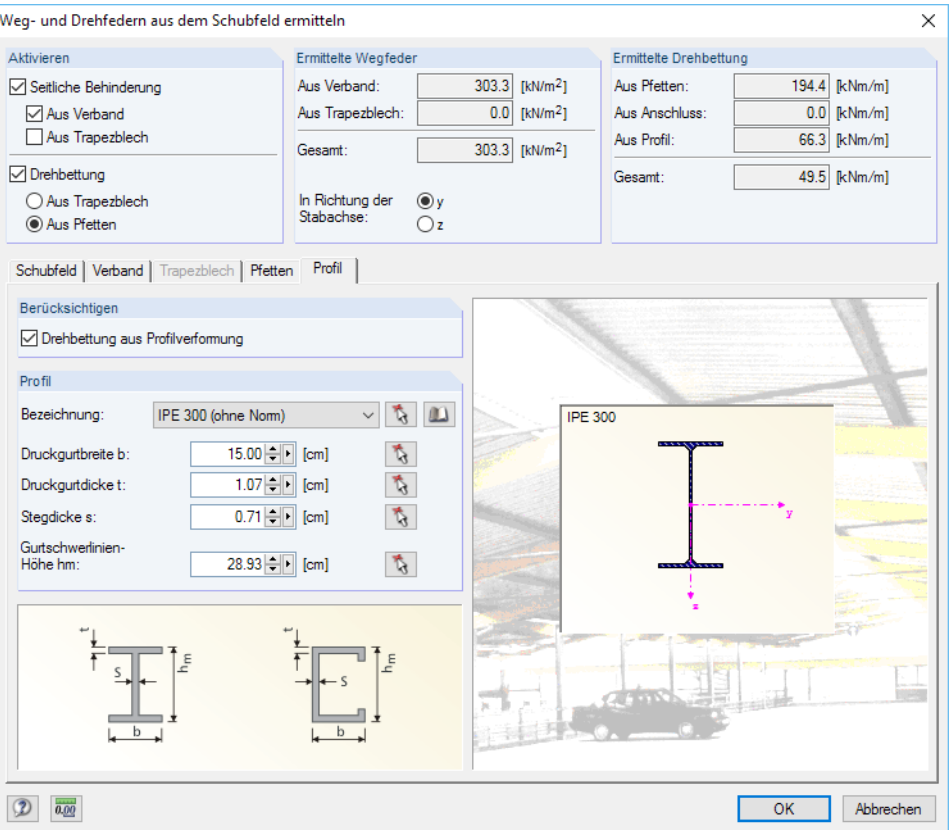

Bild 3.28: Dialog Weg- und Drehfedern aus dem Schubfeld ermitteln, Register Profil

Das voreingestellte Profil des elastisch gebetteten Stabes kann in der Liste geändert oder über die Schaltfläche Grafisch im Arbeitsfenster festgelegt werden. Alternativ steht die [Bibliothek] zur Verfügung, um ein anderes Profil auszuwählen.

Die Druckgurtbreite b, Druckgurtdicke t, Stegdicke s und Gurtschwerelinienhöhe  $h_m$  werden gemäß der Profilauswahl angezeigt. Die Schaltfläche **&** ruft die Querschnittsgrafik auf, in der die relevanten Profilteile oder -abstände durch Anklicken festgelegt werden können (siehe [Bild 3.15](#page-38-0), [Seite 38\)](#page-38-0).

## **Exzentrizität e<sup>y</sup> / e<sup>z</sup>**

In den Spalten F und G der Maske 1.5 Elastische Stabbettungen (siehe [Bild 3.19](#page-40-0), [Seite](#page-40-0) 40) können Exzentrizitäten für die seitlichen Lagerungen definiert werden. Eine Stützung am Obergurt wirkt sich anders auf das Stabilitätsverhalten aus als eine Lagerung im Schwerpunkt.

Die Exzentrizitäten beziehen sich auf die lokalen Stabachsen y und z (bzw. u und v bei unsymmetrischen Querschnitten). Die Abstände der Federn vom Querschnittsschwerpunkt lassen sich auch im Dialog Elastische Stabbettung bearbeiten anpassen (siehe [Bild 3.20,](#page-41-0) [Seite 41](#page-41-0)).

Über die Schaltfläche in der Tabellenzelle bzw. im Dialog können die Exzentrizitäten in der Profilgrafik durch Anklicken eines Spannungspunkts festgelegt werden (siehe [Bild 3.15](#page-38-0), [Seite 38](#page-38-0)).

### **Kommentar**

In der letzten Spalte der Maske 1.5 können benutzerdefinierte Anmerkungen erfolgen, um z. B. die gewählten Randbedingungen zu erläutern.

3

## <span id="page-48-0"></span>**3.6 Stabendfedern**

In Maske 1.6 können die Freiheitsgrade an Knoten ausgewählter Stäbe über Weg-, Dreh- und Wölbfedern eingeschränkt werden. Dadurch lässt sich im Stabsatzmodell beispielsweise die Wölbbehinderung eines Riegels durch einen Stirnplattenanschluss abbilden.

3

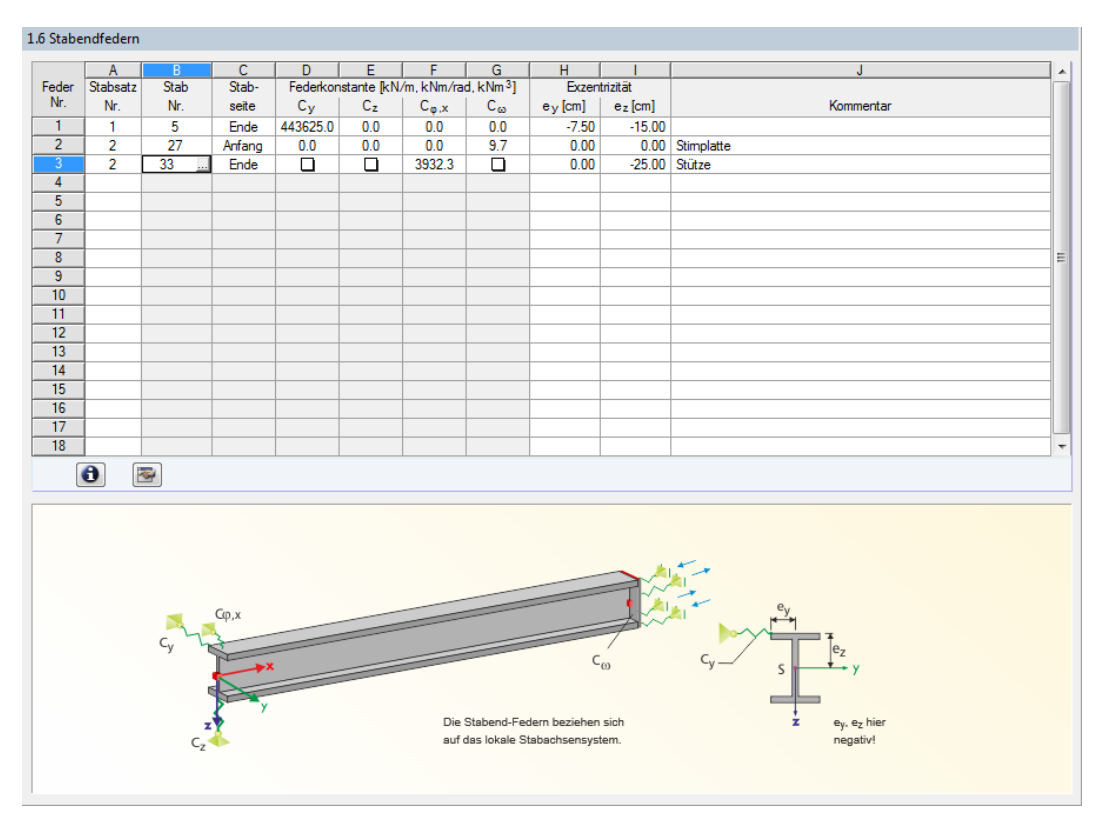

Bild 3.29: Maske 1.6 Stabendfedern

Die hier definierten Randbedingungen sind mit den Knotenlager-Parametern der Maske 1.4 abzugleichen. Bei der Eingabe darauf zu achten, dass keine Doppelgelenke oder dergleichen entstehen.

Im Unterschied zu den Knotenlagern der Maske 1.4 lassen sich auch Exzentrizitäten für die Einzelfedern definieren.

## **Stabsatz Nr.**

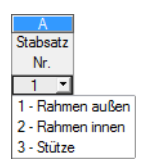

 $\mathbb{R}$ 

Es ist anzugeben, für welchen Stabsatz die Federparameter gelten.

Um eine Stabendfeder zu definieren, ist der Cursor in eine freie Zelle dieser Spalte zu setzen. Dann kann die Nummer des Stabsatzes eingetragen oder in der Liste ausgewählt werden. Anschließend sind in der Spalte Stab die Stäbe festzulegen, an Enden sich die Federn befinden.

## **Stab Nr.**

Die Stäbe mit Endfedern können einzeln oder als Liste eingetragen bzw. über die Schaltfläche (siehe Bild 3.29) im Arbeitsfenster von RFEM/RSTAB grafisch ausgewählt werden.

## **Stabseite**

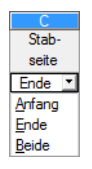

Nach einem Klick in eine Zelle dieser Spalte erscheint die Schaltfläche , über die die links dargestellte Liste zugänglich wird.Dort kann ausgewählt werden, an welchem Stabende die Gelenkfeder vorliegt.

## **Federkonstante C<sup>y</sup> / C<sup>z</sup> / C**u,**<sup>x</sup> / C**u

In den Spalten D bis G sind die Weg-, Dreh- und Wölbfederkonstanten für die ausgewählten Stabseiten anzugeben (siehe [Kapitel 2.5](#page-22-0), [Seite 22\)](#page-22-0). Diese Federkonstanten beziehen sich auf die lokalen Stabachsen x, y und z (bzw. u und v bei unsymmetrischen Querschnitten).

3

<span id="page-49-0"></span>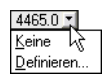

Durch Klicken in die Zellen ist es möglich, die Federkonstanten manuell einzutragen oder über die Schaltfläche <sup>1</sup> anhand der Liste in einem Dialog zu Definieren.

Über die Schaltfläche **am unteren Ende der Spalte B lassen sich die Federkonstanten ebenfalls** definieren. Es öffnet sich folgender Dialog.

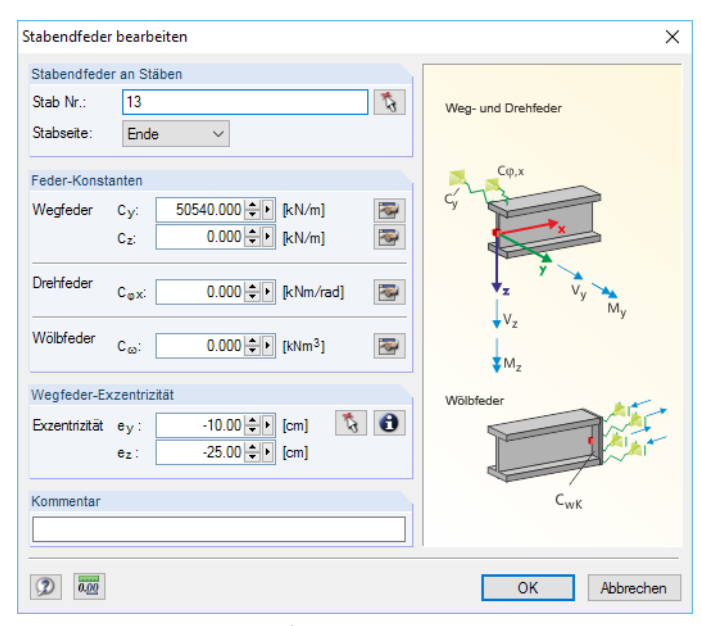

**Bild 3.30: Dialog Stabendfeder bearbeiten** 

#### **Wegfeder**

Die Schaltfläche **im Dialogabschnitt Federkonstanten (siehe Bild 3.30) ruft einen Dialog auf, in** dem die Stützung des Stabendes durch ein anschließendes Bauteil erfasst werden kann. Aus den Geometrieparametern ermittelt das Programm die Konstante der Wegfeder, die am Stabende in Richtung der lokalen y- oder z-Achse des Stabes wirkt.

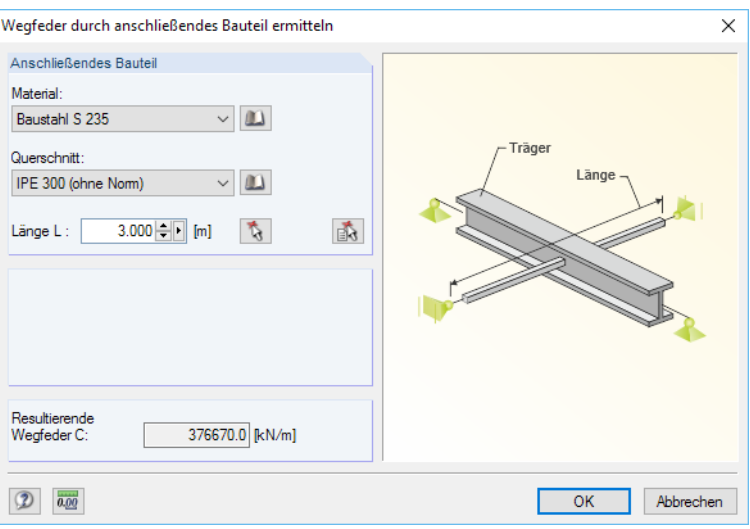

Bild 3.31: Dialog Wegfeder durch anschließendes Bauteil ermitteln

Das Material und der Querschnitt des anschließenden Bauteils können über die Liste oder die Material- und Profil-[Bibliothek] ausgewählt werden. Die Länge L des Bauteils ist einzutragen oder mit  $\lceil \frac{1}{2} \rceil$  im Arbeitsfenster durch Anklicken von zwei Knoten festzulegen.

E.

les.

 $\mathbf{v}$ 

Mit der Schaltfläche [Stabeigenschaften übernehmen] lassen sich Material, Querschnitt und Länge eines grafisch ausgewählten Stabes in den Dialog übertragen.

#### **Drehfeder**

Die Schaltfläche  $\overline{w}$  im Dialogabschnitt Federkonstanten (siehe [Bild 3.30](#page-49-0)) ruft einen Dialog auf, in dem die elastische Einspannung am Stabende erfasst werden kann, die aufgrund einer anschließenden Stütze vorliegt. Aus den Geometrieparametern ermittelt das Programm die Konstante der Drehfeder, die am Stabende um die lokale x-Achse des Stabes wirkt.

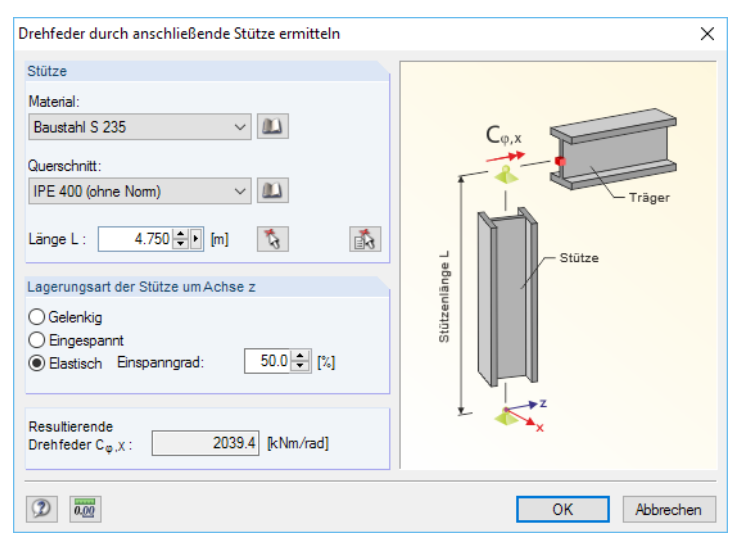

Bild 3.32: Dialog Wegfeder durch anschließende Stütze ermitteln

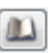

Das Material und der Querschnitt des anschließenden Bauteils können über die Liste oder die Material- und Profil-[Bibliothek] ausgewählt werden. Die Länge L der Stütze ist einzutragen oder mit **in Arbeitsfenster durch Anklicken von zwei Knoten festzulegen.** 

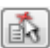

Mit der Schaltfläche [Stabeigenschaften übernehmen] lassen sich Material, Querschnitt und Länge einer grafisch ausgewählten Stütze in den Dialog übertragen.

Die *Lagerungsart der Stütze* um ihre z-Achse beeinflusst auch die Drehfeder C<sub> $\varphi,$ x</sub> (siehe Dialoggrafik). Neben einer gelenkigen und eingespannten Lagerung kann der Einspanngrad frei zwischen 0 % (gelenkig) und 100 % (eingespannt) definiert werden.

#### **Wölbfeder**

Die Behinderung der Verwölbung erhöht die Torsionssteifigkeit des Trägers. Die Schaltfläche im Dialogabschnitt Federkonstanten (siehe [Bild 3.30\)](#page-49-0) ruft einen Dialog auf, in dem die Wölbfeder infolge einer Wölbversteifung erfasst werden kann. Aus den Geometrieparametern ermittelt das Programm die Konstante der Wölbfeder, die am Stabende wirksam ist.

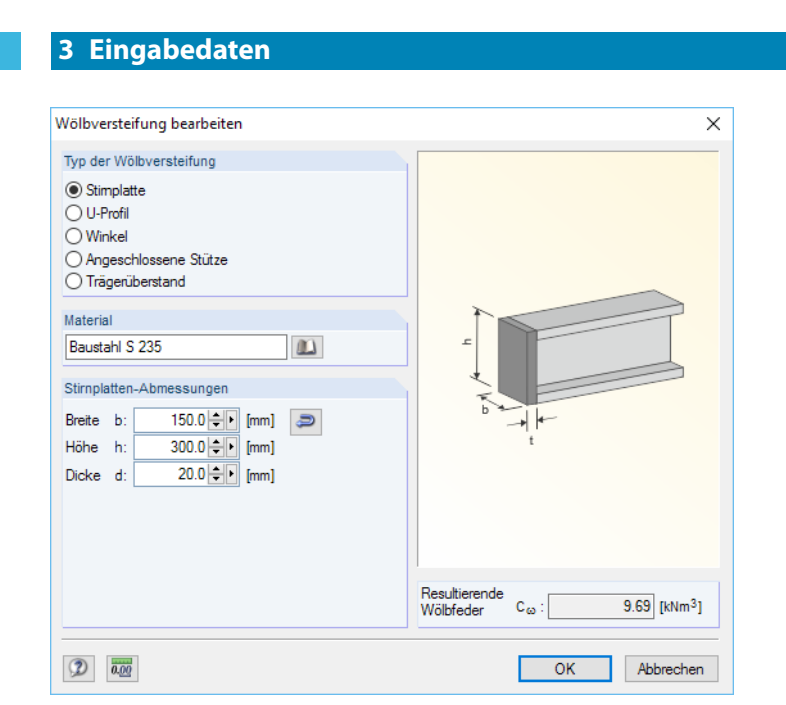

Bild 3.33: Dialog Wölbversteifung bearbeiten

Die Wölbfeder kann über eine Stirnplatte, ein U-Profil, einen Winkel, eine angeschlossene Stütze oder einen Trägerüberstand definiert werden.

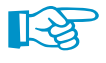

Der Dialog Wölbversteifung bearbeiten ist im [Kapitel](#page-35-0) 3.4 ab [Seite 37](#page-37-0) beschrieben. Im [Kapitel](#page-25-0) 2.5.3 ab [Seite 25](#page-25-0) finden Sie die theoretischen Erläuterungen zur Ermittlung der Wölbfedern.

## **Exzentrizität e<sup>y</sup> / e<sup>z</sup>**

In den Spalten H und I der Maske 1.6 Stabendfedern (siehe [Bild 3.29,](#page-48-0) [Seite](#page-48-0) 48) können Exzentrizitäten für die Federn definiert werden. Sie beziehen sich auf die lokalen Stabachsen y und z (bzw. u und v bei unsymmetrischen Querschnitten) und sind für die Federkonstanten C<sub>y</sub> und C − Z relevant. Die Abstände der Federn vom Querschnittsschwerpunkt lassen sich auch im Dialog Elastische Stabbettung bearbeiten anpassen (siehe [Bild 3.30](#page-49-0), [Seite 49](#page-49-0)).

Über die Schaltfläche in der Tabellenzelle bzw. im Dialog können die Exzentrizitäten in der Profilgrafik durch Anklicken eines Spannungspunkts festgelegt werden (siehe [Bild 3.15](#page-38-0), [Seite 38](#page-38-0)).

## **Kommentar**

In der letzten Spalte der Maske 1.6 können benutzerdefinierte Anmerkungen erfolgen, um z. B. die Federparameter zu erläutern.

3

## **3.7 Stabendgelenke**

In Maske 1.7 können Stabendgelenke für bestimmte Stäbe im Stabsatz definiert werden – unabhängig von der Gelenkdefinition in RFEM bzw. RSTAB. Gelenke, die im Hauptprogramm für die Stäbe des Stabsatzes angelegt wurden, sind voreingestellt.

3

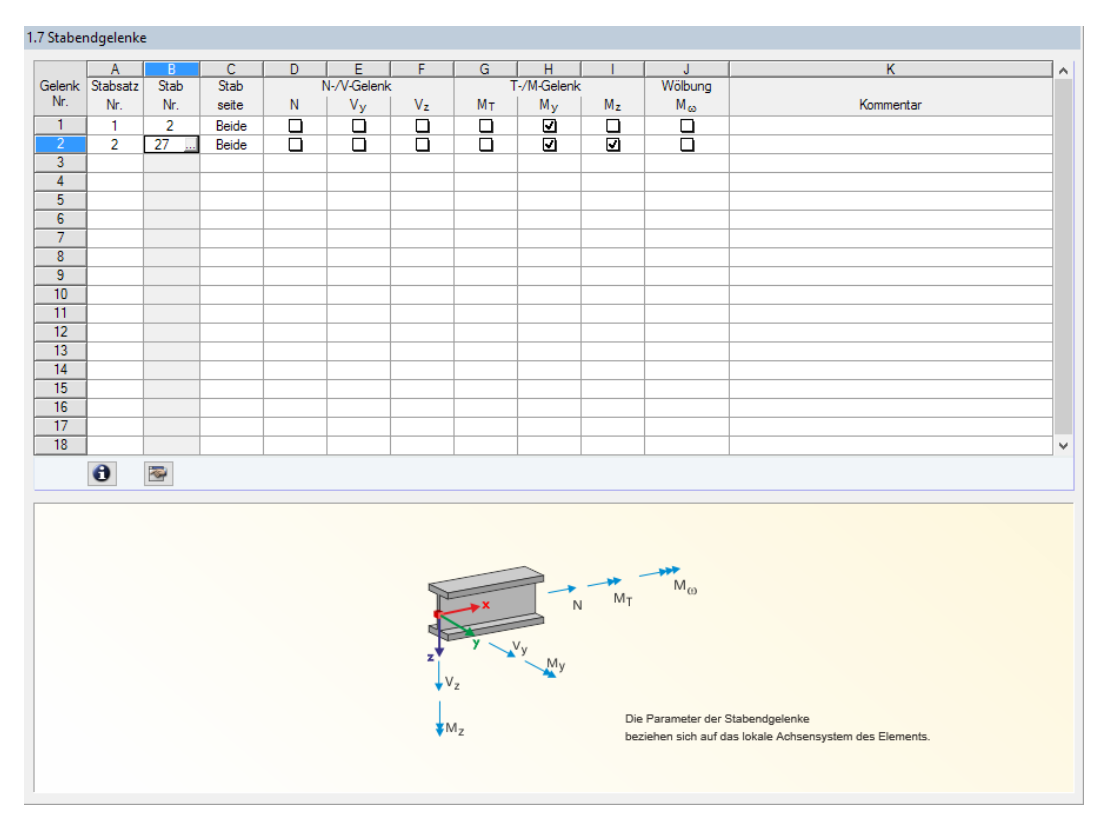

Bild 3.34: Maske 1.7 Stabendgelenke

## **Stabsatz Nr.**

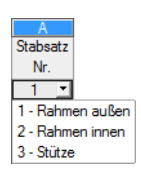

Es ist anzugeben, für welchen Stabsatz die Lagerungsbedingungen gelten.

Um ein Stabendgelenk zu definieren, ist der Cursor in eine freie Zelle dieser Spalte zu setzen. Dann kann die Nummer des Stabsatzes eingetragen oder in der Liste ausgewählt werden. Anschließend sind in der Spalte Stab die Stäbe festzulegen, an deren Enden sich die Gelenke befinden.

## **Stab Nr.**

Die Stäbe mit Endgelenken können einzeln eingetragen oder über die Schaltfläche [10] (siehe Bild 3.34) im Arbeitsfenster von RFEM/RSTAB grafisch ausgewählt werden.

## **Stabseite**

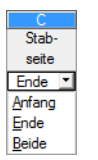

Nach einem Klick in eine Zelle dieser Spalte erscheint die Schaltfläche I. über die die links dargestellte Liste zugänglich wird. Dort kann ausgewählt werden, an welchem Stabende das Gelenk vorliegt.

### **N-/V-Gelenk**

In den Spalten D, E und F sind die Gelenkparameter für die ausgewählten Stabseiten anzugeben, die die Übertragung der Normal- und Querkräfte regeln. Die Schnittgrößen sind auf die lokalen Stabachsen x, y und z bezogen.

3

Die Freiheitsgrade lassen sich durch Anklicken der Kontrollfelder steuern: Ein Häkchen bedeutet, dass die Schnittgröße nicht übertragen wird. Es sind keine Federkonstanten zulässig.

## **T-/M-Gelenk**

In den Spalten G, H und I sind die Gelenkparameter für die ausgewählten Stabseiten anzugeben, die die Übertragung der Torsions- und Biegemomente regeln. Auch diese Schnittgrößen sind auf die lokalen Stabachsen x, y und z bezogen.

Über die Kontrollfelder lassen sich die Freiheitsgrade aktivieren und deaktivieren: Ein Häkchen bedeutet, dass das Moment nicht übertragen wird. Federkonstanten sind nicht zulässig.

### **Wölbung**

Die Spalte J steuert, ob das Wölbbimoment an den ausgewählten Stabseiten übertragen werden kann. Ist das Kontrollfeld angehakt, so liegt ein Gelenk vor: Das Moment wird nicht weitergeleitet.

Über die Schaltfläche **am unteren Ende der Spalte B lassen sich die Gelenkparameter ebenfalls** anpassen. Es öffnet sich der Dialog Stabendgelenk bearbeiten.

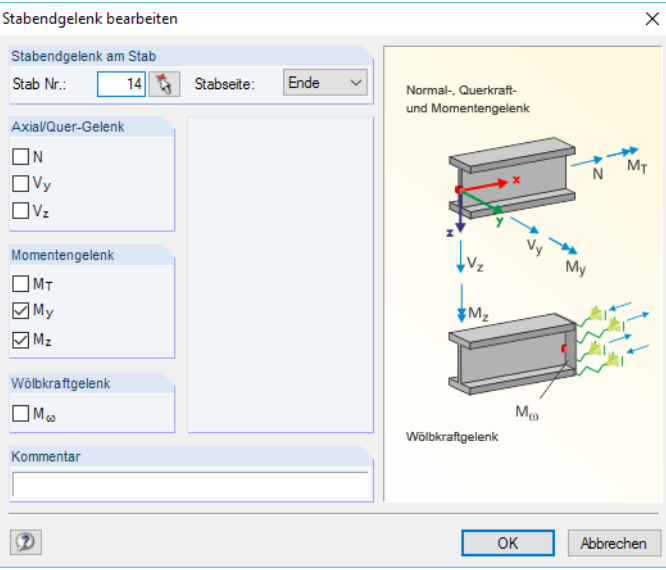

Bild 3.35: Dialog Stabendgelenk bearbeiten

### **Kommentar**

In der letzten Spalte der Maske 1.7 können benutzerdefinierte Anmerkungen erfolgen, um z. B. die Gelenkparameter zu erläutern.

## **3.8 Belastung**

Für die Eingabe der Belastung stehen drei Masken zur Verfügung. Sie können über die Registerreiter am unteren Rand angesteuert werden:

3

- 2.1 Knotenlasten
- 2.2 Stablasten
- 2.3 Imperfektionen

Im Navigator sind unter der dem Eintrag Belastung alle Lastfälle und Lastkombinationen aufgelistet, die in Maske 1.1 Basisangaben für die Bemessung ausgewählt wurden. Dort ist zunächst der Eintrag per Mausklick festzulegen, dessen Belastungsdaten definiert werden sollen.

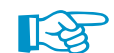

Wurden für die Stäbe des Stabsatzes bereits Knoten- und Stablasten in RFEM bzw. RSTAB definiert, so sind diese in den Masken 2.1 Knotenlasten und 2.2 Stablasten voreingestellt. Sie können dort bei Bedarf angepasst oder ergänzt werden. Imperfektionen werden jedoch nicht von RFEM bzw. RSTAB übernommen. Sie müssen in Maske 2.3 Imperfektionen in Abhängigkeit von der Eigenform neu definiert werden.

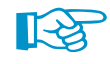

Anschließende Bauteile

Leiten Bauteile, die nicht zum Stabsatz gehören, Lasten in den Stabsatz ein (z. B. Hallenrahmen mit Kranbahnkonsolen, 3D-Hallen mit Pfettendächern), so werden diese Lasten nicht automatisch aus RFEM/RSTAB übernommen! Diese zusätzlichen Lasten müssen z. B. als Knotenlasten manuell ergänzt werden, damit das Modell des herausgelösten Stabsatzes korrekt abgebildet wird.

## **3.8.1 Knotenlasten**

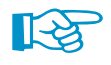

Die Lasten sind für den Lastfall bzw. die Lastkombination anzugeben, der bzw. die links im Navigator eingestellt ist (siehe Bild oben).

2.1 Knotenlasten, LK1 - Egw+s+wx+p+lmr D<br>Inkräfte (kN)  $\overline{\mathsf{G}}$ Knotenmomente RNm Rimoment Exzentrizität Stabsatz Knoter Knote Last<br>Nr  $\overline{\mathbf{M}}$ N<sub>r</sub>  $P<sub>3</sub>$  $P_v$  $PZ$  $M_{\rm V}$  $M_{\rm V}$ .<br>Mz  $M_{\infty}$  [kNm<sup>2</sup>]  $e_y$  [cm]  $e_z$  [cm] Komme  $51$  $2,300$  $0.000$ 17.650 12.700  $0.000$  $0.000$  $0.000$  $0.00$ -9.50 Pfette  $\overline{1}$  $0.000$  $0.000$  $\frac{113.200}{x}$  $0.000$  $-17.300$  $0.000$  $0.000$  $-15.00$ 0.00 Kranbahn Ŧ.  $\frac{1}{10}$  $\overline{12}$  $\frac{13}{14}$  $\frac{11}{16}$  $\frac{17}{18}$  $\frac{1}{19}$  $\frac{20}{21}$ Bearbeiten... Info über Stabzug... M<sub>o</sub>  $M_{y}$  $C_{\varphi, \lambda}$ M, Die Knotenlasten beziehen sich auf das globale RFEM-Achsensystem X, Y, Z. Knotenlasten Stablasten Imperfektionen

Bild 3.36: Maske 2.1 Knotenlasten

<span id="page-54-0"></span>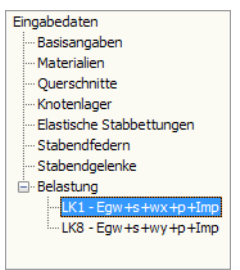

## **Stabsatz Nr.**

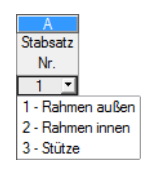

Es ist anzugeben, für welchen Stabsatz die Knotenlasten wirksam sind. Alle Knotenlasten, die in RFEM bzw. RSTAB für die im Stabsatz enthaltenen Knoten definiert wurden, sind voreingestellt.

3

Um eine zusätzliche Knotenlast einzufügen, ist der Cursor in eine freie Zelle dieser Spalte zu setzen. Dann kann die Nummer des Stabsatzes eingetragen oder in der Liste ausgewählt werden. Anschließend sind in der Spalte Knoten die belasteten Knoten anzugeben.

## **Knoten Nr.**

Die Knoten, an denen Lasten wirken, können einzeln oder als Liste eingetragen bzw. über die Schaltfläche .... (siehe [Bild 3.36](#page-54-0)) im Arbeitsfenster grafisch festgelegt werden.

## **Knotenkräfte P<sup>X</sup> / P<sup>Y</sup> / P<sup>Z</sup>**

In den Spalten C bis E sind die Kräfte anzugeben, die an den ausgewählten Knoten wirken. Damit lassen sich die in den Stabsatz eingeleiteten Schnittgrößen erfassen, die als Normal- undQuerkräfte von anschließenden Bauteilen übertragen werden (z. B. Kranbahnkonsolen, Pfetten, Pfosten): Schnittgrößen von Stäben, die nicht Teil des Stabsatzes sind, werden nicht automatisch von RFEM bzw. RSTAB übernommen. Diese Zusatzlasten müssen manuell ergänzt werden.

Die Knotenkräfte dieser Maske sind auf das globale XYZ-Koordinatensystem bezogen. Es kann daher erforderlich sein, die lokalen RFEM/RSTAB-Stabschnittgrößen (xyz-Koordinatensystem) zu transformieren.

## **Knotenmomente M<sup>X</sup> / M<sup>Y</sup> / M<sup>Z</sup>**

In den Spalten F bis H können die Torsions- und Biegemomente erfasst werden, die an den ausgewählten Knoten in den Stabsatz eingeleitet werden. Die Momente sind ebenfalls auf das globale XYZ-Achsensystem bezogen.

## **Bimoment M**<sub>w</sub>

In dieser Spalte können zusätzlich wirkende Knoten-Wölbbimomente eingetragen werden. RFEM bzw. RSTAB berechnet keine Schnittgrößen infolge Wölbkrafttorsion.

## **Exzentrizität e<sup>y</sup> / e<sup>z</sup>**

Falls die Last des anschließenden Bauteils exzentrisch am Knoten wirkt, kann in den Spalten J und K der Abstand der Lasteinleitung vom Querschnittsschwerpunkt definiert werden. Die Exzentrizitäten beziehen sich auf die lokalen Stabachsen y und z (bzw. u und v bei unsymmetrischen Querschnitten).

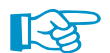

Bei einem Lastangriff am Obergurt ist ein negativer Wert für  $e_z$  einzugeben.

Über die Schaltfläche in der Tabellenzelle bzw. in Dialog Knotenlast bearbeiten (siehe [Bild 3.37](#page-56-0)) können die Exzentrizitäten in der Profilgrafik durch Anklicken eines Spannungspunkts festgelegt werden (siehe [Bild 3.15](#page-38-0), [Seite 38](#page-38-0)).

## **Kommentar**

In der letzten Spalte der Maske 1.8 können benutzerdefinierte Anmerkungen erfolgen, um z. B. die zusätzlich wirkende Knotenlast zu erläutern.

### **3 Eingabedaten**

#### <span id="page-56-0"></span>Bearbeiten...

Über die Schaltfläche [Bearbeiten] unterhalb der Tabelle lassen sich die Angaben zur aktuellen Knotenlast ebenfalls anpassen. Es öffnet sich der Dialog Knotenlast bearbeiten.

3

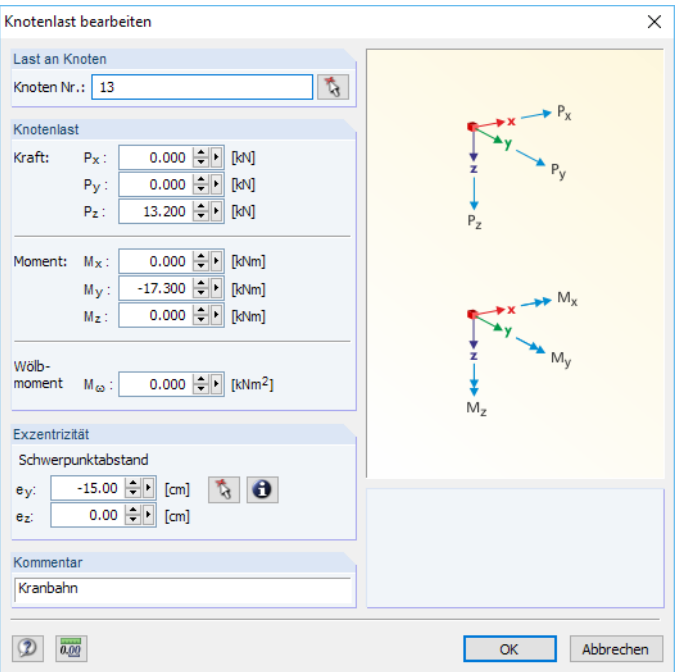

Bild 3.37: Dialog Knotenlast bearbeiten

## **3.8.2 Stablasten**

In Maske 2.2 sind alle Stablasten voreingestellt, die in RFEM bzw. RSTAB für die Stäbe des Stabsatzes definiert wurden. Lasten, die z. B. aus Flächen in den Stabzug eingeleitet werden, können hier als zusätzliche Kräfte oder Momente erfasst werden. Es sind Einzel- und Streckenlasten möglich.

Die Lasten sind für die Lastkonstellation anzugeben, die links im Navigator eingestellt ist.

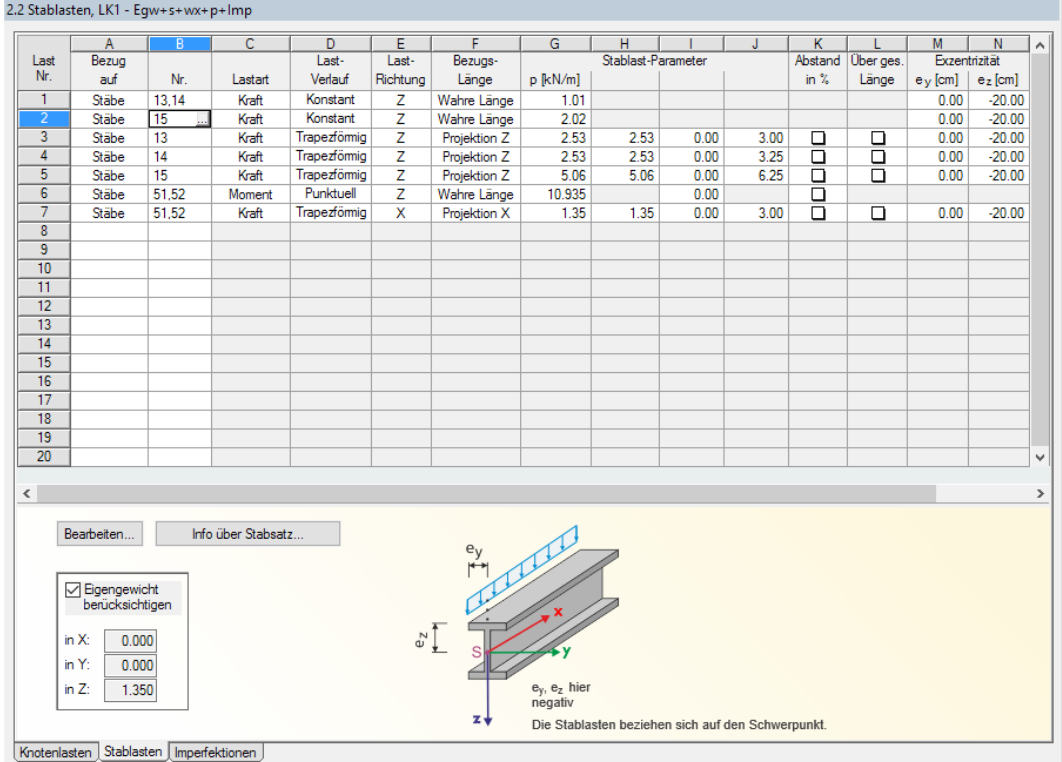

Bild 3.38: Maske 2.2 Stablasten

Eingabedaten -<br>- Basisangaben Materialien Querschnitte Knotenlager - Elastische Stabbettungen - Stabendfedern - Stabendgelenke - Belastung  $\mathbf{R}$ LK8 - Egw +s +wy +p +Imp

#### **3 Eingabedaten**

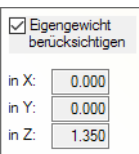

Bei Lasten und Lastkombinationen, für die in RFEM bzw. RSTAB das automatische Eigengewicht aktiviert wurde, ist das Kontrollfeld Eigengewicht berücksichtigen im Grafikbereich zugänglich. Es steuert, ob das Eigengewicht der im Stabsatz enthaltenen Stäbe auch in RF-/FE-BGDK angesetzt wird. Beim Anhaken wird der in RFEM/RSTAB definierte Eigengewicht-Faktor unter Berücksichtigung des Lastfall-Faktors fest eingetragen.

3

## **Bezug auf**

Bezug auf Stäbe Stabliste Stabsätze

Über die Liste dieser Zelle ist festzulegen, ob die Last auf einzelne Stäbe, eine Stabliste oder den ganzen Stabsatz wirkt. Die Wirkung dieser Bezugsmöglichkeiten ist im Kapitel 6.2 des RFEM- bzw. RSTAB-Handbuchs beschrieben.

Um eine zusätzliche Stablast einzufügen, ist der Cursor in eine freie Zelle der Spalte zu setzen und der Lastbezug anzugeben. In der nächsten Spalte können dann die Nummern der belasteten Objekte festgelegt werden.

## **Stab / Stabliste / Stabsatz Nr.**

Die Stäbe oder Stabsätze, an denen Lasten wirken, können einzeln oder als Liste eingetragen bzw. über die Schaltfläche [...] (siehe [Bild 3.38\)](#page-56-0) im Arbeitsfenster grafisch festgelegt werden.

## **Lastart**

Die Liste enthält die gebräuchlichsten Stablasttypen von RFEM bzw. RSTAB. Sie sind im Kapitel 6.2 des RFEM- bzw. RSTAB-Handbuchs beschrieben.

Die derzeitige Version von RF-/FE-BGDK unterstützt nur die Lastarten **Kraft** und **Moment**.

## **Lastverlauf**

Für Kräfte und Momente stehen die linksin der Liste gezeigten Lastanordnungen (derzeit noch mit Ausnahme des parabelförmigen Verlaufs) zur Verfügung. Damit lassen sich verschiedene Einzelund Streckenlasten abbilden.

Die Lastverläufe sind im Kapitel 6.2 des RFEM- bzw. RSTAB-Handbuchs beschrieben.

### **Lastrichtung**

Die Kraft oder das Einzelmoment kann in Richtung der globalen Achsen X, Y und Z oder der lokalen Stabachsen x, y und z (bzw. u und v bei unsymmetrischen Querschnitten) wirksam sein. Die Lastbezugsachsen sind im Kapitel 6.2 des RFEM- bzw. RSTAB-Handbuchs beschrieben.

Für die Analyse in RF-/FE-BGDK spielt es keine Rolle, ob eine Last lokal oder gleichwertig global definiert ist.

## **Bezugslänge**

Der Lasteintrag kann auf die gesamte oder wahre Stab- bzw. Stabsatzlänge bzw. auf die Projektion des Stabes oder Stabsatzes in eine der Richtungen des globalen Koordinatensystems bezogen werden.

## **Stablast-Parameter P / M / p / p<sup>1</sup> / p<sup>2</sup> / n / A / B**

In den Spalten G bis J werden die Lastgrößen der Kräfte P und p, Momente M und m sowie weitere Parameter verwaltet. Die Eingabefelder sind je nach den zuvor aktivierten Einträgen zugänglich und entsprechend beschriftet.

Der Parameter n bezeichnet die Anzahl der Einzellasten, A und B beschreiben die Abstände der Last vom Stab- bzw. Stabsatzanfang.

Kraft Kraft Moment Gleichmäßige Temperatur Ungleichmäßige Temperatu L-Änderung Versetzung Krümmung Anfangsvorspannung

> $Punktuell$ Punktuell  $n \times P$  $\frac{2}{2}$  × 2<br>2 × P Konstant Trapezformig Viereckförmig Parabolisch

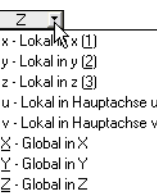

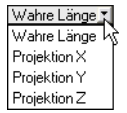

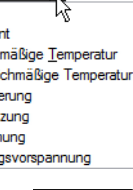

## **Abstand in %**

Ist das Kontrollfeld in Spalte K angehakt, können die Abstände von Einzel- oder Trapezlasten relativ zur Stab- bzw. Stabsatzlänge definiert werden.

E.

## **Über gesamte Länge**

Das Kontrollfeld in Spalte L kann nur bei trapezförmigen Lasten aktiviert werden. Es bewirkt, dass die linear veränderliche Last vom Anfang des Stabes bzw. Stabsatzes bis zum Ende angeordnet wird. Die Spalten I und J sind dann nicht zugänglich.

## **Exzentrizität e<sup>y</sup> / e<sup>z</sup>**

In den Spalten M und N können Exzentrizitäten für den Ansatzpunkt der Last definiert werden. Die Ausmitten beziehen sich auf die lokalen Stabachsen y und z.

Sowohl globale als auch lokale Streckenlasten werden im Schwerpunkt des Querschnitts angesetzt. Über die Exzentrizität  $e_{_{\mathcal{Y}}}$  kann eine planmäßige Torsion erfasst werden.

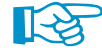

In vielen Fällen wirkt die Stablast nicht in Höhe des Schwerpunkts, sondern an der Profiloberseite. Diese Exzentrizität kann in Spalte N definiert werden. Beim Lastangriff am Obergurt ist ein negativer Wert für e, einzugeben.

Über die Schaltfläche in der Tabellenzelle bzw. im Dialog Stablast bearbeiten (siehe Bild 3.39) können die Exzentrizitäten in der Profilgrafik durch Anklicken eines Spannungspunkts festgelegt werden (siehe [Bild 3.15](#page-38-0), [Seite 38](#page-38-0)).

#### Bearbeiten...

Die Parameter der aktuellen Stablast lassen sich auch über die Schaltfläche [Bearbeiten] anpassen, die sich unterhalb der Tabelle befindet. Es erscheint der aus RFEM bzw. RSTAB bekannte Dialog Stablast bearbeiten.

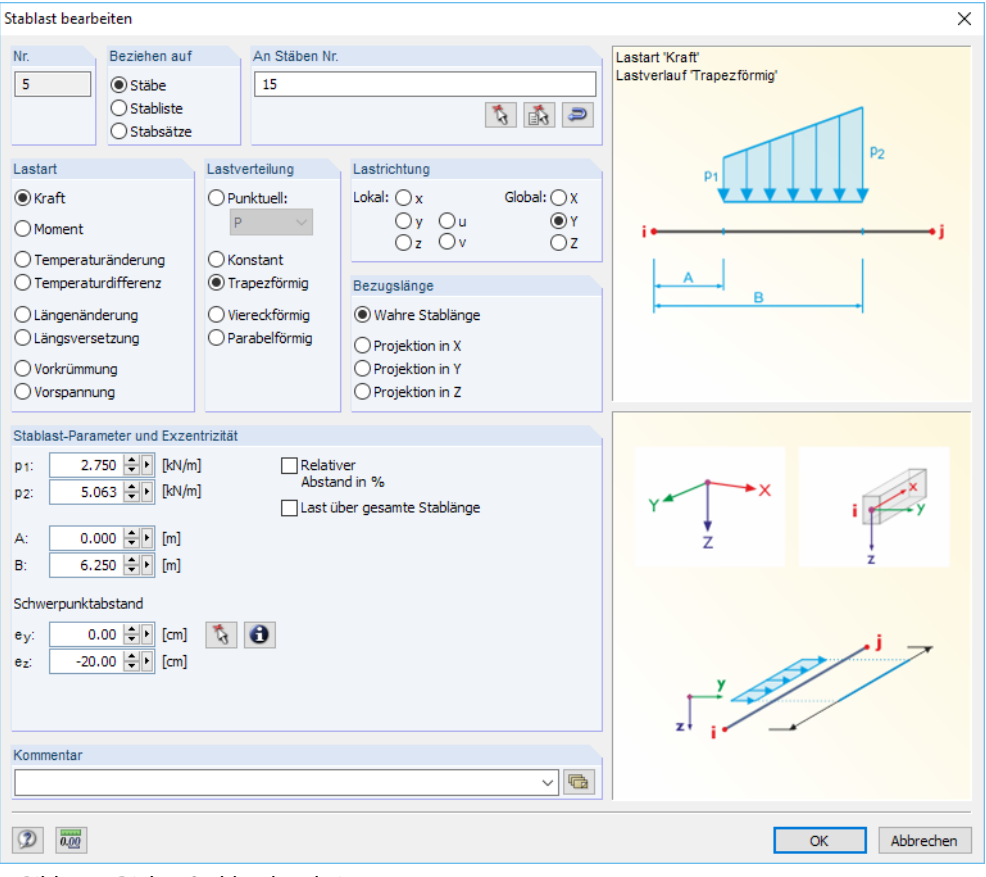

**Bild 3.39: Dialog Stablast bearbeiten** 

**3.8.3 Imperfektionen**

#### <span id="page-59-0"></span>Eingabedaten Basisangaber Materialien Ouerschnitte Knotenlager Elastische Stabbettungen Stabendfedern - Stabendgelenke <sup>i</sup><br>□ Belastung LK8 - Egw +s +wy +p +Imp

RF-/FE-BGDK benutzt keine Ersatzlasten, sondern führt eine eigene Berechnung der Eigenformen durch. Deshalb müssen Imperfektionen in Maske 2.3 gesondert definiert werden. Die geometrischen Ersatzlasten der Imperfektionslastfälle von RFEM bzw. RSTAB werden nicht berücksichtigt!

3

Nach EN 1993-1-1[[1\]](#page-106-0) und DIN 18800 Teil 2 [\[3](#page-106-0)] sind die Imperfektionen entsprechend der Verformungsfigur anzusetzen, die zum niedrigsten bzw. maßgebenden Knickeigenwert gehört. In Maske 2.3 können die relevanten Eigenformen und Stichmaße festgelegt werden.

Die Lasten sind für den Lastfall bzw. die Lastkombination anzugeben, der bzw. die links im Navigator eingestellt ist.

|                         | $\overline{A}$ | R.                         | $\overline{c}$  | D                                                                       |  |
|-------------------------|----------------|----------------------------|-----------------|-------------------------------------------------------------------------|--|
|                         |                | Imperf. Stabsatz Eigenform | <b>Stichmaß</b> |                                                                         |  |
| Nr.                     | Nr.            | Nr.                        | [cm]            | Kommentar                                                               |  |
| $\mathbf{1}$            | 1              | 1                          | 2.740           | Stichmaß als Vorverdrehung nach DIN 18800, Teil 2, El. (205)            |  |
| $\overline{2}$          | $\overline{2}$ | 3<br>٠                     | 1.750           | Stichmaß manuell definiert                                              |  |
| $\overline{3}$          |                | 1                          |                 |                                                                         |  |
| $\overline{4}$          |                | $\overline{2}$             |                 |                                                                         |  |
| $\overline{5}$          |                | $\overline{3}$             |                 |                                                                         |  |
| $\overline{6}$          |                | 4                          |                 |                                                                         |  |
| 7                       |                | 5                          |                 |                                                                         |  |
| $\overline{\mathbf{8}}$ |                | 6                          |                 |                                                                         |  |
| $\overline{9}$          |                | 7                          |                 |                                                                         |  |
| 10                      |                | 8                          |                 |                                                                         |  |
| 11                      |                | 9                          |                 |                                                                         |  |
| 12                      |                | 10                         |                 |                                                                         |  |
| 13                      |                |                            |                 |                                                                         |  |
| $\overline{14}$         |                |                            |                 |                                                                         |  |
| 15                      |                |                            |                 |                                                                         |  |
| 16                      |                |                            |                 |                                                                         |  |
| 17                      |                |                            |                 |                                                                         |  |
| 18                      |                |                            |                 |                                                                         |  |
| $\overline{19}$         |                |                            |                 |                                                                         |  |
| 20                      |                |                            |                 |                                                                         |  |
| $\overline{21}$         |                |                            |                 |                                                                         |  |
|                         |                |                            |                 |                                                                         |  |
|                         |                |                            |                 |                                                                         |  |
|                         |                | Imperfektion wählen        |                 | Info über Stabsatz                                                      |  |
|                         |                |                            |                 |                                                                         |  |
|                         |                | Stichmaß emitteln          |                 | $H \rightarrow P_y$<br>Vorverdrehung                                    |  |
|                         |                |                            |                 |                                                                         |  |
|                         |                |                            |                 |                                                                         |  |
|                         |                |                            |                 | S<br>Die Imperfektionen werden                                          |  |
|                         |                | Vorkrümmung                |                 | automatisch durch eine Skalierung                                       |  |
|                         |                |                            |                 | der niedrigsten Eigenform angesetzt                                     |  |
|                         |                |                            |                 |                                                                         |  |
|                         |                |                            |                 |                                                                         |  |
|                         |                |                            |                 | Imperfektionen in alle LF/LK kopieren<br>Wert allen Stabsätzen zuordnen |  |
|                         |                |                            |                 |                                                                         |  |

Bild 3.40: Maske 2.3 Imperfektionen

## **Stabsatz Nr.**

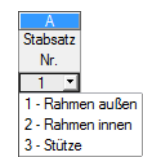

Es ist anzugeben, für welchen Stabsatz die Imperfektionen wirksam sind.

Um eine neue Imperfektion zu definieren, ist der Cursor in eine freie Zelle dieser Spalte zu setzen. Dann kann die Nummer des Stabsatzes eingetragen oder in der Liste ausgewählt werden.

### **Eigenform Nr.**

In Spalte B kann die Nummer der maßgebenden Eigenform eingetragen oder in der Liste ausgewählt werden. Es ist die erste Eigenform voreingestellt, die meist ausschlaggebend ist.

Imperfektion wählen

Da auch eine höhere Eigenform für das Biegedrillknicken maßgebend sein kann, müssen verschiedene Eigenformen untersucht werden. Die Eigenformen lassen sich über die Schaltfläche [Imperfektion wählen] grafisch im RFEM/RSTAB-Arbeitsfenster überprüfen (siehe [Bild 3.41\)](#page-60-0) und auch von dort in Maske 2.3 übernehmen. Hierzu führt RF-/FE-BGDK vor der eigentlichen Berechnung eine Eigenwertanalyse durch.

<span id="page-60-0"></span>**3 Eingabedaten** 3 Imperfektion Nr. 2 - https://www.communical.com/<br>- RF-FF-RGDK FA1 - Riegedrillknicknachweis.mittels.FFM Panel kt-Navioa tor - Zeio Imperfektion PE Modell<br>PE Ergebnis<br>PE Ergebnis Nr. 2 $[ \cdot ]$ 田 Z Ergebniswerte<br>- Z <mark>Z Kopfzeile-Information</mark> 5497 Max/Min-Info 4 9 9 7 4.498 **E** Stäbe 3.998 3.498 2.998 2.499 Lokale Torsionsverdrehunge 1.999 **Example 20**<br> **Example 20**<br> **Example 20**<br> **Example 20**<br> **Example 20**<br> **Example 20**<br> **Example 20**<br> **Example 20**<br> **Example 20** 1.499 Projekt-Navigator - Ergebnisse 0.999 F- O Imperfektion LK1 0.500  $OPNr.1$  $\blacksquare$  $\blacksquare$  $\blacksquare$  $\blacksquare$  $0.000$  $①$   $③$  Nr. 2  $OMNr.3$ Max : 5.497 **IND** Rendering  $OTNr.4$ Min  $+0.000$ **Warselektin**  $OPNr.5$ E & Zusatzmoduk  $OTNr.6$ RF-FE-BGDK Daten 2 Zeigen 4 Ansichten DErgel  $OTNr.7$  $OPNr.8$ Zeigen-Navigator:  $OTNr.9$  $\odot$  (7) Nr. 10 Rendering der Imperfektion ā, 88 BB 么 Daten | Zeigen Ansichten DErgebnisse

Max Imperfektion Nr. 2: 5.497, Min Imperfektion Nr. 2: 0.000 -

Bild 3.41: Grafische Kontrolle der Imperfektionen im RFEM-Arbeitsfenster

Details.

Stichmaß emitteln...

Die Anzahl der angezeigten Eigenformen wird im Dialog Details verwaltet (siehe [Kapitel 4.1](#page-62-0), [Seite 62\)](#page-62-0), der über die Schaltfläche [Details] zugänglich ist. Es sind zehn Imperfektionsfiguren voreingestellt. Der Dialog Details ermöglicht es auch, die Eigenformen ohne Berücksichtigung von Dreh- und Schubfeldbettung zu berechnen.

## **Stichmaß**

In Spalte C ist das Stichmaß der Imperfektion in [cm] anzugeben. Über die Schaltfläche [Stichmaß ermitteln] lässt sich dieser Wert in einem Dialog aus den Geometrie- und Normvorgaben ermitteln.

Das Stichmaß kann anhand der Vorverdrehung oder der Vorkrümmung berechnet werden. Die Vorgabe im Abschnitt Berechnung des Stichmaßes wirkt sich auf das Aussehen des Dialogs aus.

#### **Vorverdrehung**

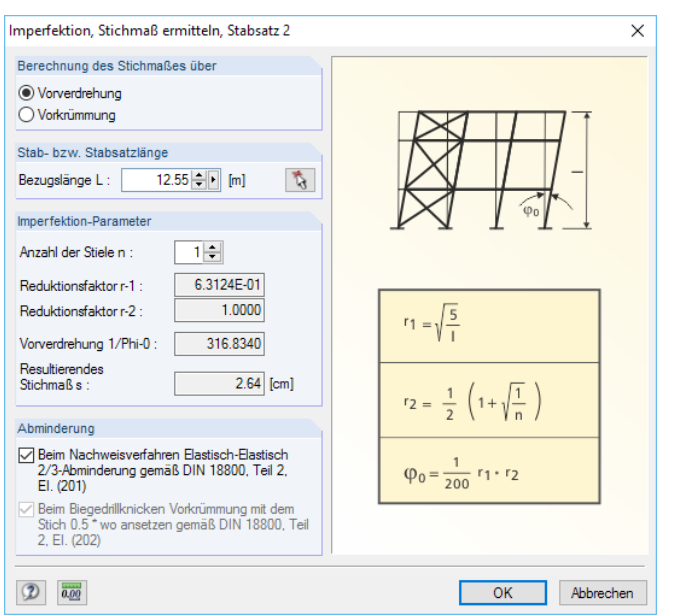

Bild 3.42: Dialog Imperfektion, Stichmaß ermitteln über Vorverdrehung

Diese Methode zur Ermittlung des Stichmaßes empfiehlt sich bei verschieblichen Systemen. Die Bezugslänge L des maßgebenden Stabes bzw. Stabsatzes ist einzutragen oder mit  $\mathbb{Q}$  im Arbeitsfenster durch Anklicken von zwei Knoten festzulegen. Bei einem Rahmen ist die Bezugslänge in der Regel die Länge des Stiels. Mit der Stablänge werden dann der Reduktionsfaktor  $r_1$  und das Stichmaß s bestimmt.

3

Die Anzahl der Stiele n wird zur Berechnung des Reduktionsfaktors  $r_2$  benötigt. Dabei ist zu beachten, dass nach [[3\]](#page-106-0) Element (205) nur diejenigen Stiele berücksichtigt werden dürfen, die mindestens 25 % der Normalkraft des höchstbelasteten Stiels aufweisen.

Beim Nachweisverfahren Elastisch-Elastisch dürfen die Imperfektionen nach[[3\]](#page-106-0) Element (201) auf  $\frac{2}{3}$  der Werte abgemindert werden.

#### **Vorkrümmung**

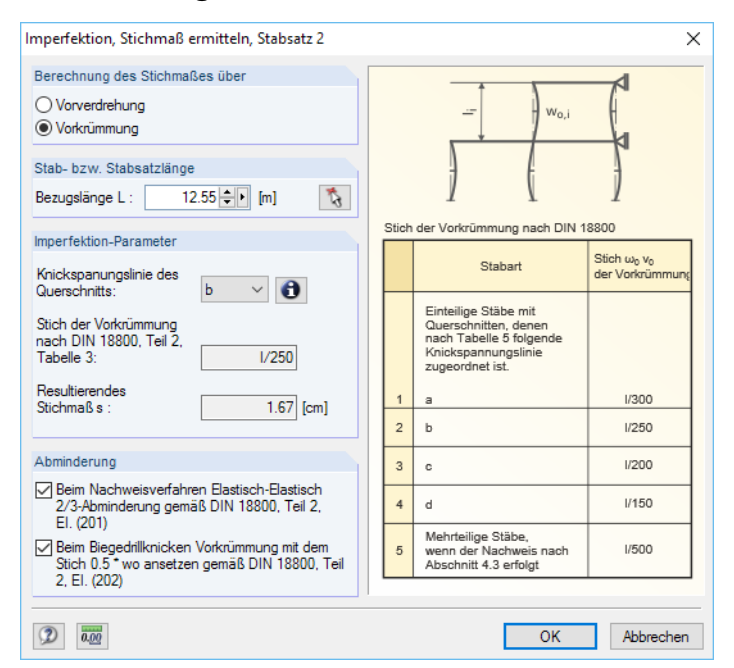

Bild 3.43: Dialog Imperfektion, Stichmaß ermitteln über Vorkrümmung

Diese Methode zur Ermittlung des Stichmaßes empfiehlt sich bei unverschieblichen Systemen. Die Bezugslänge L des maßgebenden Stabes bzw. Stabsatzes ist einzutragen oder mit  $\mathbb{Q}$  im Arbeitsfenster durch Anklicken von zwei Knoten festzulegen.

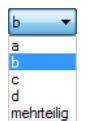

Die Knickspannungslinie des Querschnitts ist gemäß [[3](#page-106-0)] Tabelle 5 festzulegen. Bei Profilen der Bibliothek ist die Knicklinie KL<sub>z</sub> voreingestellt. Sie kann ggf. über die Liste geändert werden.

Beim*Nachweisverfahren Elastisch-Elastisch* ist gemäß [[3\]](#page-106-0) Element (201) eine  $\frac{2}{3}$ -Abminderung des Stichmaßes möglich. Zusätzlich kann nach [\[3](#page-106-0)] Element (202) die Vorkrümmung auf 0,5 ⋅ w $_0$  reduziert werden.

### **Imperfektionen kopieren / Werte zuordnen**

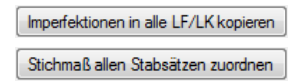

Unten in Maske 2.3 stehen die Schaltflächen [Imperfektionen in alle LF/LK kopieren] und [Stichmaß allen Stabsätzen zuordnen] zur Verfügung (siehe [Bild 3.40,](#page-59-0) [Seite 59\)](#page-59-0). Damit können die aktuellen Imperfektionen für alle nachzuweisenden Lastkonstellationen übertragen bzw. das Stichmaß der aktuellen Zeile allen Stabsätzen zugewiesen werden.

# <span id="page-62-0"></span>4 Berechnung

## **4.1 Detaileinstellungen**

Details.

Vor dem Start der Berechnung sollten die Bemessungsdetails überprüft werden. Der entsprechende Dialog ist in jeder Maske des Zusatzmoduls über die Schaltfläche [Details] zugänglich.

4

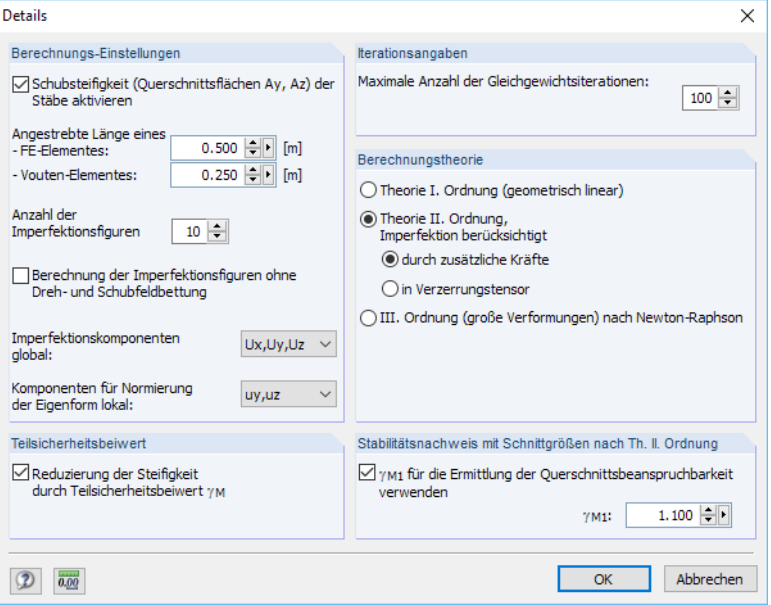

**Bild 4.1: Dialog Details** 

## **Berechnungseinstellungen**

Die Berücksichtigung der Schubsteifigkeit führt zu einem Verformungszuwachs infolge der Querkräfte. Die Schubverformung spielt bei Walz- und Schweißprofilen meist eine untergeordnete Rolle, kann aber für die Berechnung der Gesamtverformungen berücksichtigt werden.

Es empfiehlt sich, die Angestrebte Länge der finiten Elemente an die Abmessungen des Stabsatzes anzupassen. Bei kurzen Stabsätzen beispielsweise ist die FE-Länge entsprechend zu reduzieren, damit eine ausreichende Anzahl an finiten Elementen erzeugt wird. Für Voutenstäbe besteht eine separate Verdichtungsmöglichkeit, um die Querschnittsänderungen durch eine geeignete Diskretisierung zu erfassen.

Die Anzahl der Imperfektionsfiguren wirkt sich auf die Eigenwerte aus, die nach der vorgeschalteten Eigenwertanalyse in Maske 2.3 Imperfektionen zur Auswahl stehen (siehe [Bild 3.40,](#page-59-0) [Seite 59\)](#page-59-0).

Imperfektion wählen

Wenn die Berechnung der Imperfektionsfiguren ohne Dreh- und Schubfeldbettung erfolgt, so stellen die Eigenformen, die in Maske 2.3 über die Schaltfläche [Imperfektion wählen] ermittelt werden, die "reinen" Eigenformen dar: Sie ergeben sich ohne Berücksichtigung der verschiedenen Wegund Drehbettungskoeffizienten infolge von Stabilisierungen.

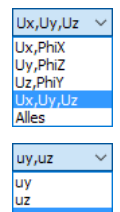

uy,uz,phix

In der Auswahlliste der Imperfektionskomponenten global kann festgelegt werden, welche Verschiebungs- oder Verdrehungskomponenten bei der Ermittlung der Eigenform (Imperfektion) berücksichtigt werden sollen. Damit ist es z. B. möglich, eine Torsionsimperfektion anzusetzen.

Imperfektionen werden affin zur gewählten Eigenform generiert und in der Berechnung der verformten Struktur berücksichtigt (geometrisch nichtlinear). Die ausgewählten Komponenten für Normierung der Eigenform lokal werden für die angesetzte Imperfektion berücksichtigt.

## **Teilsicherheitsbeiwert**

Ist das Kontrollfeld in diesem Abschnitt angehakt, so werden die Steifigkeiten E ⋅ I bzw. E ⋅ A durch den Material-Teilsicherheitsbeiwert  $\gamma_{\sf M}$  dividiert. Dieser Beiwert kann in RFEM bzw. RSTAB für jedes Material separat festgelegt werden.

4

#### **Iterationsangaben**

Der kritische Lastfaktor wird iterativ ermittelt. Im Eingabefeld dieses Abschnitts kann die höchstmögliche Anzahl an Rechendurchläufen festgelegt werden.

### **Berechnungstheorie**

Dieser Abschnitt legt den Berechnungsansatz fest. Es ist die Berechnung nach Theorie II. Ordnung voreingestellt.

Erfolgt die Analyse nach Theorie I. Ordnung, so führt RF-/FE-BGDK eine lineare Berechnung ohne Berücksichtigung von Imperfektionen durch.

Bei der nichtlinearen Berechnung nach Theorie II. Ordnung wird das Gleichgewicht am verformten System ermittelt. Dabei werden die Annahmen der Elastizitätstheorie I. Ordnung mit folgenden Ergänzungen beibehalten:

- Es treten keine plastischen Verformungen auf.
- Die äußeren Kräfte bleiben richtungstreu.
- Bei Stäben mit nicht konstanter Längskraft wird zur Ermittlung der Stabkennzahl  $\varepsilon$  der Mittelwert der Normalkraft N angesetzt.

Die Theorie III. Ordnung ("Theorie großer Verformungen", "Seiltheorie") berücksichtigt in der Analyse der Schnittkräfte Longitudinal- und Transversalkräfte. Es wird das Verfahren nach NEWTON-RAPH-SON verwendet, wobei das nichtlineare Gleichungssystem numerisch über iterative Näherungen mit Tangenten gelöst wird.

Nach jedem Iterationsschritt wird die Gesamtverformung des Modells korrigiert sowie die Steifigkeitsmatrix und rechte Seite des Gleichungssystemsfür das verformte Modells gebildet. Die rechte Seite beinhaltet dabei die äußeren Lasten und die Schnittgrößen der verformten Stäbe (also den kompletten Gleichgewichtsvektor). Die Schnittgrößen werden von den verformten Stabachsensystemen transformiert. Wirkt auf einen Stab eine global definierte Last, so behält sie ihre Richtung bei, wenn sich die Stabachse verformt. Eine lokal definierte Stablast wird ebenfalls "konservativ" behandelt: Sie wirkt mit konstanter Größe und konstanter Lastrichtung wie auf das unverformte System – unabhängig von der Verformung.

### **Stabilitätsnachweis mit Schnittgrößen nach Th. II. Ordnung**

Werden die Stabilitätsnachweise nicht mit dem Ersatzstabverfahren z. B. nach [\[1](#page-106-0)] Abschnitt 6.3, sondern mit den Schnittgrößen nach Theorie II. Ordnung geführt, kann über dieses Kontrollfeld gesteuert werden, ob der Beiwert  $\gamma_{\text{M1}}$  (anstelle  $\gamma_{\text{M0}}$ ) für die Querschnittsnachweise benutzt wird.

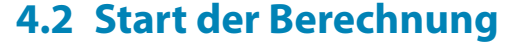

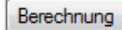

In jeder Eingabemaske des Moduls RF-/FE-BGDK kann die [Berechnung] über die gleichnamige Schaltfläche gestartet werden.

4

RF-/FE-BGDK führt eine eigenständige Analyse am herausgelösten Modell durch. Daher spielt es keine Rolle, ob die Schnittgrößen der nachzuweisenden Lastfälle und Lastkombinationen bereits in RFEM bzw. RSTAB berechnet sind.

Die RF-/FE-BGDK-Berechnung lässt sich auch in der Oberfläche von RFEM bzw. RSTAB starten: Im Dialog Zu berechnen (Menü **Berechnung** → **Zu berechnen**) sind die Bemessungsfälle der Zusatzmodule wie Lastfälle oder Lastkombinationen aufgelistet.

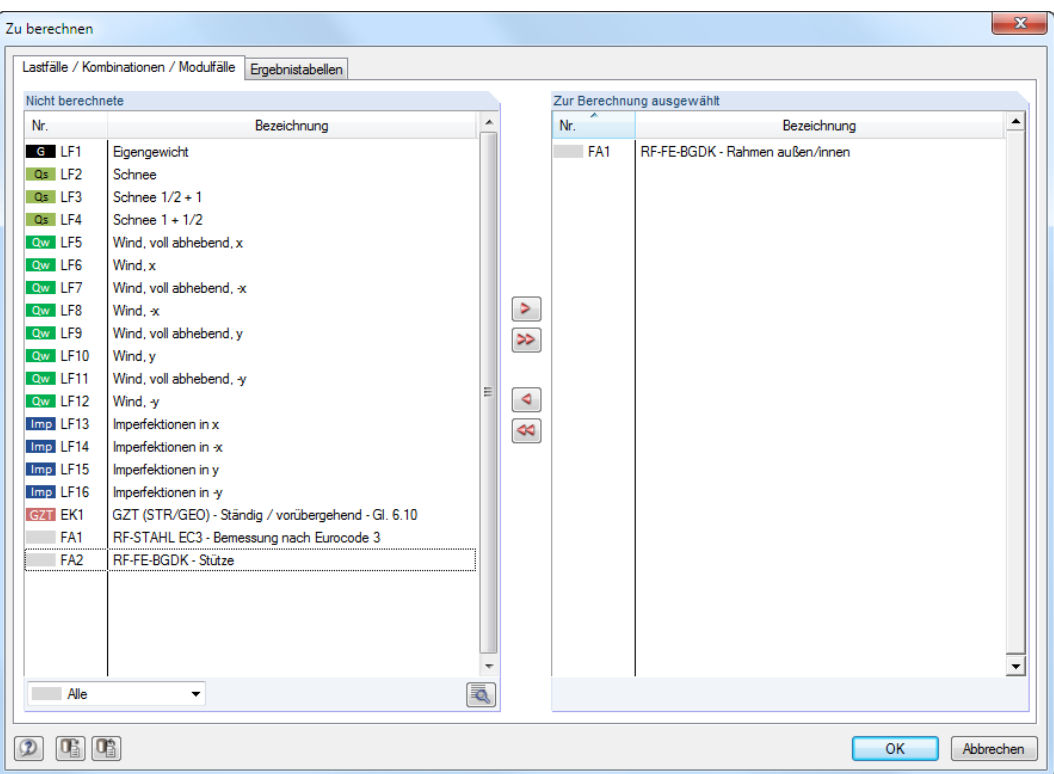

Bild 4.2: Dialog Zu berechnen

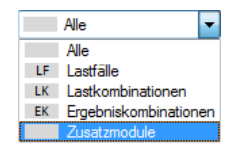

Falls die RF-/FE-BGDK-Fälle in der Liste Nicht berechnete fehlen, ist die Selektion am Ende der Liste auf Alle oder Zusatzmodule zu ändern.

Mit der Schaltfläche  $\geq$  werden die selektierten RF-/FE-BGDK-Fälle in die rechte Liste übergeben. [OK] startet dann die Berechnung.

Ein Bemessungsfall kann auch über die Liste der Symbolleiste direkt berechnet werden: Stellen Sie den RF-/FE-BGDK-Fall ein und klicken dann die Schaltfläche [Ergebnisse ein/aus] an.

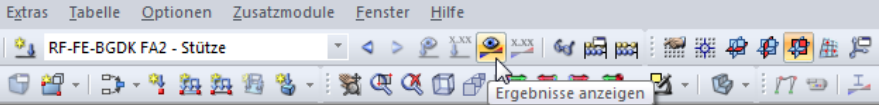

Bild 4.3: Direkte Berechnung eines RF-FE-BGDK-Bemessungsfalls in RFEM

Der Ablauf der Bemessung kann anschließend in einem Dialog verfolgt werden.

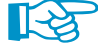

Falls der belegte Speicher permanent anwächst und die Berechnung lange dauert, kann sich im Zuge der Iterationen keine Konvergenz einstellen: Das herausgelöste Stabsatzmodell ist instabil! Oft lässt sich das Problem durch eine Anpassung der Lagerbedingungen beheben.

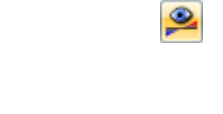

# 5 Ergebnisse

Nach der erfolgreichen Berechnung erscheint die Maske 3.1 Spannungen querschnittsweise. Wenn nur die Maske 3.8 Kritische Lastfaktoren angezeigt wird, ist das Stabsatzmodell instabil: Der kritische Lastfaktor ist kleiner als 1.

5

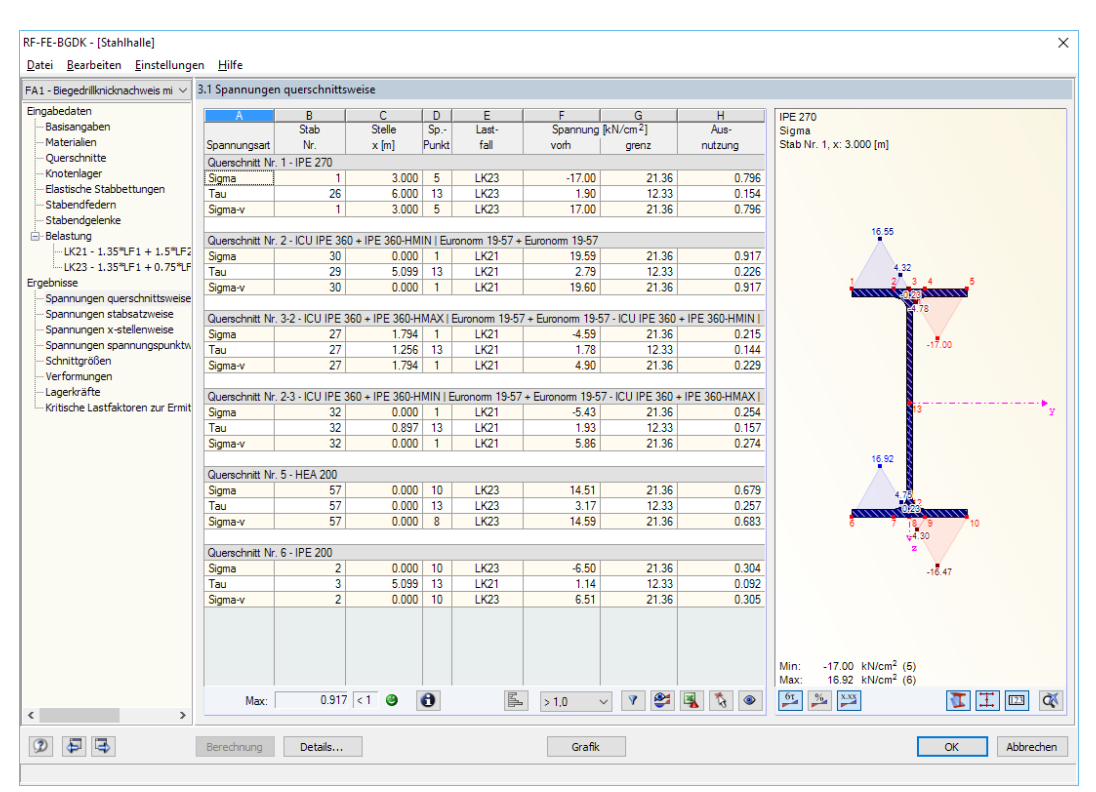

Bild 5.1: Ergebnismaske mit Spannungen in Tabelle und Querschnittsgrafik

Die Spannungen sind in den Ergebnismasken 3.1 bis 3.4 nach verschiedenen Kriterien sortiert.

Die Masken 3.5 und 3.6 listen die Schnittgrößen und Verformungen der Stabsätze auf. In Maske 3.7 werden die Lagerkräfte ausgegeben.

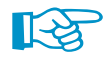

Die letzte Maske 3.8 gibt Aufschluss über die kritischen Lastfaktoren. Hier sollte überprüft werden, ob alle kritischen Lastfaktoren größer oder gleich 1 sind: Nur dann ist die Stabilität des Systems gewährleistet!

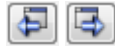

Jede Maske lässt sich durch Anklicken des Eintrags im Navigator direkt ansteuern. Mit den links dargestellten Schaltflächen wird die vorherige bzw. nächste Maske eingestellt. Das Blättern durch die Masken ist auch mit den Funktionstasten [F2] und [F3] möglich.

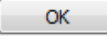

[OK] sichert die Ergebnisse. RF-/FE-BGDK wird beendet und es erfolgt die Rückkehr in das Hauptprogramm.

Dieses Kapitel stellt die Ergebnismasken der Reihe nach vor. Die Auswertung und Überprüfung der Ergebnisse ist im [Kapitel 6](#page-75-0) ab [Seite 75](#page-75-0) beschrieben.

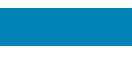

## <span id="page-66-0"></span>**5.1 Spannungen querschnittsweise**

In dieser Maske werden für alle untersuchten Querschnitte die größten Spannungsausnutzungen ausgewiesen, die sich aus den Lasten der maßgebenden Lastfälle und Lastkombinationen ergeben.

5

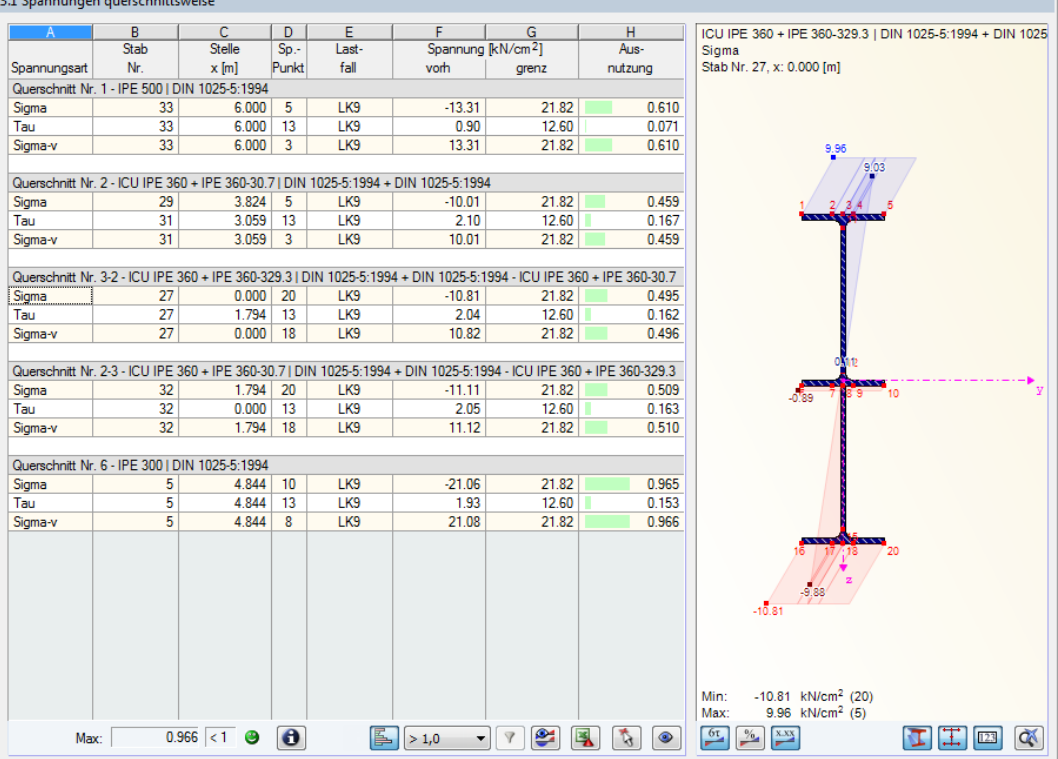

Bild 5.2: Maske 3.1 Spannungen querschnittsweise

Die Auflistung erfolgt nach Querschnitten geordnet. Liegt eine Voute vor, so werden beide Querschnittsbezeichnungen angegeben.

#### **Spannungsart**

RF-/FE-BGDK untersucht folgende Spannungsarten:

- Normalspannungen  $\sigma$
- Schubspannungen  $\tau$
- Vergleichsspannungen  $\sigma_{\rm v}$

Die Normalspannung Sigma ermittelt sich aus den Spannungsanteilen der Normalkraft N, der Biegemomente M<sub>y</sub> und M<sub>z</sub> sowie des Wölbbimoments M<sub>w</sub> (siehe [Gleichung 2.5](#page-17-0), [Seite 17](#page-17-0)).

Die Schubspannung *Tau* wird aus den Querkräften V<sub>y</sub> und V<sub>z</sub> sowie den primären und sekundären Torsionsmomenten  $M_{x,p}$  und  $M_{x,s}$  bestimmt (siehe [Gleichung 2.6](#page-17-0), [Seite 17](#page-17-0)).

Die Vergleichsspannung Sigma-v ermittelt sich aus den Anteilen der Normalspannung  $\sigma$  und der Schubspannung  $\tau$  (siehe [Gleichung 2.7,](#page-18-0) [Seite 18](#page-18-0)).

### **Stab Nr.**

Es wird jeweils die Nummer des Stabes angegeben, der die höchste Spannungsausnutzung aufweist.

## **Stelle x**

An dieser x-Stelle des Stabes liegt jeweils die maximale Ausnutzung vor. Für die tabellarische Ausgabe werden folgende Stabstellen x verwertet:

5

- Anfangs- und Endknoten
- FE-Teilung gemäß Vorgabe im Dialog Details (siehe [Kapitel 4.1,](#page-62-0) [Seite 62\)](#page-62-0)
- Extremwerte der Spannungen

Die Stab- und FE-Teilungen von RFEM bzw. RSTAB sind für RF-/FE-BGDK ohne Bedeutung.

### **Sp.-Punkt**

Die Bemessung erfolgt an sogenannten Spannungspunkten des Querschnitts. Diese Stellen sind durch Schwerpunktabstände, statische Momente und Dicken der Querschnittsteile definiert, die eine Bemessung nach [Gleichung 2.5](#page-17-0) und [Gleichung 2.6](#page-17-0) ermöglichen.

Alle Standardprofile der Bibliothek sowie die DUENQ-Querschnitte sind mit Spannungspunkten an den bemessungsrelevanten Profilstellen versehen. Bei eigendefinierten Querschnitten müssen die Spannungspunkte manuell definiert werden, um die Spannungsanalyse zu ermöglichen.

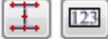

In der Profilgrafik der Maske werden die Spannungspunkte mit ihren Nummern angezeigt. Der aktuelle Spannungspunkt (d. h. der Spannungspunkt der Zeile, in der sich der Cursor befindet) ist rot gekennzeichnet.

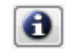

Über die [Info]-Schaltfläche können die Kennwerte der Spannungspunkte kontrolliert werden (siehe [Kapitel 6.1,](#page-76-0) [Seite 77\)](#page-77-0).

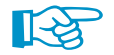

Es werden die Normal- und Schubspannungen an jedem einzelnen Spannungspunkt ermittelt. Für die Vergleichsspannungen müssen die Spannungsanteile berücksichtigt werden, die an den gleichen Spannungspunkten vorliegen. Daher ist es meist nicht korrekt, die in Maske 2.1 ausgewiesen Maximalspannungen  $\sigma$  und  $\tau$  zu überlagern: Diese treten in der Regel an unterschiedlichen Spannungspunkten auf. Die spezifischen Ergebnisse können in Maske 3.4 Spannungen spannungspunktweise eingesehen und ausgewertet werden (siehe [Kapitel 5.4,](#page-69-0) [Seite 69\)](#page-69-0).

## **Lastfall**

Es werden die Nummern der Lastfälle und Lastkombinationen angeben, deren Lasten zu den maximalen Ausnutzungen führen

### **Spannung vorh**

In Spalte F werden die Extremwerte der vorhandenen Spannungen ausgegeben, die gemäß [Glei](#page-17-0)[chung 2.5,](#page-17-0) [Gleichung 2.6](#page-17-0) und [Gleichung 2.7](#page-18-0) (siehe [Seite 17](#page-17-0) und [Seite 18\)](#page-18-0) ermittelt wurden.

### **Spannung grenz**

Hier finden sich die Grenzspannungen der Maske 1.2 wieder (siehe [Kapitel](#page-30-0) 3.2, [Seite 30.](#page-30-0) Im Einzelnen handelt es sich um folgende Beanspruchbarkeiten:

- Grenznormalspannung  $\sigma$  als die zulässige Spannung für die Beanspruchung infolge Normalkraft, Biegung und Wölbung
- Grenzschubspannung  $\tau$  als die zulässige Schubspannung infolge Querkraft und Torsion
- $\bullet\,$  Grenzvergleichsspannung  $\sigma_{\sf v}$  als die zulässige Vergleichsspannung für die gleichzeitige Wirkung von Normal- und Schubspannungen

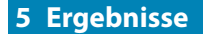

### **Ausnutzung**

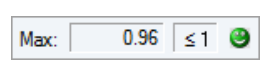

In der letzten Spalte wird der Quotient aus vorhandener Spannung und Grenzspannung angegeben. Wird die Grenzspannung eingehalten, so ist die Ausnutzung kleiner oder gleich 1 und der Spannungsnachweis gilt als erfüllt.

5

Die Länge des farbigen Balkens stellt die jeweilige Ausnutzung in grafischer Form dar.

## **5.2 Spannungen stabsatzweise**

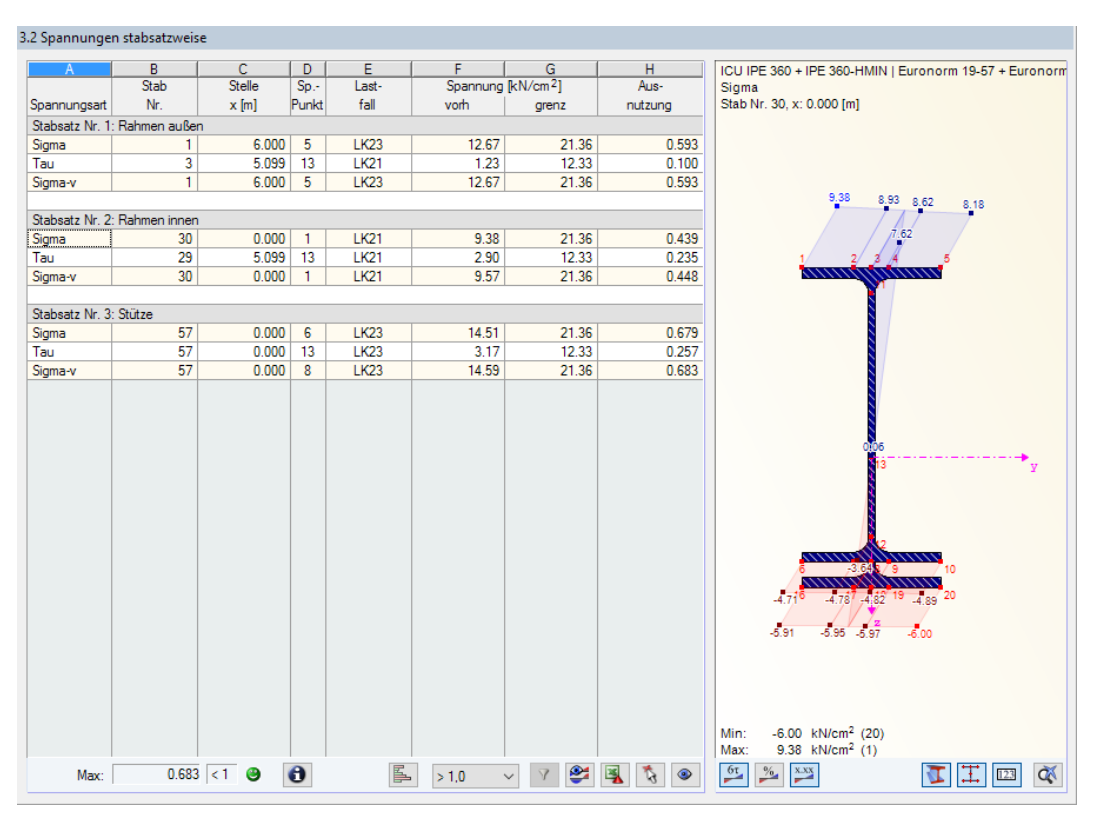

Bild 5.3: Maske 3.2 Spannungen stabsatzweise

Diese Maske listet die größten Ausnutzungen der Normal-, Schub- und Vergleichsspannungen nach Stabsätzen geordnet auf.

# <span id="page-69-0"></span>**5.3 Nachweise x-stellenweise**

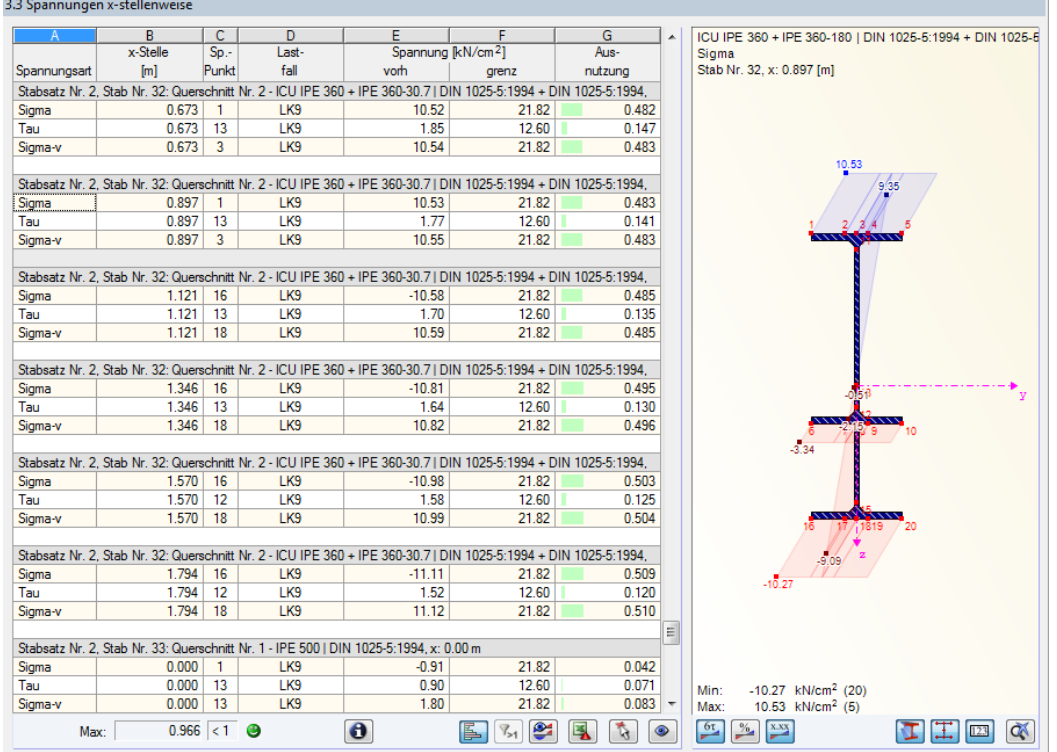

Bild 5.4: Maske 3.3 Nachweise x-stellenweise

Diese Maske listet die Spannungen auf, die an den FE-Teilungspunkten gemäß Vorgabe im Dialog Details (siehe [Seite 62](#page-62-0)) auftreten. Die Spalten sind im [Kapitel 5.1](#page-66-0) erläutert.

## **5.4 Spannungen spannungspunktweise**

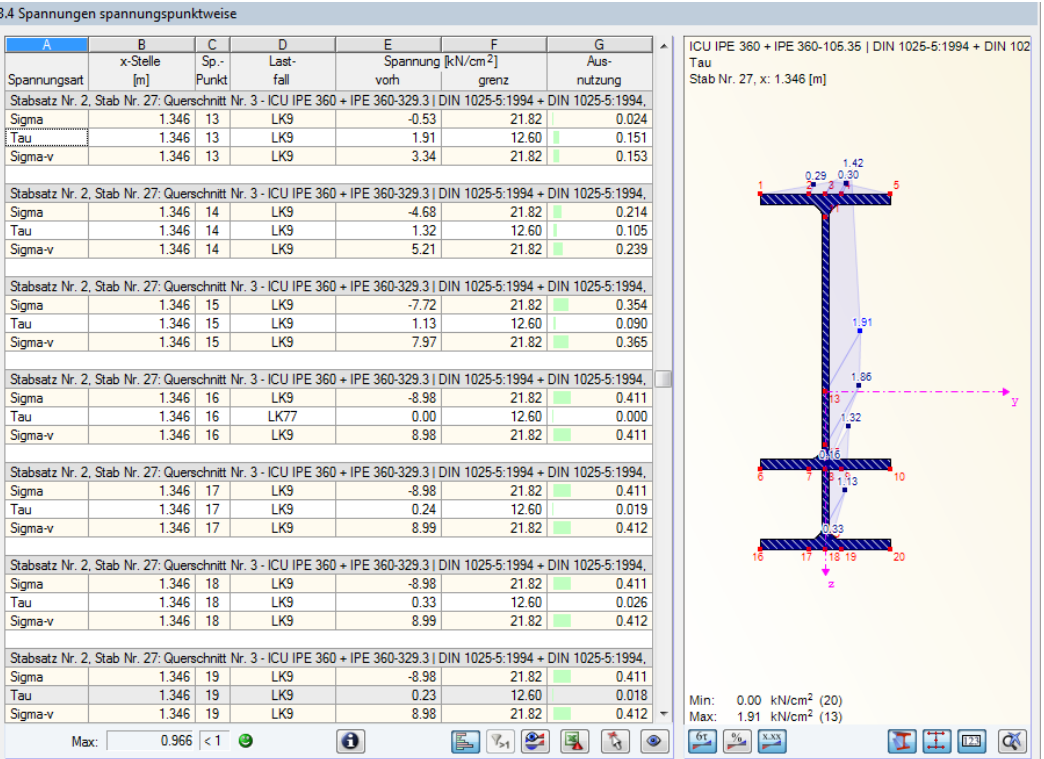

Bild 5.5: Maske 3.4 Spannungen spannungspunktweise

5

Die Auflistung der Spannungen erfolgt für jeden Stab nach x-Stelle und Spannungspunkt geordnet.

5

Die Bemessung erfolgt an sogenannten Spannungspunkten des Querschnitts. Diese Stellen sind durch Schwerpunktabstände, statische Momente und Dicken der Querschnittsteile definiert, die eine Bemessung nach [Gleichung 2.5](#page-17-0) und [Gleichung 2.6](#page-17-0) ermöglichen.

Im [Kapitel 5.1](#page-66-0) sind die einzelnen Spalten der Maske erläutert.

## **5.5 Schnittgrößen**

|                            | B                    | c        | D       | E        | F             | G         | н       |                                  |         | K          |
|----------------------------|----------------------|----------|---------|----------|---------------|-----------|---------|----------------------------------|---------|------------|
| x-Stelle                   | Kräfte [kN]<br>Last- |          |         |          | Momente [kNm] |           |         | Momente [kNm <sup>2</sup> , kNm] |         |            |
| [m]                        | fall                 | N        | Vy      | $V-z$    | $M-T$         | M-y       | $M-z$   | M-Om                             | M-Tpri  | M-Tsek     |
| Stabsatz Nr. 1, Stab Nr. 1 |                      |          |         |          |               |           |         |                                  |         |            |
| 0.000                      | LK9                  | $-65.41$ | 0.26    | $-20.46$ | 0.00          | 0.00      | 0.00    | 0.00                             | 0.00    | 0.00       |
| 0.000                      | <b>LK77</b>          | $-42.25$ | 5.00    | $-19.18$ | $-0.11$       | 0.00      | 0.00    | 0.00                             | $-0.06$ | $-0.05$    |
| 0.500                      | LK9                  | $-63.41$ | 0.25    | $-20.46$ | 0.00          | $-10.36$  | 0.00    | 0.00                             | 0.00    | 0.00       |
| 0.5001                     | <b>LK77</b>          | $-40.27$ | 4.21    | $-18.00$ | $-0.11$       | $-9.45$   | $-2.21$ | $-0.02$                          | $-0.06$ | $-0.05$    |
| 0.500r                     | <b>LK77</b>          | $-40.27$ | 4.21    | $-18.00$ | $-0.11$       | $-9.45$   | $-2.21$ | $-0.02$                          | $-0.06$ | $-0.05$    |
| 1.000                      | LK9                  | $-61.42$ | 0.24    | $-20.46$ | 0.00          | $-20.72$  | 0.00    | 0.00                             | 0.00    | 0.00       |
| 1.0001                     | <b>LK77</b>          | $-38.30$ | 3.41    | $-16.82$ | $-0.10$       | $-18.31$  | $-4.03$ | $-0.05$                          | $-0.06$ | $-0.05$    |
| 1.000r                     | <b>LK77</b>          | $-38.30$ | 3.41    | $-16.82$ | $-0.10$       | $-18.31$  | $-4.03$ | $-0.05$                          | $-0.06$ | $-0.05$    |
| 1.500                      | LK9                  | $-59.43$ | 0.22    | $-20.46$ | 0.00          | $-31.07$  | 0.00    | 0.00                             | 0.00    | 0.00       |
| 1.5001                     | <b>LK77</b>          | $-36.32$ | 2.61    | $-15.63$ | $-0.09$       | $-26.57$  | $-5.45$ | $-0.07$                          | $-0.05$ | $-0.04$    |
| 1.500r                     | <b>LK77</b>          | $-36.32$ | 2.61    | $-15.63$ | $-0.09$       | $-26.57$  | $-5.45$ | $-0.07$                          | $-0.05$ | $-0.04$    |
| 2.000                      | LK9                  | $-57.44$ | 0.21    | $-20.47$ | 0.00          | $-41.41$  | 0.00    | 0.00                             | 0.00    | 0.00       |
| 2.0001                     | <b>LK77</b>          | $-34.35$ | 1.80    | $-14.44$ | $-0.07$       | $-34.25$  | $-6.46$ | $-0.09$                          | $-0.04$ | $-0.03$    |
| 2.000r                     | <b>LK77</b>          | $-34.35$ | 1.80    | $-14.44$ | $-0.07$       | $-34.25$  | $-6.46$ | $-0.09$                          | $-0.04$ | $-0.03$    |
| 2.500                      | LK9                  | $-55.44$ | 0.18    | $-20.47$ | 0.00          | $-51.74$  | 0.00    | 0.00                             | 0.00    | 0.00       |
| 2.5001                     | <b>LK77</b>          | $-32.38$ | 1.00    | $-13.25$ | $-0.04$       | $-41.32$  | $-7.06$ | $-0.11$                          | $-0.02$ | $-0.02$    |
| 2.500r                     | <b>LK77</b>          | $-32.38$ | 1.00    | $-13.25$ | $-0.04$       | $-41.32$  | $-7.06$ | $-0.11$                          | $-0.02$ | $-0.02$    |
| 3.000                      | LK9                  | $-53.45$ | 0.16    | $-20.47$ | 0.00          | $-62.06$  | 0.00    | 0.00                             | 0.00    | 0.00       |
| 3.0001                     | <b>LK77</b>          | $-30.40$ | 0.19    | $-12.06$ | 0.00          | $-47.81$  | $-7.26$ | $-0.11$                          | $-0.01$ | 0.00       |
| 3.000r                     | <b>LK77</b>          | $-30.40$ | 0.19    | $-12.06$ | 0.00          | $-47.81$  | $-7.26$ | $-0.11$                          | $-0.01$ | 0.00       |
| 3.500                      | LK9                  | $-51.46$ | 0.14    | $-20.47$ | 0.00          | $-72.36$  | 0.00    | 0.00                             | 0.00    | 0.00       |
| 3.5001                     | <b>LK77</b>          | $-28.43$ | $-0.62$ | $-10.88$ | 0.04          | $-53.70$  | $-7.03$ | $-0.10$                          | 0.01    | 0.03       |
| 3.500r                     | <b>LK77</b>          | $-28.43$ | $-0.62$ | $-10.88$ | 0.04          | $-53.70$  | $-7.03$ | $-0.10$                          | 0.01    | 0.03       |
| 4.000                      | LK9                  | $-49.46$ | 0.11    | $-20.47$ | 0.00          | $-82.66$  | 0.00    | 0.00                             | 0.00    | 0.00       |
| 4.0001                     | <b>LK77</b>          | $-26.45$ | $-1.43$ | $-9.70$  | 0.08          | $-59.00$  | $-6.40$ | $-0.08$                          | 0.02    | 0.06       |
| 4.000 r                    | <b>LK77</b>          | $-26.45$ | $-1.43$ | $-9.70$  | 0.08          | $-59.00$  | $-6.40$ | $-0.08$                          | 0.02    | 0.06       |
| 4.500                      | LK9                  | $-47.47$ | 0.08    | $-20.47$ | 0.00          | $-92.94$  | 0.00    | 0.00                             | 0.00    | 0.00       |
| 4.5001                     | <b>LK77</b>          | $-24.46$ | $-2.25$ | $-8.53$  | 0.13          | $-63.70$  | $-5.36$ | $-0.04$                          | 0.03    | 0.09       |
| 4.500r                     | <b>LK77</b>          | $-24.46$ | $-2.25$ | $-8.53$  | 0.13          | $-63.70$  | $-5.36$ | $-0.04$                          | 0.03    | 0.09       |
| 5.000                      | LK9                  | $-45.48$ | 0.06    | $-20.47$ | 0.00          | $-103.20$ | 0.00    | 0.00                             | 0.00    | 0.00       |
| 5.0001                     | <b>LK77</b>          | $-22.47$ | $-3.06$ | $-7.36$  | 0.16          | $-67.81$  | $-3.91$ | 0.01                             | 0.03    | 0.13       |
| 5.000r                     | <b>LK77</b>          | $-22.47$ | $-3.06$ | $-7.36$  | 0.16          | $-67.81$  | $-3.91$ | 0.01                             | 0.03    | 0.13       |
| 5.500                      | LK9                  | $-43.49$ | 0.03    | $-20.47$ | 0.00          | $-113.50$ | 0.00    | 0.00                             | 0.00    | $0.00$ $+$ |

Bild 5.6: Maske 3.5 Schnittgrößen

Diese Maske weist für jeden Stab die Schnittgrößen aus, die bei allen untersuchten Lastfällen und Lastkombinationen an den FE-Teilungspunkten vorliegen.

### **x-Stelle**

Für die tabellarische Ausgabe werden folgende Stabstellen x verwendet:

- Anfangs- und Endknoten
- FE-Teilung gemäß Vorgabe im Dialog Details (siehe [Kapitel 4.1,](#page-62-0) [Seite 62\)](#page-62-0)

Bei Unstetigkeiten im Schnittkraftverlauf sind die Schnittufer mit dem Zusatz / (links) bzw. r (rechts) gekennzeichnet.

## **Lastfall**

In dieser Spalte sind die Nummern der untersuchten Lastfälle und Lastkombinationen angegeben.

### **Kräfte / Momente**

Die Schnittgrößen bedeuten im Einzelnen:

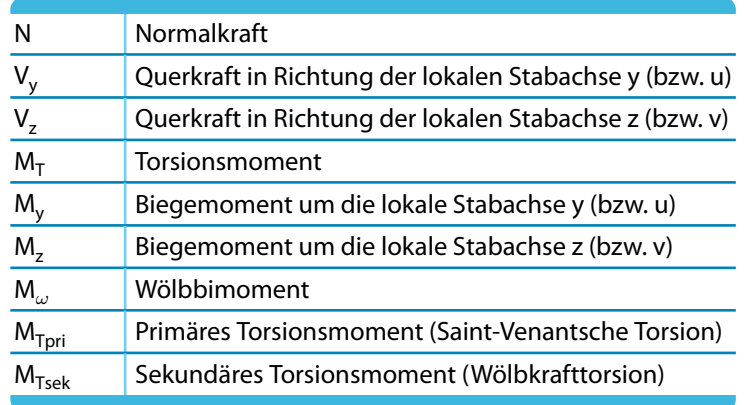

Tabelle 5.1: Schnittgrößen

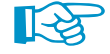

Es empfiehlt sich, diese Schnittgrößen mit den Schnittkraftverläufen zu vergleichen, die in RFEM bzw. RSTAB für die jeweiligen Lastfälle und -kombinationen vorliegen. So kann überprüft werden, ob die Randbedingungen der aus dem System herausgelösten Stabsätze korrekt erfasst sind (Knotenlager, Gelenke, Lasten und Imperfektionen).

## **5.6 Verformungen**

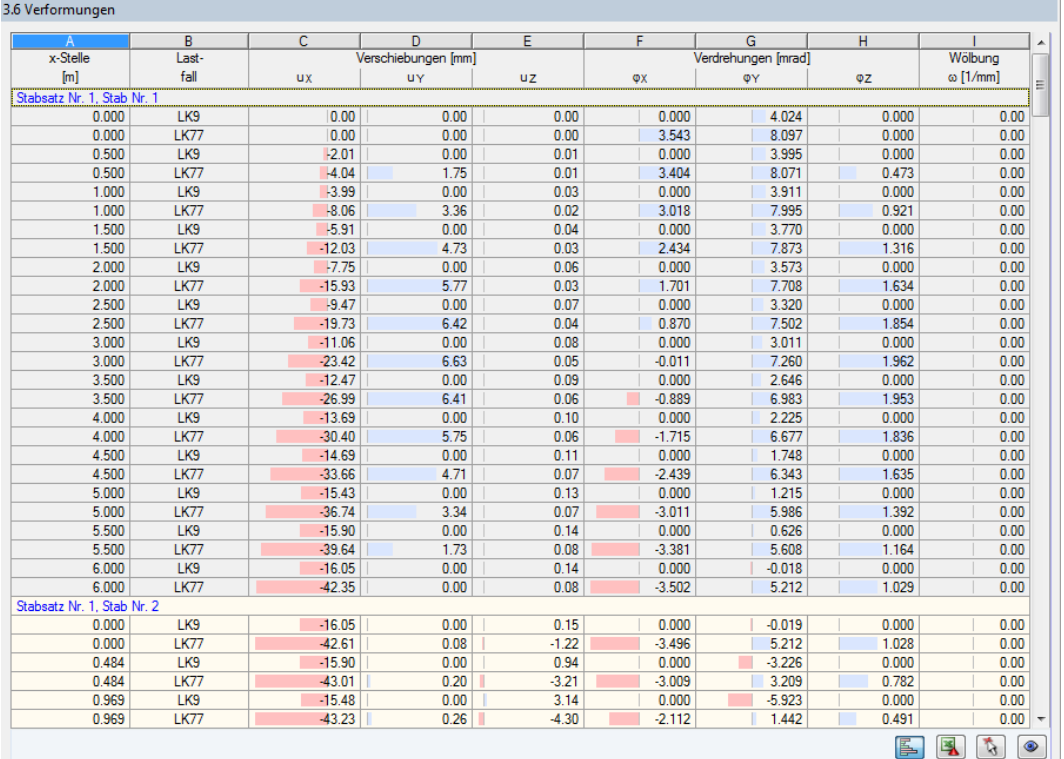

Bild 5.7: Maske 3.6 Verformungen

Es werden für jeden Stab die Verformungen angezeigt, die bei den bemessenen Lastfällen und Lastkombinationen an den FE-Teilungspunkten vorliegen. Die Verformungen sind auf den Schwerpunkt des Querschnitts bezogen: RF-/FE-BGDK ermittelt keine lokalen Profilverformungen.

5
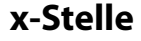

Die Ausgabe erfolgt nach x-Stellen geordnet (Anfangs- und Endknoten, FE-Teilungspunkte).

#### **Lastfall**

In dieser Spalte sind die Nummern der untersuchten Lastfälle und Lastkombinationen angegeben.

5

#### **Verschiebungen / Verdrehungen / Verwölbung**

Die Verformungen bedeuten im Einzelnen:

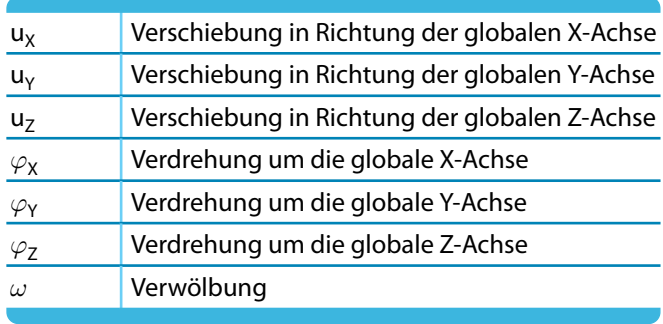

Tabelle 5.2: Verformungen

### **5.7 Lagerkräfte**

#### 3.7 Lagerkräfte

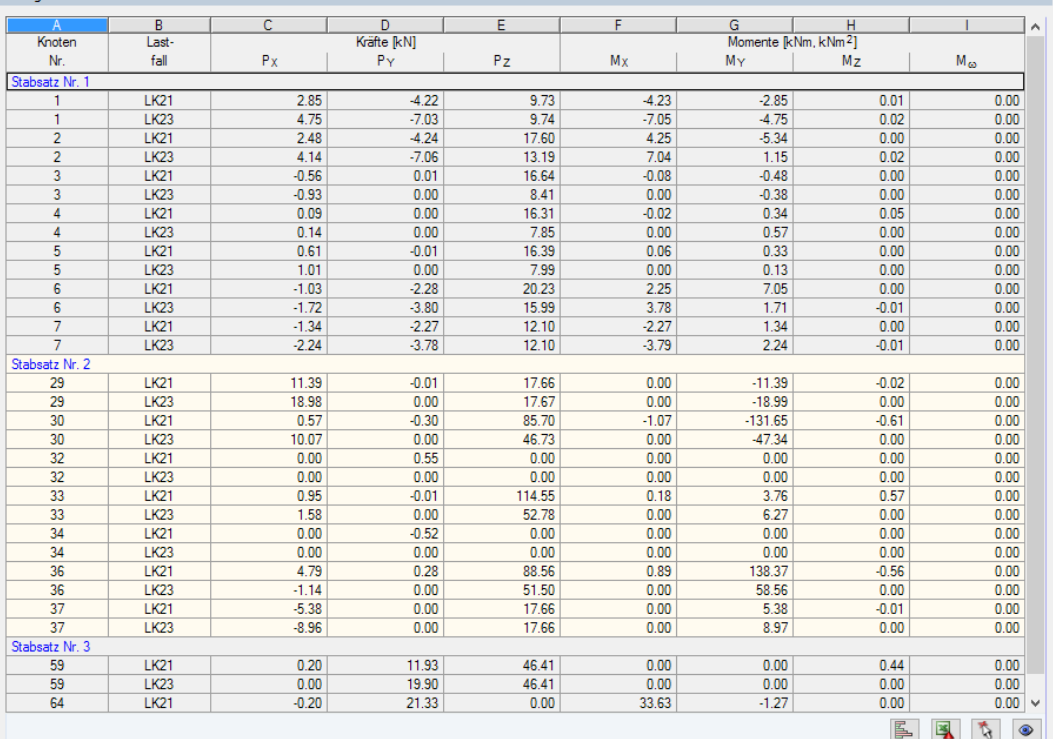

Bild 5.8: Maske 3.7 Lagerkräfte

In Maske 3.7 werden die Lagerkräfte ausgegeben, die an den einzelnen Knotenlagern vorliegen. Es handelt sich dabei um die Kräfte und Momente, die in die Lager eingeleitet werden. Die Werte stellen also vorzeichenmäßig nicht die Reaktionskräfte vonseiten der Lager dar.

#### <span id="page-73-0"></span>**Knoten Nr.**

Es sind die Nummern aller Knoten aufgelistet, denen in Maske 1.4 Knotenlager Lagereigenschaften zugewiesen wurden (siehe [Kapitel 3.4,](#page-35-0) [Seite 35\)](#page-35-0).

5

#### **Lastfall**

 $\begin{array}{ccccccccc}\n\mathbf{1} & \mathbf{1} & \mathbf{1} &$ 

In dieser Spalte sind die Nummern der untersuchten Lastfälle und Lastkombinationen angegeben.

### **Kräfte / Momente**

Die Lagerkräfte bedeuten im Einzelnen:

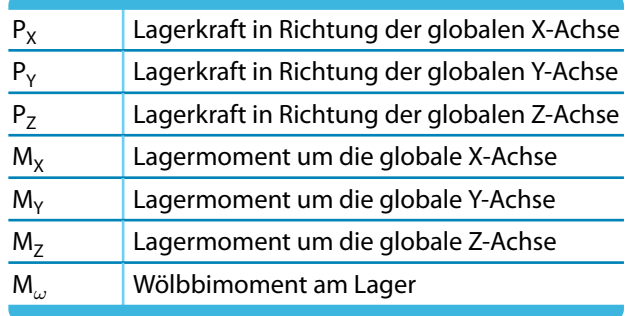

Tabelle 5.3: Lagerkräfte und -momente

### **5.8 Kritische Lastfaktoren**

and the company of the company of

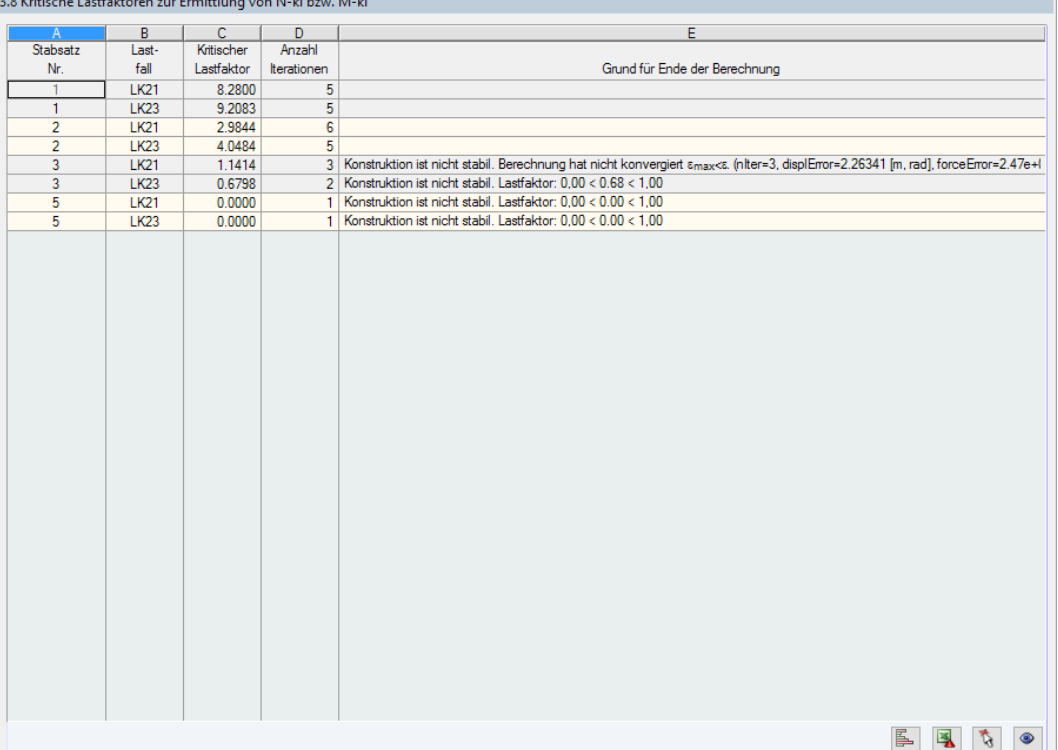

Bild 5.9: Maske 3.8 Kritische Lastfaktoren zur Ermittlung von N-ki bzw. M-ki

Die letzte Ergebnismaske ermöglicht es, das Stabilitätsverhalten der Stabsätze zu beurteilen: Es werden die kritischen Lastfaktoren ausgegeben, die für die bemessenen Lastfälle und Lastkombinationen vorliegen.

<span id="page-74-0"></span>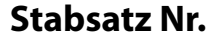

Die Ausgabe der kritischen Lastfaktoren erfolgt nach Stabsätzen geordnet.

### **Lastfall**

In dieser Spalte werden die Nummern der Lastfälle und Lastkombinationen angegeben, deren Lasten zu den jeweiligen kritischen Lastfaktoren führen.

5

### **Kritischer Lastfaktor**

Ein kritischer Lastfaktor von z. B. 8,28 (siehe [Bild](#page-73-0) 5.9) für die LK21 bedeutet, dass die Belastung dieser Lastkombination um den Faktor 8,28 gesteigert werden muss, damit das System instabil wird. Dabei wird von einem elastischen Verhalten des Werkstoffs ausgegangen.

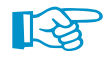

Liegt ein kritischer Lastfaktor kleiner als 1 vor, so bedeutet dies, dass das System schon vor dem Erreichen der Bemessungslast instabil wird. Nach der Berechnung muss also neben der Spannungsausnutzung (siehe Maske 3.1) auch überprüft werden, ob alle kritischen Lastfaktoren größer oder gleich 1 sind.

Falls RF-/FE-BGDK im Zuge der Iterationen einen kritischen Lastfaktor von 0,00 ermittelt, kann keine Konvergenz erreicht werden: Es liegt eine generelle Instabilität vor. In diesem Fall sollten die Lager- und Gelenkdefinitionen in den Masken 1.4 und 1.7 überprüft werden. Das aus dem RFEM/RSTAB-Modell herausgelöste System ist mit hoher Wahrscheinlichkeit kinematisch.

### **Anzahl Iterationen**

Es wird die Anzahl der Iterationen angezeigt, die jeweils zum Erreichen der Instabilität benötigt wurde.

#### **Grund für Ende der Berechnung**

Die Kommentare lassen Rückschlüsse auf das Stabilitätsverhalten der einzelnen Stabsätze zu.

Details

Im Dialog Details können die Iterationsparameter beeinflusst werden (siehe [Bild 4.1](#page-62-0), [Seite 62](#page-62-0)).

# <span id="page-75-0"></span>6 Ergebnisauswertung

Für die Auswertung der Ergebnisse sind auch die Schaltflächen am Ende der Tabelle hilfreich.

6

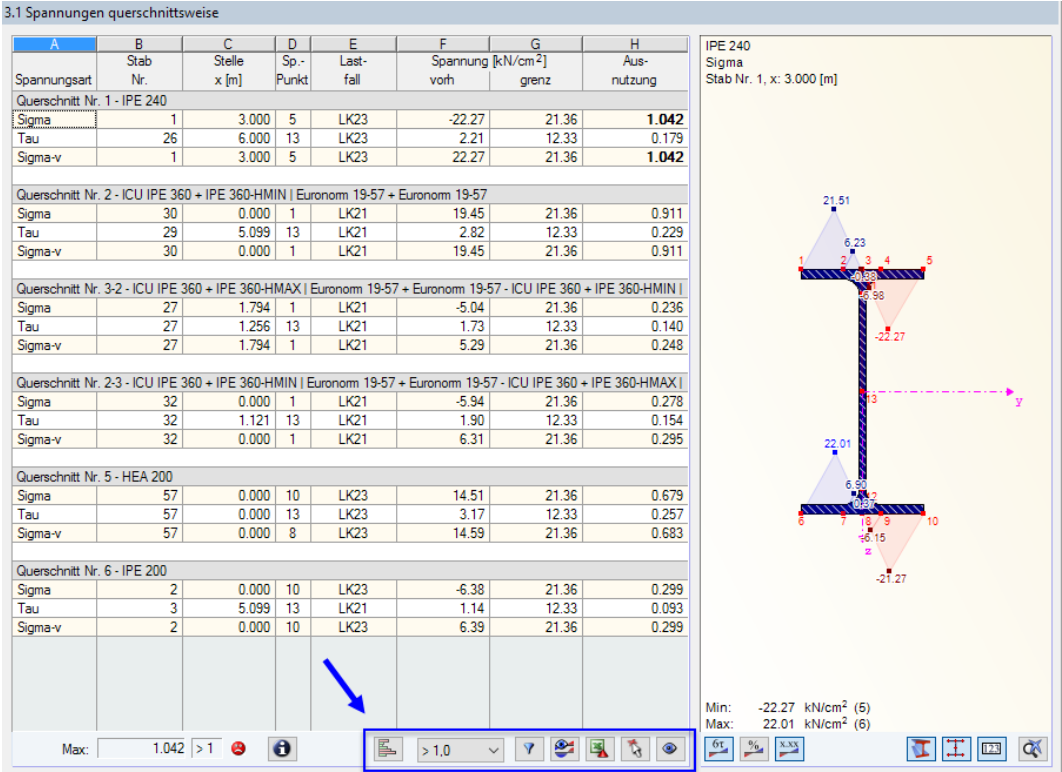

Bild 6.1: Schaltflächen zur Ergebnisauswertung

Die Schaltflächen sind mit folgenden Funktionen belegt:

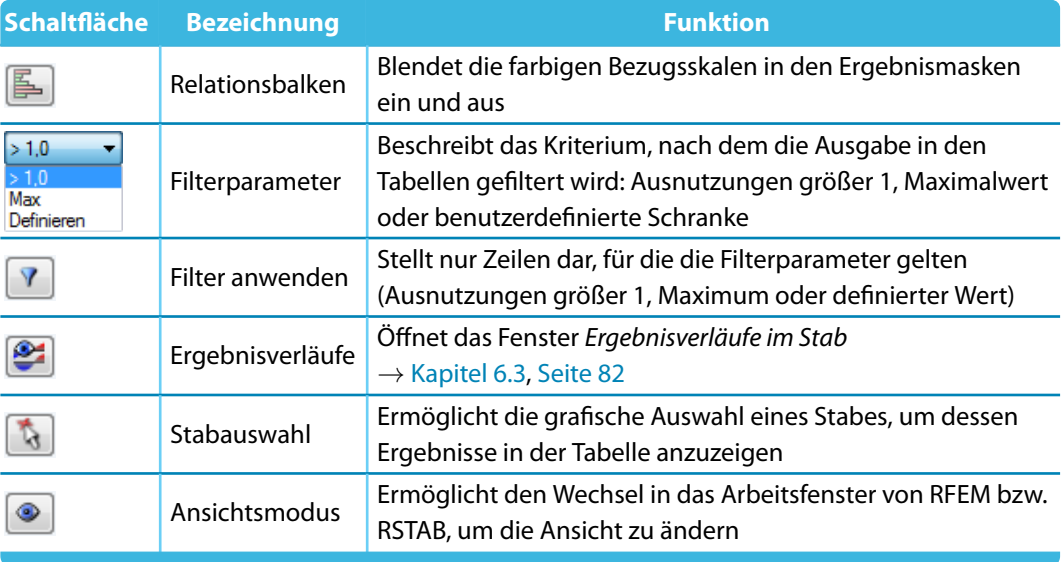

Tabelle 6.1: Schaltflächen in den Ergebnismasken

### <span id="page-76-0"></span>**6.1 Ergebnisse am Querschnitt**

In den Ergebnismasken 3.1 bis 3.4 werden die tabellarischen Ergebnisse durch eine dynamische Spannungsgrafik illustriert: Das Grafikfester zeigt den Spannungsverlauf am Querschnitt an, wie er an der aktuellen x-Stelle für die gewählte Spannungsart vorliegt. Wird in der Tabelle eine andere x-Stelle oder Spannungsart selektiert, aktualisiert sich die Anzeige.

6

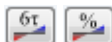

In der Grafik lassen sich sowohl [Spannungen] als auch [Ausnutzungen] darstellen.

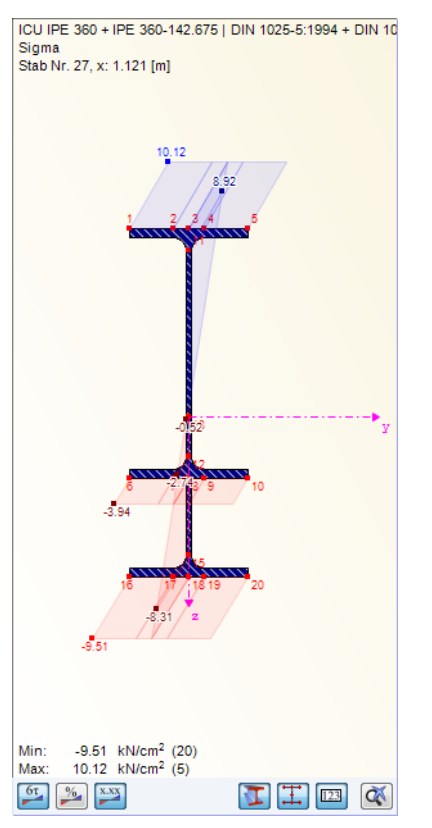

Bild 6.2: Verlauf der Normalspannungen am Querschnitt

Die Schaltflächen unterhalb der Grafik sind mit folgenden Funktionen belegt:

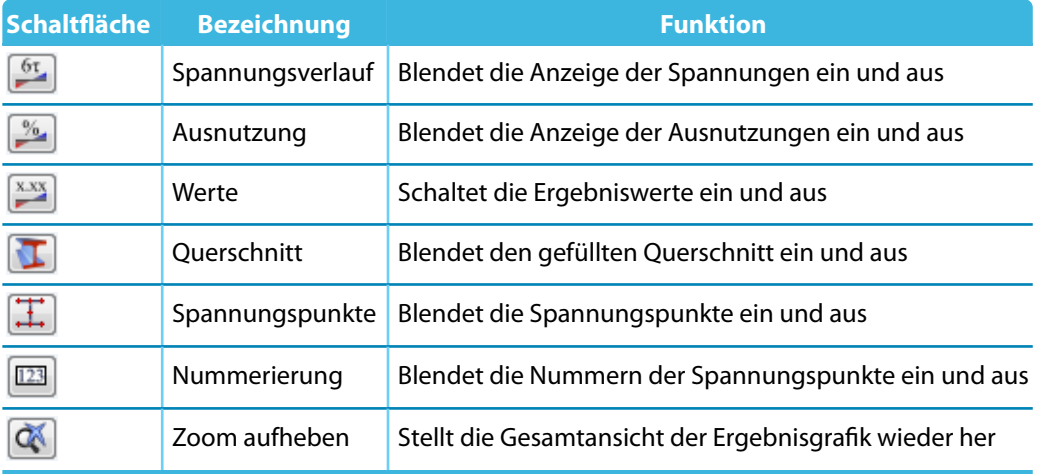

Tabelle 6.2: Schaltflächen in den Masken 3.1 bis 3.4

Die Anzeige kann mit dem Scrollrad der Maus vergrößert und verkleinert werden. Per Drag-and-drop lässt sich die Spannungsgrafik verschieben. Die Schaltfläche [Zoom aufheben] stellt die Gesamtansicht wieder her.

 $\propto$ 

### <span id="page-77-0"></span>**Querschnittskennwerte und Spannungspunkte**

Über die Schaltfläche **6** können die Kennwerte des Querschnitts und der Spannungspunkte eingesehen werden. Es öffnet sich der Dialog Info über Querschnitt mit den Profilkennwerten.

6

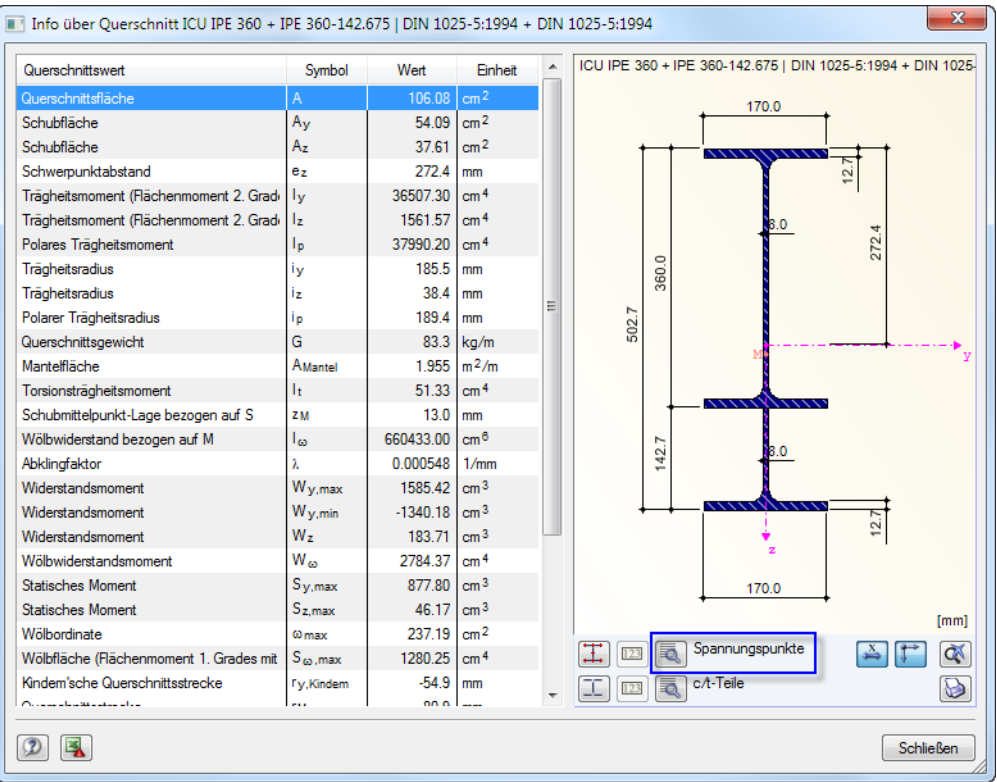

Bild 6.3: Dialog Info über Querschnitt

Die Schaltfläche **von der Franzenden Zugang zu den Spannungspunktinformationen.** 

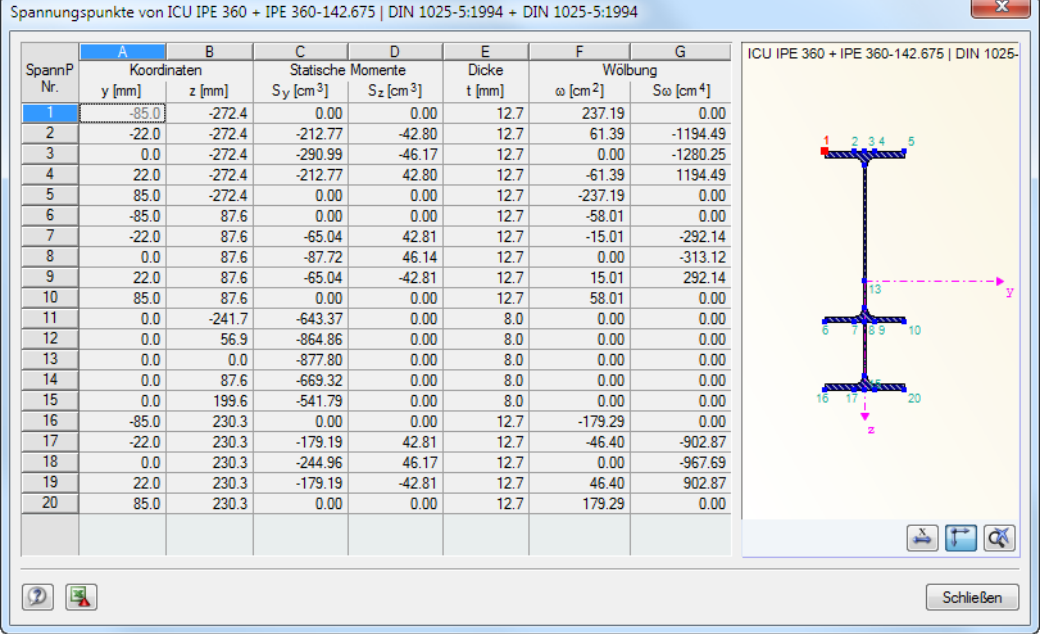

Bild 6.4: Dialog Spannungspunkte

In den Spalten Koordinaten werden die Schwerpunktabstände y und z der Spannungspunkte angegeben, in den Spalten *Statische Momente* die Flächenmomente 1. Grades S<sub>y</sub> und S<sub>z</sub> (bzw. S<sub>u</sub>

<span id="page-78-0"></span>und S<sub>v</sub> bei unsymmetrischen Querschnitten). Die Dicke t des Bauteils am Spannungspunkt wird für die Ermittlung der Schubspannungen benötigt.

6

Die Spalten Wölbung informieren über die Wölbordinaten  $\omega$  und die Wölbflächenmomente 1. Grades S $_{\omega}$ . In der letzten Spalte wird bei geschlossenen Profilen die Kernfläche A\* der Zelle angezeigt, die für die Ermittlung der Bredtschen Torsionsschubspannungen erforderlich ist.

### **6.2 Ergebnisse am RFEM/RSTAB-Modell**

Für die Auswertung kann auch das Arbeitsfenster von RFEM bzw. RSTAB genutzt werden.

#### **Hintergrundgrafik und Ansichtsmodus**

Das RFEM/RSTAB-Arbeitsfenster im Hintergrund ist hilfreich, um die Position eines Stabes im Modell ausfindig zu machen: Der in der Ergebnismaske von RF-/FE-BGDK selektierte Stab wird in der Hintergrundgrafik farbig hervorgehoben. Ein Pfeil kennzeichnet auch die x-Stelle des Stabes, um die es sich in der aktuellen Tabellenzeile handelt.

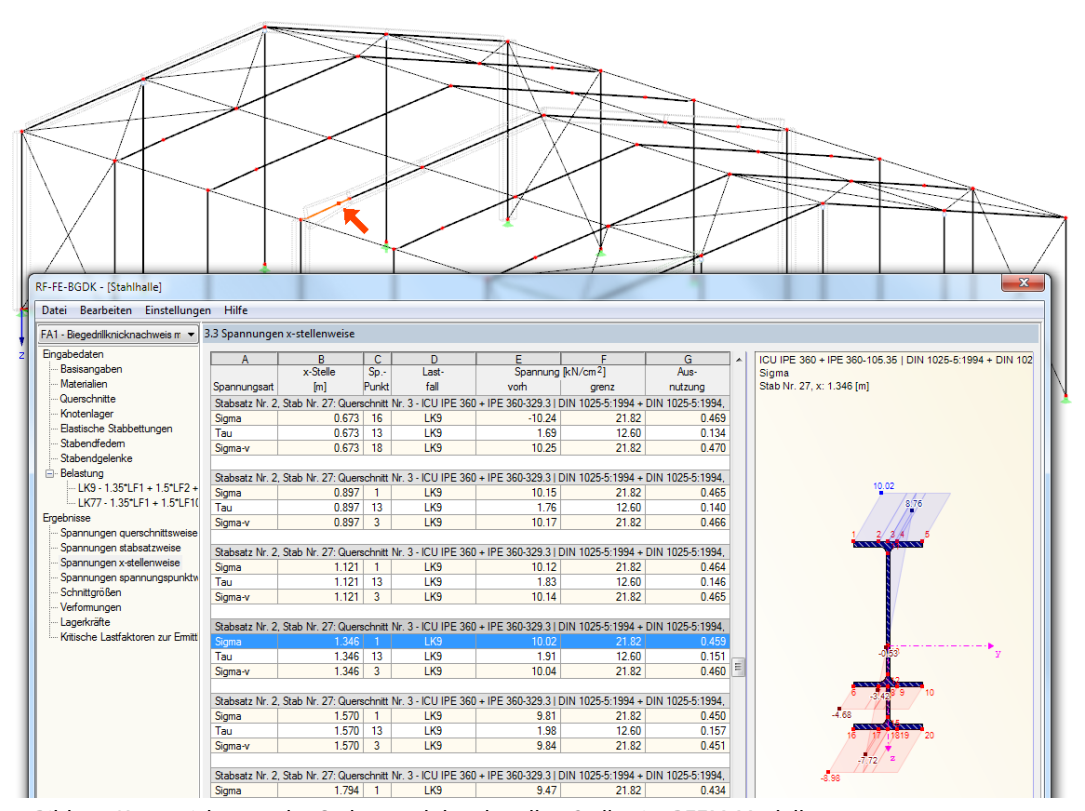

Bild 6.5: Kennzeichnung des Stabes und der aktuellen Stelle x im RFEM-Modell

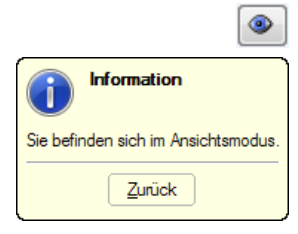

Falls sich die Darstellung durch Verschieben des RF-/FE-BGDK-Fensters nicht verbessern lässt, sollte die Schaltfläche [Ansicht ändern] benutzt werden, um den Ansichtsmodus zu aktivieren: Das Fenster wird ausgeblendet, sodass in der RFEM/RSTAB-Arbeitsfläche die Ansicht angepasst werden kann. Im Ansichtsmodus stehen die Funktionen des Menüs Ansicht zur Verfügung, z. B. Zoomen, Verschieben oder Drehen der Darstellung. Der Markierungspfeil bleibt dabei sichtbar.

Mit [Zurück] erfolgt die Rückkehr zum Modul RF-/FE-BGDK.

#### **RFEM/RSTAB-Arbeitsfenster**

<span id="page-79-0"></span>Grafik

Die Ergebnisse lassen sich auch grafisch am Modell überprüfen: Klicken Sie die Schaltfläche [Grafik] an, um das Bemessungsmodul zu verlassen. Im Arbeitsfenster von RFEM bzw. RSTAB werden nun die Ergebnisse wie die Schnittgrößen eines Lastfalls dargestellt.

6

Der Ergebnisse-Navigator ist an die Nachweise des Moduls RF-/FE-BGDK angepasst. Es stehen die diversen Spannungsarten, Ausnutzungen, Verformungen, Schnittgrößen und Imperfektionen zur Auswahl.

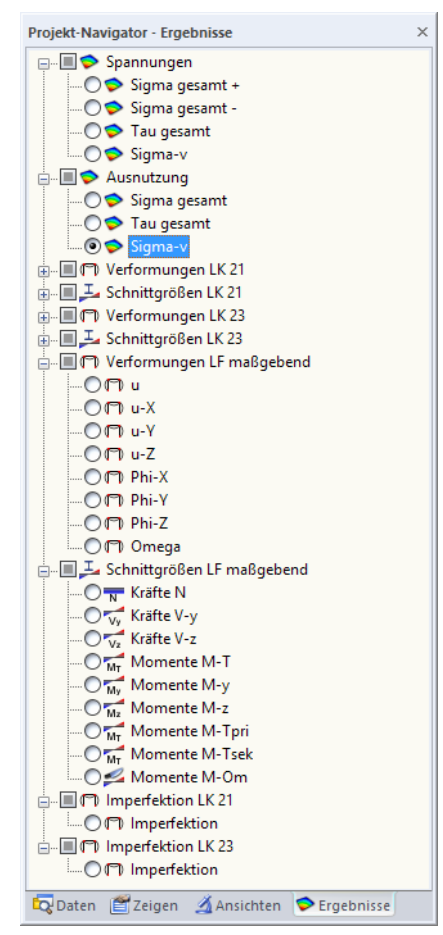

Bild 6.6: Ergebnisse-Navigator für RF-/FE-BGDK

Die Normalspannungen werden getrennt nach Zug- (+) und Druckspannungen (-) angezeigt. Grafisch lassen sich auch die Schnittgrößen und Verformungen für jeden untersuchten Lastfall bzw. jede Lastkombination auswerten.

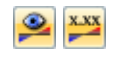

Analog zur Schnittgrößenanzeige blendet die Schaltfläche [Ergebnisse ein/aus] die Darstellung der Bemessungsergebnisse ein oder aus. Die Schaltfläche [Ergebnisse mit Werten anzeigen] rechts davon steuert die Anzeige der Ergebniswerte.

Die RFEM/RSTAB-Tabellen sind für die Auswertung der Bemessungsergebnisse nicht relevant.

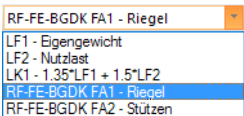

Die Bemessungsfälle lassen sich in der Liste der RFEM/RSTAB-Menüleiste einstellen.

<span id="page-80-0"></span>Die Ergebnisdarstellung kann im Zeigen-Navigator unter dem Eintrag **Ergebnisse**→**Stäbe** gesteuert werden. Als Standard werden die Spannungen, Ausnutzungen und Schnittgrößen Zweifarbig, die Verformungen und Imperfektionen als Linien angezeigt.

6

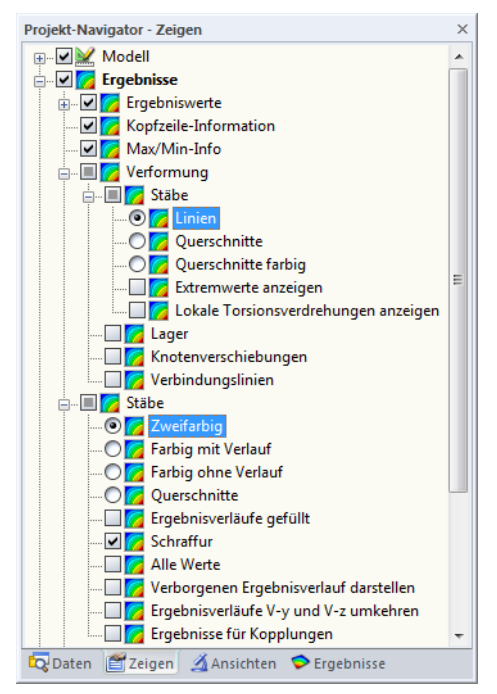

围

Bild 6.7: Zeigen-Navigator: Ergebnisse  $\rightarrow$  Verformung bzw. Stäbe

Bei einer mehrfarbigen Darstellung (Optionen Querschnitte farbig oder Farbig mit/ohne Verlauf) steht das Farbpanel mit den üblichen Steuerungsmöglichkeiten zur Verfügung (siehe [Bild 6.4](#page-77-0)). Die Funktionen sind im Kapitel 3.4.6 des RFEM- bzw. RSTAB-Handbuchs beschrieben.

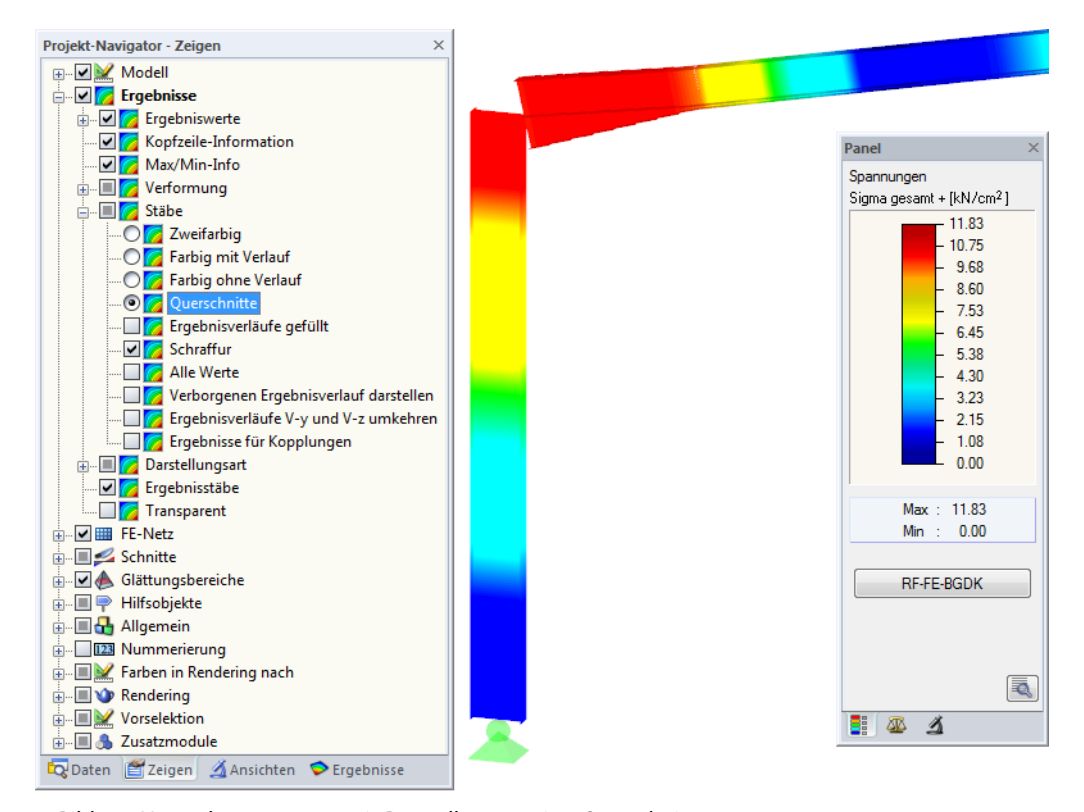

Bild 6.8: Normalspannungen mit Darstellungsoption Querschnitte

<span id="page-81-0"></span>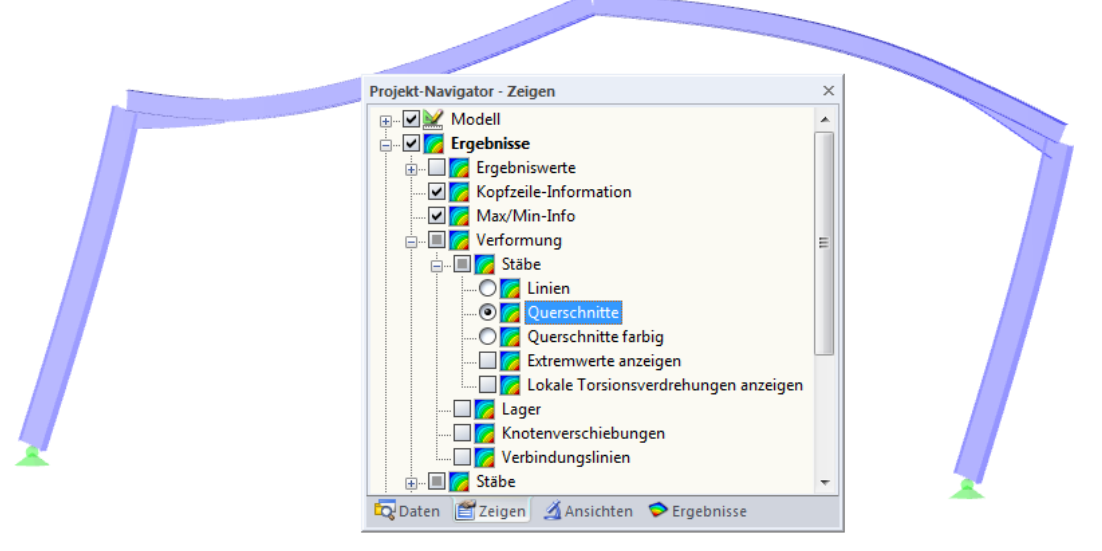

6

**Bild 6.9: Imperfektion mit Darstellungsoption Querschnitte** 

Die Grafiken der Spannungen, Ausnutzungen, Schnittgrößen und Imperfektionen können in das Ausdruckprotokoll übergeben werden (siehe [Kapitel 7.1,](#page-85-0) [Seite 85\)](#page-85-0).

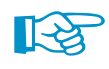

Die Imperfektionen und Verformungen sind auf den Schwerpunkt des Querschnitts bezogen. Das Programm ermittelt keine lokalen Profilverformungen!

Die Schnittgrößen von RF-/FE-BGDK können mit den Schnittkraftverläufen verglichen werden, die in RFEM bzw. RSTAB für die jeweiligen Lastfälle und -kombinationen vorliegen. So kann überprüft werden, ob die Randbedingungen der aus dem System herausgelösten Stabsätze korrekt erfasst sind (Knotenlager, Gelenke, Lasten und Imperfektionen).

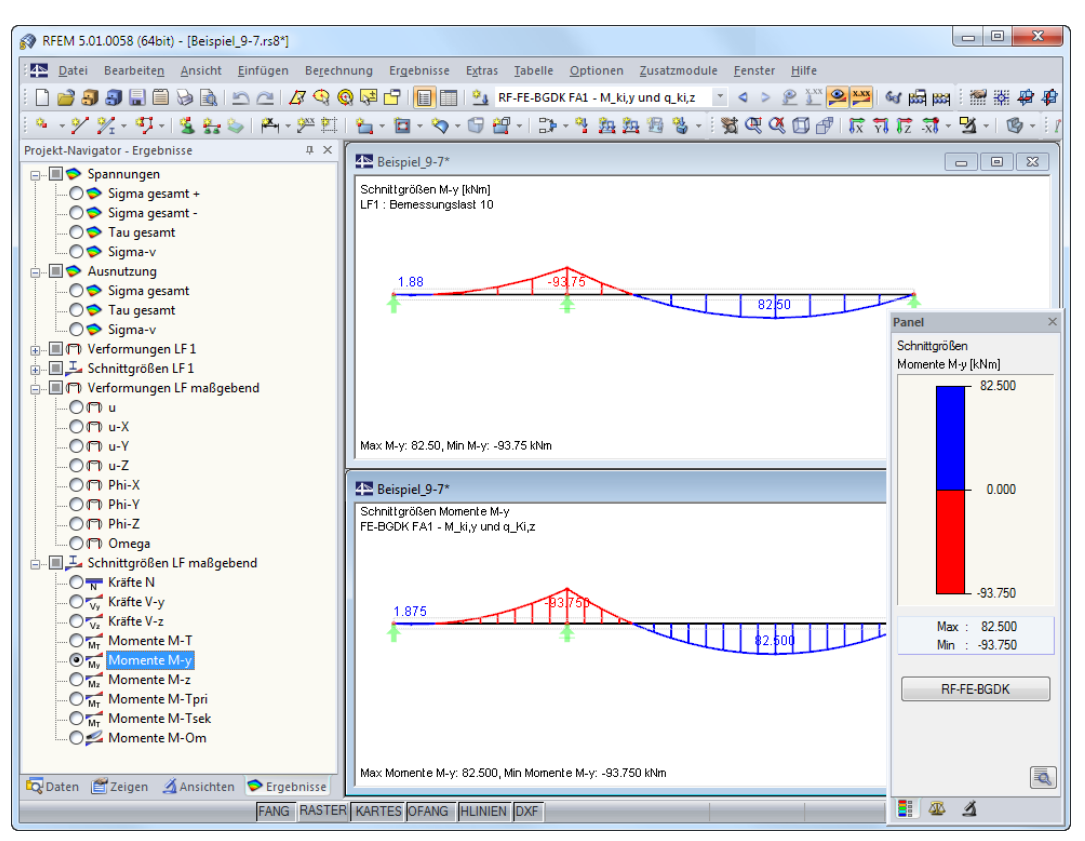

Bild 6.10: Momente M<sub>y</sub> in RFEM (oben) und RF-FE-BGDK (unten)

RF-FE-BGDK

Die Rückkehr zum Zusatzmodul ist über die Panel-Schaltfläche [RF-/FE-BGDK] möglich.

### <span id="page-82-0"></span>**6.3 Ergebnisverläufe**

Die Ergebnisverläufe eines Stabsatzes können auch im Ergebnisdiagramm ausgewertet werden.

6

Selektieren Sie den Stab (oder Stabsatz) in der RF-/FE-BGDK-Ergebnismaske, indem Sie in die Tabellenzeile des Stabes klicken. Rufen Sie dann den Dialog Ergebnisverläufe im Stab über die links gezeigte Schaltfläche auf. Sie befindet sich am Ende der Tabelle (siehe [Bild 6.1](#page-75-0), [Seite 75](#page-75-0)).

In der RFEM/RSTAB-Grafik sind die Ergebnisverläufe zugänglich über das Menü

**Ergebnisse** → **Ergebnisverläufe an selektierten Stäben**

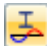

ఆ

oder die entsprechende Schaltfläche in der Symbolleiste von RFEM bzw. RSTAB.

Es öffnet sich ein Fenster, das den Verlauf der Nachweiswerte grafisch am Stab bzw. Stabsatz anzeigt.

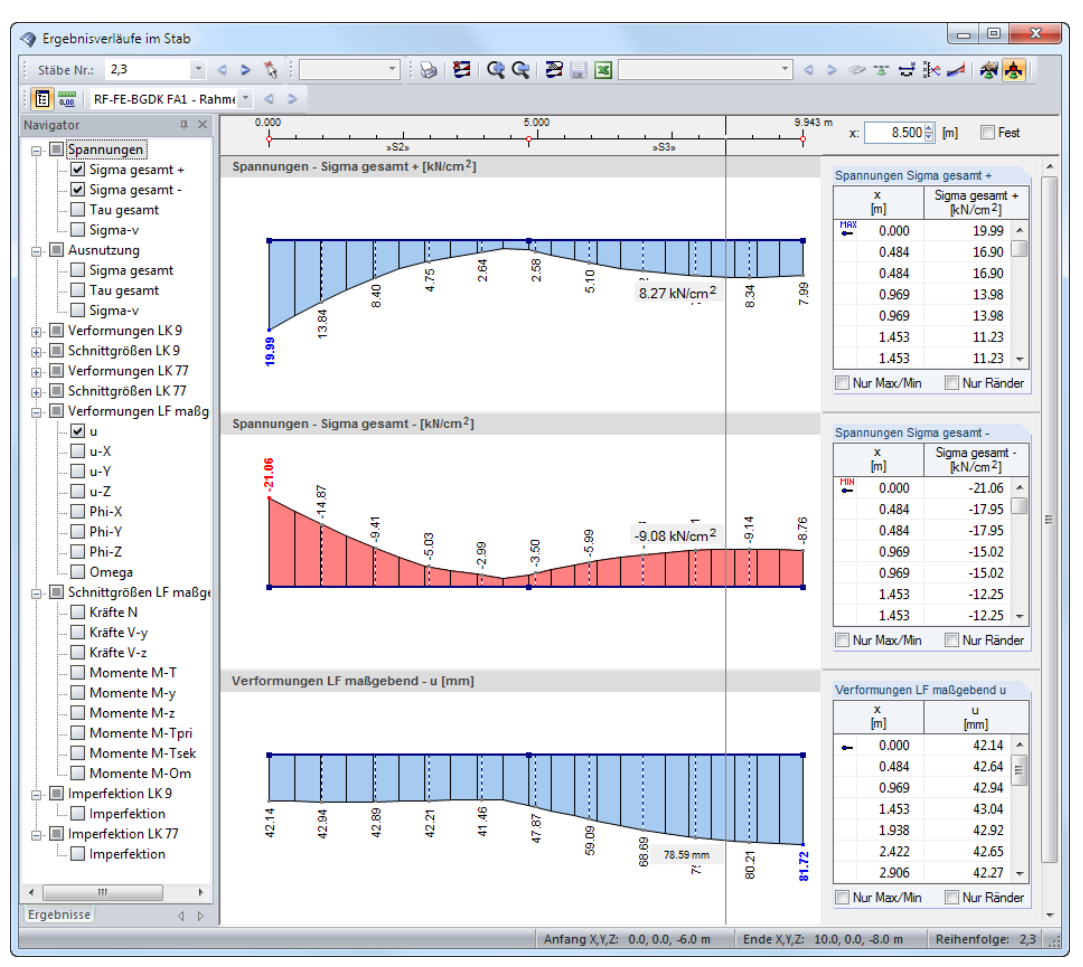

Bild 6.11: Dialog Ergebnisverläufe im Stab

Auch hier ermöglicht der Ergebnisse-Navigator eine gezielte Auswahl unter den Spannungen, Ausnutzungen, Verformungen, Schnittgrößen und Eigenformen.

Über die Liste in der Symbolleiste kann zwischen den RF-/FE-BGDK-Bemessungsfällen gewechselt werden.

Der Dialog Ergebnisverläufe im Stab ist im Kapitel 9.5 des RFEM- bzw. RSTAB-Handbuchs ausführlich beschrieben.

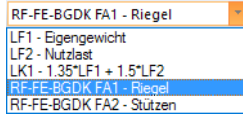

### <span id="page-83-0"></span>**6.4 Filter für Ergebnisse**

Die Gliederung der RF-/FE-BGDK-Ergebnismasken bietet bereits eine Auswahl nach verschiedenen Kriterien. Zusätzlich bestehen Filtermöglichkeiten für die Tabellen (siehe [Bild 6.1](#page-75-0), [Seite](#page-75-0) 75), um die numerische Ausgabe nach Ausnutzungen einzugrenzen. Diese Funktion ist auch in einem DLUBAL-Blog beschrieben: https://www.dlubal.com/blog/11214

6

Für die grafische Auswertung der Ergebnisse lassen sich die Filtermöglichkeiten nutzen, die im Kapitel 9.9 des RFEM-Handbuchs bzw. Kapitel 9.7 des RSTAB-Handbuchs beschrieben sind.

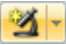

Auch für RF-/FE-BGDK können auch die Möglichkeiten der Sichtbarkeiten genutzt werden (siehe RFEM-Handbuch, Kapitel 9.9.1 bzw. RSTAB-Handbuch, Kapitel 9.7.1), um die Stäbe für die Auswertung zu filtern.

#### **Filtern von Nachweisen**

DieAusnutzungen lassen sich gut als Filterkriterium im Arbeitsfenster von RFEM bzw. RSTAB nutzen, das über die Schaltfläche [Grafik] zugänglich ist. Hierfür muss das Panel angezeigt werden. Sollte es nicht aktiv sein, kann es eingeblendet werden über das RFEM/RSTAB-Menü

#### **Ansicht** → **Steuerpanel**

围

Grafik

oder die entsprechende Schaltfläche in der Symbolleiste.

Das Panel ist im Kapitel 3.4.6 des RFEM- bzw. RSTAB-Handbuchs beschrieben. Die Filtereinstellungen für die Ergebnisse sind im ersten Panel-Register (Farbskala) vorzunehmen. Da dieses Register bei der zweifarbigen Anzeige nicht verfügbar ist, muss im Zeigen-Navigator auf die Darstellungsarten Farbig mit/ohne Verlauf oder Querschnitte umgeschaltet werden.

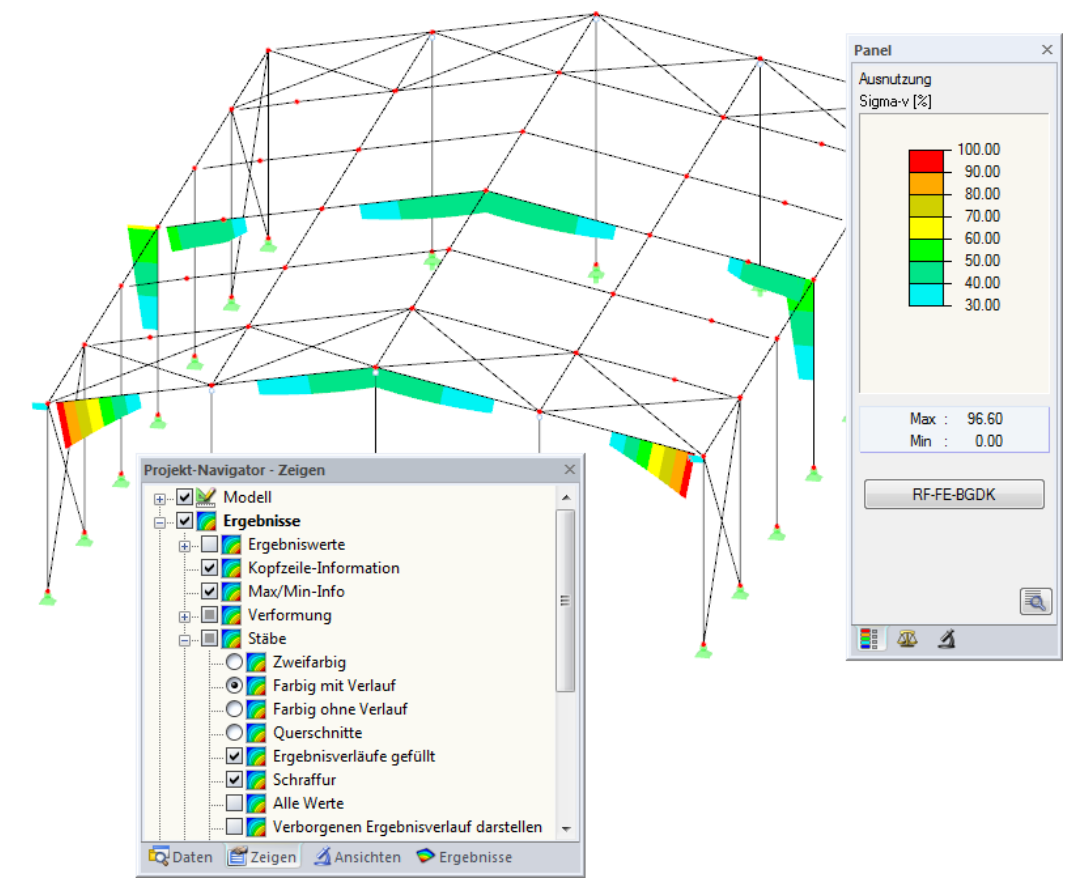

Bild 6.12: Filtern der Ausnutzungsgrade mit angepasster Farbskala

Wie das Bild 6.12 zeigt, kann die Werteskala des Panels so eingestellt werden, dass nur Ausnutzungsgrade größer als 30 % im Farbintervall zwischen cyan und rot dargestellt werden.

<span id="page-84-0"></span>Die Funktion Verborgenen Ergebnisverlauf darstellen im Zeigen-Navigator (**Ergebnisse** → **Stäbe**) blendet alle Ausnutzungen ein, die nicht im Bereich der Werteskala liegen. Diese Verläufe werden strichlinienhaft dargestellt.

6

#### **Filtern von Stäben**

 $\vert \Delta \vert$ 

Im Register Filter des Steuerpanels können die Nummern ausgewählter Stäbe angegeben werden, um deren Ergebnisse gefiltert anzuzeigen. Diese Funktion ist im Kapitel 9.9.3 des RFEM-Handbuchs bzw. Kapitel 9.7.3 des RSTAB-Handbuchs beschrieben.

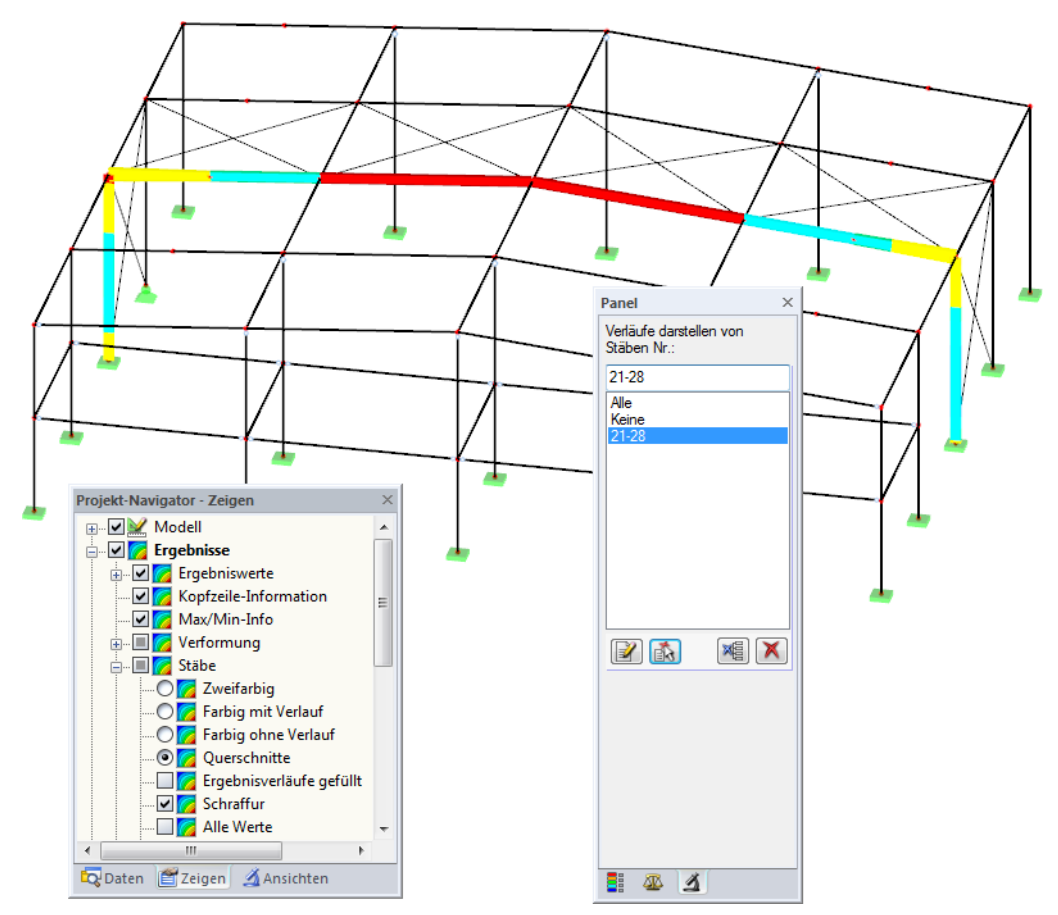

Bild 6.13: Stabfilter für Ausnutzungen eines Rahmens

Im Unterschied zur Ausschnittfunktion wird das Modell vollständig mit angezeigt. Das Bild oben zeigt die Ausnutzungen eines Rahmenstabzugs. Die übrigen Stäbe werden im Modell dargestellt, sind in der Anzeige jedoch ohne Ausnutzungsgrade.

# <span id="page-85-0"></span>7 Ausdruck

### **7.1 Ausdruckprotokoll**

Für die Daten des Moduls RF-/FE-BGDK wird – wie in RFEM oder RSTAB – ein Ausdruckprotokoll generiert, das mit Grafiken und Erläuterungen ergänzt werden kann. Die Selektion im Ausdruckprotokoll steuert, welche Daten des Bemessungsmoduls im Ausdruck erscheinen.

7

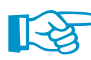

Das Ausdruckprotokoll ist im RFEM- bzw. RSTAB-Handbuch beschrieben. Das Kapitel 10.1.3.5 Selektion der Zusatzmodul-Daten erläutert, wie die Ein- und Ausgabedaten von Zusatzmodulen für den Ausdruck aufbereitet werden können.

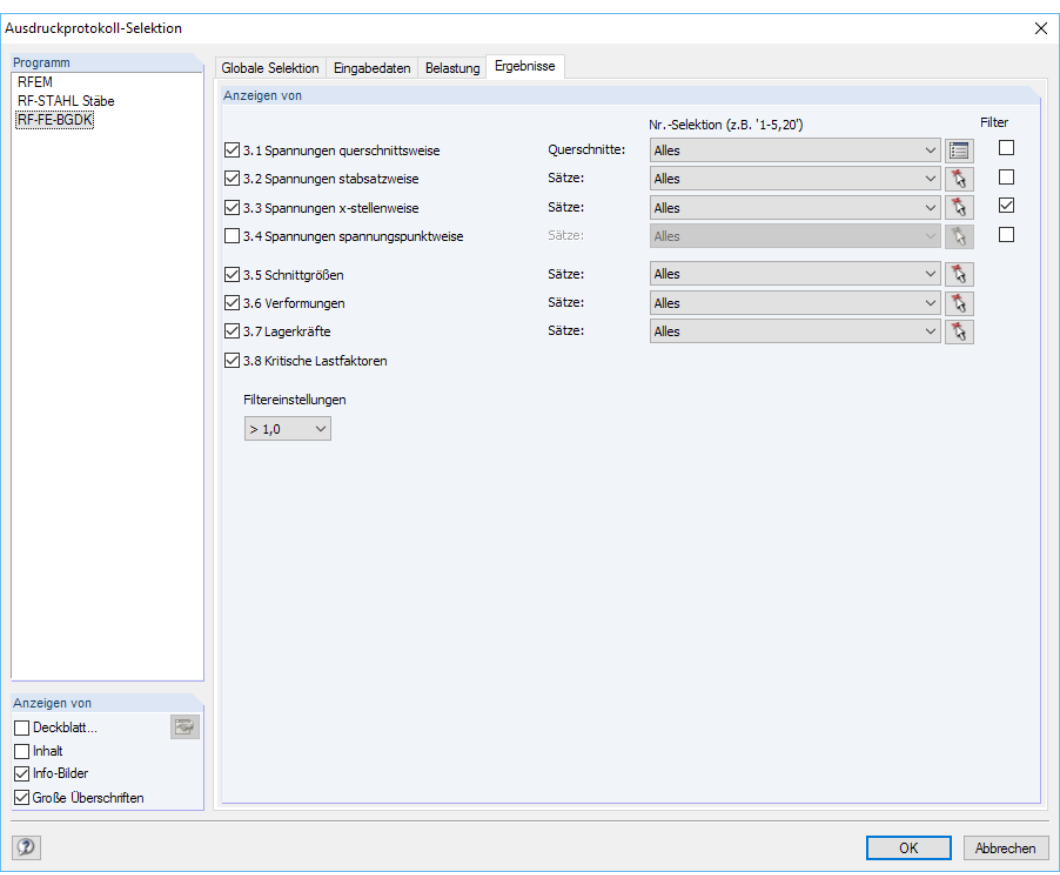

Bild 7.1: Selektion von Ergebnissen im Ausdruckprotokoll

Bei großen Systemen mit vielen Bemessungsfällen trägt die Aufteilung der Daten in mehrere Ausdruckprotokolle zur Übersichtlichkeit bei.

### <span id="page-86-0"></span>**7.2 Grafikausdruck**

In RFEM und RSTAB kann jedes Bild, das im Arbeitsfenster angezeigt wird, in das Ausdruckprotokoll übergeben oder direkt zum Drucker geleitet werden. Somit lassen sich auch die am Modell gezeigten Spannungen und Ausnutzungen für den Ausdruck aufbereiten.

7

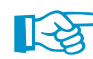

Das Drucken von Grafiken ist im Kapitel 10.2 des RFEM- bzw. RSTAB-Handbuchs beschrieben.

#### **Ergebnisse am RFEM/RSTAB-Modell**

Die aktuelle Grafik der Spannungen, Ausnutzungen, Verformungen oder Schnittgrößen kann gedruckt werden über das Menü

#### **Datei** → **Drucken**

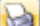

oder die entsprechende Schaltfläche in der Symbolleiste.

| RFEM 5.08.00 x64 - [Stahlhalle*] |  |  |  |  |                                                                                                    |  |  |  |  |
|----------------------------------|--|--|--|--|----------------------------------------------------------------------------------------------------|--|--|--|--|
|                                  |  |  |  |  | <b>LEE</b> Datei Bearbeiten Ansicht Einfügen Berechnung Ergebnisse                                                                                                    |  |  |  |  |
|                                  |  |  |  |  | ░▁▗▚▗▖▊▊ <mark>♦</mark> ਭ▏⋝ਯ│ <i>⋭⋪</i> ❹ख़∟∐█▏█                                                                                                    |  |  |  |  |
|                                  |  |  |  |  | $\frac{1}{2}\cdot\frac{1}{2}\cdot\frac{1$ |  |  |  |  |

Bild 7.2: Schaltfläche Grafik drucken in RFEM-Symbolleiste

#### **Ergebnisverläufe**

b

Auch im Dialog Ergebnisverläufe im Stab (siehe [Bild 6.11,](#page-82-0) [Seite 82\)](#page-82-0) kann die Grafik der Ergebnisse mit der Schaltfläche [Drucken] in das Protokoll übergeben oder direkt ausgedruckt werden.

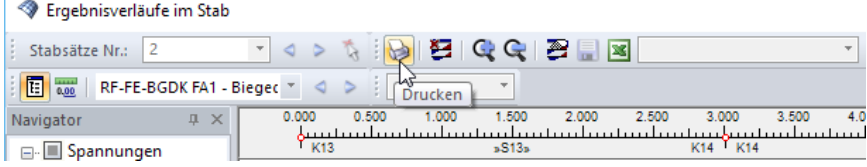

Bild 7.3: Schaltfläche Drucken im Dialog Ergebnisverläufe im Stab

Es wird folgender Dialog angezeigt.

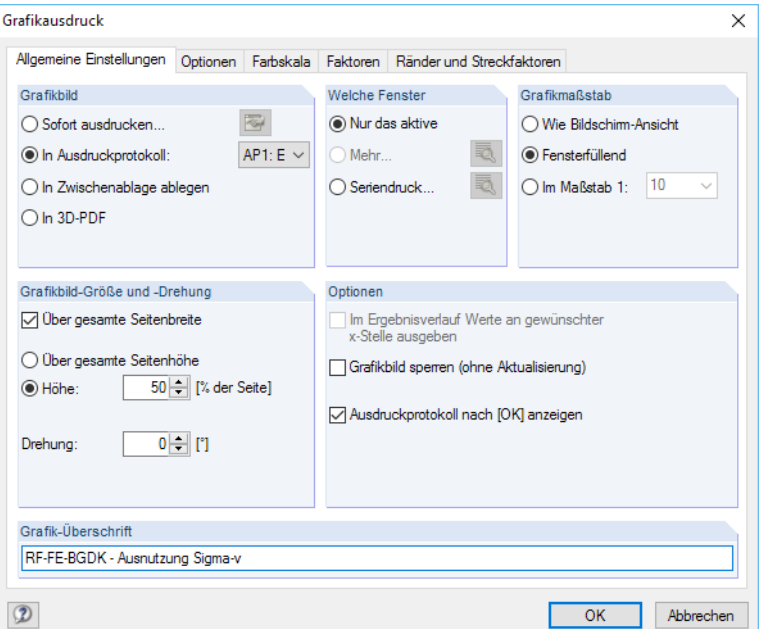

Bild 7.4: Dialog Grafikausdruck, Register Allgemeine Einstellungen

#### **7 Ausdruck**

Der Dialog Grafikausdruck ist im Kapitel 10.2 des RFEM- bzw. RSTAB-Handbuchs beschrieben. Dort sind auch die übrigen Dialogregister erläutert.

7

Eine Grafik kann im Ausdruckprotokoll wie gewohnt per Drag-and-drop an eine andere Stelle geschoben werden.

Um eine Grafik nachträglich im Ausdruckprotokoll anzupassen, führen Sie einen Rechtsklick auf den entsprechenden Eintrag im Protokoll-Navigator aus. Die Option Eigenschaften im Kontextmenü ruft wieder den Dialog Grafikausdruck auf, in dem Sie die Anpassungen vornehmen können.

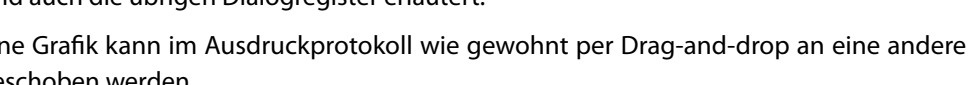

Grafikausdruck  $\times$ Allgemeine Einstellungen Optionen Farbskala Faktoren Ränder und Streckfaktoren Schrift Symbole Rahmen O Proportional O Ohne Rahmen **O** Proportional ◉ Konstant ◯ Konstant O Mit Rahmen Faktor  $1\left| \frac{1}{2} \right|$ Faktor:  $1\div$ Schriftfeld. 氡 Druckfarbe Druckgualität ○ Graustufen Standard (max 1000 x 1000 Pixel) ◯ Maximal (max 5000 x 5000 Pixel) ◉ Texte und Linien schwarz ◯ Benutzerdefiniert  $\bigcirc$  Alles farbig Max. Anzahl Pixel:  $1000 \div$  $\mathcal{D}$  $OK$ Abbrechen

#### Bild 7.5: Dialog Grafikausdruck, Register Optionen

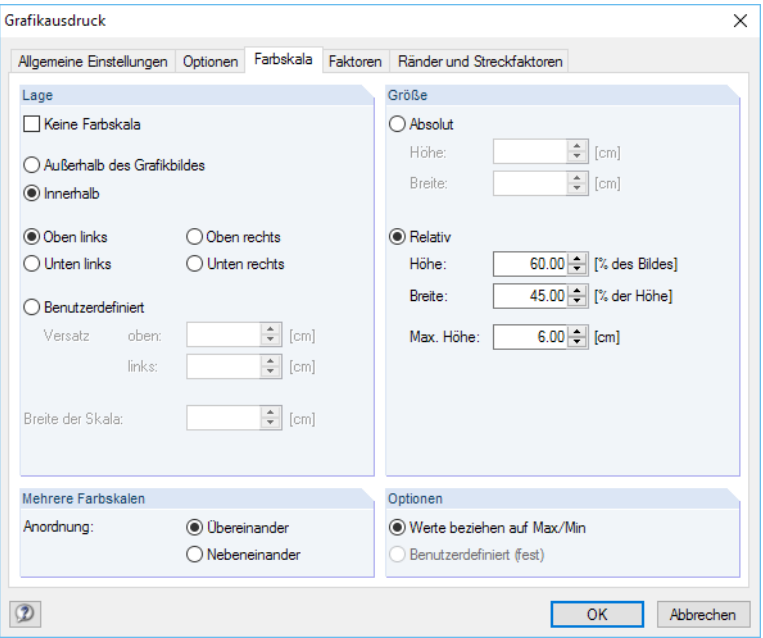

Bild 7.6: Dialog Grafikausdruck, Register Farbskala

<span id="page-87-0"></span>Aus Protokoll entfernen Mit neuer Seite beginnen Selektion... Eigenschaften...  $\Delta$ 

# <span id="page-88-0"></span>8 Allgemeine Funktionen

Dieses Kapitel beschreibt nützliche Menüfunktionen und stellt Exportmöglichkeiten für die Nachweise vor.

8

### **8.1 Bemessungsfälle**

Bemessungsfälle ermöglichen es, Bauteilgruppen zu organisieren oder Stabsätze mit bestimmten Bemessungsvorgaben (z. B. geänderte Materialien, Teilsicherheitsbeiwerte, Randbedingungen) untersucht werden.

Es bereitet kein Problem, einen Stabsatz in verschiedenen Bemessungsfällen zu untersuchen.

Die Bemessungsfälle von RF-/FE-BGDK sind auch in RFEM bzw. RSTAB über die Lastfall-Liste der Symbolleiste zugänglich.

#### **Neuen Bemessungsfall anlegen**

Ein Bemessungsfall wird angelegt über das RF-/FE-BGDK-Menü

#### **Datei** → **Neuer Fall**.

Es erscheint folgender Dialog.

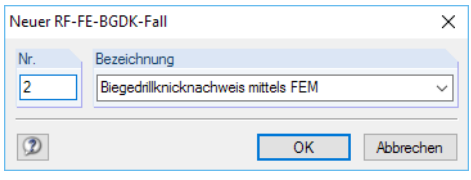

In diesem Dialog ist eine (noch freie) Nummer für den neuen Bemessungsfall anzugeben. Die Bezeichnung erleichtert die Auswahl in der Lastfall-Liste.

Nach [OK] erscheint die RF-/FE-BGDK-Maske 1.1 Basisangaben zur Eingabe der Bemessungsdaten.

#### **Bemessungsfall umbenennen**

Die Bezeichnung eines Bemessungsfalls wird geändert über das RF-/FE-BGDK-Menü

**Datei** → **Fall umbenennen**.

Es erscheint folgender Dialog.

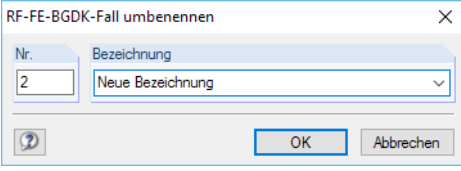

Bild 8.2: Dialog RF-FE-BGDK-Fall umbenennen

Hier kann nicht nur eine andere Bezeichnung, sondern auch eine andere Nummer für den Bemessungsfall festgelegt werden.

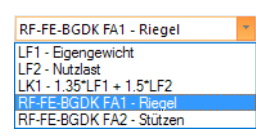

Bild 8.1: Dialog Neuer RF-FE-BGDK-Fall

### <span id="page-89-0"></span>**Bemessungsfall kopieren**

Die Eingabedaten des aktuellen Bemessungsfalls werden kopiert über das RF-/FE-BGDK-Menü

8

**Datei** → **Fall kopieren**.

Es erscheint folgender Dialog.

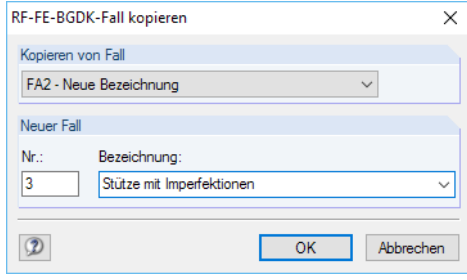

Bild 8.3: Dialog RF-FE-BGDK-Fall kopieren

Es ist die Nummer und ggf. eine Bezeichnung für den neuen Fall festzulegen.

### **Bemessungsfall löschen**

Bemessungsfälle lassen sich wieder löschen über das RF-/FE-BGDK-Menü

**Datei** → **Fall löschen**.

Es erscheint folgender Dialog.

| Fall löschen     |                                     |  |  |  |  |  |  |  |
|------------------|-------------------------------------|--|--|--|--|--|--|--|
| Vorhandene Fälle |                                     |  |  |  |  |  |  |  |
| Nr.              | Bezeichnung                         |  |  |  |  |  |  |  |
|                  | Biegedrillknicknachweis mittels FEM |  |  |  |  |  |  |  |
|                  | Neue Bezeichnung                    |  |  |  |  |  |  |  |
| 3                | Stütze mit Imperfektionen           |  |  |  |  |  |  |  |
|                  |                                     |  |  |  |  |  |  |  |
|                  |                                     |  |  |  |  |  |  |  |
|                  |                                     |  |  |  |  |  |  |  |
|                  |                                     |  |  |  |  |  |  |  |
|                  |                                     |  |  |  |  |  |  |  |
|                  | OK<br>Abbrechen                     |  |  |  |  |  |  |  |
|                  |                                     |  |  |  |  |  |  |  |

Bild 8.4: Dialog Fall löschen

Der Bemessungsfall kann in der Liste Vorhandene Fälle ausgewählt werden. Mit [OK] erfolgt der Löschvorgang.

### <span id="page-90-0"></span>**8.2 Einheiten und Dezimalstellen**

Die Einheiten und Nachkommastellen werden für RFEM bzw. RSTAB und für die Zusatzmodule gemeinsam verwaltet. In RF-/FE-BGDK ist der Dialog zum Anpassen der Einheiten zugänglich über das Menü

8

#### **Einstellungen** → **Einheiten und Dezimalstellen**

Es erscheint der aus RFEM bzw. RSTAB bekannte Dialog. In der Liste Programm / Modul ist das Modul RF-/FE-BGDK voreingestellt.

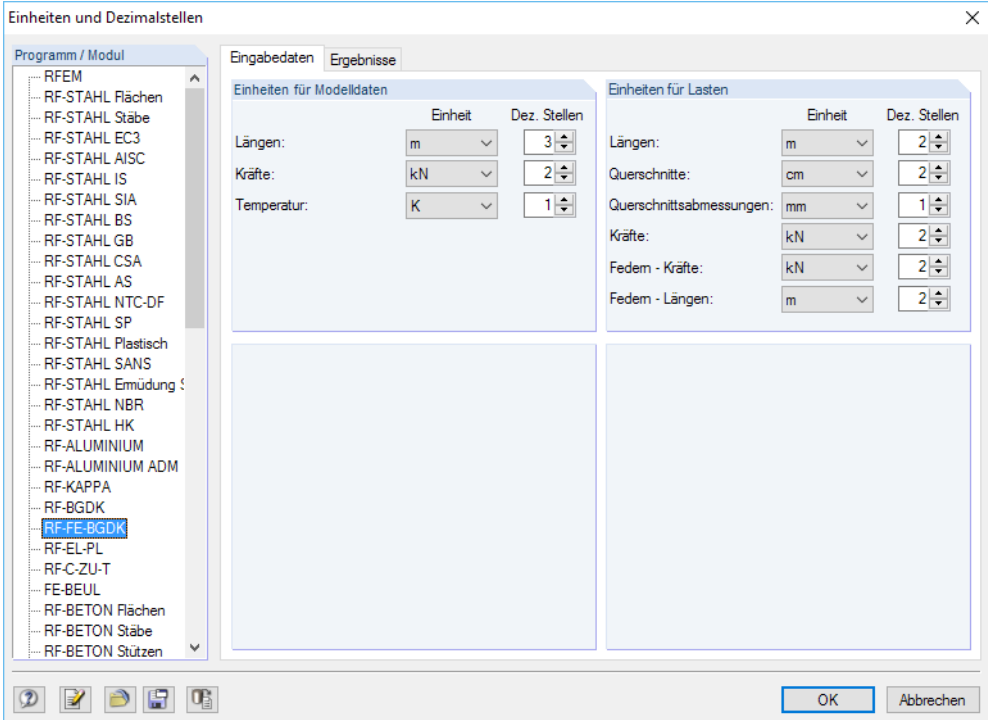

Bild 8.5: Dialog Einheiten und Dezimalstellen, Register Eingabedaten für RF-FE-BGDK

Für RF-/FE-BGDK sind zwei Register verfügbar, in denen die Vorgaben für die Eingabedaten und Ergebnisse getrennt verwaltet werden.

8 E

Die geänderten Einstellungen können als Benutzerprofil gespeichert und in anderen Modellen wieder verwendet werden. Diese Funktionen sind im Kapitel 11.1.3 des RFEM- bzw. RSTAB-Handbuchs beschrieben.

### <span id="page-91-0"></span>**8.3 Datenaustausch**

#### **8.3.1 Materialexport nach RFEM/RSTAB**

Werden in RF-/FE-BGDK die Materialien für die Bemessung angepasst, so können die geänderten Materialien nach RFEM bzw. RSTAB exportiert werden: Stellen Sie die Maske 1.2 Materialien ein und wählen dann das Menü

8

```
Bearbeiten → Alle Materialien an RFEM/RSTAB übergeben.
```
Auch über das Kontextmenü der Maske 1.2 lassen sich Materialien nach RFEM/RSTAB exportieren.

| 1.2 Materialien |                                          |                                       |         |  |  |  |  |  |
|-----------------|------------------------------------------|---------------------------------------|---------|--|--|--|--|--|
|                 |                                          | в                                     |         |  |  |  |  |  |
| Material        | Material                                 |                                       |         |  |  |  |  |  |
| Nr.             | Bezeichnung                              | Kommentar                             |         |  |  |  |  |  |
|                 | Baustahl S 355   DIN EN 1993-1-1:2010-12 | ۰ı                                    |         |  |  |  |  |  |
| 2               | Baustahl S 355   EN 1993-1-1:2005-05     | Materialbibliothek                    |         |  |  |  |  |  |
| 3               | Beton C30/37   EN 1992-1-1:2004/A1:2014  | Material an RFEM übergeben            |         |  |  |  |  |  |
|                 |                                          | Alle Materialien an RFEM übergeben    |         |  |  |  |  |  |
|                 |                                          | Material aus RFEM importieren         |         |  |  |  |  |  |
|                 |                                          | Alle Materialien aus RFEM importieren | $\odot$ |  |  |  |  |  |

Bild 8.6: Kontextmenü der Maske 1.2 Materialien

Vor der Übergabe erfolgt eine Abfrage, ob die Ergebnisse von RFEM bzw. RSTAB gelöscht werden sollen.

Wurden die geänderten Materialien noch nicht nach RFEM bzw. RSTAB exportiert, können mit den im Bild 8.6 gezeigten Optionen wieder die ursprünglichen Materialien in das Bemessungsmodul eingelesen werden. Beachten Sie, dass diese Möglichkeit nur in Maske 1.2 Materialien besteht.

### **8.3.2 Querschnittsexport nach RFEM/RSTAB**

Werden in der RF-/FE-BGDK die Querschnitte für die Nachweise angepasst, so können auch die geänderten Profile nach RFEM bzw. RSTAB exportiert werden: Stellen Sie die Maske 1.3Querschnitte ein und wählen dann das Menü

#### **Bearbeiten** → **Alle Querschnitte an RFEM/RSTAB übergeben**.

Auch über das Kontextmenü der Maske 1.3 lassen sich Querschnitte nach RFEM/RSTAB exportieren.

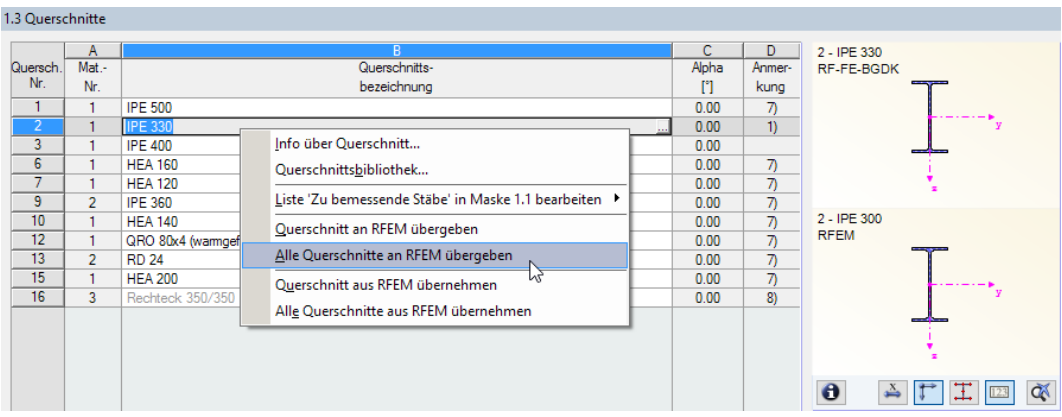

Bild 8.7: Kontextmenü der Maske 1.3 Querschnitte

Vor der Übergabe erfolgt eine Abfrage, ob die RFEM/RSTAB-Ergebnisse gelöscht werden sollen.

Wurden die geänderten Querschnitte noch nicht nach RFEM bzw. RSTAB exportiert, so können mit den im Bild 8.7 gezeigten Optionen wieder die ursprünglichen Profile in das Bemessungsmodul eingelesen werden. Beachten Sie, dass diese Möglichkeit nur in Maske 1.3 Querschnitte besteht.

### <span id="page-92-0"></span>**8.3.3 Export der Ergebnisse**

Die Ergebnisse von RF-/FE-BGDK lassen sich auch in anderen Programmen verwenden.

### **Zwischenablage**

Markierte Zellen der Ergebnismasken können mit [Strg]+[C] in die Zwischenablage kopiert und dann mit [Strg]+[V] z. B. in ein Textverarbeitungsprogramm eingefügt werden. Die Überschriften der Tabellenspalten bleiben dabei unberücksichtigt.

8

### **Ausdruckprotokoll**

Die Daten von RF-/FE-BGDK können in das Ausdruckprotokoll gedruckt (siehe [Kapitel 7.1](#page-85-0), [Seite 85](#page-85-0)) und dort exportiert werden über das Menü

```
Datei → Export in RTF.
```
Diese Funktion ist im Kapitel 10.1.11 des RFEM- bzw. RSTAB-Handbuchs beschrieben.

### **Excel / OpenOffice**

RF-/FE-BGDK ermöglicht den direkten Datenexport zu MS Excel, OpenOffice Calc oder in das CSV-Format. Diese Funktion wird aufgerufen über das Menü

**Datei** → **Tabellen exportieren**.

Es öffnet sich folgender Exportdialog.

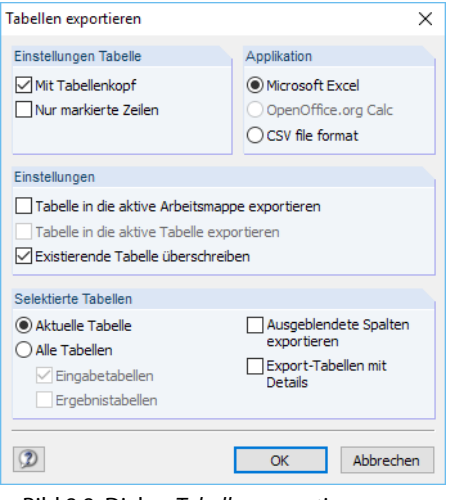

Bild 8.8: Dialog Tabellen exportieren

Wenn die Auswahl feststeht, kann der Export mit [OK] gestartet werden. Excel bzw. OpenOffice werden automatisch aufgerufen, d. h. die Programme brauchen nicht zuvor geöffnet werden.

### **8 Allgemeine Funktionen**

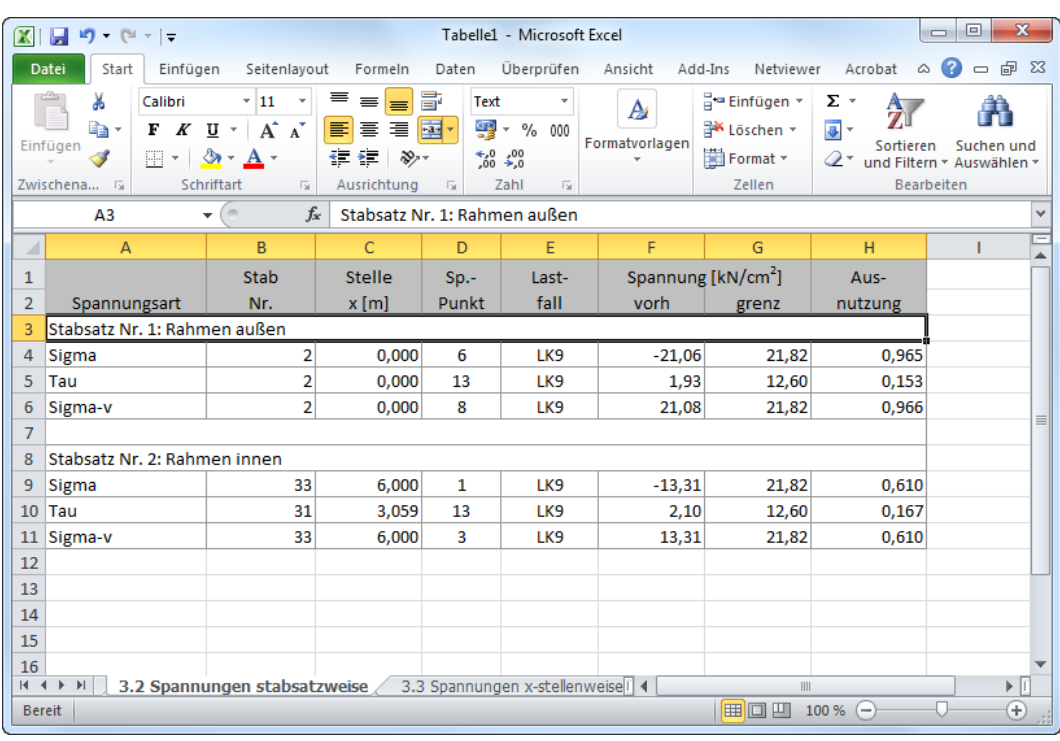

8

Bild 8.9: Ergebnis in Excel

## 9 Beispiele

In diesem Abschnitt werden einige Literaturbeispiele vorgestellt und mit den Ergebnissen von RF-/FE-BGDK verglichen.

9

Für die folgenden Beispiele existieren in der Regel keine analytischen Lösungen. Die in der Literatur verwendeten Lösungsansätze sind entweder numerischer Art oder sie beruhen auf den RITZ- oder GALERKIN-Verfahren mit ein- oder mehrgliedrigen Ansätzen. Diese stellen wiederum Näherungslösungen dar, um das Biegedrillknicken über Differentialgleichungen zu beschreiben. Daher kann nicht erwartet werden, dass die Ergebnisse von RF-/FE-BGDK vollständig mit den Literaturergebnissen übereinstimmen.

### **9.1 Träger mit Einzellast**

#### **System**

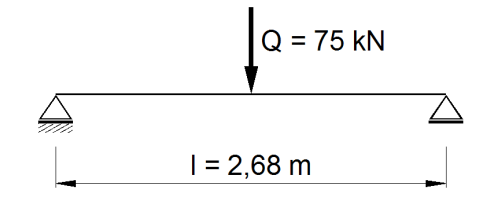

Bild 9.1: System und Belastung

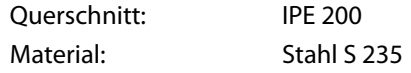

Der Träger ist an beiden Rändern gabelgelagert, aber nicht wölbbehindert. Somit liegen folgende Randbedingungen vor:

Linkes Lager:  $u = v = w = \varphi_x = 0$ Rechtes Lager:  $v = w = \varphi_x = 0$ 

Es werden zwei Fälle untersucht:

- Reine Biegung ohne Drehbettung
- Reine Biegung mit Drehbettung

#### **9.1.1 Biegung ohne Drehbettung**

 $N = 0, C_{\vartheta} = 0$ 

Das ideale Biegedrillknickmoment nach ROIK, CARL, LINDNER [[14](#page-106-0)] beträgt:

$$
M_{cr,y} = \zeta \frac{\pi^2 EI}{\ell^2} \sqrt{\frac{I_{\omega} + 0.039 \,\ell^2 I_{T}}{I_{Z}}}
$$

Mit  $\zeta = 1,35$  ergibt sich nach Einsetzen der entsprechenden Werte:  $M_{cr} = 83,9$  kNm RF-/FE-BGDK liefert den Lastfaktor  $\nu$  und das ideale Moment  $\mathsf{M}_{\mathsf{cr},\mathsf{y}}:$ 

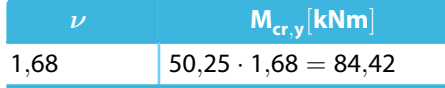

Tabelle 9.1: Lastfaktor und ideales Moment

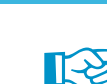

Das ideale Biegedrillknickmoment sollte immer ohne Vorverformung berechnet werden, da es zur Verzweigungslast des Systems gehört. Beim Ansatz einer Vorverformung ergibt sich ein kleinerer Wert von M<sub>cr</sub> als bei einer Berechnung ohne Berücksichtigung der Imperfektion.

9

Der Wert von  $M_{cr,y} = 84,42$  kNm sollte bei der Berechnung nach dem Ersatzstabverfahren verwendet werden.  $M_{cr}$  kann beispielsweise in Maske 1.5 des Zusatzmoduls RF-/STAHL EC3 manuell definiert werden.

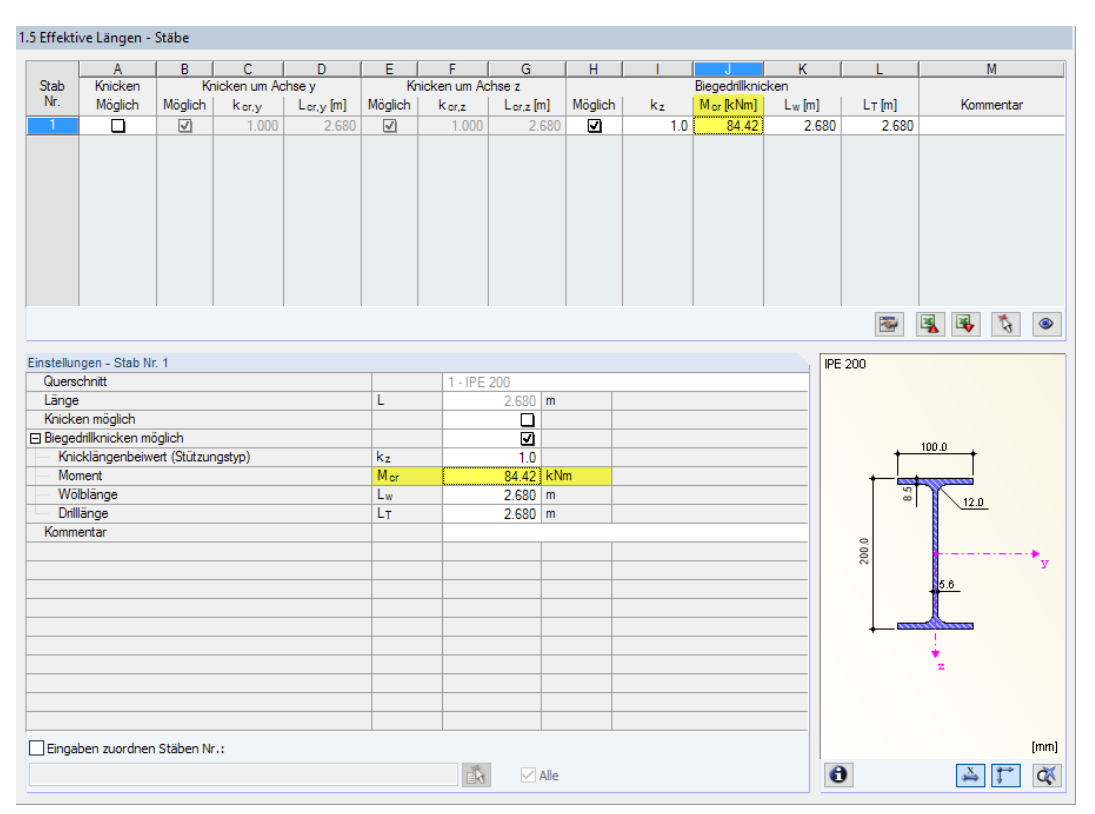

Bild 9.2: RF-/STAHL EC3-Maske 1.5 mit manuellen Definitionsmöglichkeiten für M<sub>cr</sub>

### **9.1.2 Biegung mit Drehbettung**

 $N = 0, c_{\vartheta} = 50$  kNm/m

Mit der Gleichung für das ideale Torsionsträgheitsmoment

$$
I_{T,id} = I_T + c_{\vartheta} \frac{\ell^2}{\pi^2 G}
$$

ergibt sich:  $M_{cr} = 191,1$  kNm

Unter Berücksichtigung der Drehbettung ermittelt RF-/FE-BGDK den Lastfaktor  $\nu$  und das ideale Moment M $_{\mathsf{cr},\mathsf{y}}:$ 

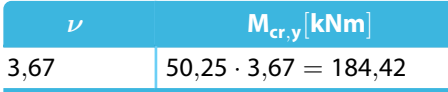

Tabelle 9.2: Lastfaktor und ideales Moment

#### **System**

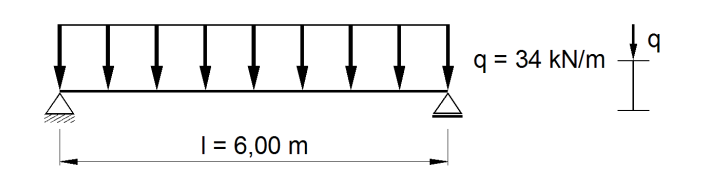

Bild 9.3: System und Belastung

Dieses Beispiel ist den SCHNEIDER Bautabellen (16. Auflage, Seite 8.46) [\[15\]](#page-106-0) entnommen.

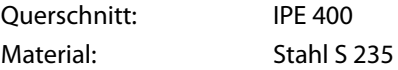

Der Träger ist an beiden Rändern gabelgelagert, aber nicht wölbbehindert. Somit liegen folgende Randbedingungen vor:

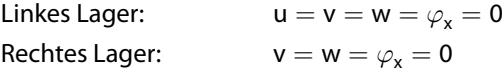

Die Gleichlast q<sub>Ed</sub> wirkt am Obergurt des Trägers.

RF-/FE-BGDK liefert folgende Ergebnisse:

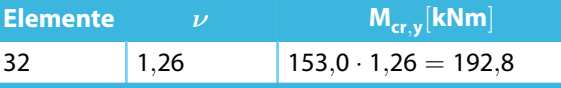

Tabelle 9.3: Lastfaktor und ideales Moment

In der Tabelle bezeichnet  $\nu$  den Lastfaktor ohne Berücksichtigung der Vorverformung.

In[[15](#page-106-0)] wird das ideale Moment  $M_{cr} = 169,2$  kNm angegeben.

Die Beschränkung der elastischen Spannung auf f $_{\mathsf{y},\mathsf{k}} = 2$ 4 kN/cm $^2$  liefert mit RF-/FE-BGDK die maximale aufnehmbare Last von  $q_{max} = 0.89 \cdot 34 = 30.26 \text{ kN/m}$ . Diese Last ist geringer als der in [[15](#page-106-0)] angegebene Wert. Dies liegt daran, dass die plastische Reserve des Querschnitts bei der Bestimmung der elastischen Grenzlast F<sub>G</sub> nicht berücksichtigt ist. Mit dem Zusatzmodul RF-/STAHL EC3 kann dem jedoch Rechnung getragen werden.

9

### **9.3 Kragträger mit Wölbbehinderung**

In diesem Beispiel nach den SCHNEIDER Bautabellen (16. Auflage, Seite 8.20) [\[15](#page-106-0)] soll das Wölbbimoment M<sub>u</sub>, berechnet werden.

9

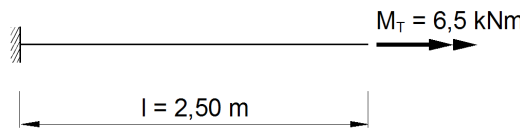

Bild 9.4: System und Belastung

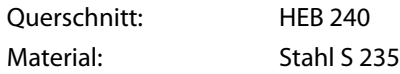

Der Querschnitt ist an der Einspannstelle wölbbehindert. Somit liegen am linken Trägerende folgende Randbedingungen vor:

 $u = v = w = \varphi_x = \varphi_y = \varphi_z = \omega = 0$ 

Die Berechnung nach [\[15](#page-106-0)] ergibt das Wölbbimoment M $_{\omega}$  =  $-$ 70 494 kNcm<sup>2</sup>.

Die Untersuchung mit RF-/FE-BGDK liefert den Wert M $_{\omega}$   $=$   $-70$  403 kNcm $^2$ .

Die zugehörige Verdrehung vartheta wird in [\[15](#page-106-0)] mit 6,3 ° angegeben.

RF-/FE-BGDK ermittelt den Wert  $\varphi_{\mathsf{x}} = 0,1$  103 · 180/ $\pi = 6,32$  °.

Der Vergleich der Spannungen von[[15](#page-106-0)] und RF-/FE-BGDK führt zu folgendem Ergebnis:

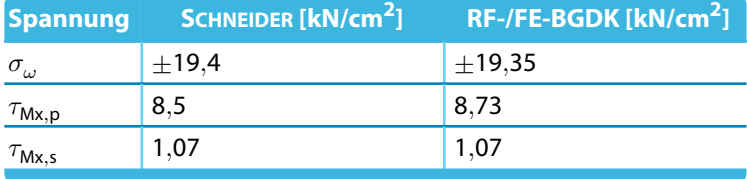

Tabelle 9.4: Spannungen

### **9.4 Kragträger mit Gleichlast**

In diesem Beispiel nach PETERSEN [[4\]](#page-106-0), Seite 732 werden die Kipplast und das zugehörige ideale Kippmoment berechnet.

**g** 

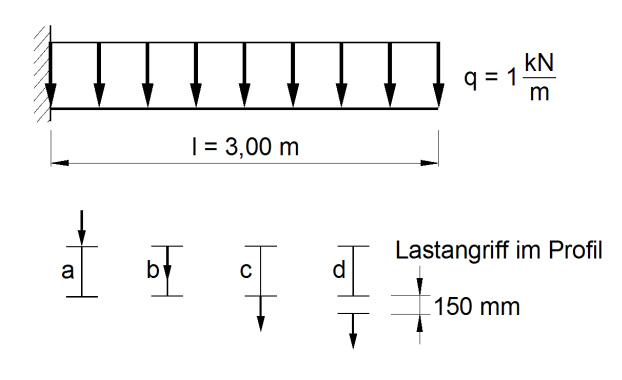

Bild 9.5: System und Belastung

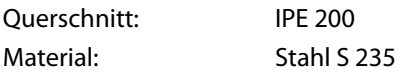

### **9.4.1 Kragträger mit freiem Ende**

Der Querschnitt ist an der Einspannstelle wölbbehindert. Somit liegen am linken Trägerende folgende Randbedingungen vor:

 $u = v = w = \varphi_x = \varphi_y = \varphi_z = \omega = 0$ 

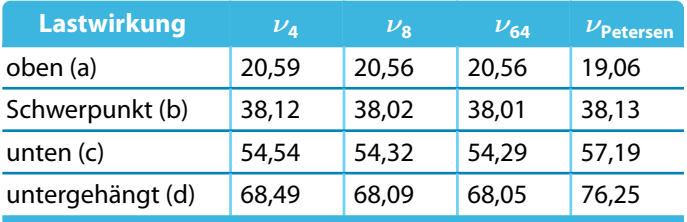

Tabelle 9.5: Kritische Lastfaktoren

Die  $\nu$ -Werte bedeuten:  $\nu_{\sf n}$  ist das Ergebnis von RF-/FE-BGDK ohne Imperfektion für  $n$  finite Elemente, mit dem Wert 0,75 cm (Verschiebung senkrecht zur Zeichenebene an der Kragarmspitze).

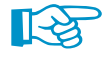

Wie die Tabelle zeigt, liegt die Untersuchung mit acht Elementen nahe bei der konvergierten Lösung.

### **9.4.2 Kragträger mit seitlicher Stützung**

Der Querschnitt ist an der Einspannung wölbbehindert und auf der rechten Seite seitlich durch einen Verband gehalten. Gleichzeitig ist eine Verdrillung am Kragende behindert. Somit liegen folgende Randbedingungen vor:

9

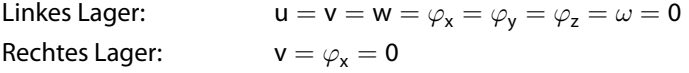

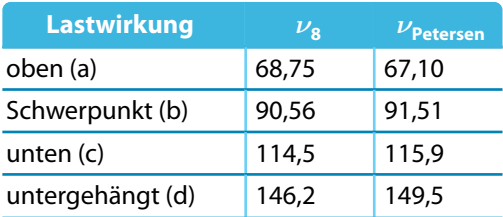

Tabelle 9.6: Kritische Lastfaktoren

Die Werte für den Lastfaktor ν, die in PETERSEN [[4\]](#page-106-0) aus Kippnomogrammen folgen, werden bereits bei acht finiten Elementen mit einer sehr guten Annäherung ermittelt.

### **9.5 Träger mit Gleichlast**

Für folgendes Beispiel nach PETERSEN [[4\]](#page-106-0), Seite 731 wird der kritische Lastfaktor  $\nu$  berechnet.

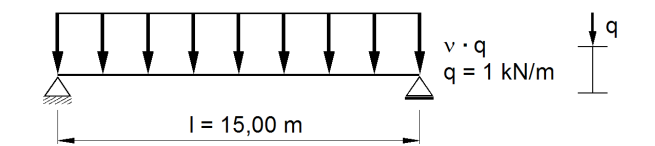

Bild 9.6: System und Belastung

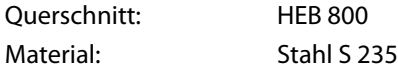

Das System ist an beiden Rändern gabelgelagert, aber nicht wölbbehindert. Somit liegen folgende Randbedingungen vor:

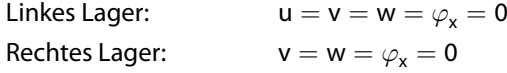

Die Wirkung der Last q wird für den Obergurt, den Schwerpunkt und den Untergurt untersucht.

<code>RF-/FE-BGDK</code> liefert folgende Lastfaktoren  $\nu$  bzw.  $\nu_{\sf E}$  für eine Vorverformung von  $\ell/$ 400:

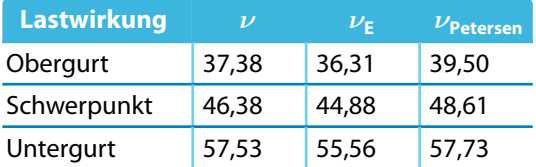

Tabelle 9.7: Kritische Lastfaktoren

### **9.6 Durchlaufträger mit zwei Einzellasten**

Für folgenden Zweifeldträger finden sich Berechnungen in LINDNER [\[16\]](#page-106-0) und DICKEL et al. [\[12](#page-106-0)]. Die beiden Einzellasten von F = 37,5 kN wirken jeweils in Feldmitte im Profilschwerpunkt.

**g** 

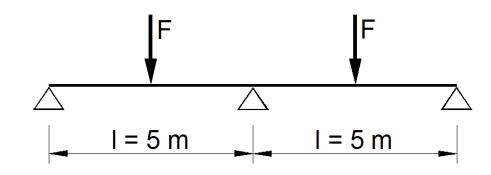

Bild 9.7: System und Belastung

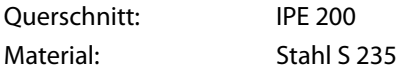

Der Träger ist an allen Lagern gabelgelagert. Somit liegen folgende Randbedingungen vor:

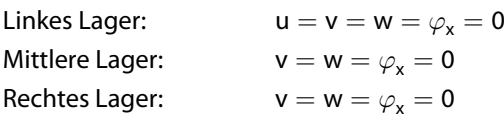

Die Berechnung wird mit acht finiten Elementen durchgeführt. Es ergeben sich folgende Werte für das ideale Biegedrillknickmoment M $_{\rm cr,y}$  [kNm] über dem mittleren Lager.

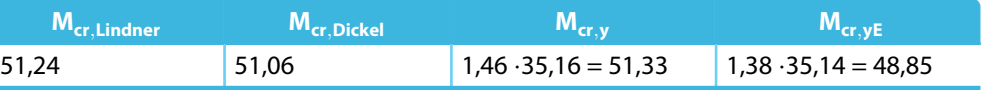

Tabelle 9.8: Ideales Biegedrillknickmoment

Für die Ermittlung von M<sub>cr.vE</sub> wurde eine Vorverformung von  $\ell/400$  angesetzt.

Die Ergebnisse von RF-/FE-BGDK stimmen sehr gut mit denen von [\[16](#page-106-0)] und[[12\]](#page-106-0) überein.

### **9.7 Durchlaufträger mit Gleichlasten**

In DICKEL et al.[[12](#page-106-0)] werden die idealen Biegedrillknickmomente eines Zweifeldträgers ermittelt. Die Streckenlast der Größe q = 10 kN/m wirkt am Obergurt im Abstand von 14,5 cm vom Profilschwerpunkt.

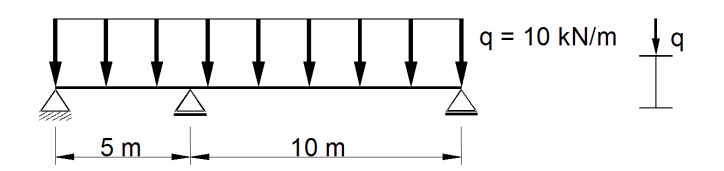

Bild 9.8: System und Belastung

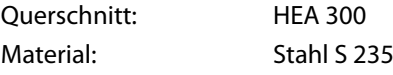

Der Träger ist an allen Lagern gabelgelagert. Somit liegen folgende Randbedingungen vor:

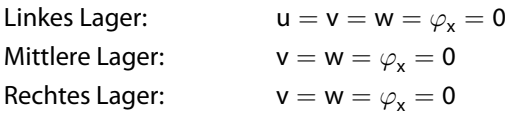

Für die Berechnung in RF-/FE-BGDK wird eine FE-Länge von 50 cm gewählt. Am mittleren Lager ergeben sich folgende Werte für das ideale Biegedrillknickmoment  $M_{cr,v}$  und die zugehörige Streckenlast q<sub>cr,z</sub>.

G

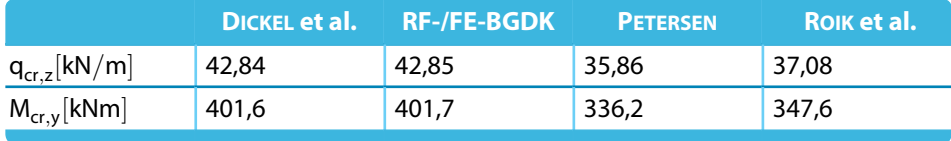

Tabelle 9.9: Vergleich der Ergebnisse

Die Ergebnisse von RF-/FE-BGDK stimmen sehr gut mit denen von [\[12](#page-106-0)] überein.

Bei weiteren Untersuchungen werden die maximalen Vergleichsspannungen für verschiedene Streckenlastwerte am vorverformten System berechnet. RF-/FE-BGDK ermittelt auch die maximale Gleichstreckenlast, bei der die Spannung  $\sigma_{\rm v} = 24 \text{ kN/cm}^2$  eingehalten wird.

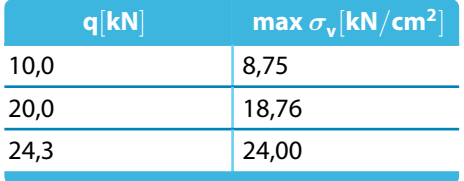

Tabelle 9.10: Maximale Streckenlast

Eine analytische Vergleichsrechnung ergibt für das ideale Feldmoment ( $r_y = z_M = 0$ ):

$$
M_{cr,y} = \zeta \frac{\pi^2 E I_z}{\ell^2} \left( \sqrt{0.25 z_p^2 + c^2} + 0.5 z_p \right) = 28965 \text{ kNcm} = 289,65 \text{ kNm}
$$

mit

 $\zeta = 1,08$  (siehe unten)  $z_p = -14,5$  cm  $c^2 = \frac{I_{\omega}}{I}$  $\frac{I_{\omega}}{I_{z}} + \frac{\ell^{2} G I_{T}}{\pi^{2} EI_{z}}$  $\frac{1}{\pi^2 EI_z} =$ 1 200 000  $\frac{}{6310}$  + 1 000<sup>2</sup> ⋅ 8 100 ⋅ 85,2  $\frac{1000}{\pi^2 \cdot 21000 \cdot 6310} = 717.9 \text{ cm}^3$ 

Der  $\zeta$ -Wert nach [\[14\]](#page-106-0) stellt den Korrekturfaktor dar, mit dem die Lösung M<sub>cr,y</sub> eines beidseitig gabelgelagerten, durch gleiche Endmomente beanspruchten Stabes zu multiplizieren ist.

Nach [\[14](#page-106-0)] folgt:

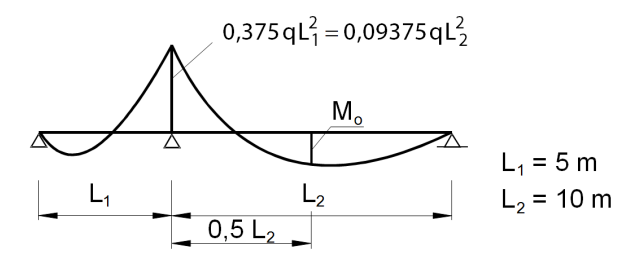

Bild 9.9: Momentenverlauf

 $M_0$  wurde in [\[14](#page-106-0)]zur Berechnung von  $\nu_{cr}$ , d. h.  $M_{cr}$  herangezogen, das in [[14\]](#page-106-0) angegebene ideale Biegedrillknickmoment ist also auf die Feldmitte Feld 2 bezogen!

$$
\chi = \frac{E I_{\omega}}{\ell^2 G I_T} = \frac{21\,000 \cdot 1\,200 \cdot 10^3}{\left(1\,000\right)^2 \cdot 8\,100 \cdot 85,2} = 0,037
$$

$$
\overline{M} = -\frac{q \ell^2}{8} = \psi M_{\text{Stütze}} = \psi (-0.09375) q \ell
$$
  
\n
$$
\Rightarrow \psi = 0.09375 \cdot 8 = 0.75
$$
  
\n
$$
\Rightarrow \zeta \simeq 1.08
$$

Damit beträgt dasideale Stützenmoment als das maximale Moment, das sowohl von RF-/FE-BGDK als auch von DICKEL [\[12\]](#page-106-0) berechnet wird:

2 2

9

$$
M_{cr,y\text{ Feld}} = 0,078\,125\,q_{cr} \cdot 10^2 = 289,65\text{ kNm}
$$
  
\n
$$
\Rightarrow q_{cr} = 37,08\text{ kN}
$$
  
\n
$$
M_{cr,y\text{ Stütze}} = 0,09\,375 \cdot 37,08\text{ kN/m} \cdot 10^2 = 347,58\text{ kNm}
$$

Nach PETERSEN [[4\]](#page-106-0) Tafel 7.23 ergeben sich für das Endfeld eines Durchlaufträgers mit 0.09 375⋅100 = 75 % Einspannungsgrad folgende idealen Werte:

$$
\mu = \frac{E I_{\omega}}{\ell^2 G I_T} = 0,0365; \quad \chi = +\left(\frac{Z_p}{\ell}\right)^2 \frac{E I_z}{G I_T} = 0,04
$$
  
\n
$$
\Rightarrow \gamma_{cr} \simeq 37,5 \qquad \Rightarrow q_{cr} = \frac{\gamma_{cr}}{\ell^3} \sqrt{E I_z G I_T} = 35,86 \text{ kN/m}
$$
  
\n
$$
M_{cr,y \text{ Stütze}} = 0,09375 \cdot 35,86 \cdot 10^2 = 336,2 \text{ kNm}
$$

Die nach [[14](#page-106-0)] bzw.[[12](#page-106-0)] ermittelten idealen Werte sind kleiner als die hier ermittelten, da in den analytischen Formeln die Stützeffekte infolge der Wölbbehinderung des ersten Feldes nicht erfasst sind.

### **9.8 Dreifeldträger mit Gleichlasten**

In PETERSEN [\[6](#page-106-0)] Seite 405 und DICKEL et al.[[12](#page-106-0)] werden die idealen Biegedrillknickmomente eines Durchlaufträgers ermittelt.

#### **1. Fall: System mit gleichen Lasten**

Die Streckenlast der Größe  $q = 30.5$  kN/m ist über den ganzen Träger konstant. Sie wirkt am Obergurt im Abstand von 18 cm vom Profilschwerpunkt.

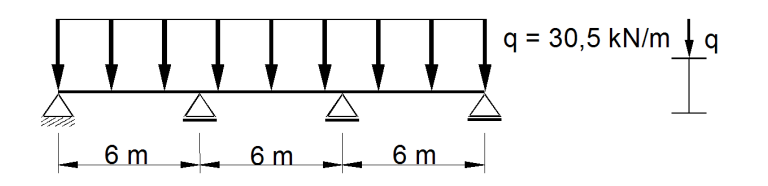

Bild 9.10: System und Belastung

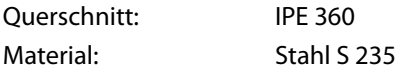

Der Träger ist an allen Lagern gabelgelagert. Somit liegen folgende Randbedingungen vor:

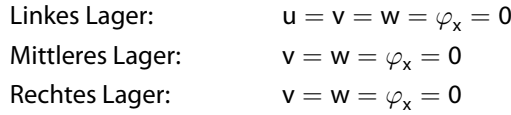

Die Berechnung in RF-/FE-BGDK wird mit 18 und mit 72 Elementen durchgeführt. An den Innenlagern ergeben sich folgende Werte für das ideale Biegedrillknickmoment M<sub>cr, v</sub> und die zugehörige  ${\sf G}$ leichstreckenlast q $_{\mathsf{cr},\mathsf{z}}$ :

G

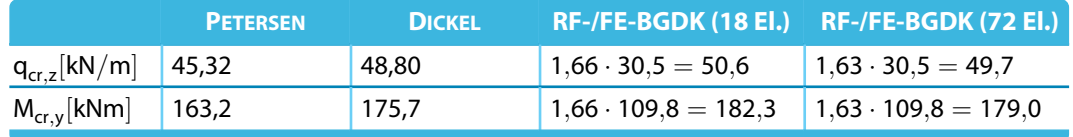

Tabelle 9.11: Vergleich der Ergebnisse

Die Ergebnisse von RF-/FE-BGDK stimmen sehr gut mit denen von [\[6](#page-106-0)] und[[12\]](#page-106-0) überein.

Für eine Vorverformung von  $\ell/400 = 600/400 = 1.5$  cm erhält man bei dieser Streckenlast die maximale Vergleichsspannung  $\sigma_{\sf v} =$  16,9 kN/cm<sup>2</sup>.

Bei einer Begrenzung der Spannung auf  $\sigma_{\rm v} = 24 \text{ kN/cm}^2$  beträgt die maximal aufnehmbare Last  $q_{\text{max}} = 36,2 \text{ kN/m}.$ 

#### **2. Fall: System mit verschiedenen Lasten**

Im zweiten Fall wird das mittlere Feld nicht mit  $q = 30.5$  kN/m, sondern mit einer reduzierten Streckenlast von  $g = 5.5$  kN/m belastet.

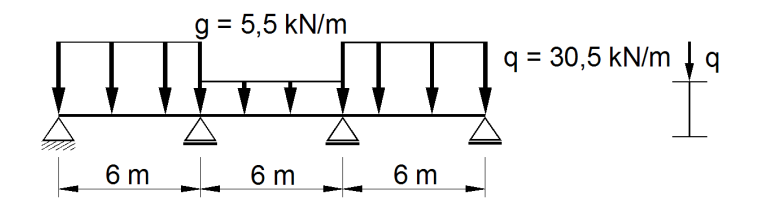

Bild 9.11: System und Belastung

Die idealen Biegedrillknickmomente sind bei dieser Belastung nicht für die Stützen, sondern für die äußeren Felder maßgebend.

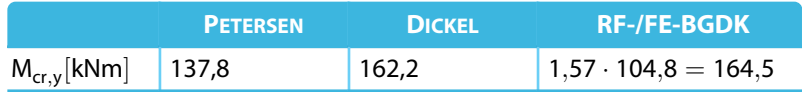

Tabelle 9.12: Vergleich der Ergebnisse

Das Ergebnis von RF-/FE-BGDK stimmt gut mit dem in[[12\]](#page-106-0) angegebenen Wert überein. Das in[[6](#page-106-0)] ermittelte ideale Biegedrillknickmoment liegt sehr auf der sicheren Seite, weil dort die Wölbbehinderungen über den Stützen und die Stützeffekte infolge der Wölbbehinderung des weniger stark belasteten Nachbarfeldes vernachlässigt sind.

Für eine Vorverformung von  $\ell/400 = 600/400 = 1,5$  cm erhält man bei dieser Streckenlast die maximale Vergleichsspannung  $\sigma_{\sf v} =$  21,2 kN/cm<sup>2</sup>.

Bei einer Begrenzung der Spannung auf  $\sigma_{\rm v} = 24$  kN/cm<sup>2</sup> betragen die maximal aufnehmbaren Lasten  $q_{max}$  = 1,06 ⋅ 30,5 = 32,3 kN/m (Außenfelder) und  $q_{max}$  = 1,06 ⋅ 5,5 = 5,8 kN/m (Innenfeld).

### **9.9 Gebetteter Träger mit Normalkraft**

Ein gabelgelagerter Träger ist seitlich am Obergurt gehalten und zusätzlich drehelastisch gelagert. Die analytische Lösung kann der Veröffentlichung von WITTEMANN [\[17\]](#page-106-0) entnommen werden, in der die ideale Biegedrillknicklast eines drehelastisch gebetteten Druckstabes mit gebundener Drehachse bestimmt wird. Dazu wird das folgende System betrachtet.

9

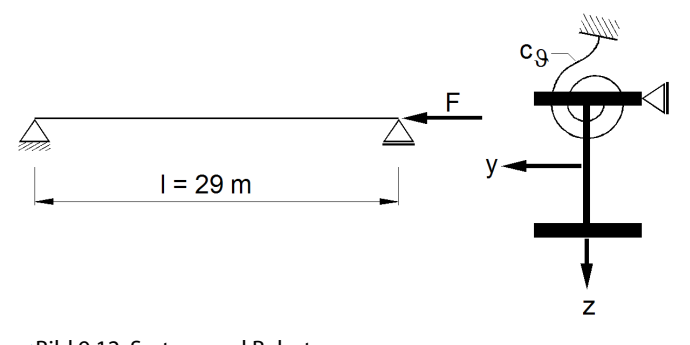

Bild 9.12: System und Belastung

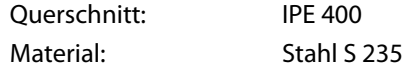

Der Träger ist beidseits gabelgelagert, aber nicht wölbbehindert. Somit liegen folgende Randbedingungen vor:

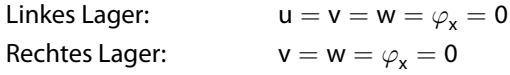

Der Träger ist am Obergurt seitlich durch eine Aussteifung gehalten. Diese seitliche Halterung wird in RF-/FE-BGDK durch eine sehr steife Federung modelliert. Weiterhin liegt eine Drehbettung von  $c_{\theta} = 9.936$  kNm/m vor.

Die Berechnung in FE-BGDK (ohne Vorverformung) liefert zunächst den Wert

 $N_{cr,v} = 100 \cdot 5, Z = 570$  kN

Dieses Ergebnis stellt jedoch die Knicklast um die starke Achse dar:

 $N_{cr,y} = \frac{21\,000 \cdot 23\,130 \cdot \pi^2}{2\,900^2}$  $\frac{28.28 \times 10^{24}}{2900^{2}}$  = 570 kN

Durch ein vertikales Lager in Trägermitte (w⋅  $\frac{l}{2} = 0$ ) wird eine deutlich geringere Verzweigungslast ermittelt, da RF-/FE-BGDK nun die höheren Eigenformen benutzt:

$$
N_{cr,\vartheta}=100\cdot 2{,}27=227\text{ kN}
$$

Damit ist erkennbar, wie sich die Modellierung elastisch gebetteter Stäbe mit gebundener Drehachse auf die ideale Biegedrillknicklast auswirkt – insbesondere bei großen Stützweiten.

### **9.10 Träger mit exzentrischer Gleichlast**

Es wird ein Stahlträger mit zweiachsiger Biegung untersucht. Die Lasten wirken 5 cm oberhalb des Obergurts.

9

In P $\epsilon$ TERSEN [[4\]](#page-106-0) Tafel 7.29 wird die Normalspannung  $\sigma_{\mathsf{x}}$  im Spannungspunkt (1) analytisch ermittelt.

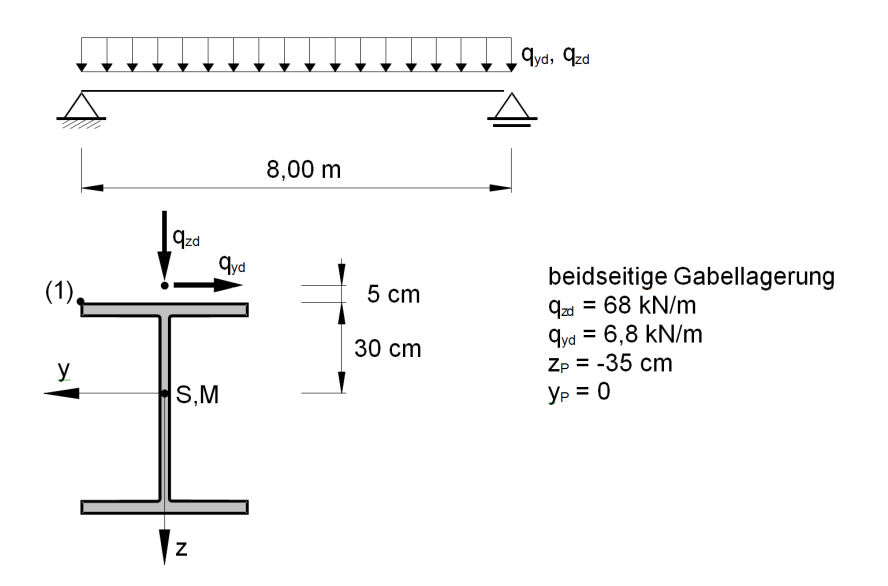

Bild 9.13: System und Belastung

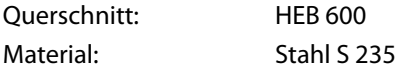

Als Imperfektion wird eine Vorverformung in Richtung der Stabachse y mit folgendem Stich angesetzt (siehe Tabelle 3 in [\[3](#page-106-0)]):

$$
v_0 = 0.5 \cdot \frac{2}{3} \cdot \frac{\ell}{250} = 1{,}07 \text{ cm}
$$

Die Berechnung in RF-/FE-BGDK erfolgt mit 16 Elementen.

Es ergeben sich folgende Spannungen und Verdrehungen:

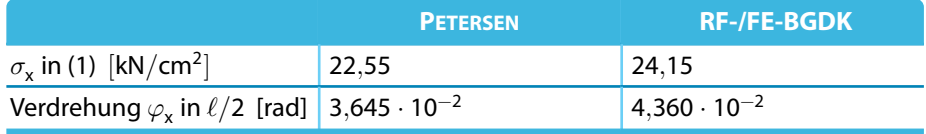

Tabelle 9.13: Vergleich der Ergebnisse

# <span id="page-106-0"></span>Literatur

[1] EN 1993-1-1: Bemessung und Konstruktion von Stahlbauten Teil 1-1: Allgemeine Bemessungsregeln und Regeln für den Hochbau. Beuth Verlag GmbH, Berlin, 2005.

A

- [2] DIN 18800 (11.90) Teil 1: Stahlbauten Bemessung und Konstruktion. Beuth Verlag GmbH, Berlin, 1992.
- [3] DIN 18800 (11.90) Teil 2: Stahlbauten Stabilitätsfälle, Knicken von Stäben und Stabwerken. Beuth Verlag GmbH, Berlin, 1992.
- [4] Christian Petersen. Statik und Stabilität der Baukonstruktionen. Vieweg & Sohn, Wiesbaden, 2. Auflage, 1982.
- [5] E. Ramm und T. J. Hofmann. Stabtragwerke. Der Ingenieurbau, Bd. 5, Baustatik, Baudynamik. Ernst & Sohn, Berlin, 1996.
- [6] Christian Petersen. Stahlbau. Vieweg & Sohn, Wiesbaden, 3. Auflage, 1993.
- [7] DIN 18807 Trapezprofile im Hochbau. Beuth Verlag GmbH, Berlin, 1987.
- [8] Joachim Lindner. Stabilisierung von Biegeträgern durch Drehbettung eine Klarstellung. Stahlbau, 56, 1987.
- [9] Peter Osterrieder, Matthias Voigt und Helmut Saal. Zur Neuregelung des Biegedrillknicknachweises nach EDIN 18800 Teil 2. Stahlbau, 58, 1989.
- [10] Joachim Lindner, Joachim Scheer und Herbert Schmidt. Erläuterungen zu DIN 18800 Teil 1 bis 4. Beuth Verlag GmbH, Berlin, 2. Auflage, 1994.
- [11] STAHLBAU Handbuch, Band 1. Stahlbau-Verlagsgesellschaft mbH, Köln, 1993.
- [12] T. Dickel, H.-P. Klemens und H. Rothert. Ideale Biegedrillknickmomente. Vieweg & Sohn, Wiesbaden, 1991.
- [13] Joachim Lindner und Friedrich Groeschel. Drehbettungsbeiwerte für die Profilblechbefestigung mit Setzbolzen bei unterschiedlich großen Auflasten. Stahlbau, 65, 1996.
- [14] Karlheinz Roik, Jürgen Carl und Joachim Lindner. Biegetorsionsprobleme gerader dünnwandiger Stäbe. Ernst & Sohn, Berlin, 1971.
- [15] Klaus-Jürgen Schneider. Bautabellen für Ingenieure mit Berechnungshinweisen und Beispielen. Werner Verlag, Düsseldorf, 16. Auflage, 2004.
- [16] Joachim Lindner. Biegedrillknicken in Theorie, Versuch und Praxis. DASt Heft, 9/1980.
- [17] Karlheinz Wittemann. Ideale Biegedrillknicklast für einen gebetteten Druckstab mit gebundener Achse. Stahlbau, 61, 1992.

# **Index**

#### **A**

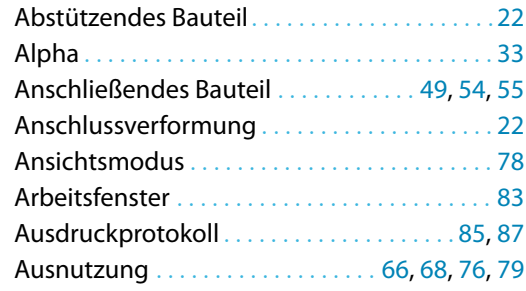

### **C**

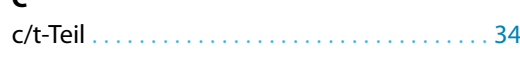

### **B**

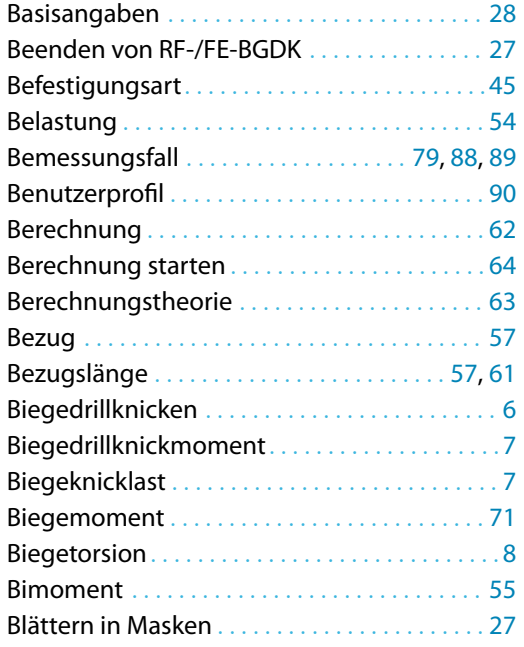

#### **D**

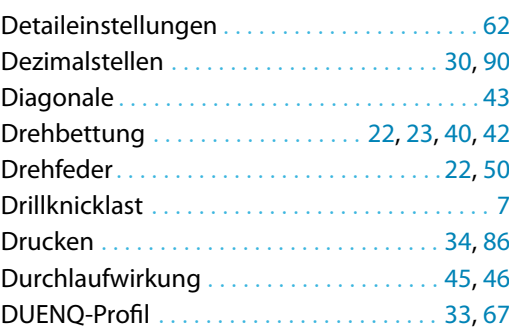

#### **E**

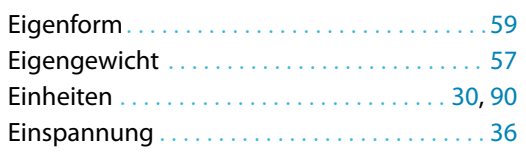

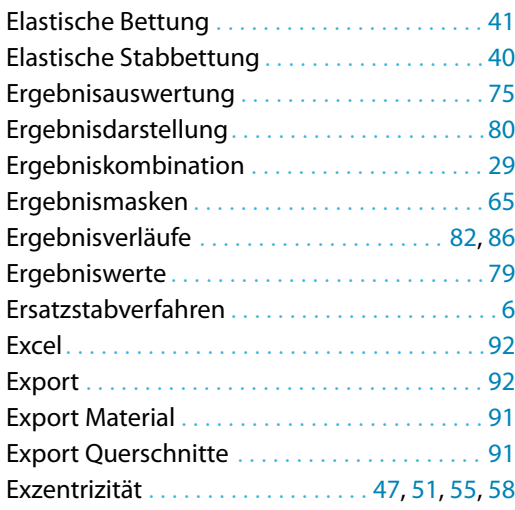

B

#### **F**

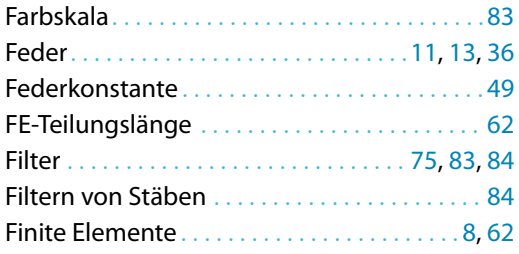

#### **G**

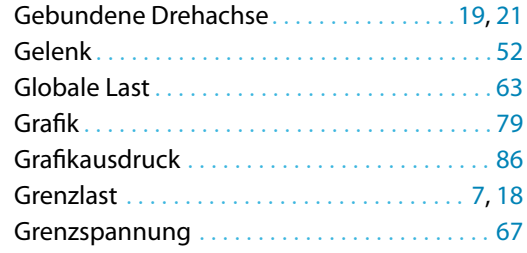

#### **H**

Hintergrundgrafik . . . . . . . . . . . . . . . . . . . . . . . [78](#page-78-0)

#### **I**

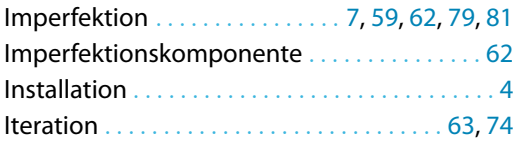

#### **K**

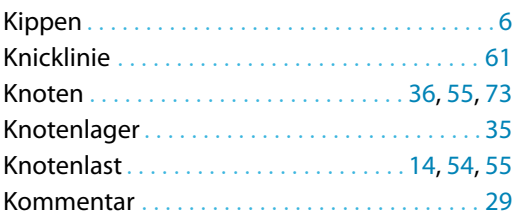
**Extending**<br>Dlubal

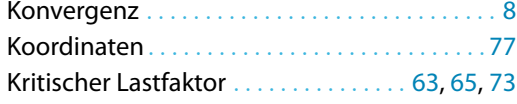

# **L**

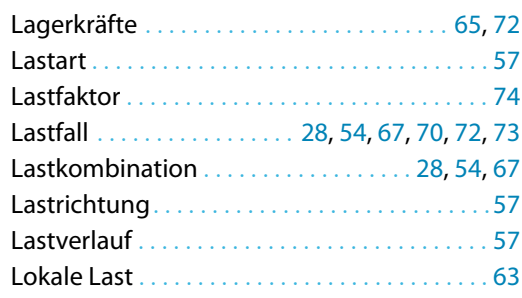

# **M**

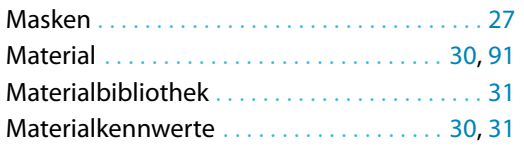

# **N**

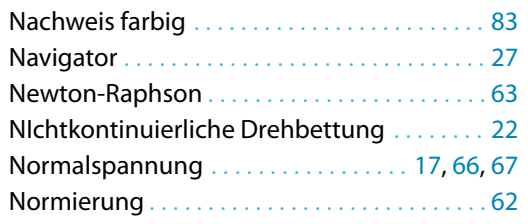

## **O**

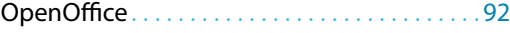

#### **P**

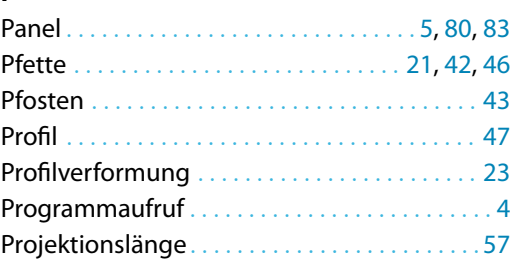

# **Q**

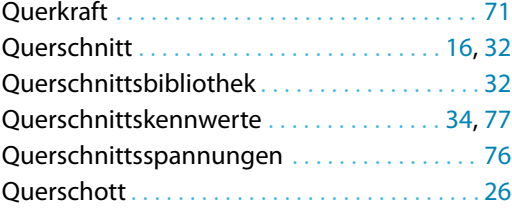

#### **R**

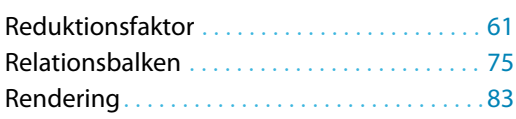

#### RFEM/RSTAB-Grafik . . . . . . . . . . . . . . . . . . . [79](#page-79-0), [86](#page-86-0)

B

## **S**

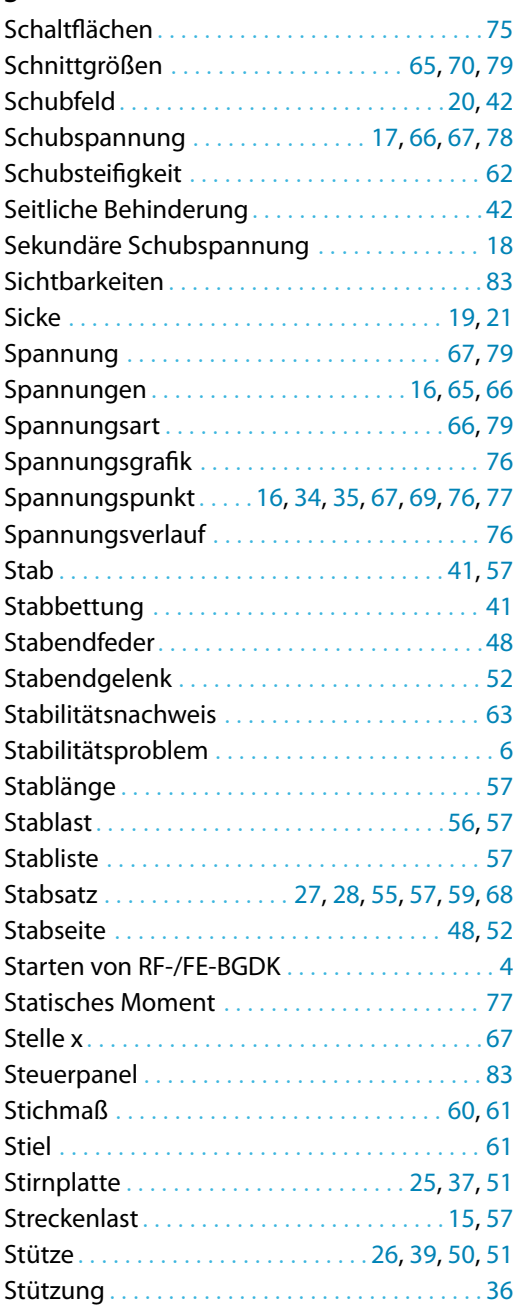

#### **T**

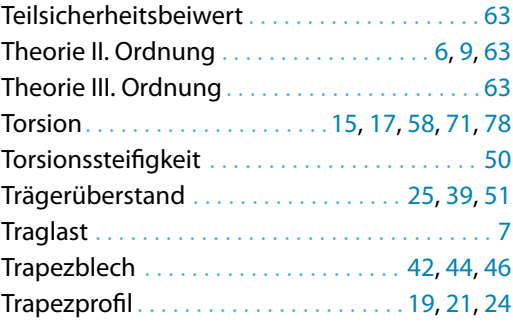

 $\frac{4}{\text{Dlubal}}$ 

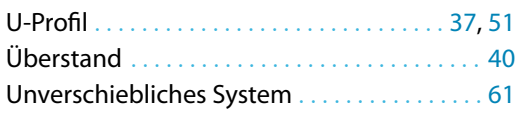

### **V**

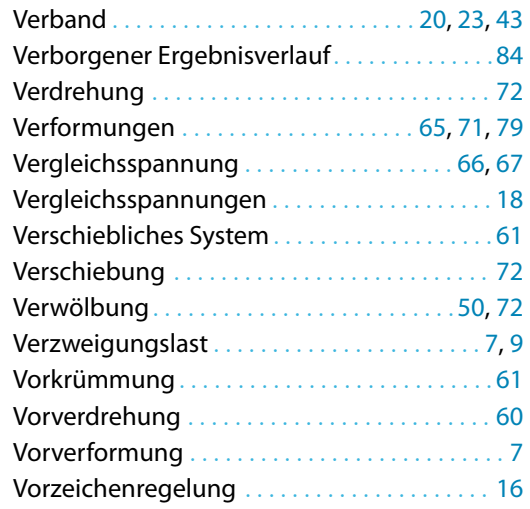

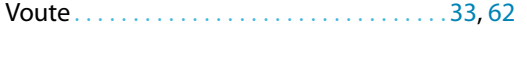

B

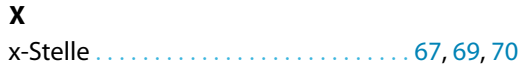

## **W**

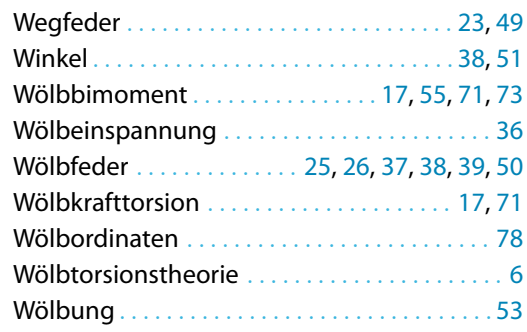

# **Z**

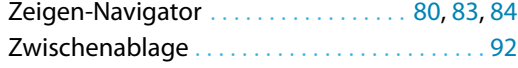